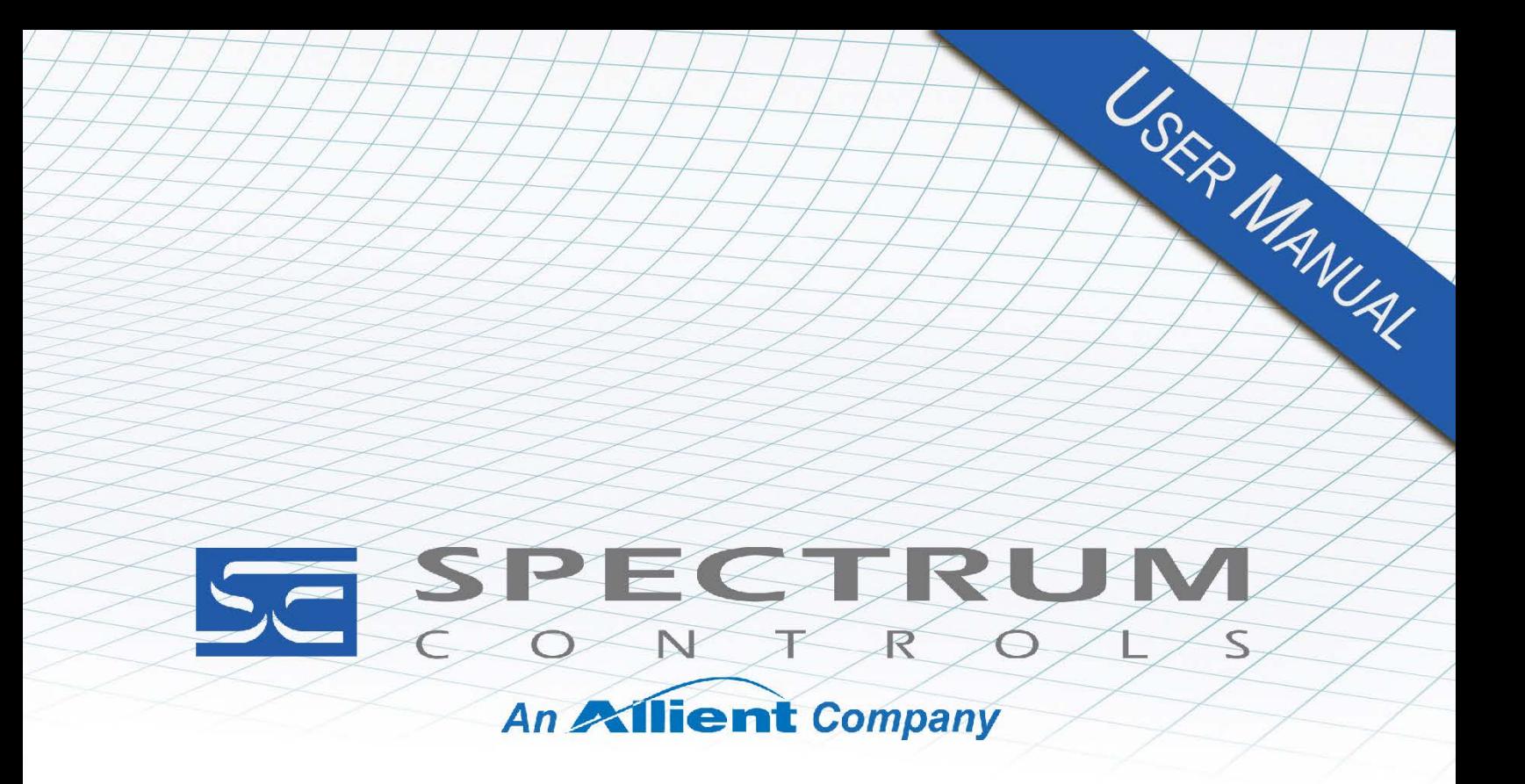

User's Manual Pub. 0300277-03 Rev. B1

# **InView Message Displays**

**Catalog Numbers:** 2706-P22-SC, 2706-P42R-SC, 2706-P42C2-SC, 2706-P44R-SC, 2706-P44-C2-SC, 2706-P72CN2-SC, 2706-P72CN1-SC, 2706-P74CN2-SC, 2706-P74CN1-SC, 2706-P92C2-SC, 2706-P92C2X, 2706-P94C2-SC, 2706-P94C2X

#### <span id="page-1-0"></span>**About This Publication**

This publication describes the InView Display Modules.

- **Appendix A describes installing, wiring, and additional language messaging format codes for the 2706-P92C2 and 2706-P94C2 displays.**
- **Appendix B describes installing, wiring, and additional language messaging format codes for the 2706-P42C2 and 2706-P44C2 displays.**

#### <span id="page-1-1"></span>**Important User Information**

Solid state equipment has operational characteristics differing from those of electromechanical equipment. Because of this difference, and also because of the wide variety of uses for solid state equipment, all persons responsible for applying this equipment must satisfy themselves that each intended application of this equipment is acceptable.

In no event will Spectrum Controls, Inc. be responsible or liable for indirect or consequential damages resulting from the use or application of this equipment.

The examples and diagrams in this manual are included solely for illustrative purposes. Because of the many variables and requirements associated with any particular installation, Spectrum Controls, Inc. cannot assume responsibility or liability for actual use based on the examples and diagrams.

No patent liability is assumed by Spectrum Controls, Inc. with respect to use of information, circuits, equipment, or software described in this manual.

Reproduction of the contents of this manual, in whole or in part, without written permission of Spectrum Controls, Inc., is prohibited.

Throughout this manual, when necessary, we use notes to make you aware of safety considerations.

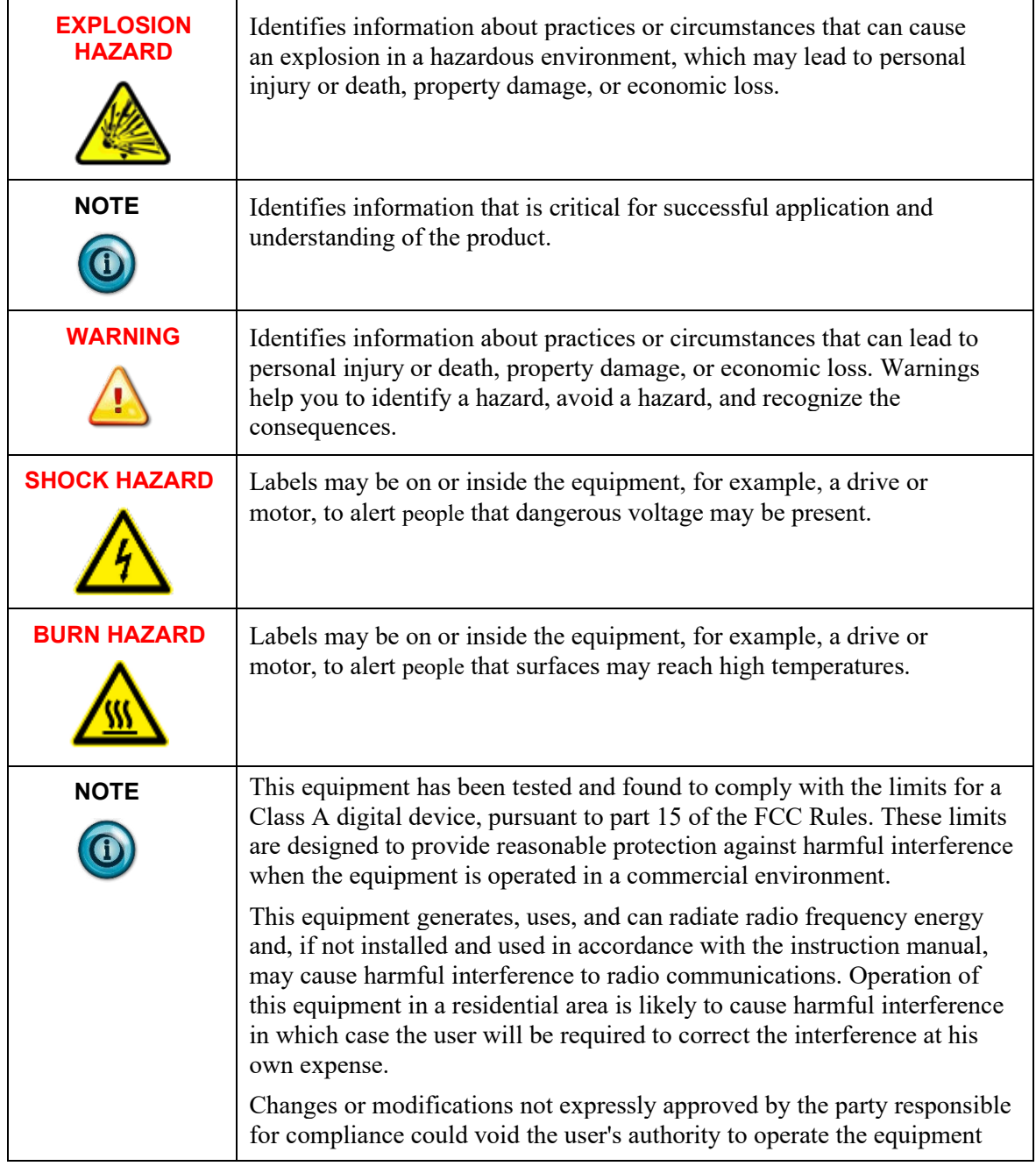

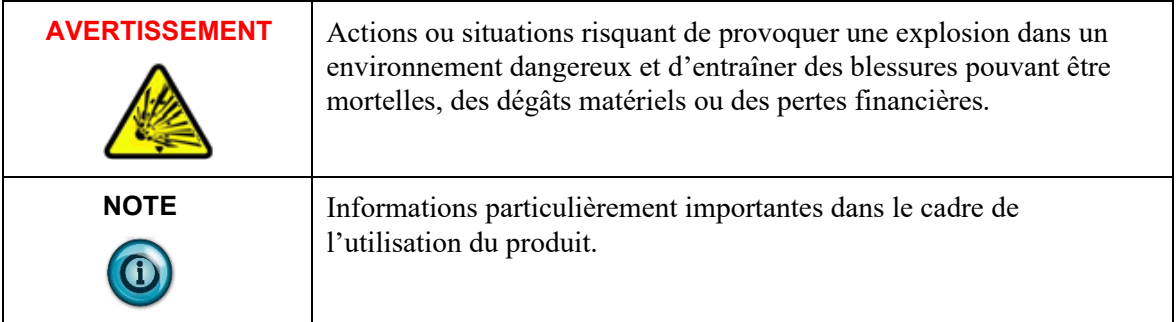

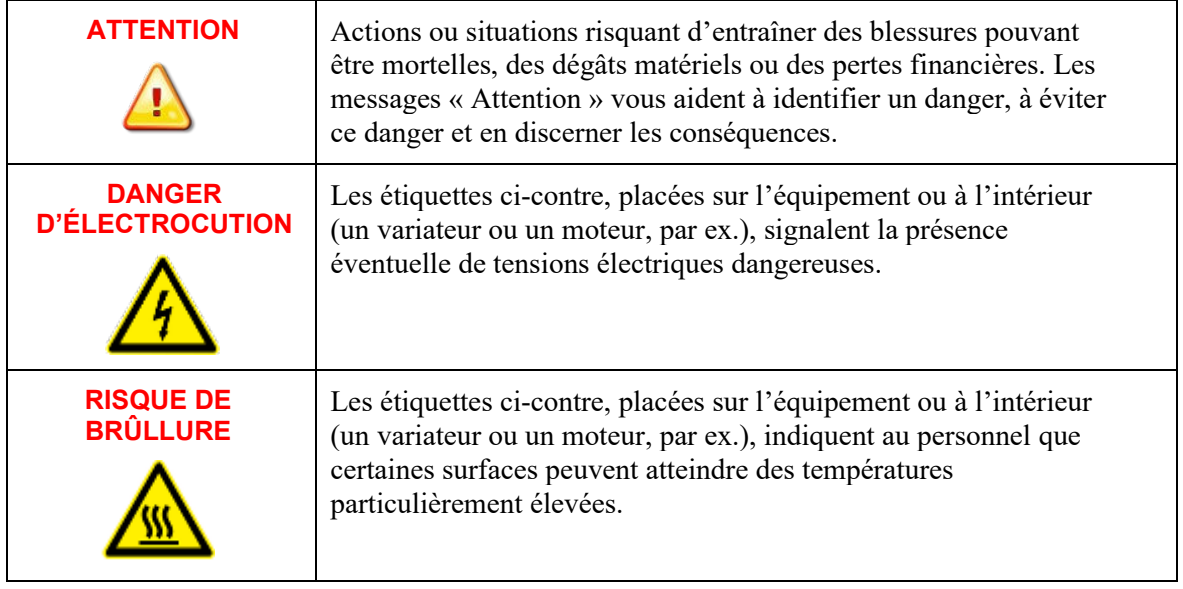

 $\overline{\phantom{a}}$ 

# **Table of Contents**

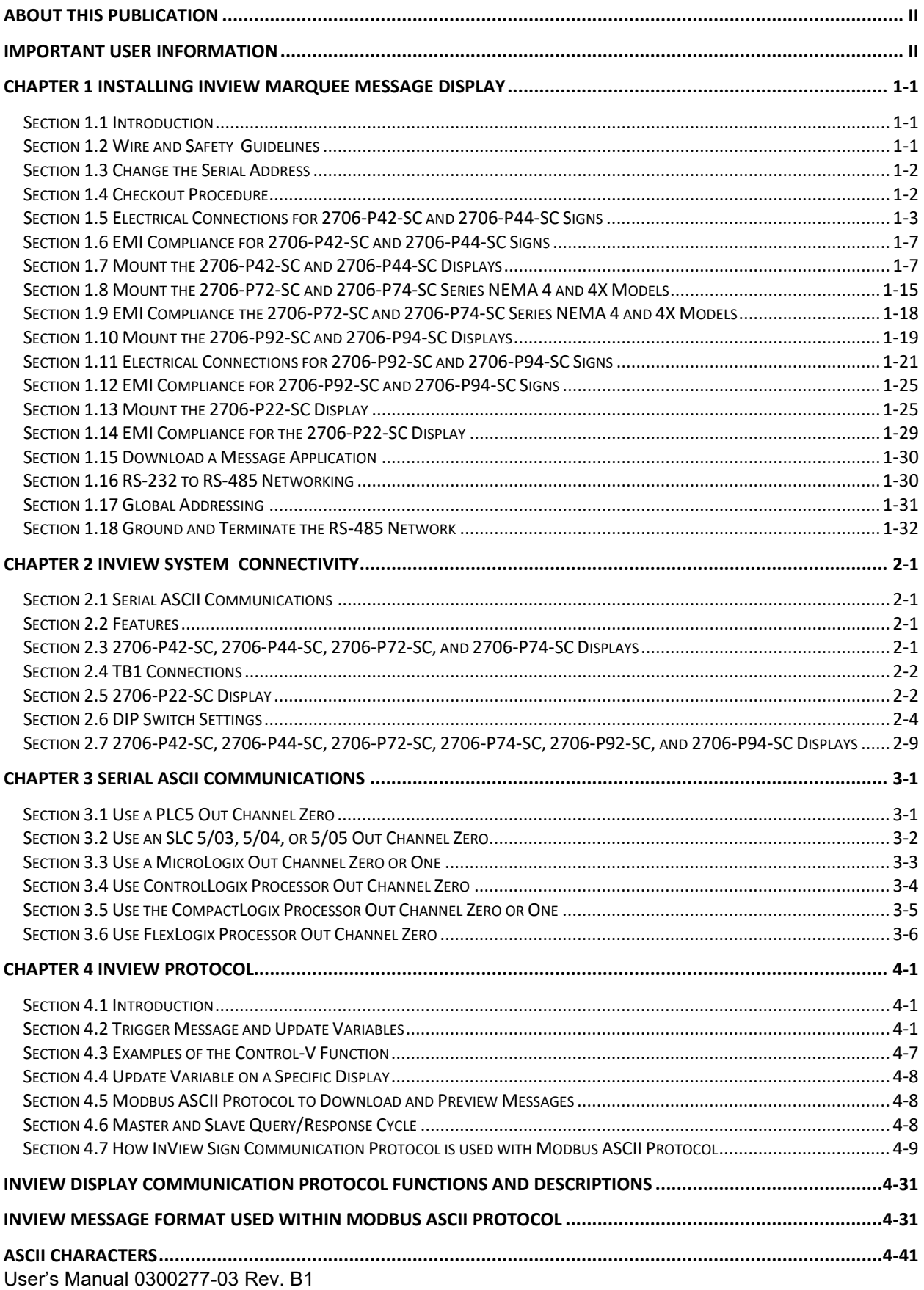

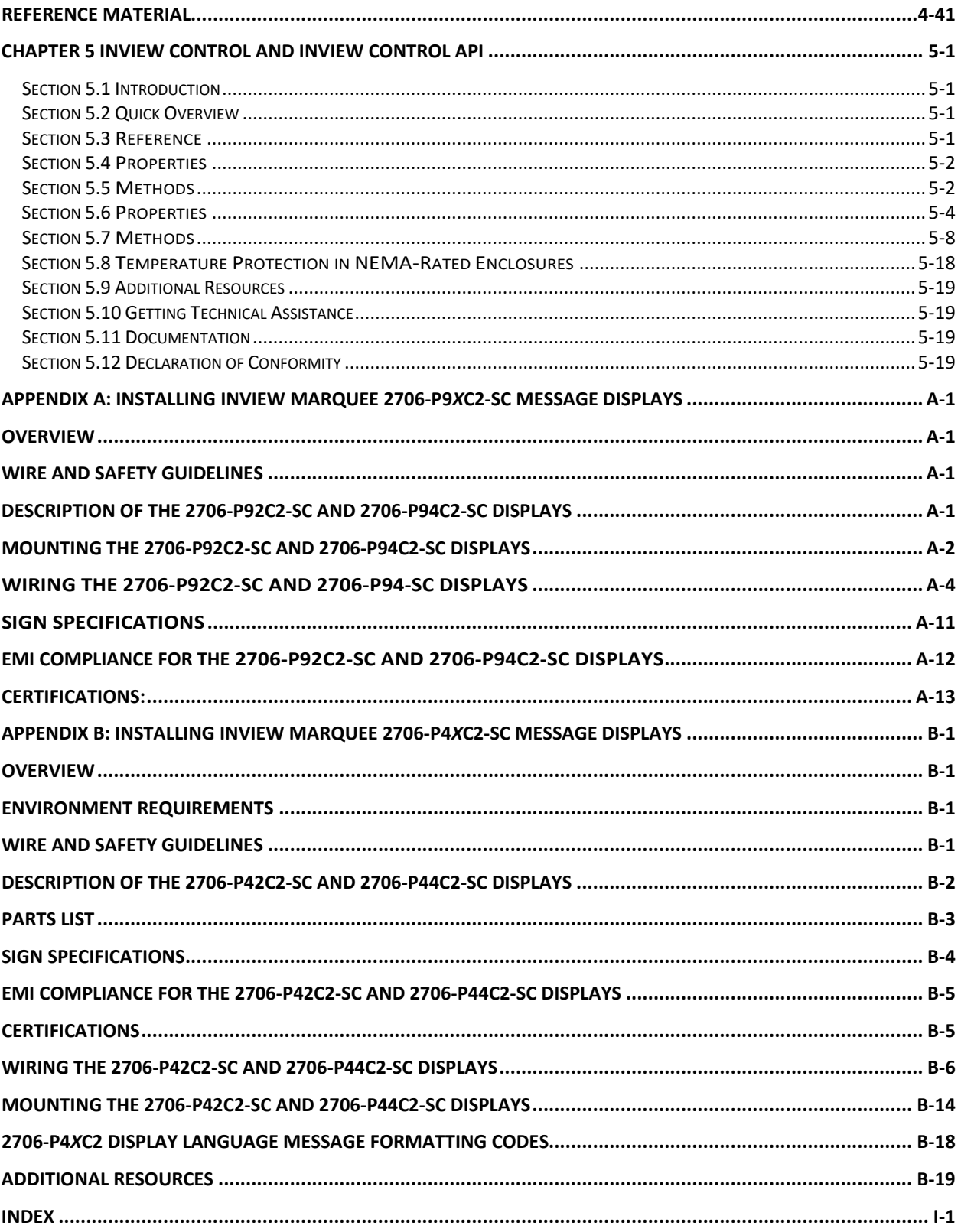

# **Chapter 1 Installing InView Marquee Message Display**

<span id="page-6-2"></span><span id="page-6-1"></span><span id="page-6-0"></span>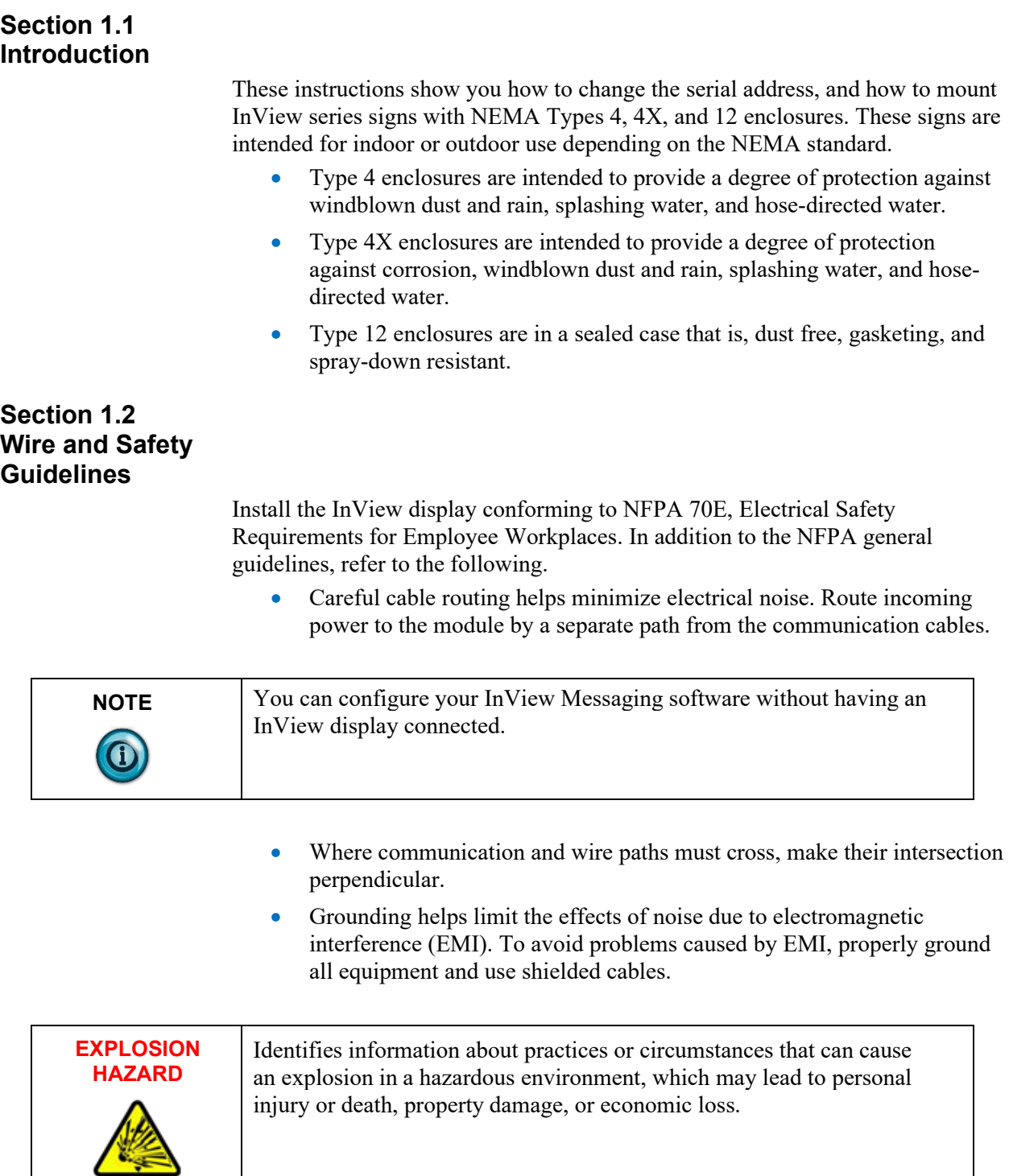

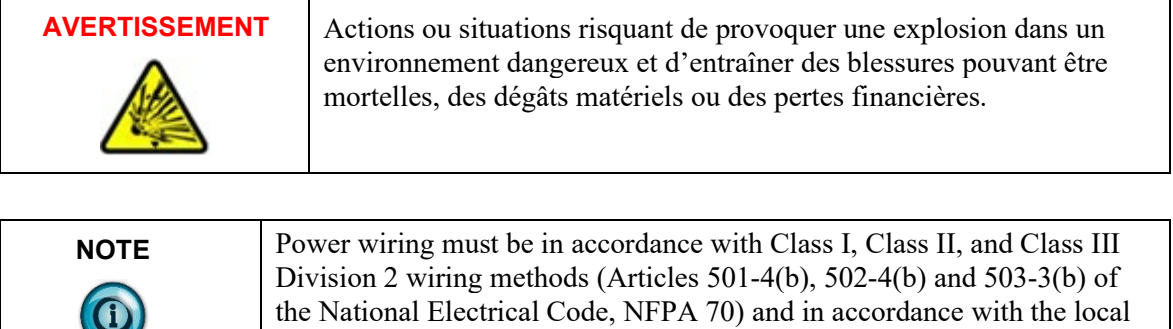

authority having jurisdiction.

#### <span id="page-7-0"></span>**Section 1.3 Change the Serial Address**

A serial address for an InView sign is a number from 1 to 254 in hexadecimal (01 to FE). All signs leave the factory with a default address of 1 or 01. This serial address is resident in the InView display and is used for RS-485 networking. If one of the factory network communications modules are used (2706-P*xxx-*SC*x*), this serial address is typically left at its factory default and the network node or IP address is set in the factory network communication module.

#### <span id="page-7-1"></span>**Section 1.4 Checkout Procedure**

After you install a sign according to the Electrical and Mounting Instructions, make sure the sign is installed properly by applying power to it. The following information should be displayed on the sign.

- Firmware part number and version letter (*xxxx*).
- Amount of RAM in the sign,  $(256 \text{ K})$ .
- Serial address of the sign (a number from 01 to FE or from 1 to 254).

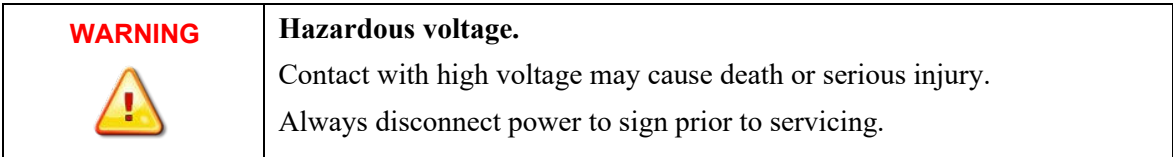

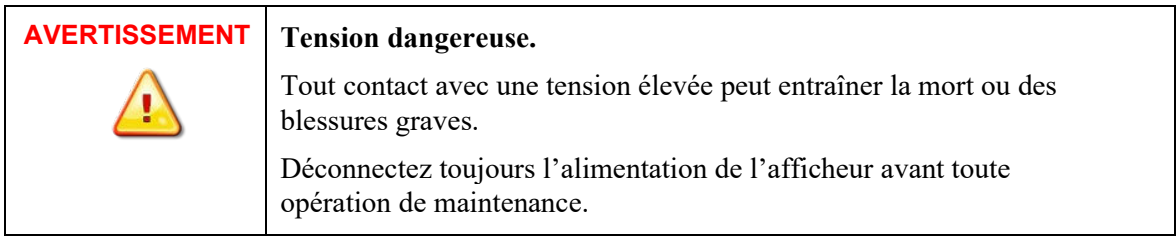

# <span id="page-8-0"></span>**Section 1.5 Electrical Connections for 2706-P42-SC and 2706-P44-SC Signs**

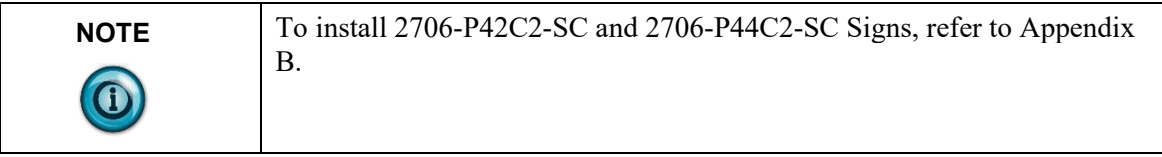

To connect the 2706-P42-SC and 2706-P44-SC displays:

1. Remove the power supply cover by unscrewing its six screws. Save the screws for a later step.

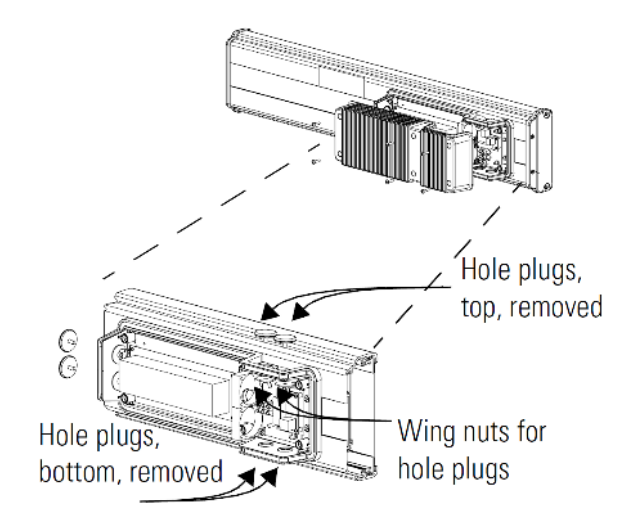

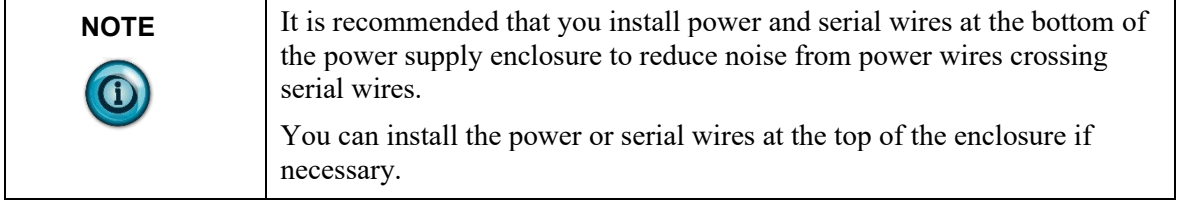

- 2. Remove the left or right conduit hole plug from the top of the enclosure by removing its wing nut inside the enclosure. Save the hole plug for a later step.
- 3. Insert the power wires through the left conduit hole on either the top or the bottom of the sign.

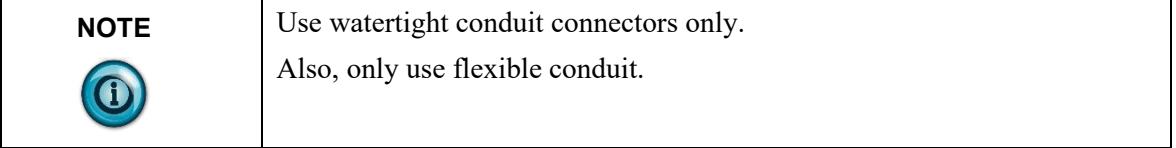

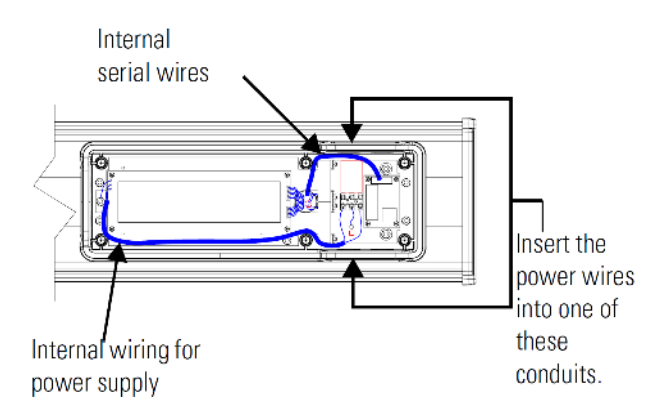

4. Strip the wires back 6.35 mm (1/4-in.). Connect the incoming electrical wires.

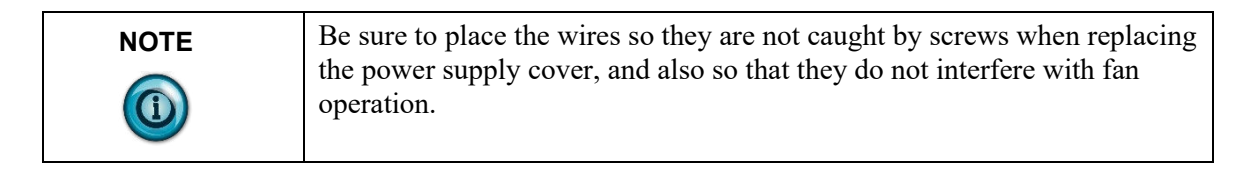

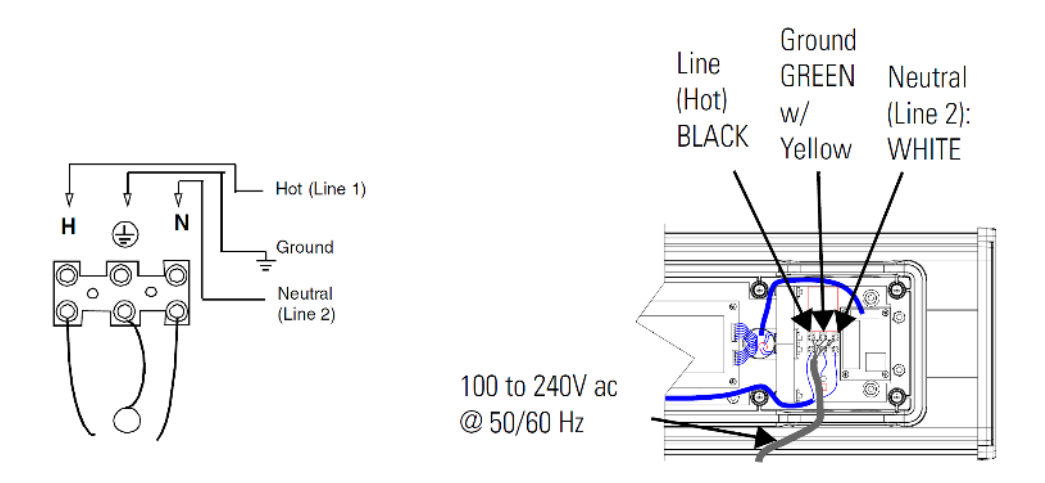

5. Insert the serial wires through the right conduit hole on either the top or the bottom of the sign.

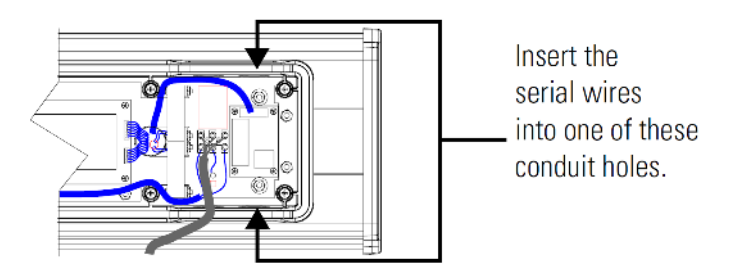

 $\mathbf 0$ 

**NOTE** TB1 may be used for incoming serial connections for RS-232 or RS-485.

# **TB1-Full**

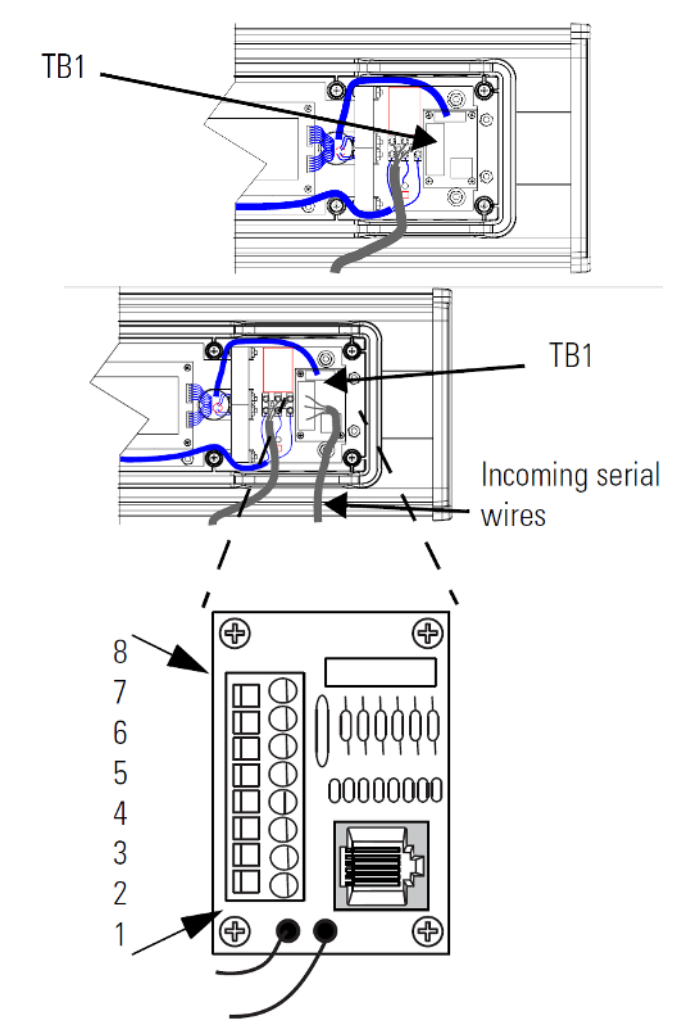

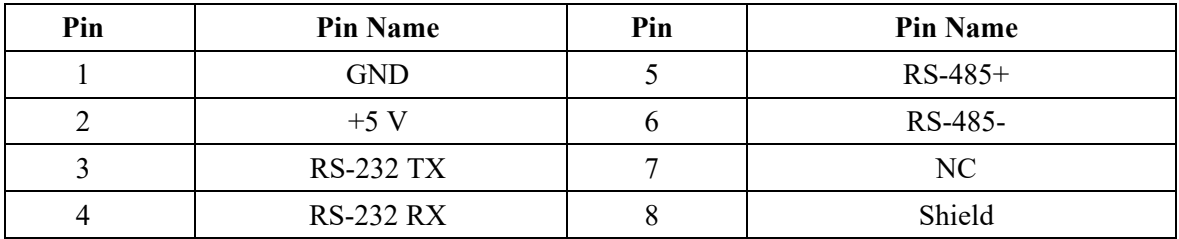

6. Connect the incoming serial wires.

TB1 may be used for incoming RS-232 or RS-485 serial connections. They cannot be connected at the same time. RS-485 is recommended to reduce undesirable electrical interference.

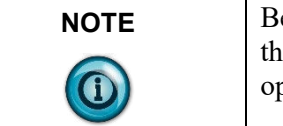

e sure to place the wires so they are not caught by screws when replacing the power supply cover, and also so that they do not interfere with fan peration.

#### **TB1-RS-485**

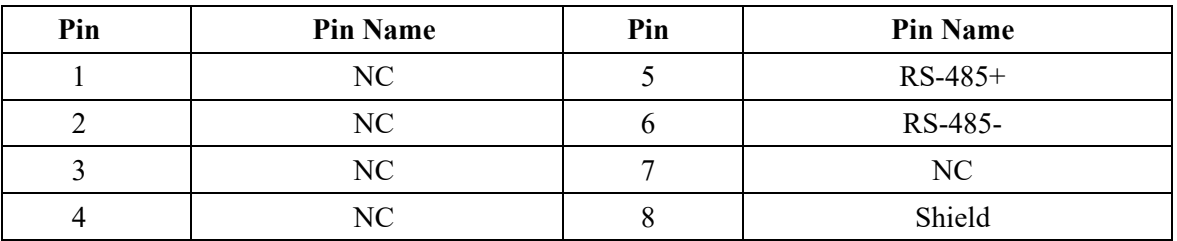

#### **TB1-RS-232**

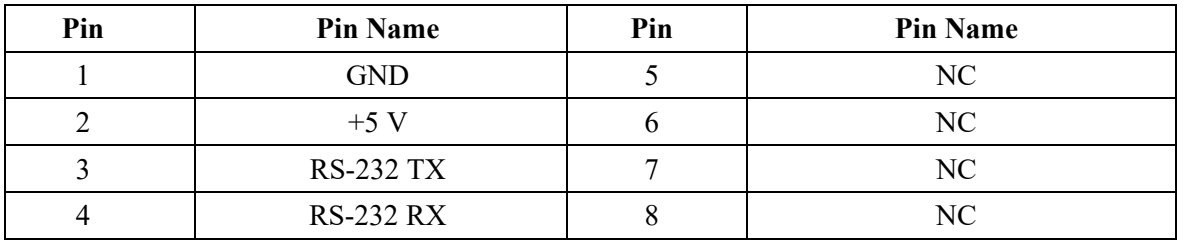

7. P1 can be used for incoming RS-232 only, although it is optional and not recommended.

P1 is intended for RS-232 application downloads and RS-485 terminating resistor connection.

See 0100215-02\_A0(INSTALLATION\_INSTRUCTIONS\_2706-IN007B-EN-P) for more information about RS-485 end-of-line, terminating resistors.

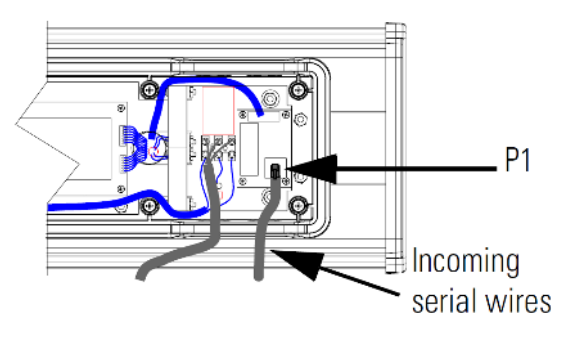

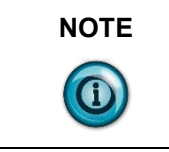

**NOTE** Be sure to place the wires so they are not caught by screws when replacing the power supply cover, and also so that they do not interfere with fan operation.

> To maintain NEMA compliance, and to prevent EMI emissions, install hole plugs in any open conduit holes in the power supply enclosure. If needed, an extra hole plug is shipped with the sign, in addition to any hole plugs removed in step 2 of this procedure.

- 9. Torque the screws to 2.7 Nm (24-lb in.).
- 10. Connect the power cable to a power source.

#### <span id="page-12-0"></span>**Section 1.6 EMI Compliance for 2706-P42-SC and 2706-P44-SC Signs**

This equipment has been tested and found to comply with the limits for a Class A digital device, pursuant to Part 15 of the FCC Rules. These limits are designed to provide reasonable protection against harmful interference when the equipment is operated in a commercial environment.

This equipment generates, uses, and can radiate radio frequency energy and, if not installed and used in accordance with installation guidelines, may cause harmful interference to radio communications. Operation of this equipment in a residential area is likely to cause harmful interference, in which case the user will be required to correct the interference at his own expense.

Changes or modifications not expressly approved by the party responsible for compliance could void the user's authority to operate the equipment.

North American Certifications:

- UL 60950-1
- CSA C22.2 No. 60950-1
- FCC Part 15 Class A compliance

CE compliance to:

- Low Voltage directive: 2014/35/EU
- EN 60950-1
- EMC directive: 2014/30/EU
- EN55032 Class A

#### <span id="page-12-1"></span>**Section 1.7 Mount the 2706-P42-SC and 2706-P44-SC Displays**

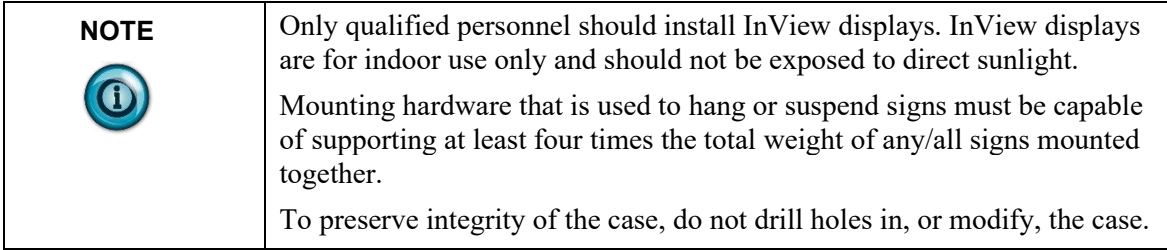

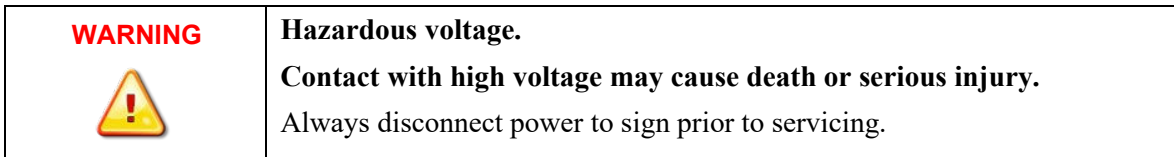

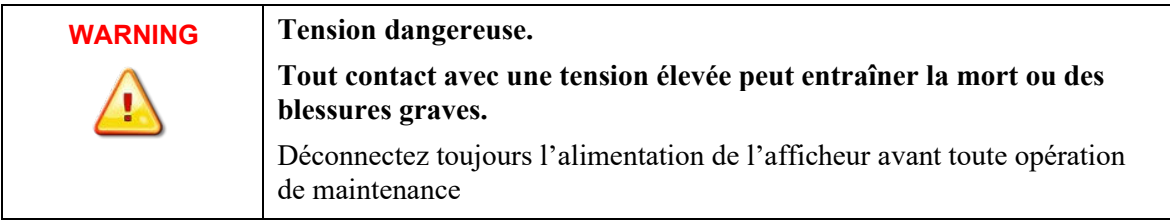

1. Before you mount a display, disconnect power.

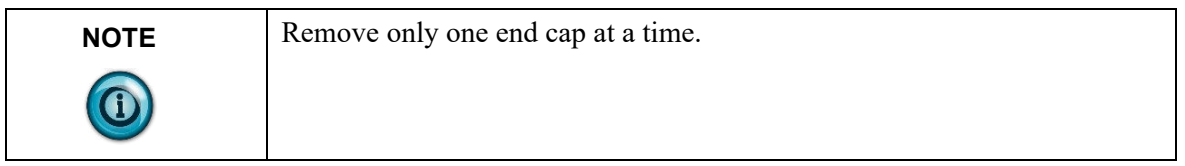

#### **Wall Mount**

To mount a display on a wall:

1. Remove the 4 screws and end cap from one end of the sign.

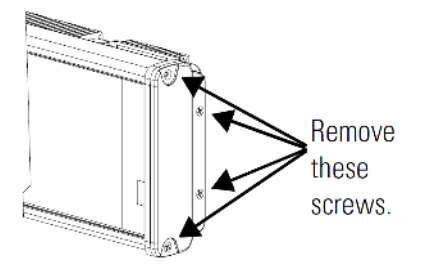

2. Slide one of the wall mounting brackets onto the back of the sign until it is approximately 13 mm  $(0.5 \text{ in.})$  away from the end of the sign.

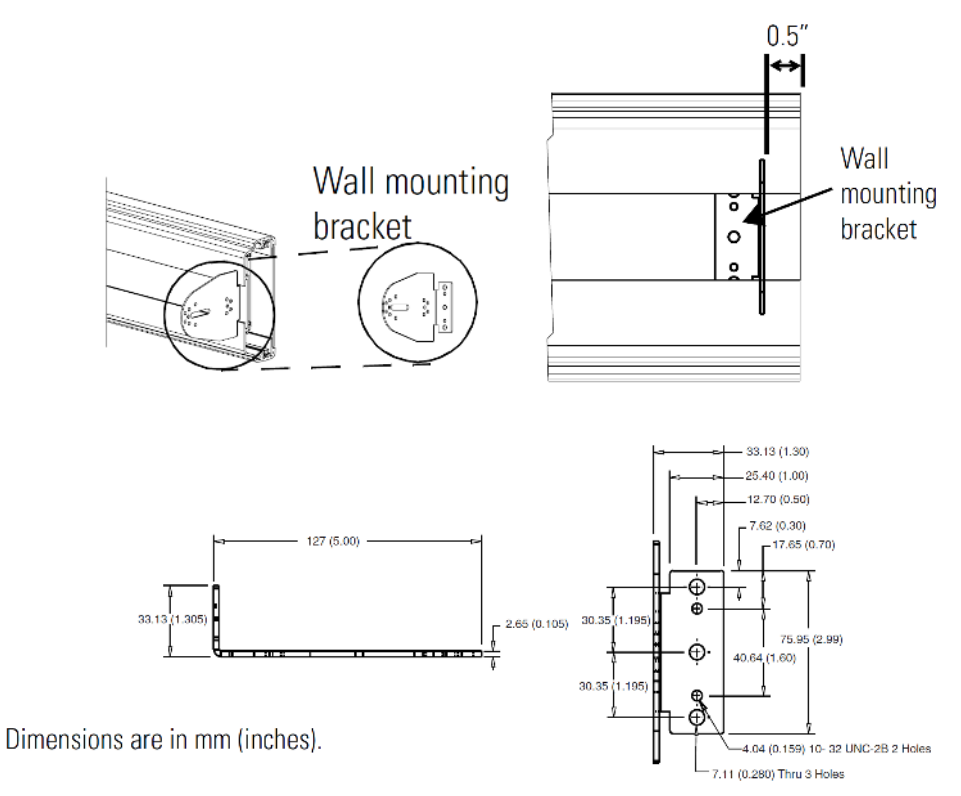

3. Use two  $10-32 \times 1/4$  Phillips screws (supplied) to secure the wall mounting bracket to the back of the sign.

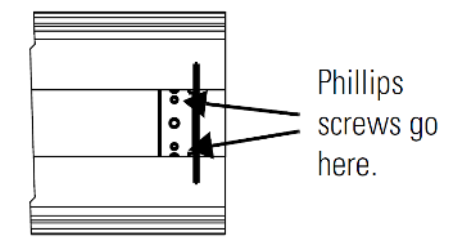

- 4. Torque the screws to 2.7 Nm (24 lb-in).
- 5. Replace the end cap using the 4 screws removed in Step 1 above.

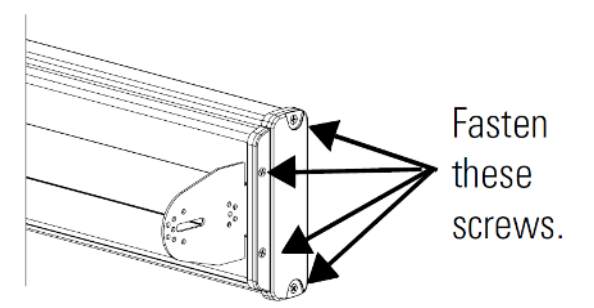

- 6. Torque the screws to 2.7 Nm (24 lb-in).
- 7. Repeat Steps 1 to 6 for the other end of the sign. Approximate distances between the bracket holes, center-to-center, are shown below.

94 cm (37 in.) for 2706-P42-SC

185.4 cm (73 in.) for 2706-P44-SC

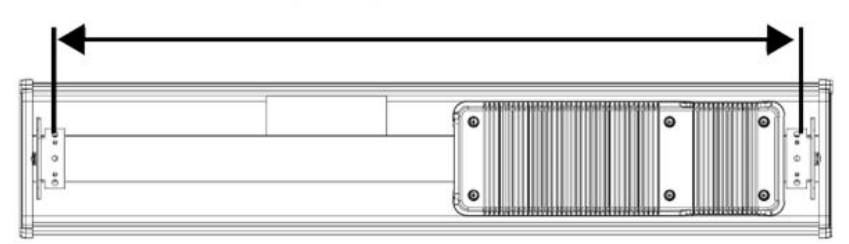

8. Attach the two remaining wall mounting brackets to a wall so that they align with the brackets on the sign.

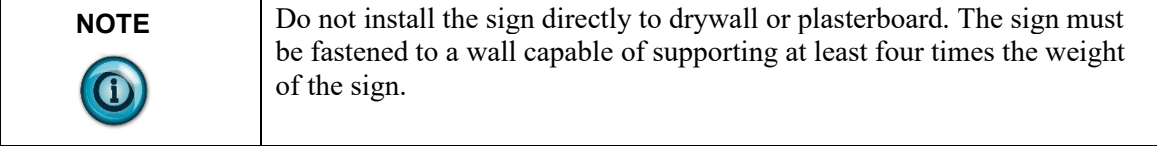

9. Connect the mounting brackets on each end of the sign together using a 5/16 Phillips screw and a 5/16 washer through the mounting holes, as shown below, securing with a 5/16 nut.

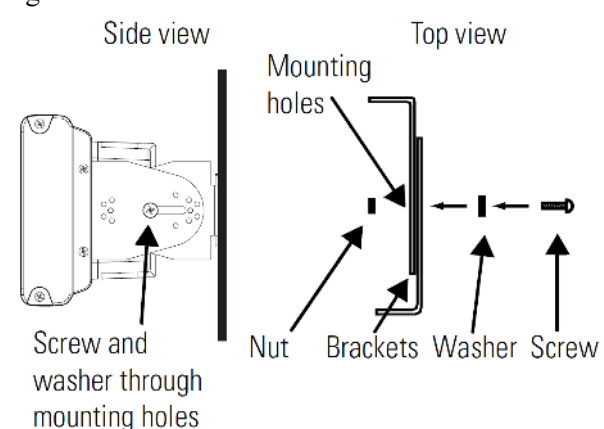

10. Match the alignment holes of the brackets on the sign with the alignment holes of the brackets on the wall so that the sign is at the desired viewing angle.

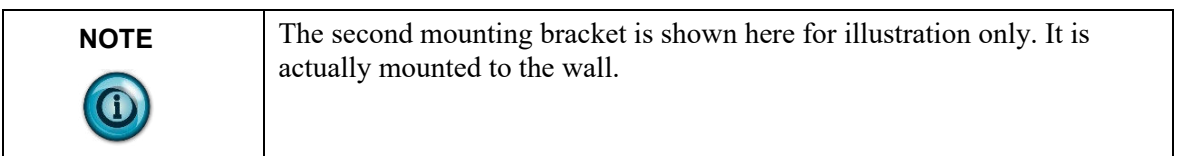

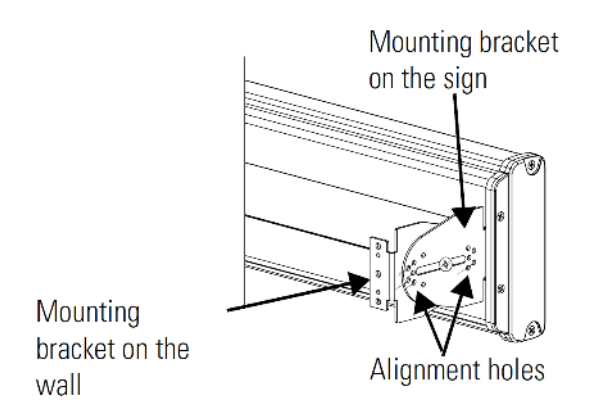

- 11. Fasten the mounting brackets together using two  $10-32 \times 3/4$  Phillips screws, two 10-32 washers, and two 10-32 lock nuts through selected alignment holes on each end of the sign.
- 12. Torque the 5/16 nuts in the mounting holes (See Step 9) to 2.7 Nm (24  $lb-in$ ).

# **Ceiling Mount**

To mount the display to the ceiling:

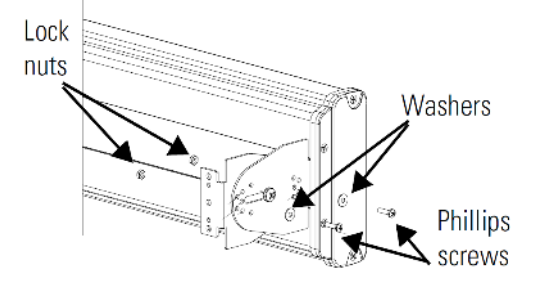

1. Remove one screw from the top of the end cap.

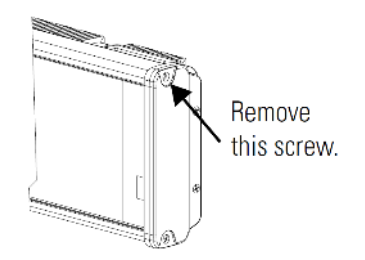

- 2. Line up a ceiling bracket with the top hole on the sign's end cap so the bracket fits in the indentation.
- 3. There are left and right ceiling brackets. Use the one that fits with the screw hole's countersunk side facing out.
- 4. Secure the ceiling bracket with the screw removed in Step 1 and torque the screw to 2.7 Nm (24 in-lb).

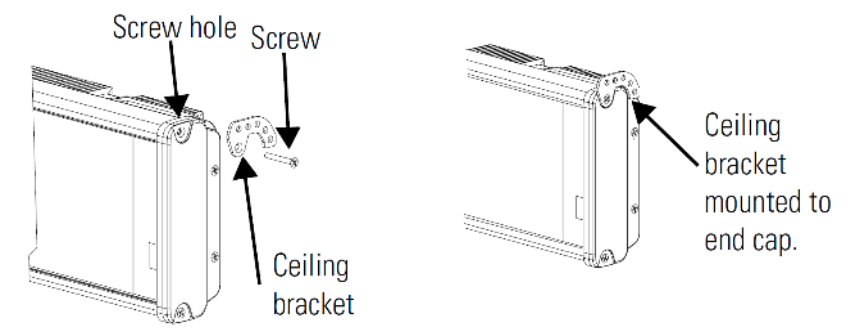

- 5. Repeat steps 1 through 3 for the other end of the sign.
- 6. Use chains (not supplied) to hang the sign from a ceiling.

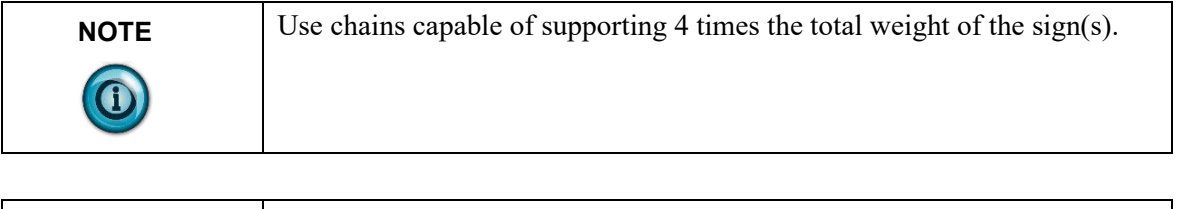

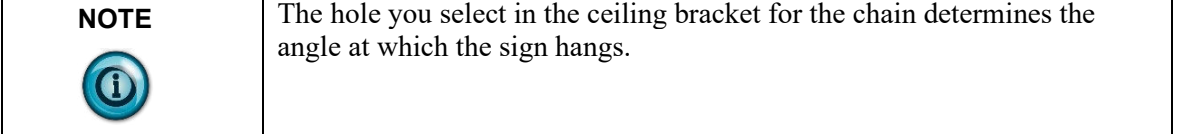

# **Stack Mount**

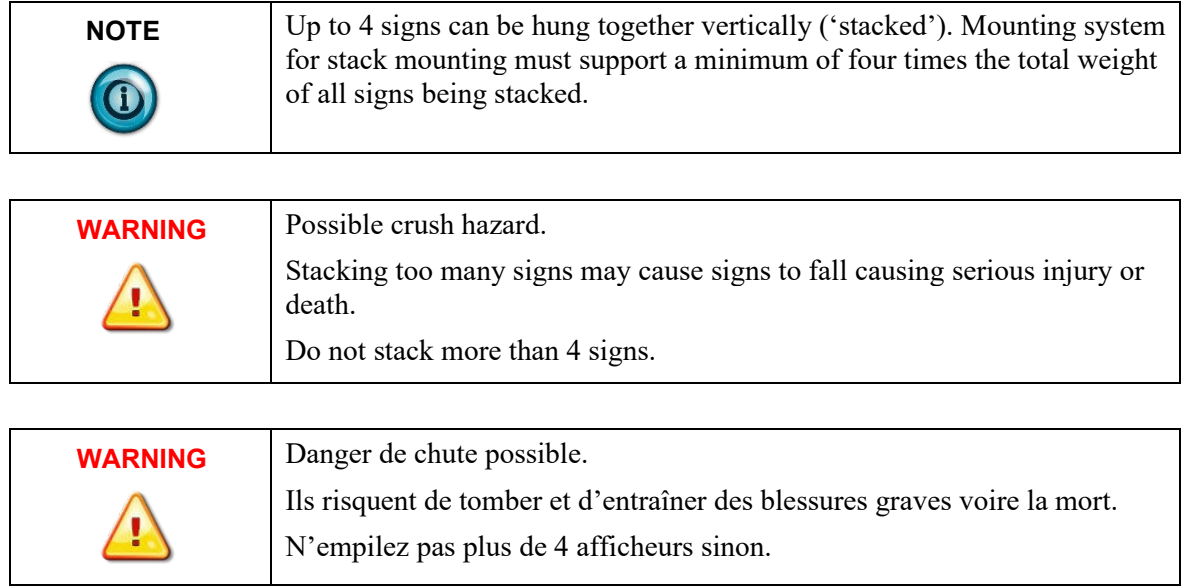

To stack the signs:

1. Remove the top screw from each end cap of the bottom sign.

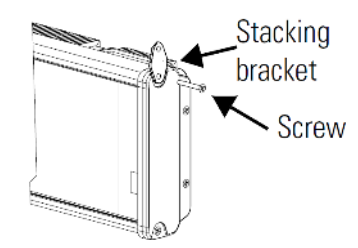

- 2. Use the screw removed in Step 1 to fasten a stacking bracket to each end cap, countersunk side out, and torque to 2.7 Nm (24 lb-in).
- 3. xxxxxxxxxxxxxxxxxxxxxxxxRemove the top and bottom screws from each end of the remaining signs.

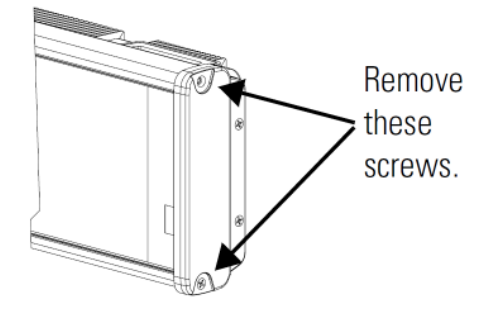

4. For each end of the signs, secure the stacking bracket from the bottom sign to the next sign using one of the screws removed in Step 3 and torque to 2.7 Nm (24 lb-in).

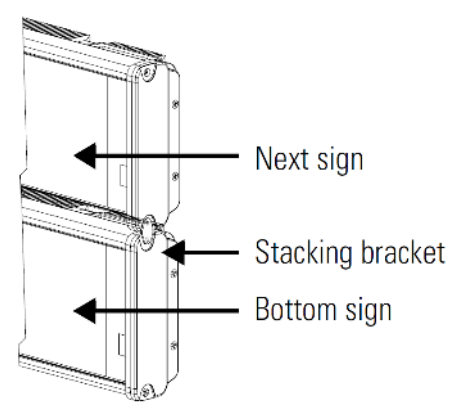

5. Secure a ceiling bracket to the top of each end cap on the top sign. See Step 2 of the Ceiling Mount instruction

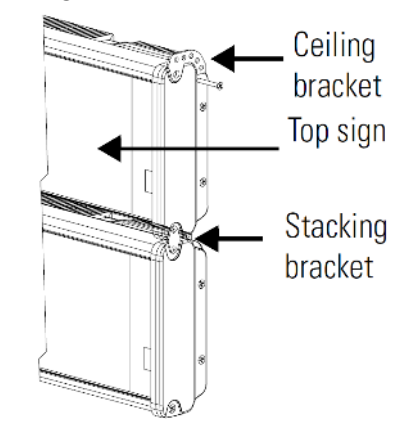

6. Use a chain (not supplied) to hang the signs from the ceiling. Follow the notes in Step 4 of the Ceiling Mount instructions.

#### **Back-to-Back Mount**

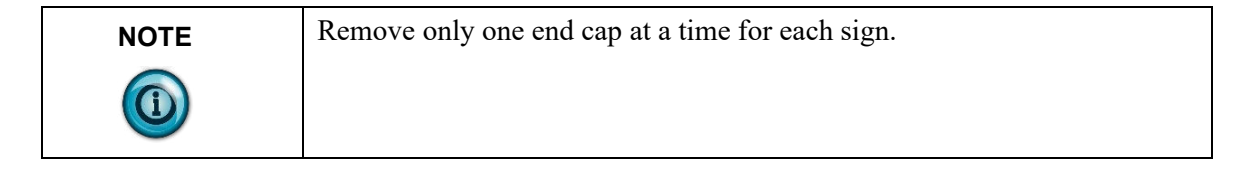

To mount the signs back-to-back:

1. Attach a mounting bracket on each end of the signs and replace the end caps.

Follow Steps 1 to 5 of the Wall Mount instructions.

2. However, replace only the bottom three screws for each end cap and torque the screws to 2.7 Nm (24 lb-in).

Do this for each end of both signs.

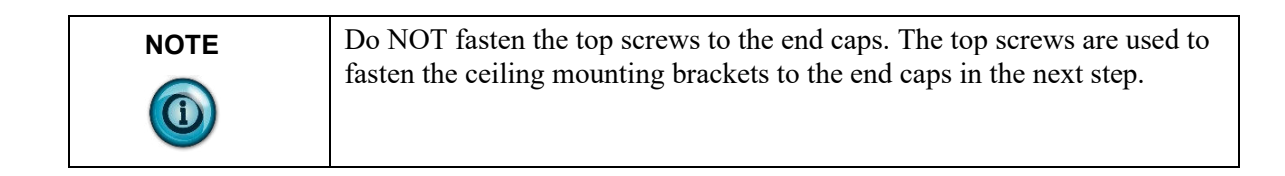

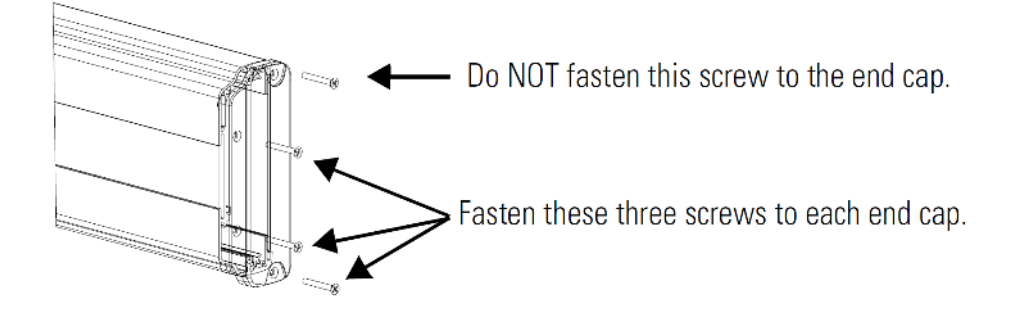

3. Attach ceiling mounting brackets to all the end caps and torque the screws to 2.7 Nm (24 lb-in).

See Step 2 of the Ceiling Mount instructions.

4. Match the signs together back-to-back and connect them together. See Step 2 of the Ceiling Mount instructions.

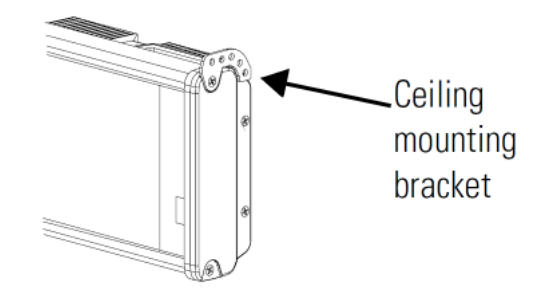

Follow Steps 7 through 10 of the Wall Mount instructions.

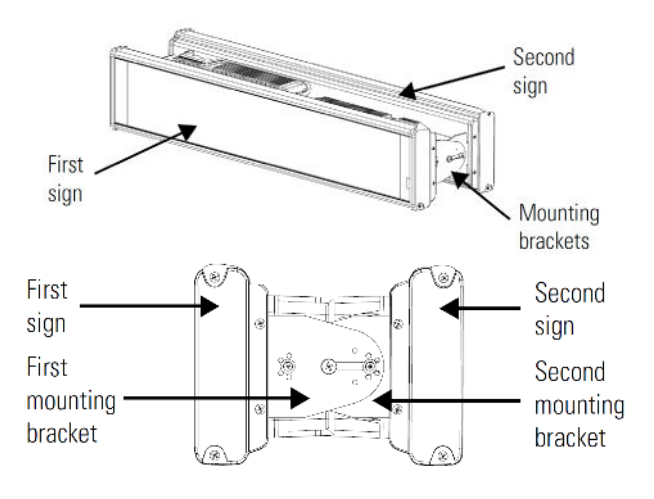

5. Use chains (not supplied) to hang the signs from the ceiling.

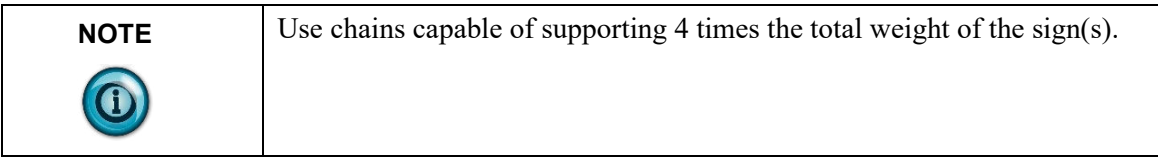

### <span id="page-20-0"></span>**Section 1.8 Mount the 2706-P72-SC and 2706-P74-SC Series NEMA 4 and 4X Models**

To mount the sign:

- 1. Attach the two sign brackets to a wall, ceiling, or other surface.
	- Be sure to place the brackets so the bracket flanges face appropriately as shown below. Mount the brackets the following distance apart (measured from the center of the mounting holes in each bracket):

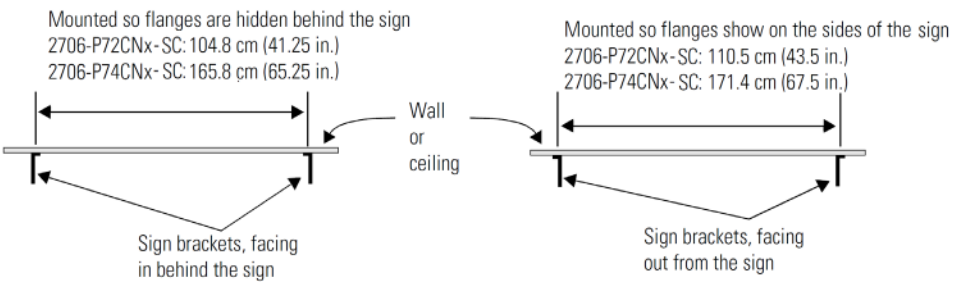

2. Mount the sign on the sign brackets using the two large hex bolts supplied.

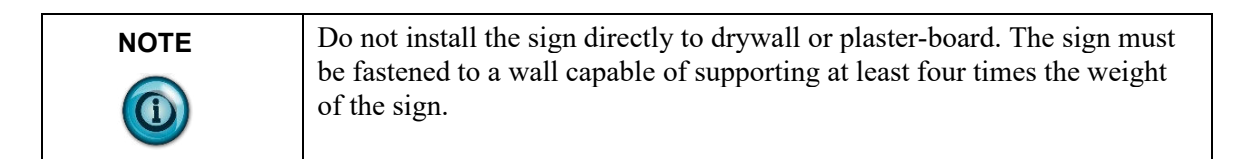

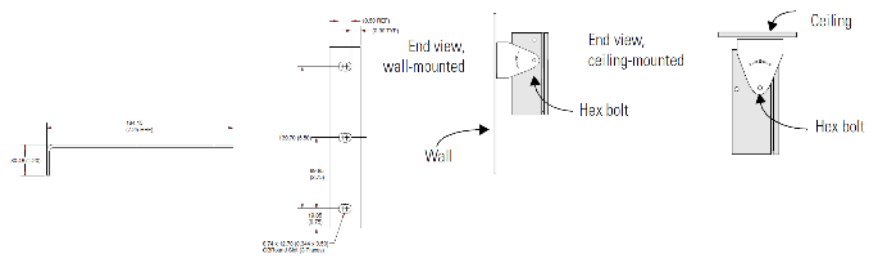

- 3. Tilt the sign to select a viewing angle.
- 4. To hold the sign in place, insert a Phillips screw (supplied) through one of the small holes on each bracket into the screw hole in the sign case.

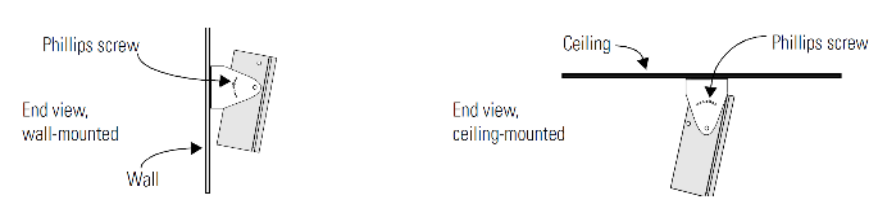

User's Manual 0300277-03 Rev. B1

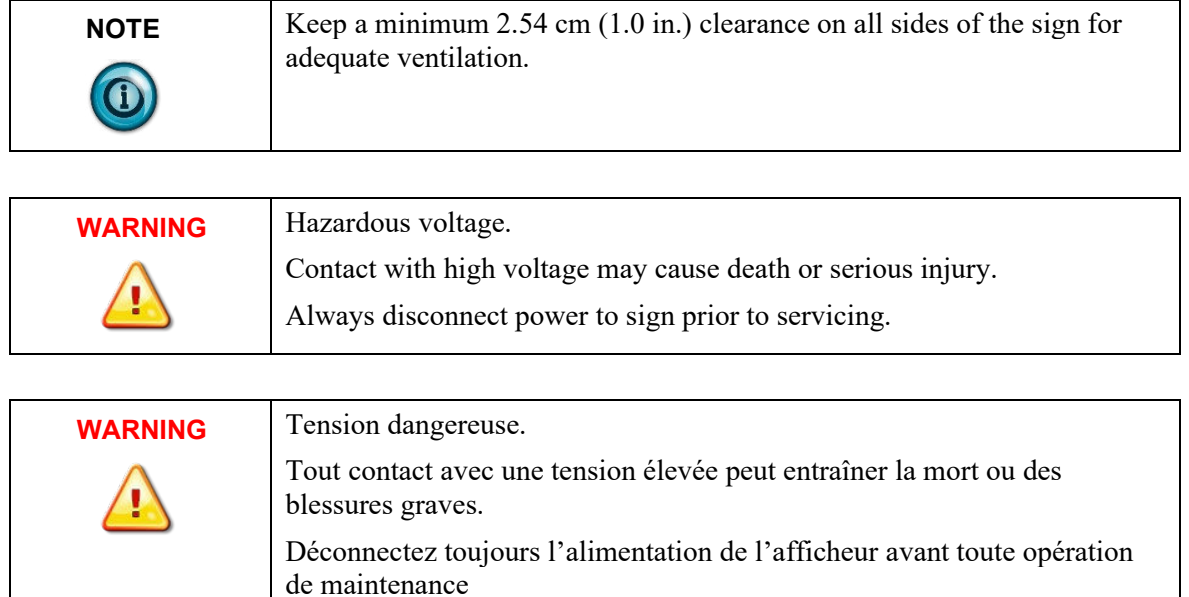

To connect the sign:

1. Open the front of the sign case by turning the quarter-turn latches to the left with a large screwdriver.

(On the 2706-P72-CN*x*-SC, there are 3 quarter-turn latches; on the 2706- P74-CN*x*-SC there are 4.) Carefully let the front of the case drop forward.

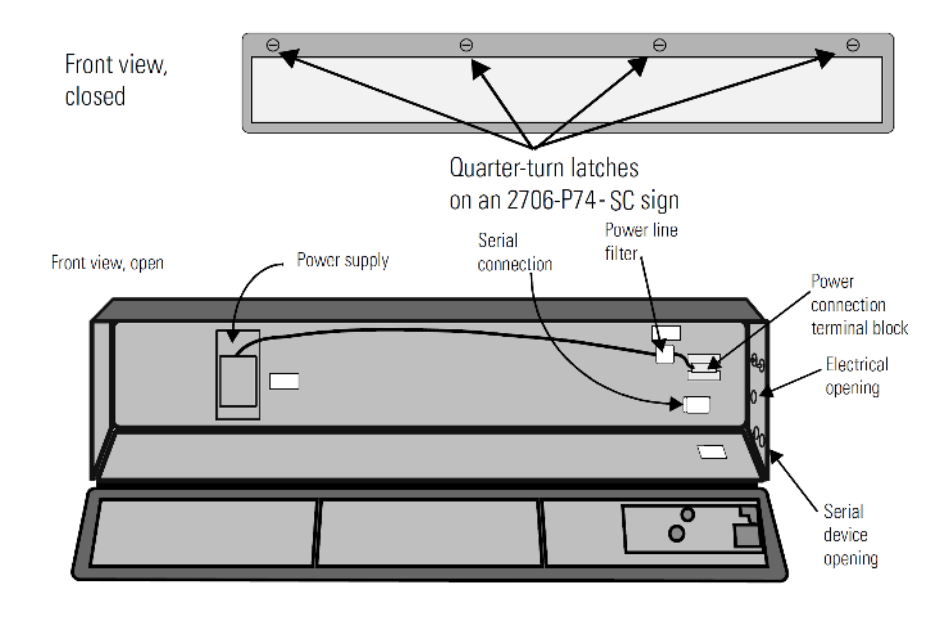

2. Feed electrical cable through 2.54 cm (1 in.) water-tight conduit, the outside end of the connector (supplied), the electrical opening in the sign case, and then through the inside end of the connector.

3. Screw the inside and outside ends of the connector together until watertight.

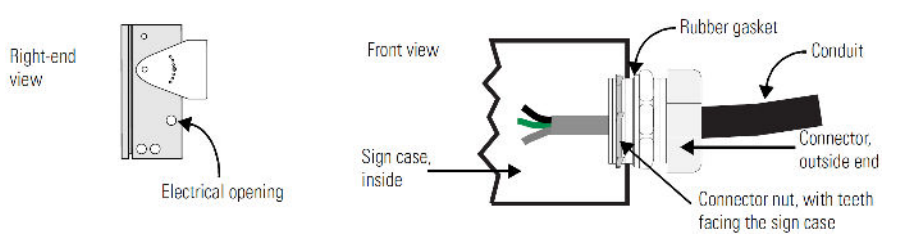

- 4. Strip the electrical wires back 6.35 cm (0.25 in.).
- 5. Connect the wires by screwing the end of each wire into the power connection.

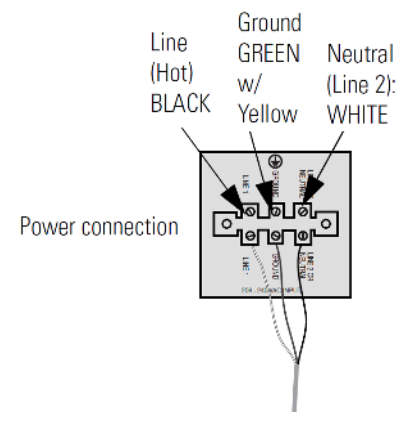

6. If the sign is to be used with serial communications, remove one or both of the hole plugs from the lowest holes on the right end of the sign case. Otherwise, proceed to Step 7.

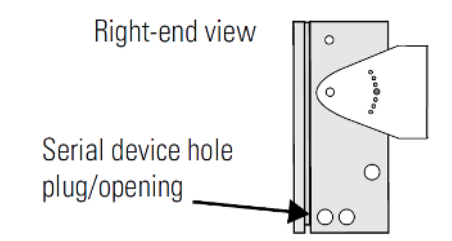

**NOTE** TB1 can be used for incoming RS-485 or RS-232 serial connection. The full pinout diagram is shown below.

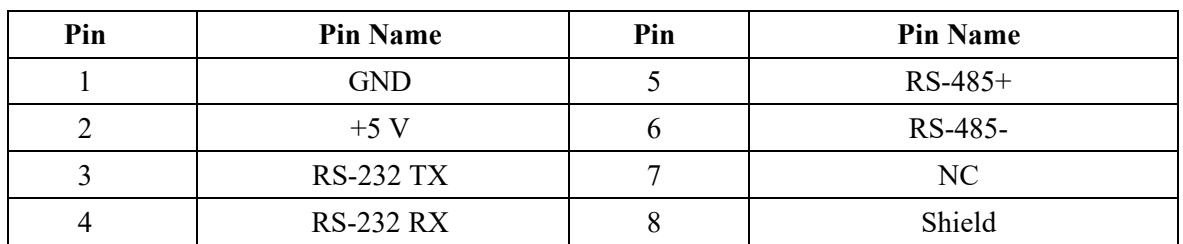

#### **TB1 Full**

7. Connect the incoming serial wires per pinout.

TB1 can be used for incoming RS-485 or RS-232 serial connection. They cannot be connected at the same time.

RS-485 is recommended to reduce undesirable electrical interference.

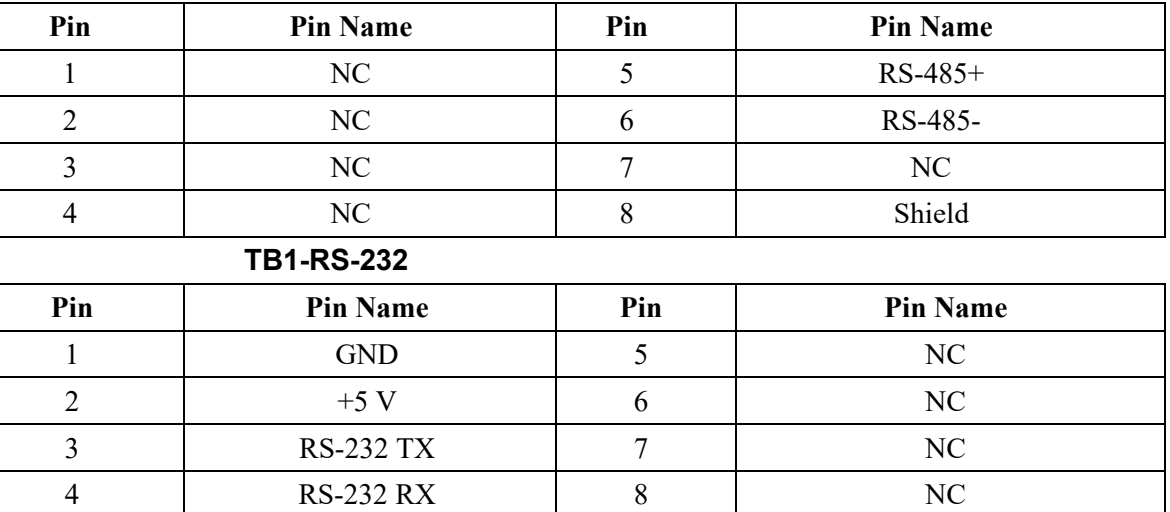

#### **TB1-RS-485**

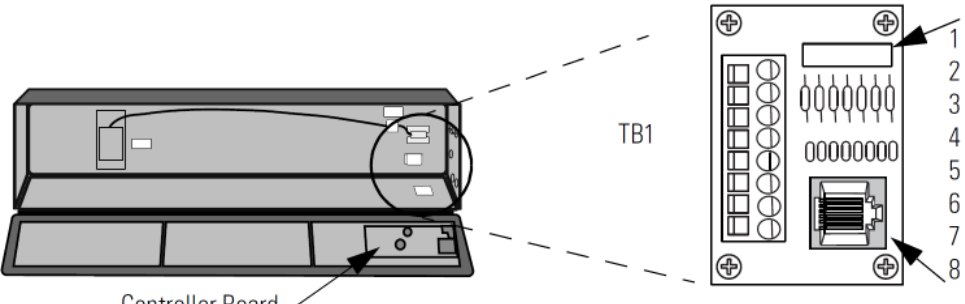

Controller Board,

P1 can be used for incoming RS-232 only, although it is optional and not recommended. P1 is intended for RS-232 application downloads and RS-485 terminating resistor connection.

See Spectrum PN: 0100215-02 InView Display RS-485 End-of-Line Installation Instructions, for more information on RS-485 termination.

8. Carefully close the front of the sign case and turn the quarter-turn latches to the right with a large screwdriver.

#### <span id="page-23-0"></span>**Section 1.9 EMI Compliance the 2706-P72-SC and 2706-P74-SC Series NEMA 4 and 4X Models**

This equipment has been tested and found to comply with the limits for a Class A digital device, pursuant to Part 15 of the FCC Rules. These limits are designed to provide reasonable protection against harmful interference when the equipment is operated in a commercial environment.

This equipment generates, uses, and can radiate radio frequency energy and, if not installed and used in accordance with installation guidelines, may cause harmful interference to radio communications.

Operation of this equipment in a residential area is likely to cause harmful interference, in which case the user will be required to correct the interference at his own expense.

Changes or modifications not expressly approved by the party responsible for compliance could void the user's authority to operate the equipment. North American Certifications:

- UL 60950-1
- CSA C22.2 No. 60950-1
- FCC Part 15 Class A compliance

CE compliance to:

- Low Voltage directive: 2014/35/EU
- EN 60950-1
- EMC directive: 2014/30/EU
- EN55032 Class A

#### <span id="page-24-0"></span>**Section 1.10 Mount the 2706-P92-SC and 2706-P94-SC Displays**

To mount the sign:

- 1. Attach the two sign brackets to a wall, ceiling, or other surface.
- 2. Be sure to place the brackets so the bracket flanges face appropriately as shown below. Mount the brackets the following distance apart (measured from the center of the mounting holes in each bracket):

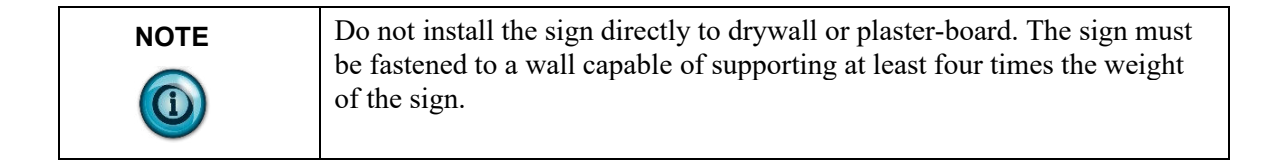

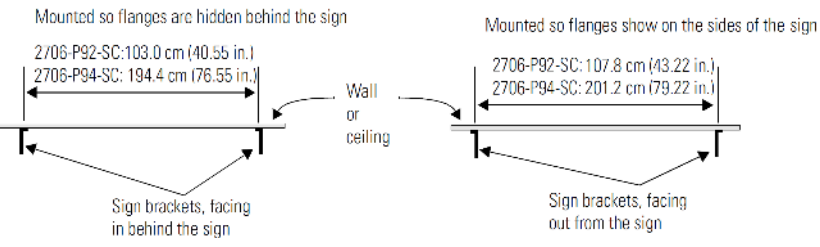

- 3. Mount the sign on the sign brackets using the two large hex bolts supplied.
- 4. Insert the bolts into the far single holes first, until the desired viewing angle is determined.

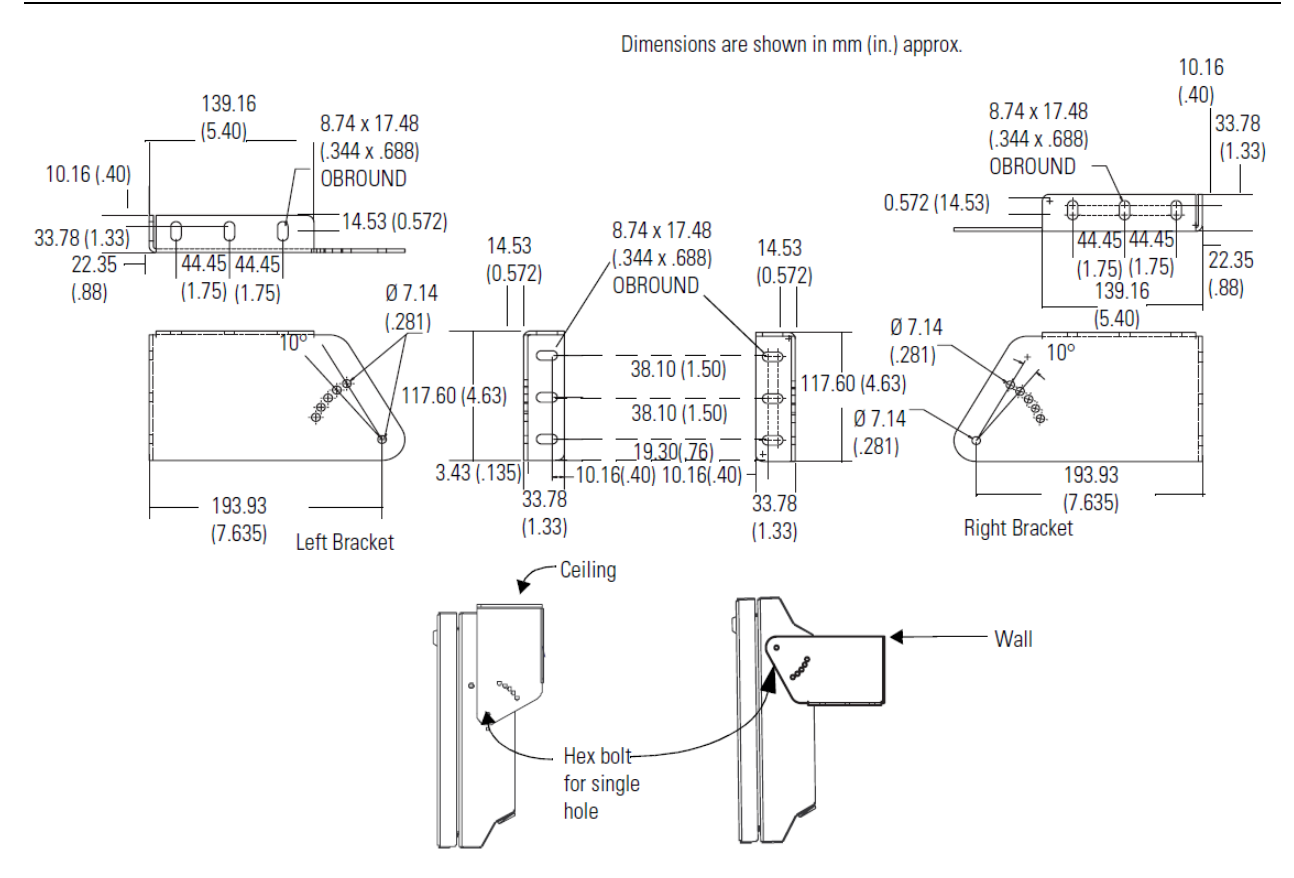

- 5. Tilt the sign to select a viewing angle.
- 6. To hold the sign in place, insert the remaining bolts into the desired viewing angle hole on each bracket.

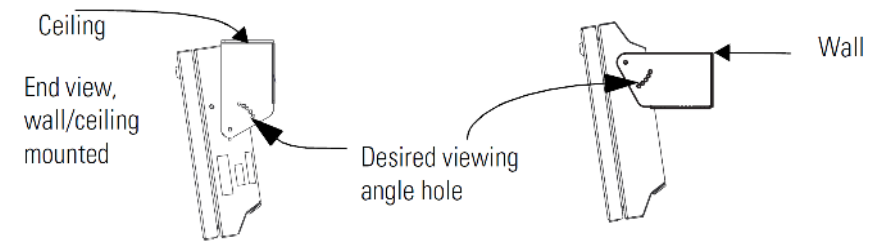

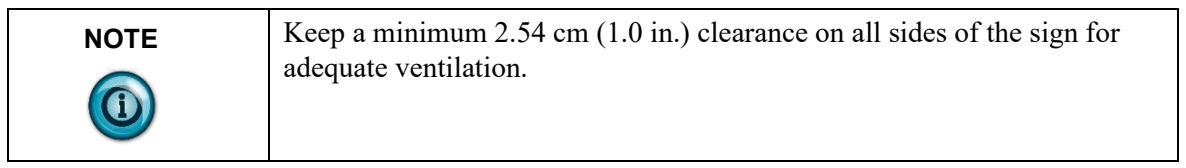

### **Back-To-Back-Mount**

To connect the sign:

1. Attach the brackets to the sign in the ceiling mount position with the hex bolts supplied.

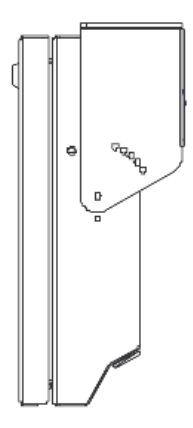

- 2. Match the signs together back-to-back and connect them together using a total of six 5/16" bolts and nuts (not supplied).
- 3. Attach chains (not supplied) to the top mounting holes of the bracket to hang the signs from the ceiling.

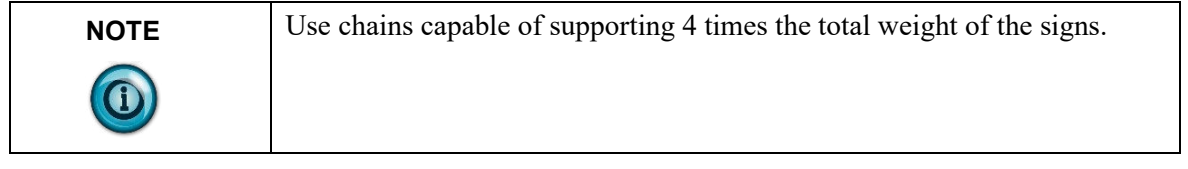

# <span id="page-26-0"></span>**Section 1.11 Electrical Connections for 2706-P92-SC and 2706-P94-SC Signs**

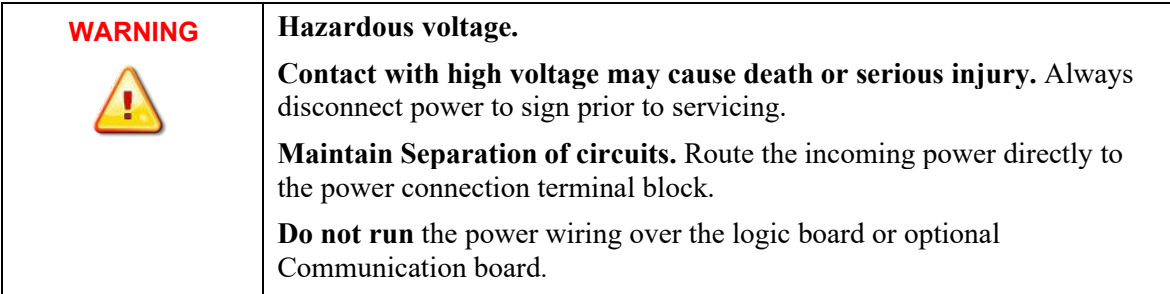

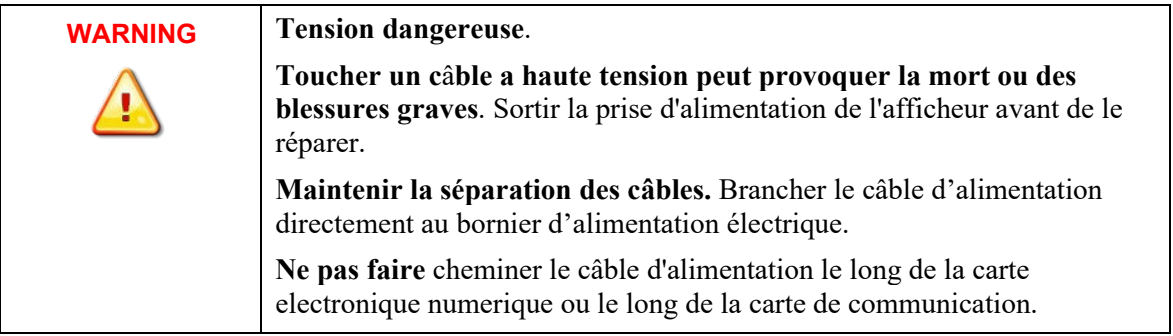

1. Open the front of the sign case by turning the half-turn latches to the left with a large screwdriver. On the 2706-P92-SC, there are 3 half-turn latches; on the 2706-P94-SC there are 5. Carefully let the front of the case drop forward.

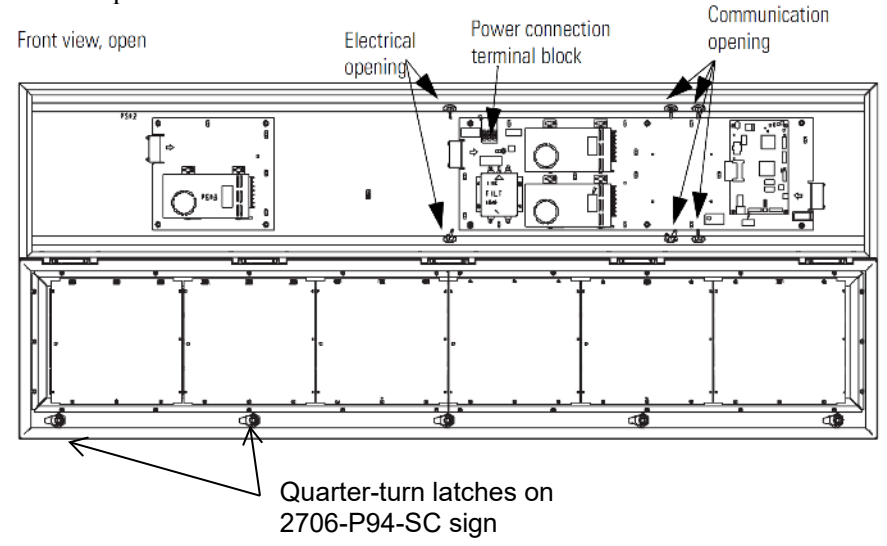

2. Feed electrical cable through 12.7 mm (0.5 in.) water-tight conduit, the outside end of the connector (supplied), the electrical opening in the sign case, and then through the inside end of the connector. Screw the inside and outside ends of the connector together until water-tight.

**NOTE** Use chains capable of supporting 4 times the total weight of the signs.

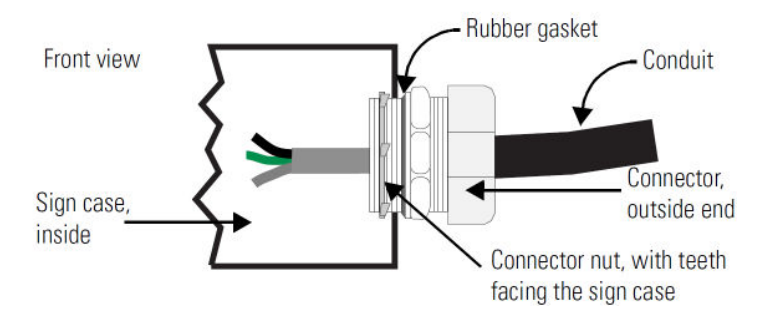

- 3. Strip the electrical wires back 6.35 mm (0.25 in.).
- 4. Insert the wires into the appropriate terminal connection and tighten the screw to 0.79 Nm (7 lb-in).

The terminal block is UL rated for wire ranges of 14 to 8 AWG.

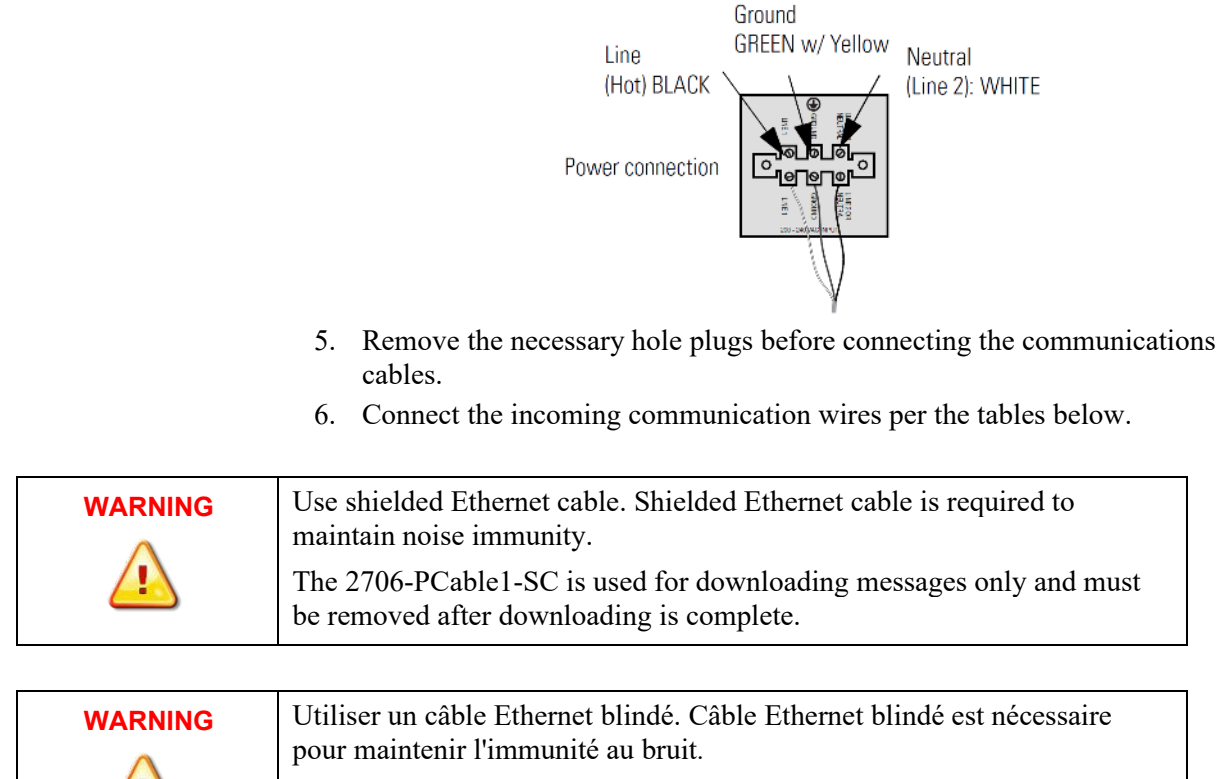

Le 2706-PCable1-sc est utilisé pour le téléchargement des messages uniquement, et doit être retirée après le téléchargement est terminé.

TB1 is used for P9*x* pass-through. TB2 is used for supplying power to the InView Legacy Communication board kit.

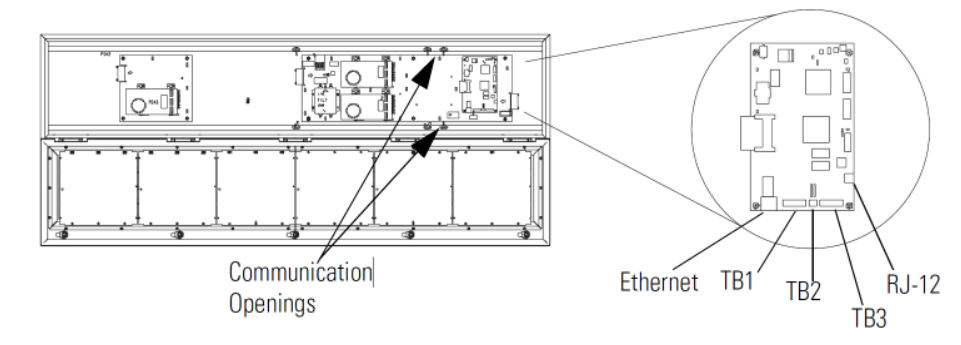

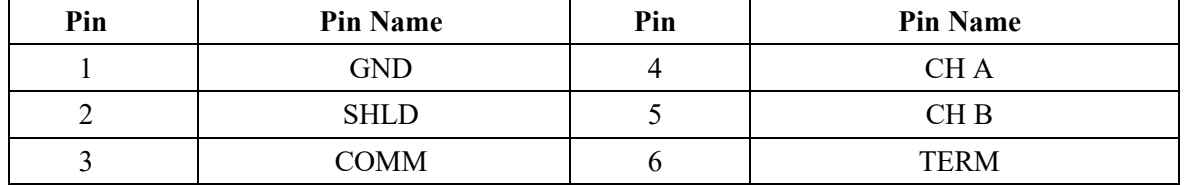

#### **TB1-RS-485**

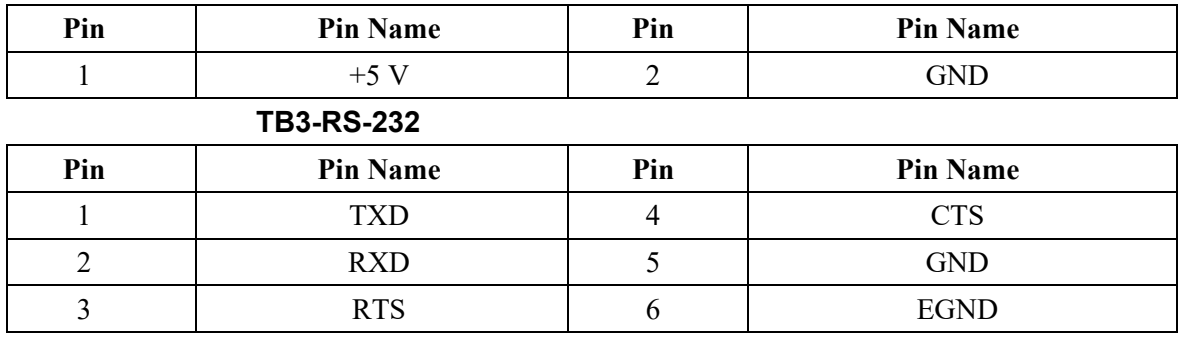

#### **TB2-AUX +5 V**

# **Ethernet (RJ45)**

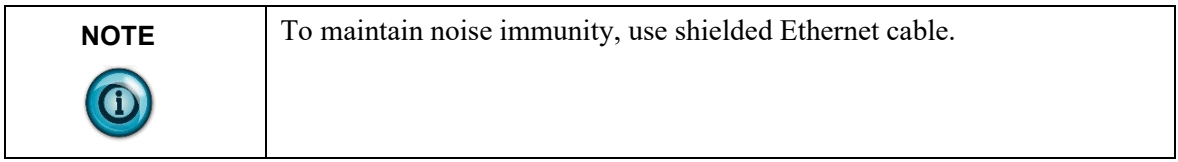

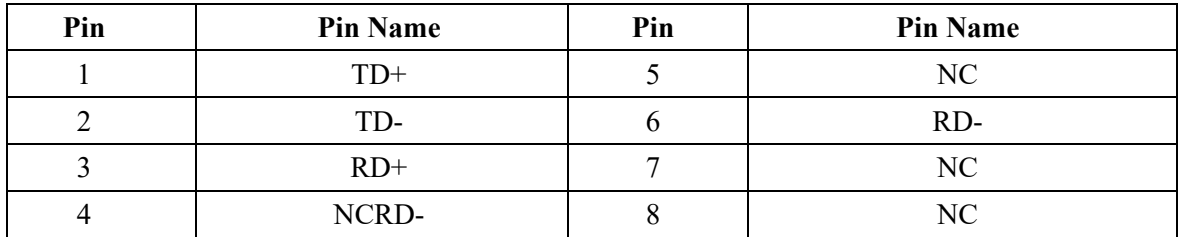

# **Download Port (RJ12)**

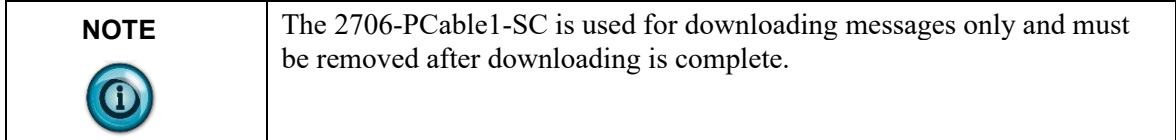

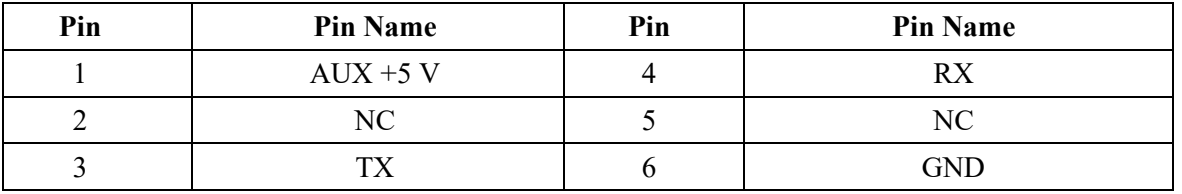

7. Carefully close the front of the sign case and turn the half-turn latches to the right with a large screwdriver.

### <span id="page-30-0"></span>**Section 1.12 EMI Compliance for 2706-P92-SC and 2706-P94-SC Signs**

This equipment has been tested and found to comply with the limits for a Class A digital device, pursuant to Part 15 of the FCC Rules. These limits are designed to provide reasonable protection against harmful interference when the equipment is operated in a commercial environment.

This equipment generates, uses, and can radiate radio frequency energy and, if not installed and used in accordance with installation guidelines, may cause harmful interference to radio communications. Operation of this equipment in a residential area is likely to cause harmful interference, in which case the user will be required to correct the interference at his own expense.

Changes or modifications not expressly approved by the party responsible for compliance could void the user's authority to operate the equipment.

North American Certifications:

- UL 61010-2-201 UL 61010-1
- CSA C22.2 No. 61010-1-12
- CSA  $61010 2 201:14$
- ISA 12.12.01
- CSA C22.2 No. 213-15
- FCC Part 15 Class A compliance

CE compliance to:

- Low Voltage directive: 2014/35/EU
	- EN 60950-1
- EMC directive: 2014/30/EU
	- EN 61131-2:2007
	- EN 61000-6-2:2005 AC:2005
- EN 61000-6-4:2007+A1:2011 UKCA compliance to:
	- EMC:
		- BS EN 61131-2:2007
		- BS EN 61000-6-2:2005 AC:2005
		- BS EN 61000-6-4:2007+A1:2011

CMIM compliance to:

- EMC:
	- BS EN 61131-2:2014
	- BS EN 61000-6-2:2014
	- BS EN 61000-6-4:2014

#### <span id="page-30-1"></span>**Section 1.13 Mount the 2706-P22-SC Display**

The following provides panel cutout dimensions and overall dimensions for the InView P22R-SC panel mount display.

The InView P22R-SC mounts in a custom panel or enclosure. When it is properly installed, the faceplate provides a NEMA Type 12, 13, and 4X (indoor) rating. To mount the display:

- 1. Cut and drill the appropriate mounting holes in the enclosure or panel. Refer to Panel Cutout Dimensions for 2706-P22R-SC Display earlier in this section.
- 2. Remove the six mounting nuts and washers from the hardware bag provided with the display.
- 3. Position the InView Display in the panel or enclosure mounting hole.

4. Install washers and nuts and alternately tighten the nuts to a torque of 0.904 Nm (8 lb-in).

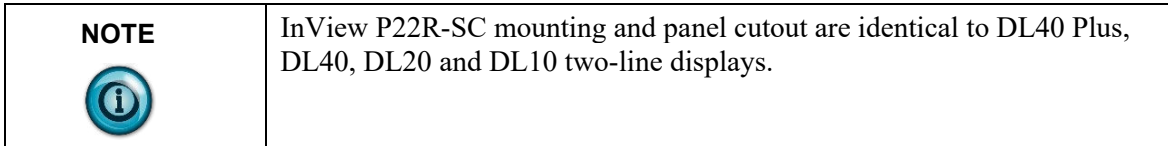

#### **Panel Cutout Dimensions for 2706-P22-SC Display**

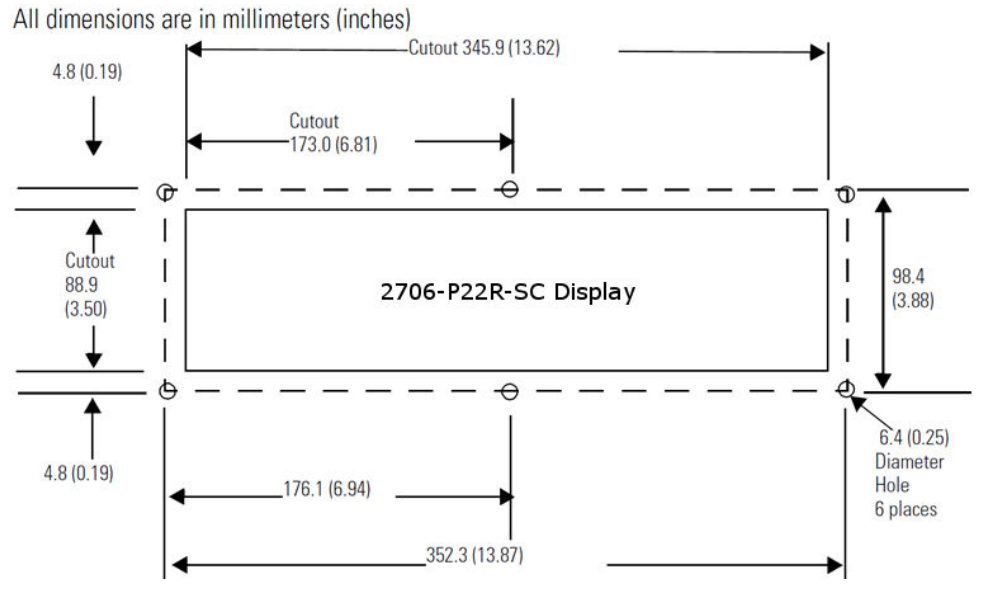

# **Electrical Connections for 2706-P22-SC Display**

The InView display requires 18 to 30 VDC, 0.5 A at 18 VDC.

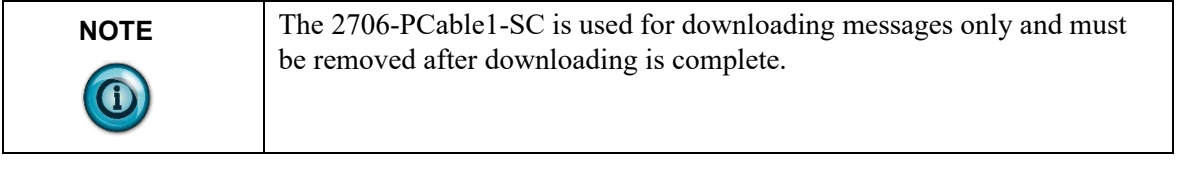

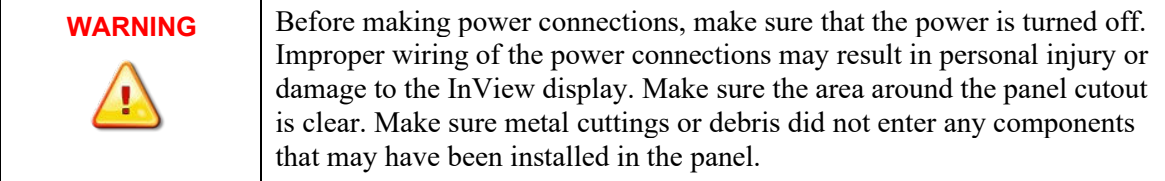

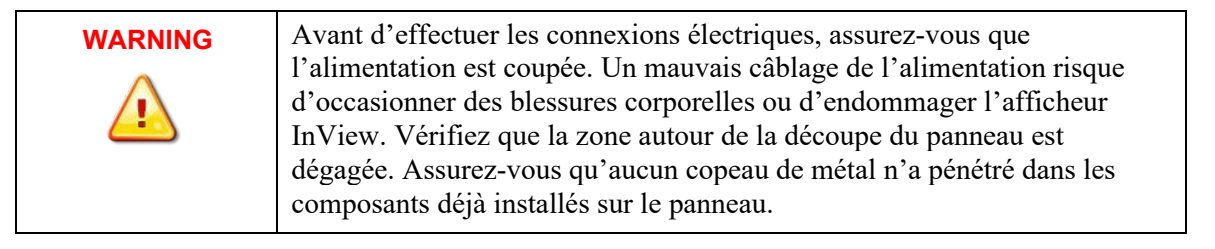

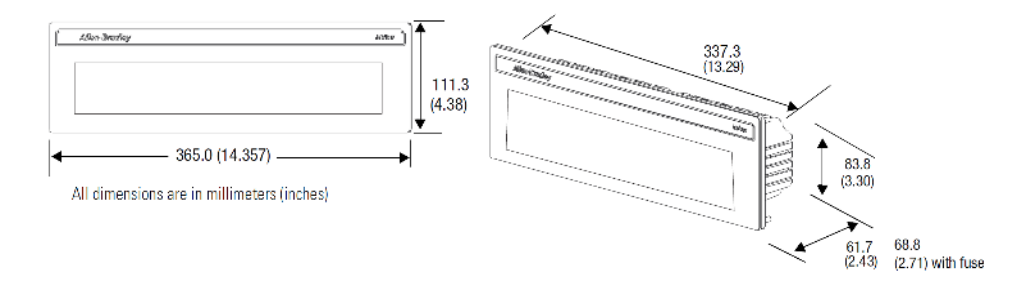

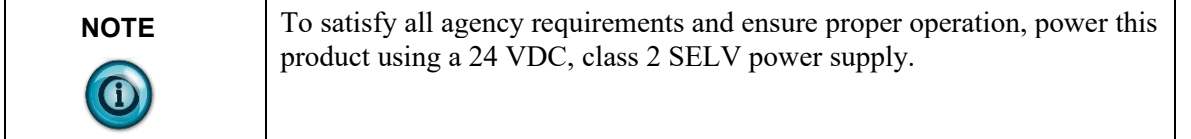

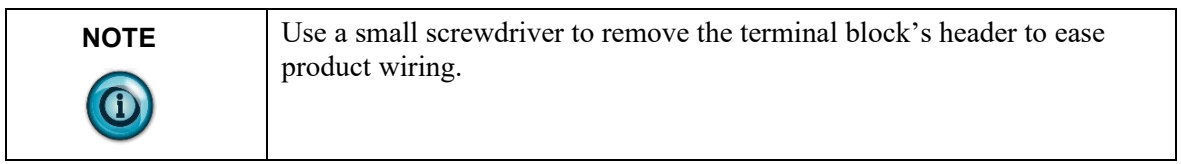

# **Communication Connections for 2706-P22-SC Display**

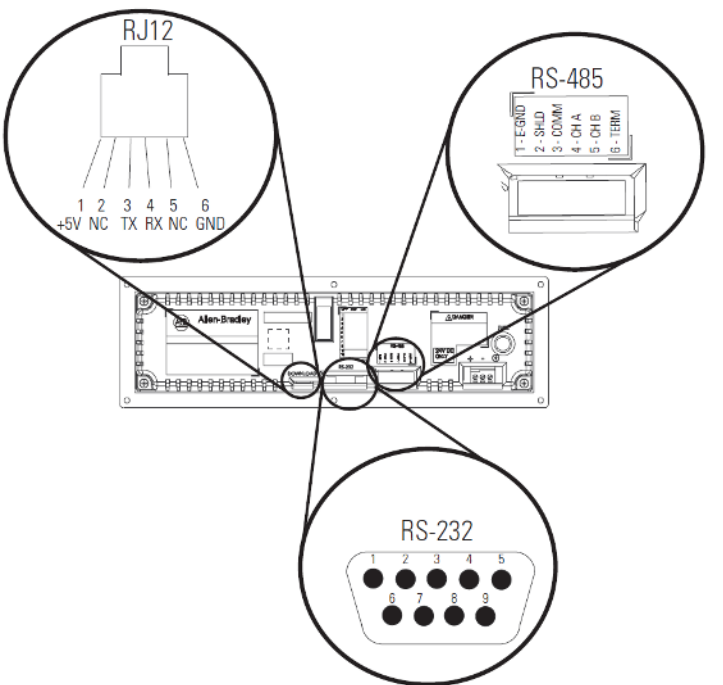

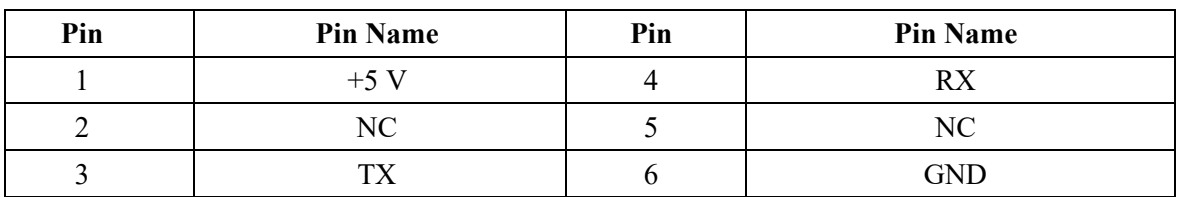

#### **RJ12 Connections**

#### **RS-485 Connections**

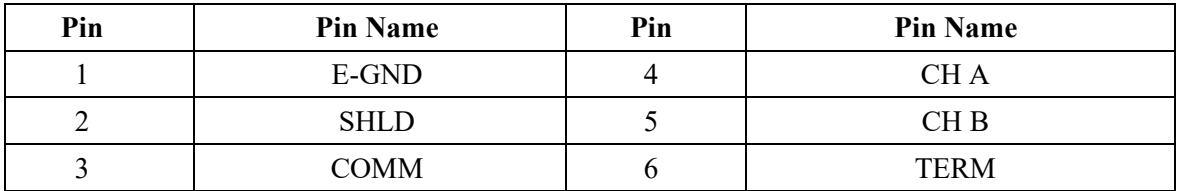

#### **RS-232 Connection**

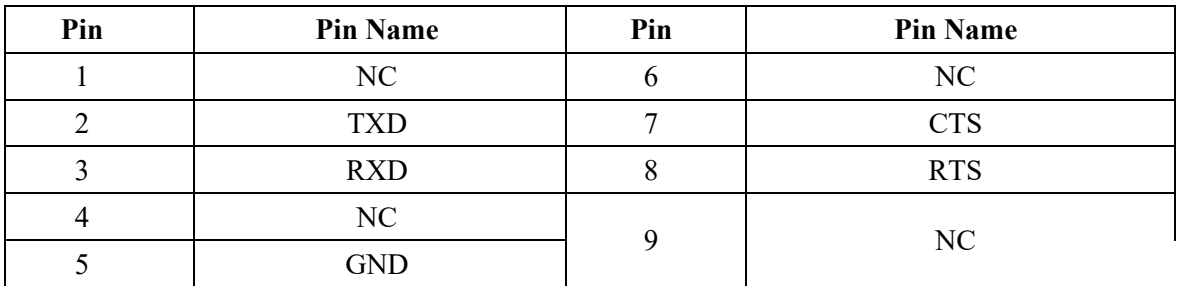

### **DIP Switch Settings for 2706-P22-SC Display**

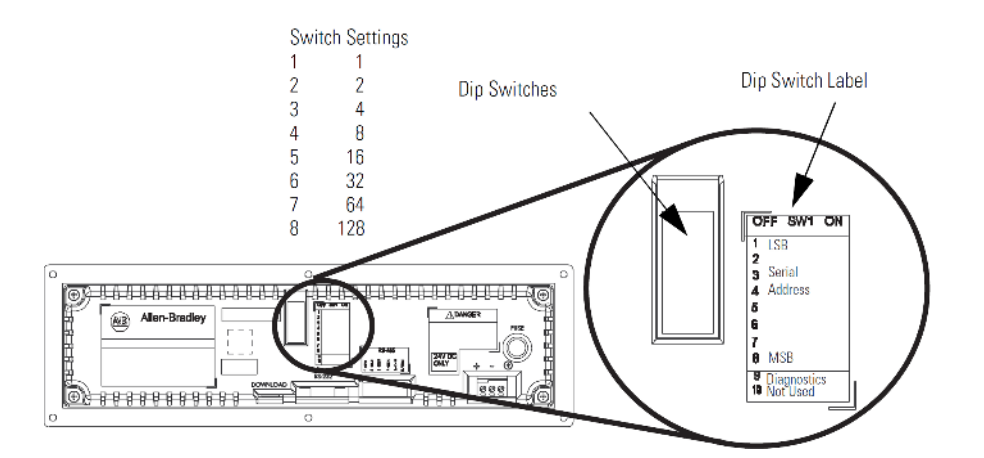

The 2706-PCable1-SC is used for downloading messages only and must be removed after downloading is complete.

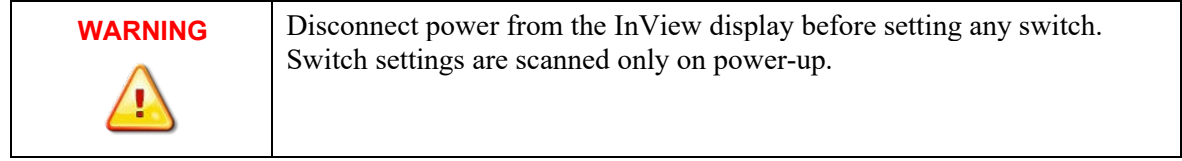

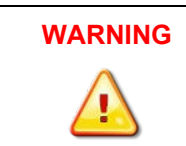

Coupez l'alimentation de l'afficheur InView avant de régler tout interrupteur. Les réglages des interrupteurs ne sont scrutés qu'à la mise sous tension.

#### **DIP Switch Settings**

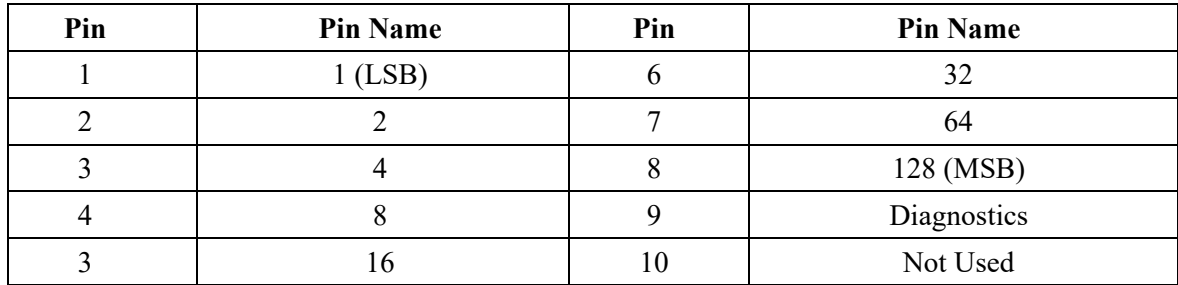

#### <span id="page-34-0"></span>**Section 1.14 EMI Compliance for the 2706-P22-SC Display**

This equipment has been tested and found to comply with the limits for a Class A digital device, pursuant to Part 15 of the FCC Rules. These limits are designed to provide reasonable protection against harmful interference when the equipment is operated in a commercial environment.

This equipment generates, uses, and can radiate radio frequency energy and, if not installed and used in accordance with installation guidelines, may cause harmful interference to radio communications. Operation of this equipment in a residential area is likely to cause harmful interference, in which case the user will be required to correct the interference at his own expense.

Changes or modifications not expressly approved by the party responsible for compliance could void the user's authority to operate the equipment.

North American Certifications:

- UL 508
- UL 12.12.01 (Class I, Div 2, Groups ABCD).
- CSA C22.2 No. 213
- CSA C22.2 NO. 142-M1987
- FCC Part 15 Class A compliance

CE compliance to:

- Low Voltage directive: 2014/35/EU
- EN 61010-2-201
- EMC directive: 2014/30/EU
- EN 61131-2 :2007, Programmable Controllers (Clause 8, Zone A & B)
- EN 61000-6-4:20007+A1:2011 (emission) and EN 61000-6-2:2005 (immunity)

UKCA compliance to:

- BS EN 61131-2:2007
- BS EN 61000-6-2:2005+A1:2005
- BS EN 61000-6-4:2007+A1:2011

CMIM compliance to:

- EMC:
	- NM EN 61131-2:2014
	- NM EN 61000-6-2:2014
	- NM EN 61000-6-4:2014

# <span id="page-35-0"></span>**Section 1.15 Download a Message Application**

InView message applications are created using the InView messaging software (2706-PSW1-SC). After creating the Message Application, you need to download it into your InView display memory.

InView applications can be downloaded using:

- Point-to-point serial communications (RS-232) from the communication port on a personal computer.
- Multi-drop RS-485 serial communications. Utilizing a 1761-NET-AIC to convert RS-232 to RS-485 from a personal computer allows you to download to multiple displays over RS-485.
- 2706-PCABLE1-SC which connects from your PC, running InView messaging software, to the phone jack type connector on your InView display. In larger InView models, this phone jack may be behind the power supply cover.
- EtherNet TCP/IP networking. With the InView 2706-PENET1-SC EtherNet TCP/IP communication module you can download message applications from a personal computer over Ethernet.
- For more information on this communications option, see 0100233-01 A0(INSTALLATION INSTRUCTIONS, 2706-PENET1-SC).
- InView communication modules. The communication modules allow the displays to communicate on the core Allen-Bradley networks.

# <span id="page-35-1"></span>**Section 1.16 RS-232 to RS-485 Networking**

With the use of an Allen-Bradley 1761-NET-AIC, you can convert RS-232 to RS-485 and daisy chain InView Displays up to 1219 m (4000 ft). **1761-NET-AIC (AIC+)**

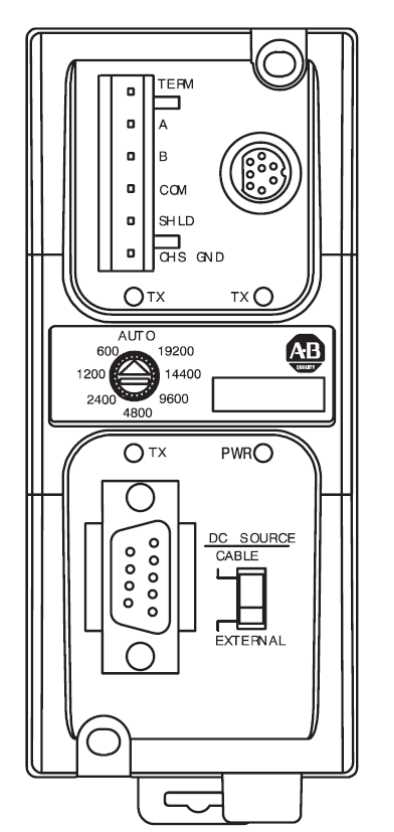
### **RS-485 Echo**

The RS-485 echo feature addresses the issue of increased network traffic often caused by multiple node addresses and high consumption of communication bandwidth. The display's design enables users to daisy-chain numerous InView displays off an InView P9*x*-SC via the RS-485 communication network.

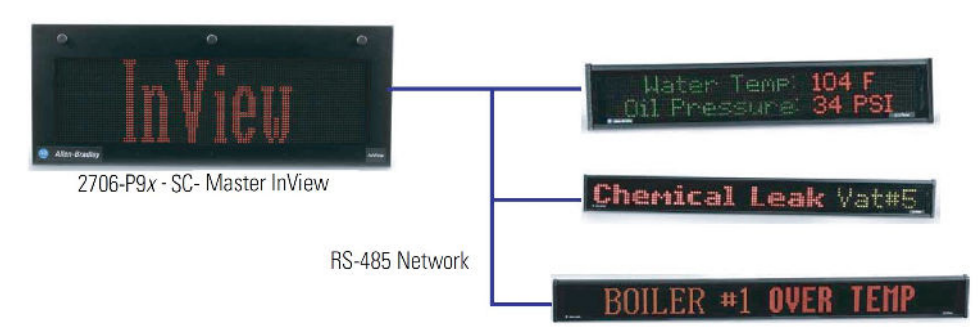

In order to set the 2706-P92-SC display or the 2706-P94-SC display as a Master, the echo dip switch must be enabled.

See Dip Switch Information for the 2706-P9*x*-SC in Chapter 2.

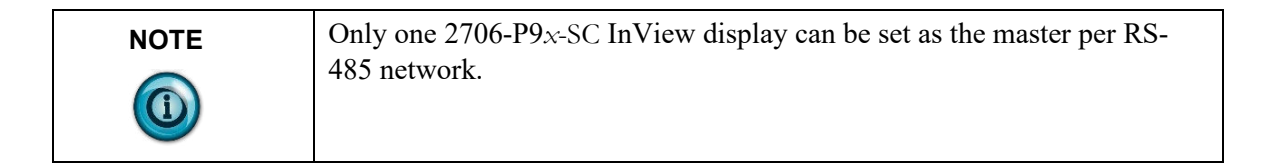

When the echo feature is enabled, all incoming packets, whether it is over the RS-232 port, RJ12 download port, or the RJ45 10/100 base-T Ethernet port, are echoed out the RS-485 port.

An InView master display inspects the incoming packets and determines if the packet is addressed to itself and takes the appropriate action. The master ignores all packets that are not addressed to itself. The only exception is for a packet with an address of 255. This is the broadcast address and must be accepted by all displays on the network.

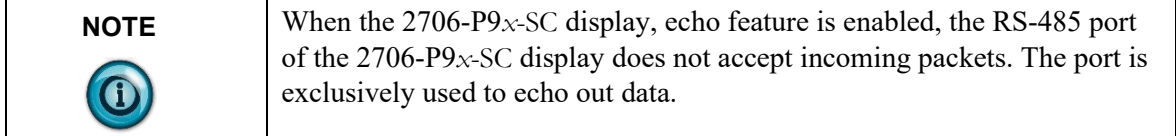

# **Section 1.17 Global Addressing**

The 2706-P92-SC and 2706-P94-SC displays can both set their serial address to 255, which is the global (broadcast) address. A display with the serial address of 255, accepts all message packets regardless of the address actually given in the packet. This allows the user to route all messages to the 2706-P9*x*-SC InView display.

See Dip Switch Information for the 2706-P9*x*-SC in Chapter 2, for serial address configuration.

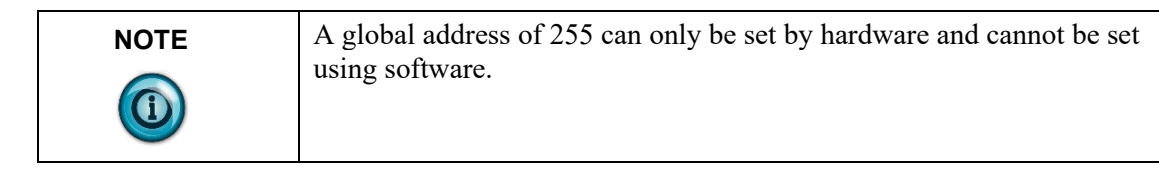

# **Section 1.18 Ground and Terminate the RS-485 Network**

Only one device at either end of the link must have earth ground and shield jumpered together. This provides an earth ground connection for the shield of this communication cable.

- If the connection is made at an AIC or AIC+, jumper terminals 1 and 2.
- If the connection is made at a 2706-P4*x*-SC or 2706-P7*x*-SC display, jumper terminals 1 and 8.
- If the connection is made at a 2706-P22R-SC display, jumper terminals 1 and 2.

Both ends of the network must be terminated.

There is an impedance of 120 ohms built into each AIC and AIC+ as required by the RS-485 specification. Jumper terminals 5 and 6 of the AIC or AIC+ for endof-line termination.

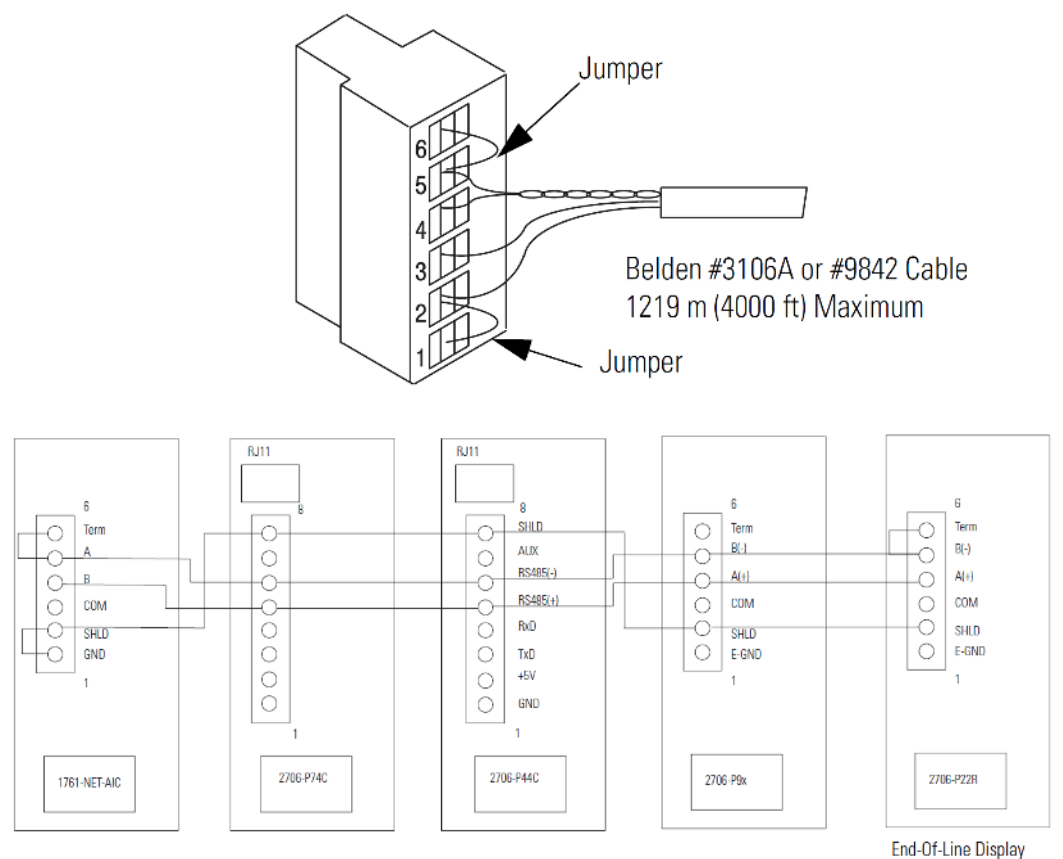

**NOTE** End-of-line InView display should have a terminating resistor in RJ11 (P1). If a 2706-P22-SC display is the end-of-line display, jumper terminals 5 and 6. There is a built-in impedance of 120 ohms similar to that of the AIC and AIC+.

# **Chapter 2 InView System Connectivity**

This chapter demonstrates how the InView display connects to control networks. In the following chapters we show controller configuration and sample ladder for serial ASCII networks. This chapter also discusses how to set-up the display attributes, communications, and how to create messages.

# **Section 2.1 Serial ASCII Communications**

Refer to Chapter 3 for more information on Serial ASCII communications from Channel Zero of an Allen-Bradley controller Point-to-Point

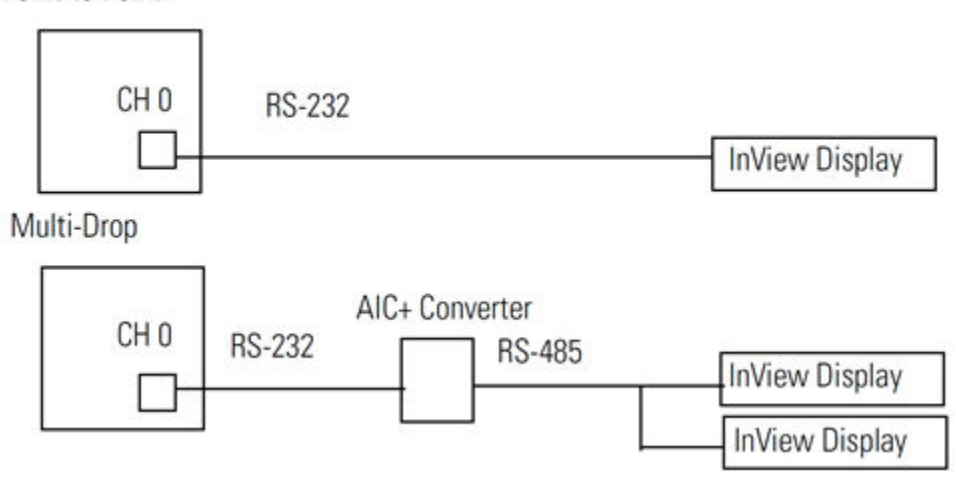

### **Section 2.2 Features**

The features are separated into sections for the 2706-P4*x*-SC and 2706-P7*x*-SC displays and the 2706-P22R-SC displays.

# **Section 2.3 2706-P42-SC, 2706-P44-SC, 2706-P72-SC, and 2706-P74-SC Displays**

These displays operate at 100 to 240 VAC. They have an eight-position terminal block that contains an auxiliary +5 VDC, RS-232 signals, and RS-485 signals. There is also an RJ12 port that is in parallel with the RS-232 signals from the terminal block. The RJ12 port was used primarily for downloading messages to the display via the 2706-PCABLE1-SC download cable with the legacy InView Messaging Software. This process is no longer supported.

These displays have a single channel UART and therefore can only have one of the three communication options connected at a time:

- $\bullet$  RJ12
- RS-232 terminal block connections
- RS-485 terminal block connections

# **Section 2.4 TB1 Connections**

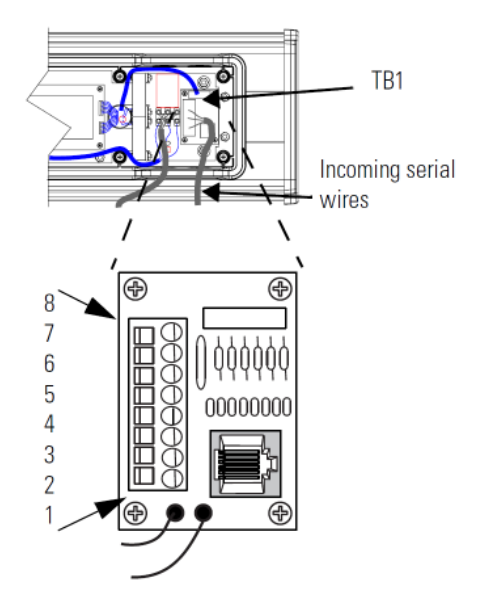

#### **TB1-FULL**

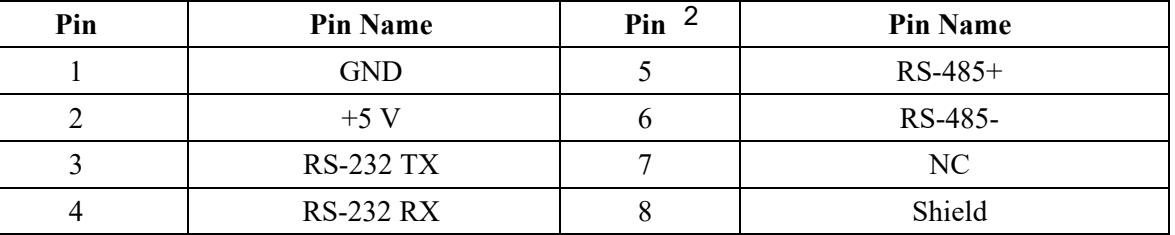

### **Section 2.5 2706-P22-SC Display**

This display operates at 18 to 30 VDC. It has three communication ports. These are the RJ12, DB-9, and a six-position terminal block port. The RJ12 port is used primarily for downloading messages to the display via the 2706-PCABLE1-SC download cable. The DB-9 port is used for RS-232 communications and the signals are in parallel with the RJ12 port. Therefore, only one of the ports may be connected at a time. The six-position terminal block is used for RS-485 communications. The 2706-P22R-SC display has a two-channel UART. This means that one of the RS-232 ports and the RS-485 port can be connected at the same time.

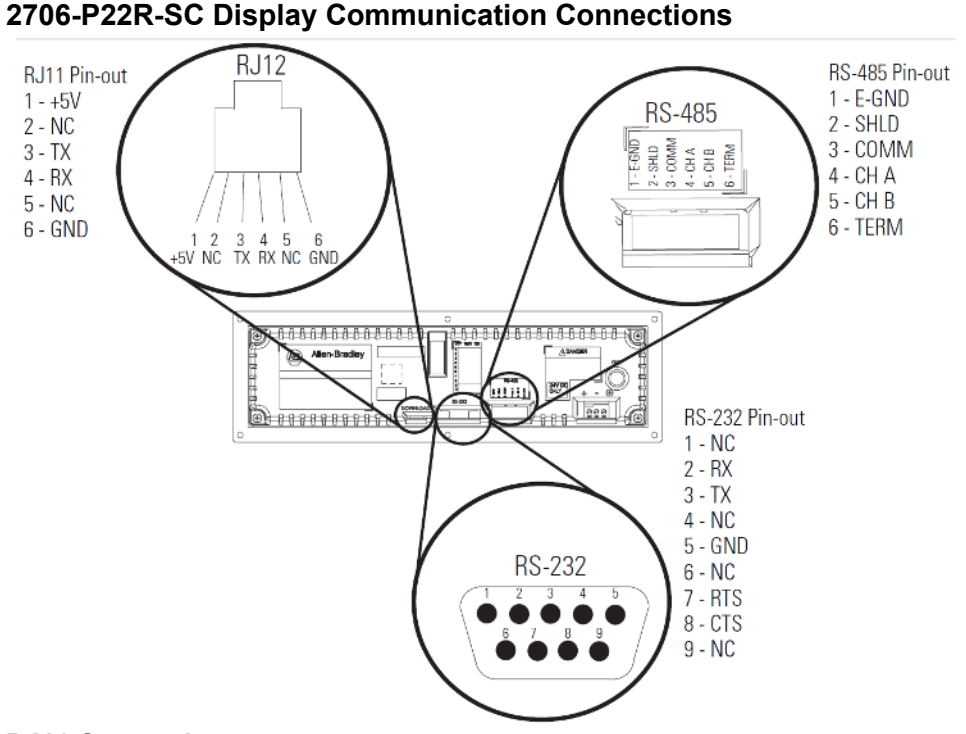

#### **RJ11 Connections**

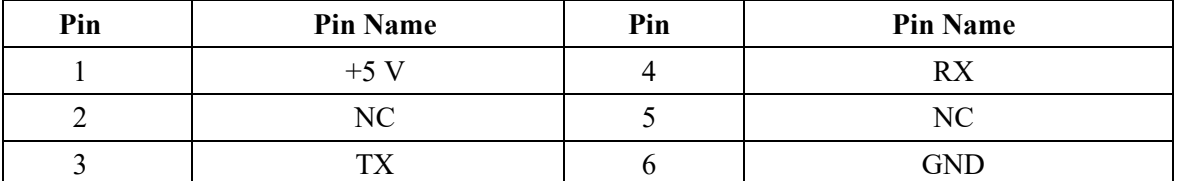

#### **RS-485 Connections**

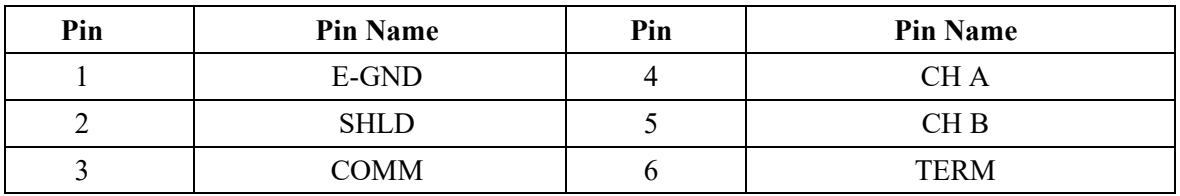

#### **RS-232 Connection**

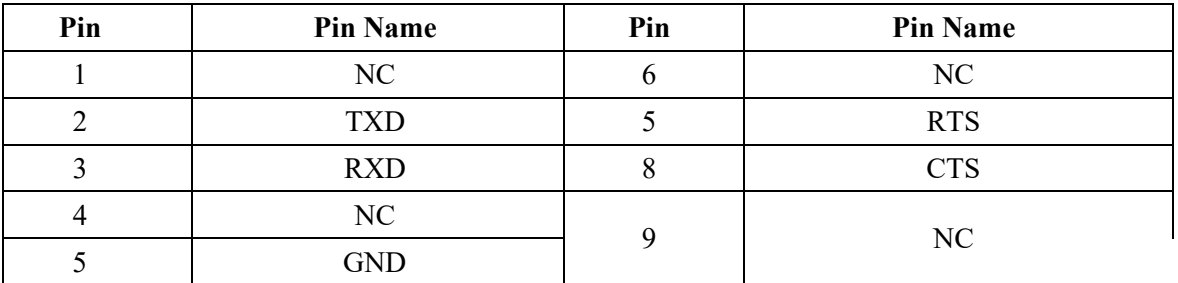

The 2706-P22R-SC display has a ten-position dip switch. The first eight positions are used to set the address of the display. Position nine is used to put the display in diagnostic mode. Position ten is a spare. The dip switch is read only on power-up.

The diagnostic mode causes the display of LED patterns to visually indicate if any pixels are not turning on. It also performs a memory check.

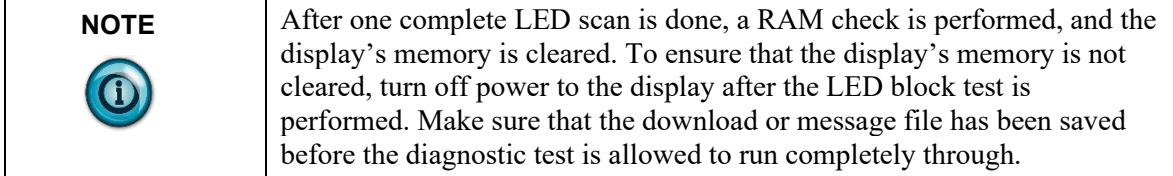

# **2706-P22-SC Display Dip Switch Settings**

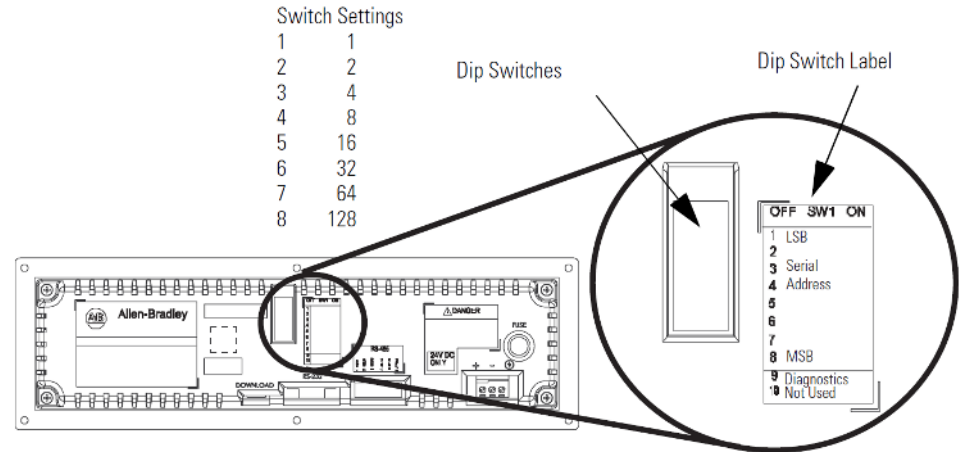

# **Section 2.6 DIP Switch Settings**

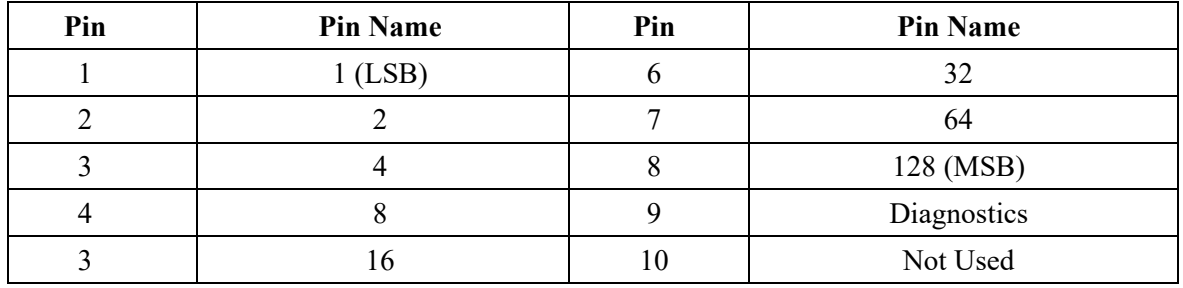

#### **Dip Switch Information for the 2706-P9***x***-SC**

There are two dip switches located on the controller board, Switch 1 and Switch 2.

### **2706-P9***x***-SC Dip Switch**

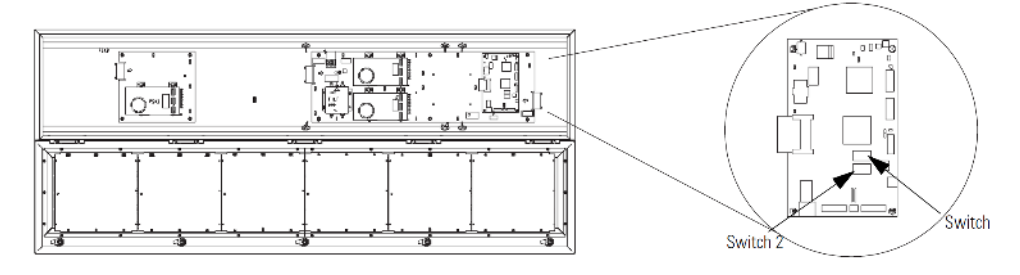

#### **Switch 1**

Switch 1 is used to configure the display's RS-485 echo enable, communication rate settings, and display size.

Position 1 enables or disables the echo function.

When you enable the RS-485 echo function, this allows any packets that come in on COM 0 (download, RJ12 port), COM 1 (RS-232, TB3 port), and the Ethernet TCP/IP port to be sent out the RS-485 port. This allows Ethernet TCP/IP and other communication protocols to be converted to RS-485 by a single 2706-P92- SC or 2706-P94-SC and then sent out to multiple RS-485 networked displays.

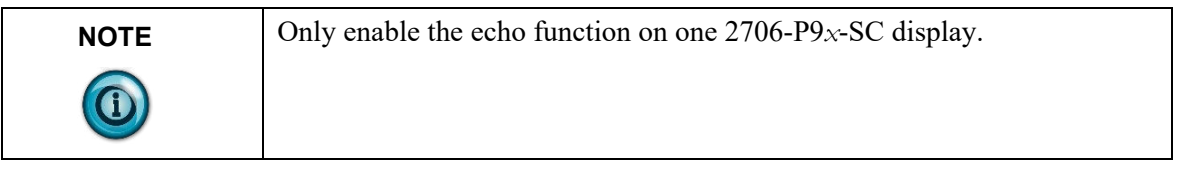

Positions 3 and 4 set the communication rate.

Refer below for default positions.

If both switches are off, the communication rate can be set via the InView messaging software. The dip switches take priority over the software setting. If the communication rate is set to 19200 using the software (positions 3 and 4 set to off) and then set to 9600 using Switch 1 (position 3 on and 4 off), the communication rate is 9600. Also, once positions 3 and 4 are used to set the communication rate and then they are switched off, the communication rate setting remains until it is changed by software or a different dip switch setting.

Position 5 is used to set the display size. This is set by the factory.

Position 6 is used to turn on diagnostics.

Position 7 disables download message.

#### **Switch 2**

Switch 2 is used to set the serial address of the display.

Position 1 is the LSB of the address and position 8 is the MSB of the address.

If position 1 is on and all other positions are off, the display address is 1.

If position 8 is on and all other positions are off, the display address is 128.

If all positions are set to off, the display address is 128.

The dip switch setting takes priority over the software setting. If the serial address is set to 2 using the software (all the dip switches set to off) and then Switch 2 is used to set the serial address to 3 (position 1 and 2 set to on and the remaining positions set to off), the serial address is 3. Also, once Switch 2 is used to set the serial address and then all switch positions are set to off, the serial address setting remains until it is changed by software, or the dip switch is set.

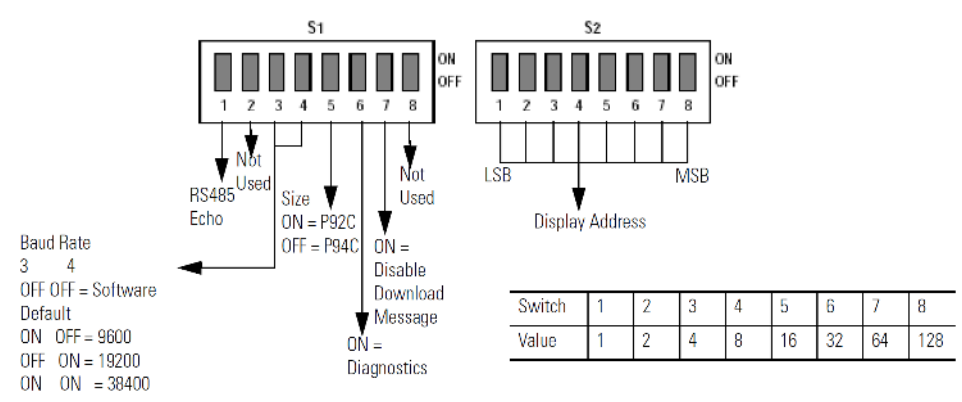

#### **Additional Information for 2706-P9***x***-SC Displays**

For additional information on communication port wiring and display configuration, refer to the InView Marquee Message Display User Manual, publication 0300281-02\_A0(MANUAL\_2706-UM016D-EN-P).

This product contains a Lithium battery. See publication 0100214- 02\_A0(INSTALLATION\_INSTRUCTIONS\_2706-IN009C-EN-P) for information regarding battery replacement and disposal.

#### **Communications Board Kits**

There are optional Communications Board Kits available for the 2706-P9*x*-SC series displays. There are a total of six board kits:

- Remote I/O (2706-PRIOK-SC)
- DH+ (2706-PDHPK-SC)
- DH-485 (2706-PDH485K-SC)
- ControlNet (2706-PCNETK-SC)
- DeviceNet (2706-PDNETK-SC)
- EtherNet/IP (2706-PENETK-SC).

The Communications Board Kits convert the six protocols to RS-232.

The board kit mounts on the four PEM spacers that are attached to the internal mounting plate.

See publication 2706-IN015 for more information on how to install the board kits.

#### **Spacer Location**

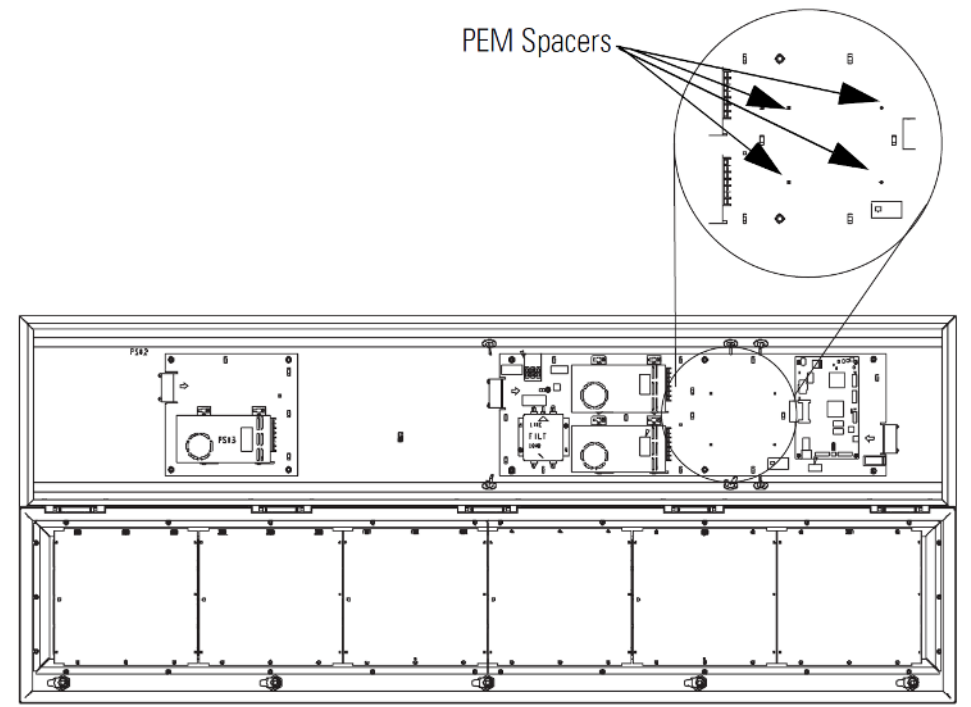

#### **Compact Flash Card**

This product uses a Type I Compact Flash Card for message file storage. Refer to publication 2706-IN017 for information on replacement and installation of the Compact Flash Card.

#### **Multiple Communication Rate Support**

The 2706-P92C-SC and 2706-P94C-SC displays allow you to select serial communication rates of 9600, 19200, or 38400 bps. The communication rates are both hardware (dip switches) and software selectable.

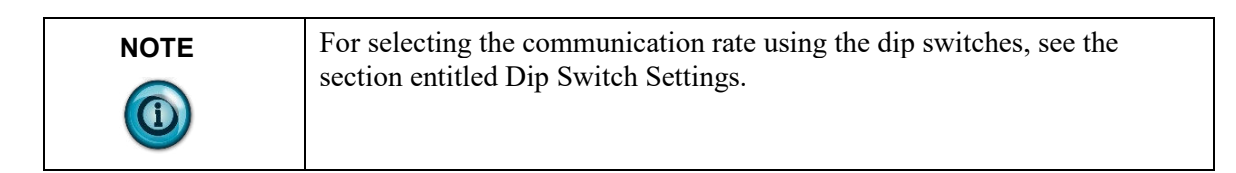

The communication rate of the display is set using the InView messaging software, provided the communication rate dip switches are all off.

To set the communication rate using the messaging software:

1. Highlight the 2706-P9*x*-SC display you wish to set the communication rate:

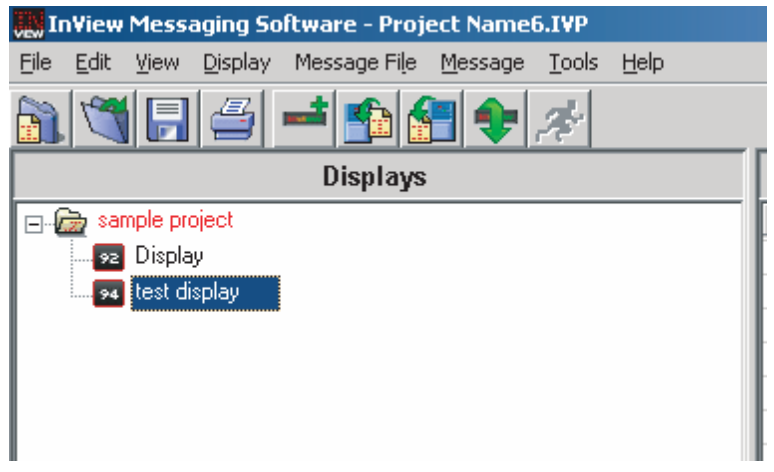

2. Select **Set Display Baud Rate** under the Tools menu:

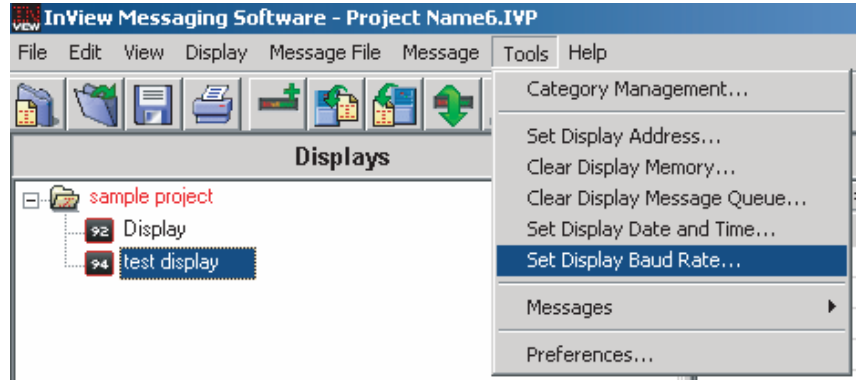

3. Choose the communication rate you wish to set the display at and click on the **Set** button:

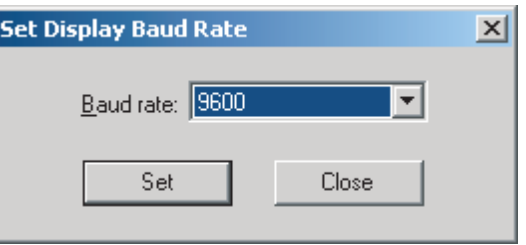

**NOTE** There is no confirmation that the command was sent. The display must be power cycled to view the new communication rate settings. O

# **Isolated Communication Ports**

The isolated communication ports consist of RS-232, RS-485, 10/100 Ethernet port and a RS-232 download port. This allows the 2706-P92C-SC and 2706- P94C-SC displays to support multiple networks simultaneously. This allows programmers to change the messages or tie into an information database, while control operators can continue delivering alarms and messages to the plant floor:

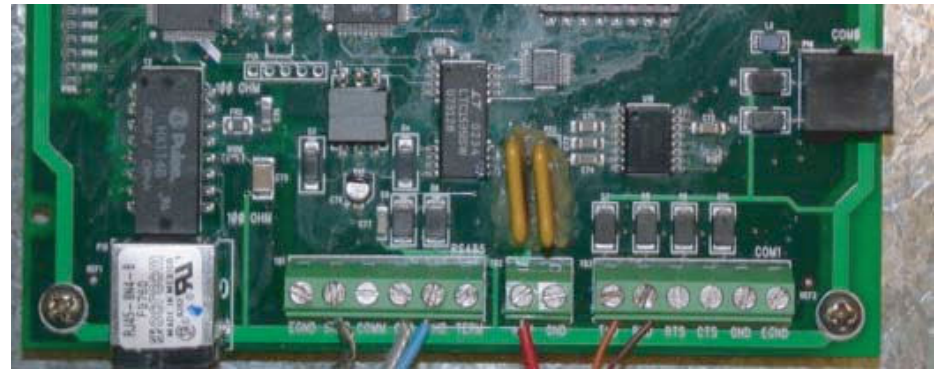

#### **Flash Programmable Firmware**

The programmable Compact Flash card is located inside the 2706-P9*x*-SC display on the controller board as shown below.

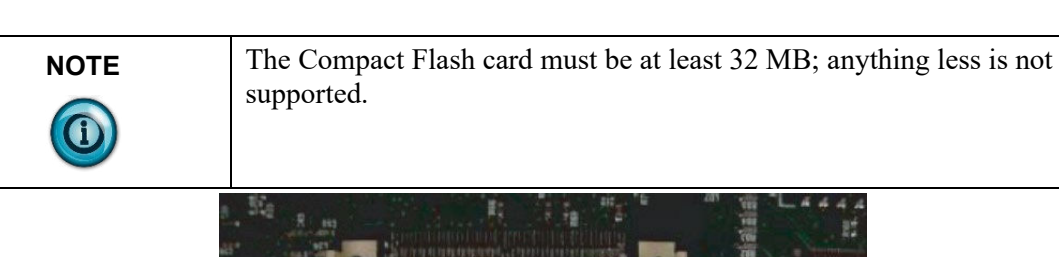

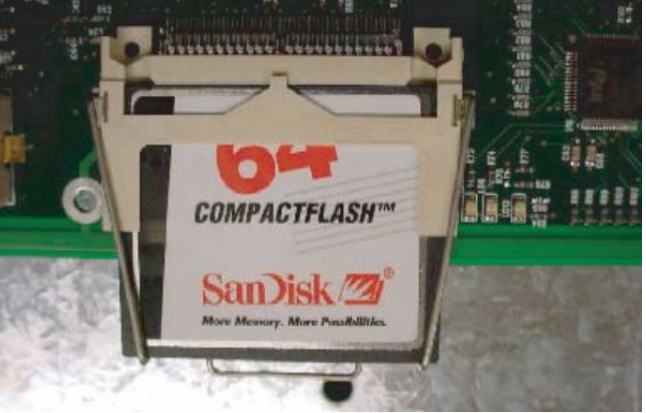

#### **Power-Up Messages**

After the power cable and the download cable (attaches to the RJ12 port) have been attached per the installation document, apply power to the display.

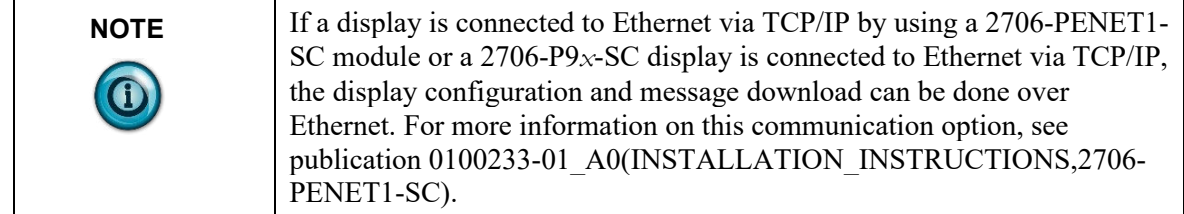

# **Section 2.7 2706-P42-SC, 2706-P44-SC, 2706-P72-SC, 2706-P74-SC, 2706-P92-SC, and 2706-P94-SC Displays**

After power is applied to the display the following messages are displayed.

- Firmware number and revision
- Memory size and partition
- Memory checksum message
- Date and time
- Address of the display; and background message, if one was created

### **2706-P22-SC**

After power is applied to the display the catalog number, firmware revision, and address is displayed on one screen. Then the background message is displayed.

See the help file for more details on the following topics.

# **Display Setup**

To set up your display:

- 1. Start the InView messaging software.
- 2. Create a project.

The software prompts for a project file name, a project name, and description. Once this is done, the project name and description appear in the Displays box.

- 3. The software then prompts for a display name, display description, display type, and the number of that particular display that is used in the system (1 to 100 of the same display type).
- 4. Select one for the number of displays (once displays have been assigned a unique address, more than one can be added at once).
- 5. Select **Next**.

The software then prompts for the address of the display, heartbeat, TCP/IP settings (if applicable), and the serial com port settings.

Use the default settings of 9600, None, 8, and 1.

- 6. Select **Next**.
- 7. When the software prompts for a message file association, check Create a New Message File.
- 8. Enter the message file name and select **Finish**. The message editor window is displayed.

# **Set the IP Address**

For the 2706-P22-SC, 2706-P4*x*-SC, and 2706-P7*x*-SC terminals, separate communication modules are needed to place the display on the network. The 2706-P9*x*-SC displays have Ethernet TCP/IP built in. To add any other network protocol to the 2706-P9*x*-SC, a separate communication module is needed.

The Ethernet TCP/IP configuration utility is installed as part of the InView messaging software package. When first opening the InView messaging software, you are asked to create a display and a message file. After the display is created you can configure the IP address of the 2706-PENET1-SC module.

The 2706-PENET1-SC module is the communication interface for Ethernet TCP/IP. This module is used with the 2706-P22-SC, 2706-P4*x*-SC, and 2706- P7*x*-SC displays. The 2706-P9*x*-SC displays have this protocol built in. Note that the 2706-PENET1-SC is Ethernet TCP/IP or Office type Ethernet and is not EtherNet/IP, which is the Ethernet Industrial Protocol available on

Rockwell Automation logic controllers.

To set the IP address:

- 1. Select the display you created, which use the Ethernet module.
- 2. Right click on the display and select **Edit Display:**<br>**2.** InView Messaging Software Project Name1.IVP

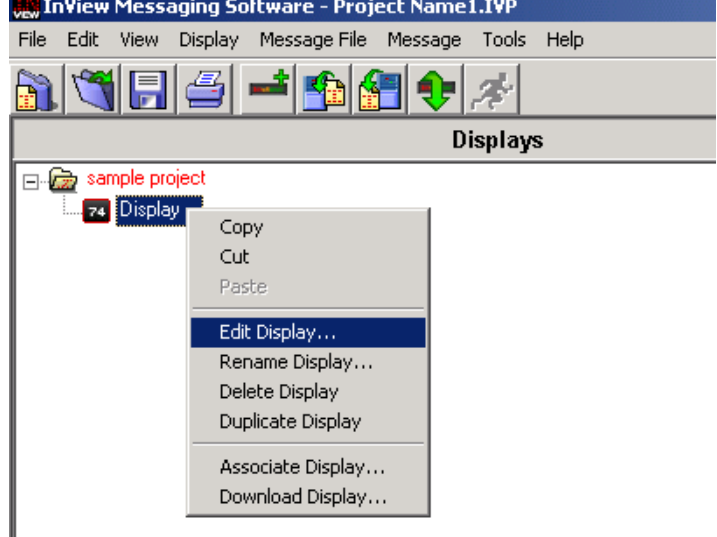

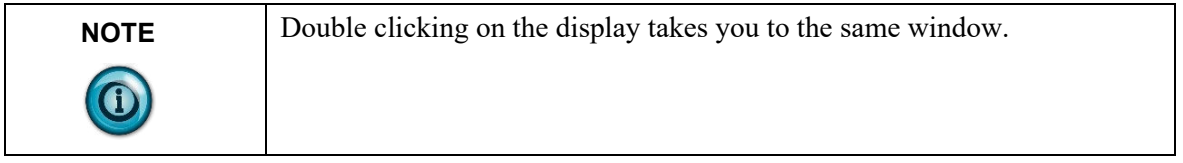

3. When the Edit Display window appears, go to the Communications tab. This is where the configuration utility is located.

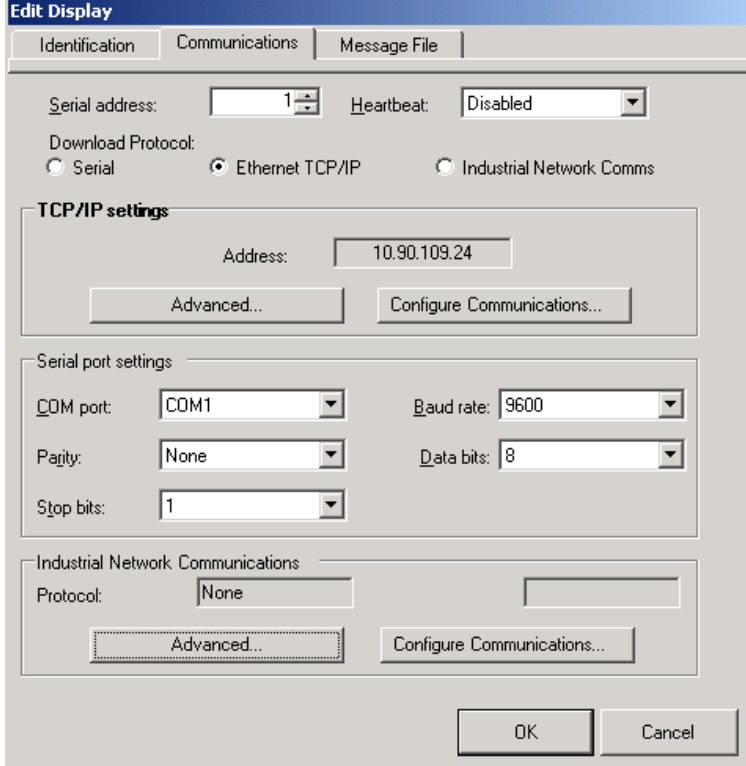

Under the section with the Heading TCP/IP settings is the Configure Communications button.

4. Click to access the Ethernet TCP/IP Communications window to set the IP address.

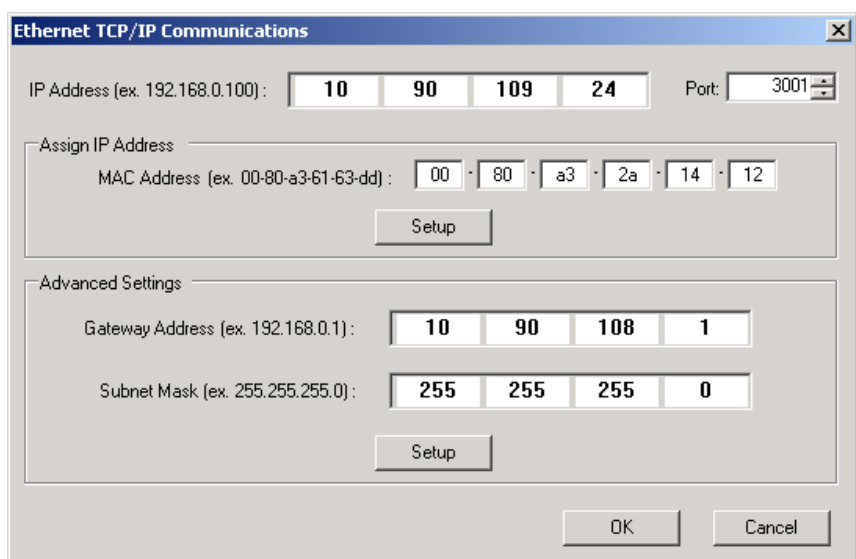

- 5. In the IP Address field, specify the IP address.
- 6. If you are using the 2706-PENET1-SC, specify 3001 for the Port address.
- 7. Enter the MAC Address of the module under the heading Assign IP Address. The MAC Address is found on the module itself.

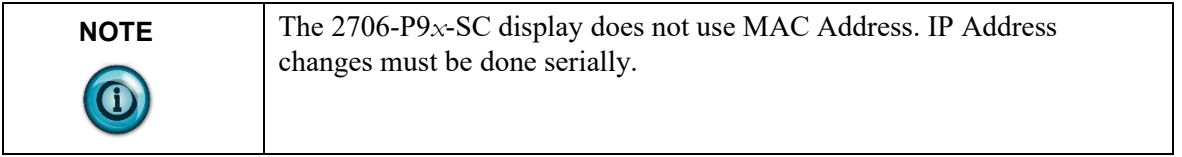

- 8. Click the Setup button located in the section titled Assign IP Address once the desired IP Address, Port, and MAC Address have been entered.
- 9. If the IP Address is already in use, an error message window appears.

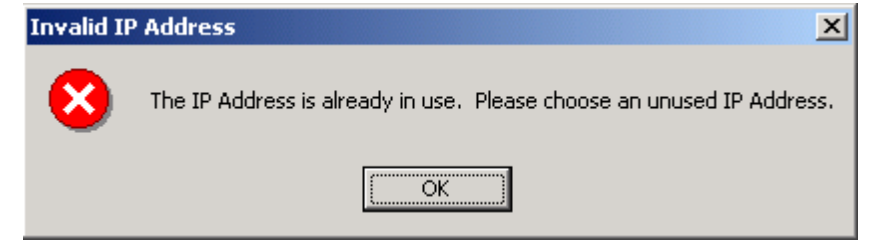

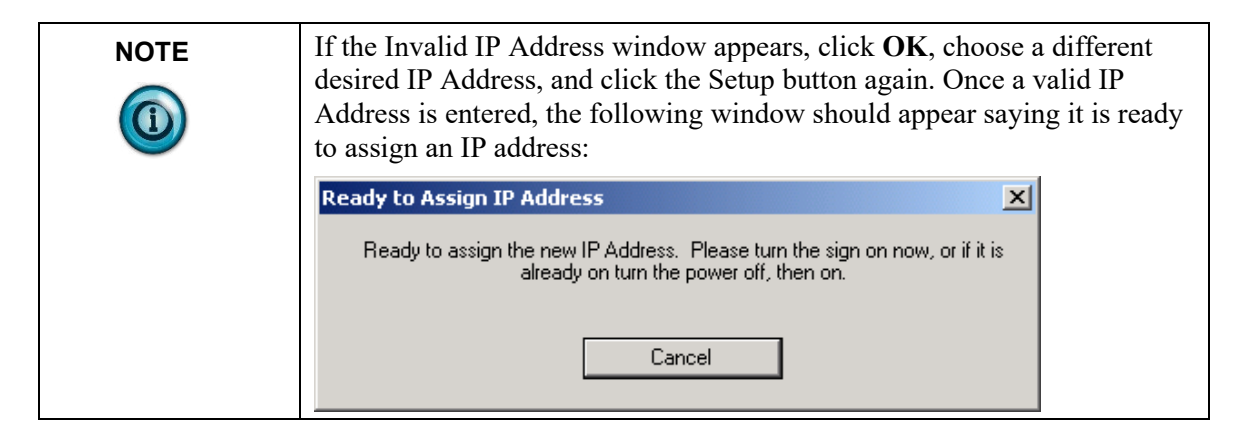

10. You need to either turn the display on or power cycle the display if it is already turned on. Upon successful assignment of an IP Address, the following window appears:

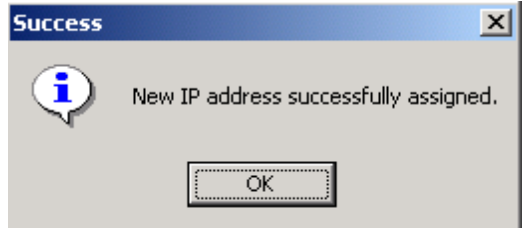

#### **Gateway Address and Subnet Mask Setup**

Set up the Gateway address and Subnet Mask if needed based on your Ethernet Network configuration. Default values typically are for Subnet Mask, 255.255.255.0 and as a default the Gateway address is left blank.

Subnet Mask is a parameter that interprets IP addresses when the network is divided into multiple networks. The IP address is formatted as four sets of decimal numbers with periods between them (255.255.255.1). The range of values for the first set of decimal numbers is 1 to 255. The range of values for the last three sets of decimal numbers is 0 to 255. The value 0.0.0.0 is not a valid subnet mask.

Gateway Address is a unique address of the Gateway connecting two individual IP networks into a system of networks. When a node needs to communicate with a node on another network, the Gateway transfers the data between the two networks. The IP address is formatted as four sets of decimal numbers (from 1 to 255) with periods between them (130.0.0.1). The first field cannot be 0 if any other fields contain a 0.

Once the desired Gateway Address and Subnet Mask have been entered, click on the Setup button located just below where the Subnet Mask was entered. If for some reason, the settings are not received by the 2706-PENET1-SC module, the following error message will appear:

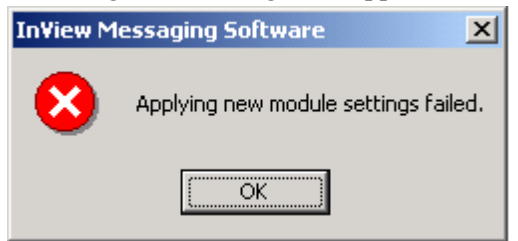

However, upon successfully setting up the Gateway Address and Subnet Mask, the following message appears telling you to cycle power to the module:

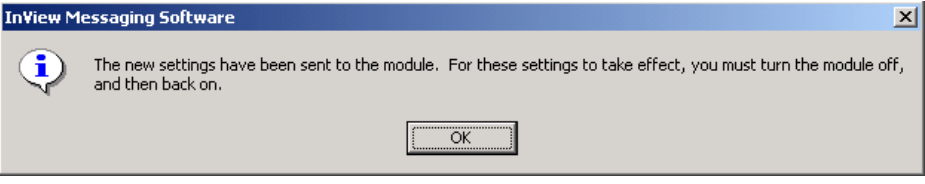

After the IP Address, Gateway Address, and Subnet Mask have all been established, click the **OK** button on the bottom of the Ethernet TCP/IP Communications window. This allows the settings to be saved and configuration is now complete.

Once the settings have been saved, they can now be viewed by clicking on the **Advanced** button located in the section titled **TCP/IP settings** on the Edit Display window

#### **Create the Message File**

A background message of '*Your Company Name*' is automatically created. This is also indicated by the letter B in the message list below the message creation box. Message number 1 is highlighted and ready for creation. Create a message by typing in the message box. Attributes for the messages can be changed or added using the pull down menus located above the message creation box or from the toolbar. Once message number 1 has been created, select the down arrow or type 2 in the box and select the **Goto** button. This allows message number 2 to be created.

There is a size displayed in the lower right of the window. This is the size of the message that is being created. This number starts from 11 and increases to a maximum number that is determined by setting the partition size in software. This is based on a total of 200,000 bytes. The smaller the partition size the more messages are available. The limits are 450 bytes per message, 444 messages minimum to 50 bytes per message, 4000 messages maximum. To change the partition size, select **File**, followed by **Partition**.

See the following sections for more information regarding the message attributes.

#### **Message File Additional Information**

Additional tasks covered in the following section are:

- Attach a Note to a Message
- Text Color
- Date, Time and Variables
- **Category**
- **Message Priorities**
- Pause
- Message Header
- Preview Messages
- Set the Display Address
- Download Messages
- Clear Memory/Message Queue

#### **Attach a Note to a Message**

Select a message from the message list. Select **Tools** and **Edit Note**. Then a Message *X* Note window appears. The *X* is the message number for the message that a note is being created for. These message notes can only be viewed with the InView messaging software and are not downloaded to the display.

#### **Text Color**

There are three color options if a display is classified as color. They are red, green, or yellow. The color of the message is the color that is selected. The color of individual text within the message is changed by inserting a color before the text. The text after the color insert stays that color until a new color insert is performed.

#### **Date, Time, and Variables**

The date, time, and variables are also inserted into a message. These are found under the Edit menu then via **Insert** or via the toolbar buttons. If inserting the date, a pop-up window appears and shows various formats and a pre-viewer that displays the data for the selected format. If inserting a variable, a pop-up window appears that allows the selection of the variable number and whether the variable is numeric or alpha numeric. The maximum number of variables per message file is 100 (00 to 99). The numeric variable ranges from 32,767 to -32,768 decimal. It also allows the selection of the type of padding and a check box for a sign  $(+/-)$ . An alpha numeric variable is ASCII text except for the ". It also varies in length from 1 to 128 characters. There is a pre-viewer that displays the options selected. The format for the time is either standard or military. The selection for this is found in the InView configuration window (the project window) under Tools and Set Display Date and Time. Note that the time format is set for each display individually by address. The default format is standard. The data and time are also set here.

#### **Category**

The Category option is used to assign categories to messages. This helps in organizing messages for certain operations and when performing a Find.

#### **Message Priorities**

The Priority option is used to give messages a priority of low, medium, and high. As an example, a normal operating water temperature reading of a generator is a low-priority message. A pre-alarm message of high water temperature is a

medium-priority message. An alarm message of high water temperature shutdown is a high-priority message.

In our example, the water temperature is part of the generator signals that are constantly being monitored and displayed as low-priority signals in the message queue. (The message queue can hold up to 64 messages.) When the water temperature rises above a pre-alarm threshold, the medium-priority, high-water temperature message is added to the message queue. When this happens, only medium-priority messages are displayed. If other medium-priority messages were added to the queue, they are also displayed until a high-priority message is added to the queue. When the water temperature rises above an alarm threshold, the high-priority, high-water temperature shutdown messages are displayed. In order to view the low priority messages, the medium- and high-priority messages need to be removed from the message queue. See InView Protocol, Chapter 4, for information on how to add or remove messages from the message queue.

#### **Pause**

The Pause option determines how long a message is displayed when a message queue (two or more messages are being displayed due to a download and display or messages were added to a message queue) is running.

See InView Protocol, Chapter 4, for information on how to messages to the message queue.

#### **Message Header**

A header is added to a message by clicking the H button. Once this button is clicked, the button appears depressed and any text in the message creation box shifts from the top line to the bottom line.

#### **Preview Messages**

Messages are previewed before downloading. This option is found under the View menu, followed by accessing Preview Mode or by clicking the magnifying glass button.

After the message file is created, exit the message editor. The message file is automatically saved as it is created. If an edit is needed to a message file, double click a message in the Message File Details list in the project window. This brings up the message editor window.

#### **Set the Display Address**

All displays except for the 2706-P9*x*-SC and 2706-P22R-SC displays must have their addresses set through software. The factory default address setting for all InView displays is 01. This is the old address when setting up the display for the first time. To set the display address using the software, select **Tools** and **Set Display Address**. The display communication settings (com port and communication rate, or TCP/IP settings) should have been set when the display was added to the project.

The 2706-P22R-SC display address is set either in the software using InView messaging or by using the dip switch. The first eight positions of the dip switch are used for setting the display address. If all the dip switches are off, the address is set in the software. If any of the first eight dip switch positions are on, this is the display address, and the software setting is overwritten. Once an address is selected by the dip switches, it is retained until it is overwritten by the software (only done when all switches are off) or the dip switches are changed. Once a unique address has been set, future display properties and message communications are downloaded to networked signs via RS-485. Message downloads, communications, and display properties are downloaded to

networked signs via Ethernet TCP/IP. See the 2706-PENET1-SC documentation for more information on using this communication option.

#### **Download Messages**

Once the message file has been created, there are several download Options:

- Download the entire file Download Message File and
	- Broadcast Download
- Download selected messages Download Message
- Download and display selected messages Trigger Message and Broadcast Trigger Message
- Message broadcast Broadcast Download Message

A pop-up window appears when any of these options, except for broadcast, are selected. This window allows the selection of which displays to download to.

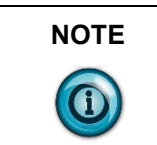

**NOTE** Assign the address and communication settings for each display before any messages are downloaded. These options are found under Message File and Message.

#### **Download Message File and Broadcast Download**

Broadcast Download downloads the entire file to all displays on the network. Download Message File downloads the entire file to the display specified. Download Message File and Broadcast Download overwrite the old messages starting at message number one to where the new messages end. If the old message file has more messages than the new message file, the old messages remain above the new message

Assign the address and communication settings for each display before any messages are downloaded. These options are found under Message File and Message.

The files at the end remain. For example, the old message file had messages 1 through 10 and a background message. The new message file has messages 1 through 2 and a background message. After the new message file is downloaded, the new message file contains new messages 1 through 2, a new background message, and old messages 3 through 10. If the new message file does not contain a background message, the background message is blank. If just the new message file is to be retained in memory, a clear memory operation should be performed before downloading a new message file. This erases the entire memory of the display. A message trigger or addition to the queue is required in order to view the downloaded messages. See InView Protocol, Chapter 4, for information on how to trigger a message or add it to the queue.

#### **Download Message**

Download Message downloads only those messages selected from the message list. To select messages, highlight them from the Message File Details box in the InView messaging software (project) window. Once they have been downloaded, the display behaves the same as if the entire message file were downloaded. A message trigger or addition to the queue is required in order to view the downloaded messages.

See InView Protocol, Chapter 4, for information on how to trigger a message or add it to the queue.

### **Trigger Message and Broadcast Trigger Message**

Trigger Message and Broadcast Trigger Message allows up to 64 messages selected from the message list to be displayed after download. This is the message queue. Each message is displayed for the amount of the pause time that is set when the message is created.

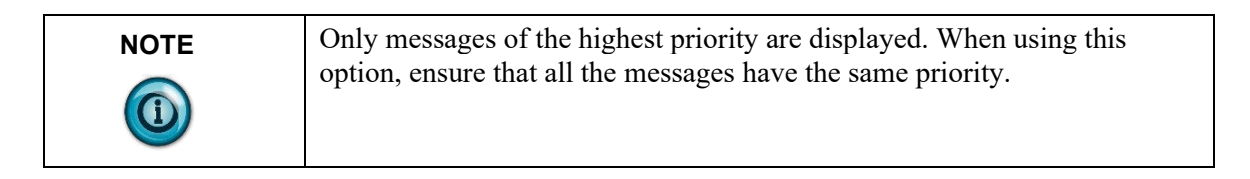

If new messages are downloaded using this option, a clear message queue command is done before the messages are downloaded. The old messages are erased and replaced with the new ones. Broadcast Trigger Message downloads the selected messages to all displays on the network

#### **Clear Memory/Message Queue**

These options are found under Tools then Clear Display Memory and Clear Display Message Queue. The clear memory option erases the entire memory of the display. Memory Cleared is displayed and then the display goes through a reset cycle. The clear message queue option just erases the queue, not the display memory. If there is a background message, it is displayed after a clear message queue command has been issued.

# **Chapter 3 Serial ASCII Communications**

# **Section 3.1 Use a PLC5 Out Channel Zero**

To use a PLC5 out Channel Zero on a display:

- 1. Create a new application.
- 2. Set up the channel configuration.

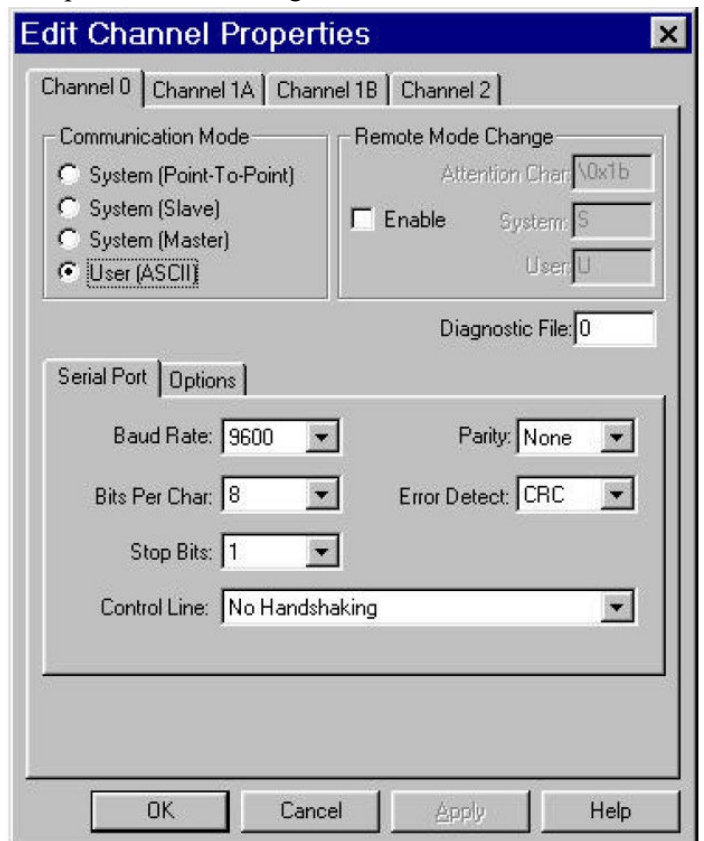

- 3. Create a file type String (ST). You insert ASCII/Hex commands in this file.
- 4. Set up the ladder logic.

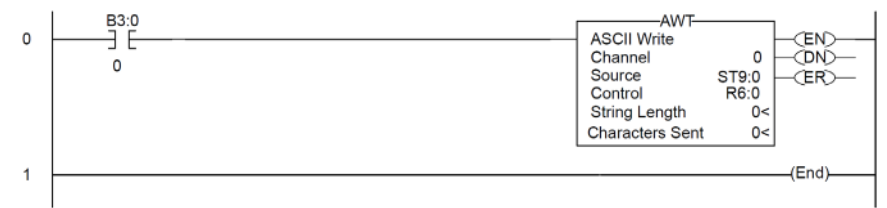

# **Section 3.2 Use an SLC 5/03, 5/04, or 5/05 Out Channel Zero**

The SLC processor is set up very similar to the PLC processor. The SLC processor uses the same ladder logic as the PLC processor shown below. To use an SLC processor out Channel Zero on a display:

1. Create a new application and then set up the channel configuration as shown:

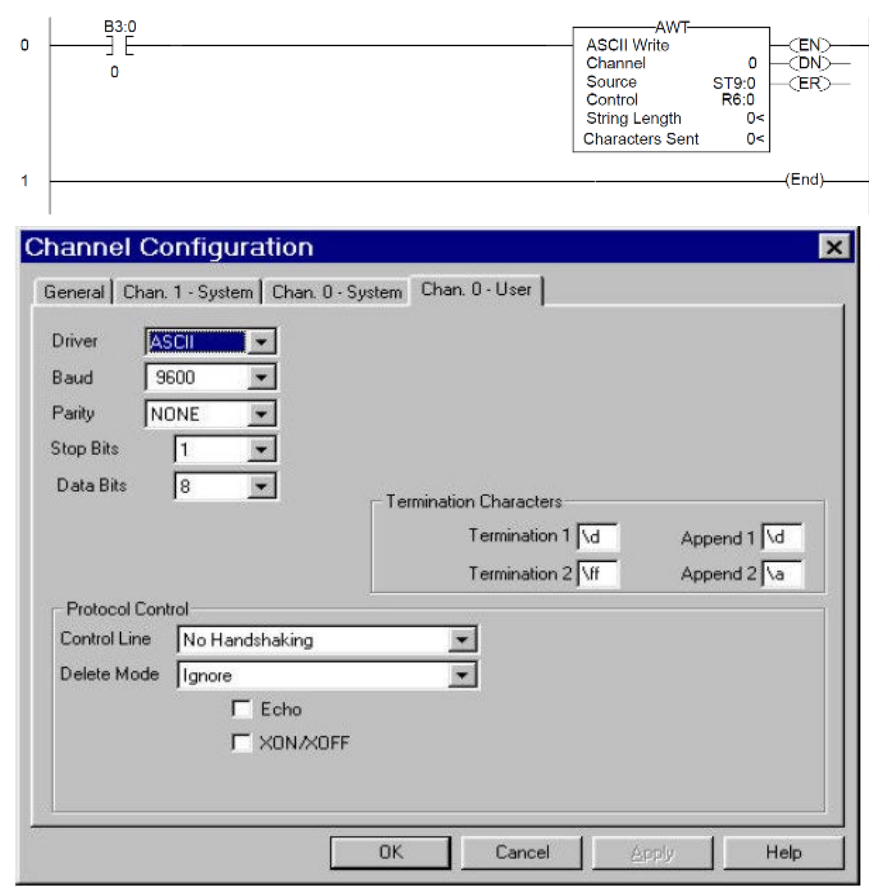

2. Under the General tab, make sure the mode for channel 0 is set to **User**.

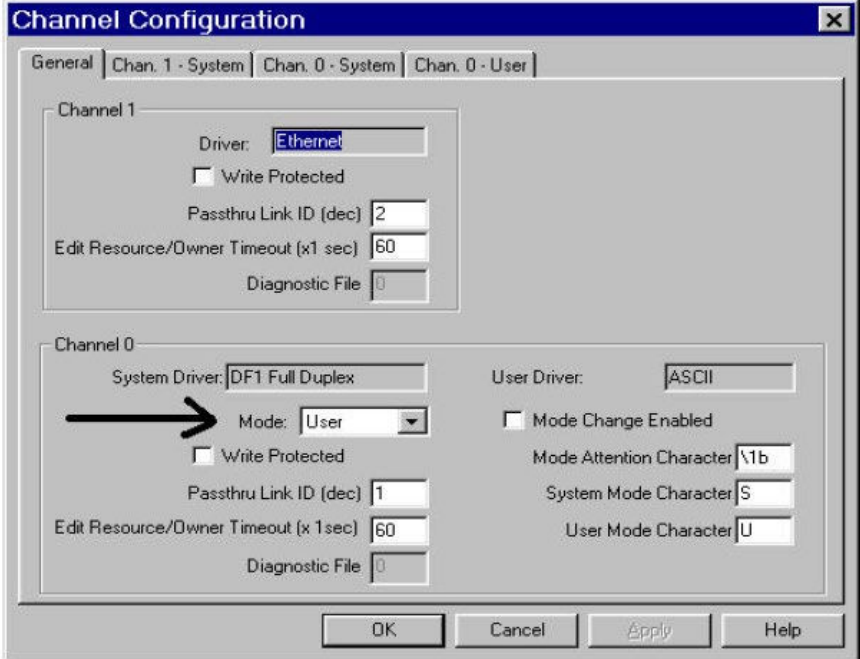

#### **Section 3.3 Use a MicroLogix Out Channel Zero or One**

The MicroLogix processor is set-up similar to the SLC processor. They both use RSLogix 500 software to communicate; however, the channel configuration and ladder is slightly different.

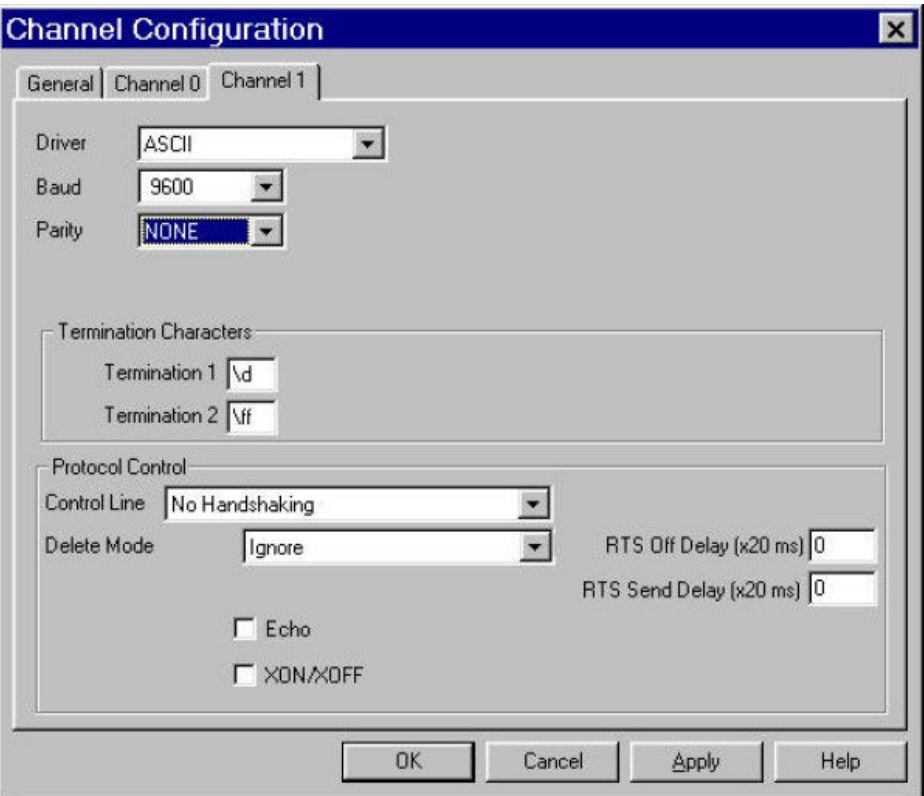

With the MicroLogix processor, you may download with either channel 0 or 1 and you may also write ASCII using channel 0 or 1.

In this example the ASCII is done using channel 1.

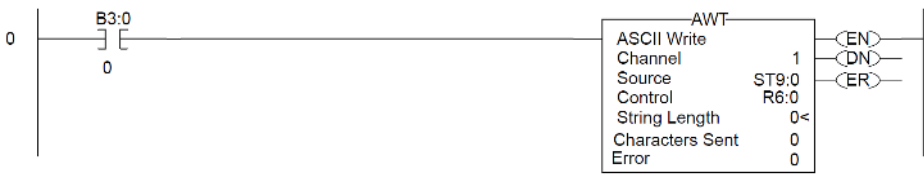

# **Section 3.4 Use ControlLogix Processor Out Channel Zero**

To use a ControlLogix processor out Channel Zero on a display:

- 1. Open a new application.
- 2. Set up the controller properties by right-clicking on the controller name and selecting Properties and then the Serial Port tab as follows:

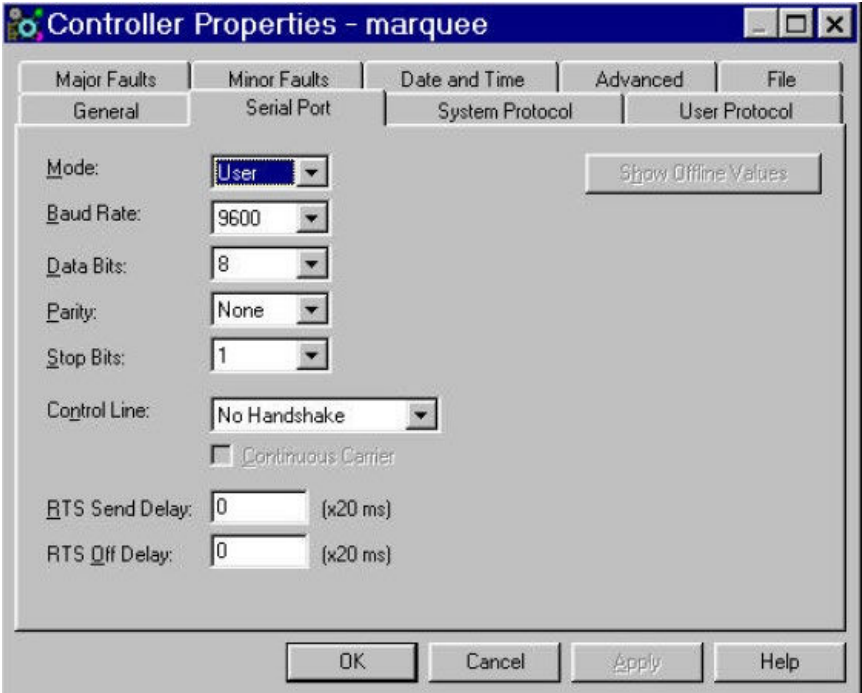

3. Set up ladder logic and controller tags:

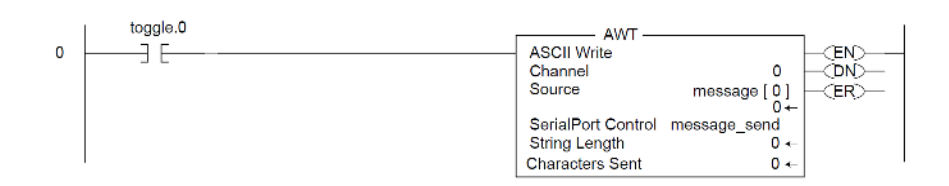

- 4. The tag setup for this example is:
	- Toggle is of type DINT
	- Message\_send is of type SERIAL\_PORT\_CONTROL
	- Message is of type SINT[50]

# **Section 3.5 Use the CompactLogix Processor Out Channel Zero or One**

To use a CompactLogix processor out Channel Zero on a display:

- 1. Open a new application.
- 2. Set up the controller properties by right-clicking on the controller name and selecting Properties and then the Serial Port tab.

The ladder is the same as a ControlLogix except that the user can select either channel zero or one:

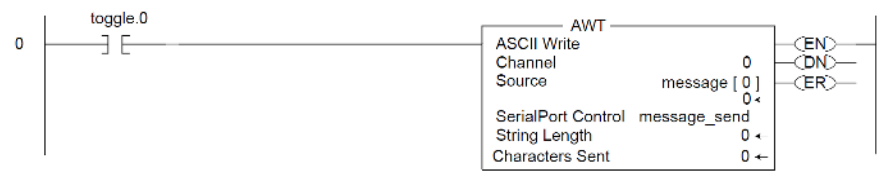

- 3. The tag setup for this example is:
	- Toggle is of type DINT
	- Message\_send is of type SERIAL\_PORT\_CONTROL
	- Message is of type SINT[50]

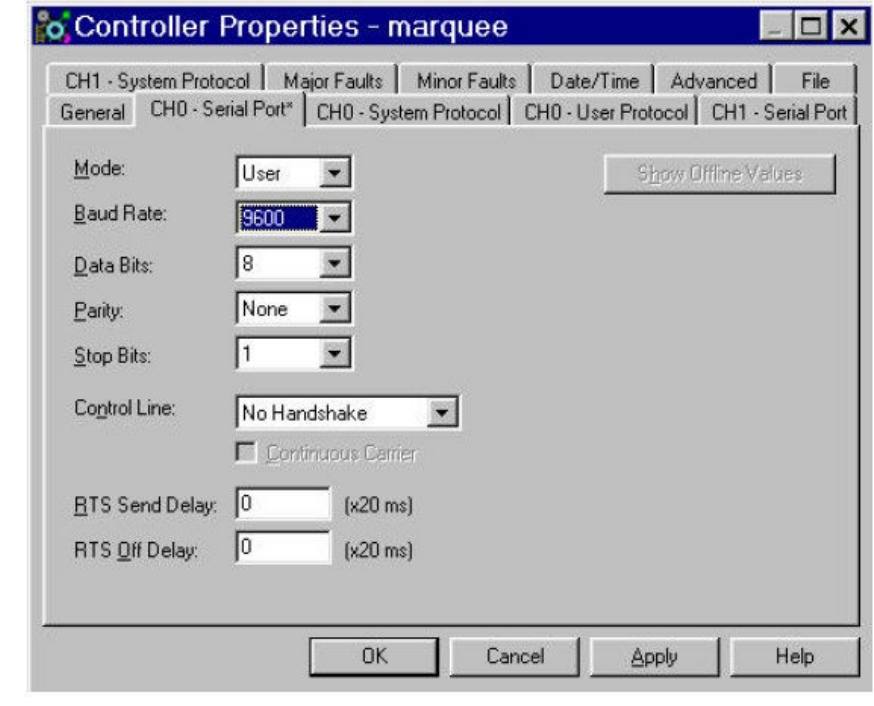

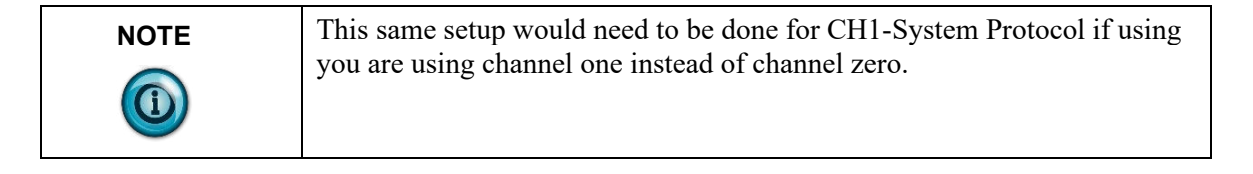

# **Section 3.6 Use FlexLogix Processor Out Channel Zero**

To use a FlexLogix Processor out Channel Zero on a display:

- 1. Open a new application.
- 2. Set up the controller properties by right-clicking on the controller name and selecting properties and then the serial port tab:

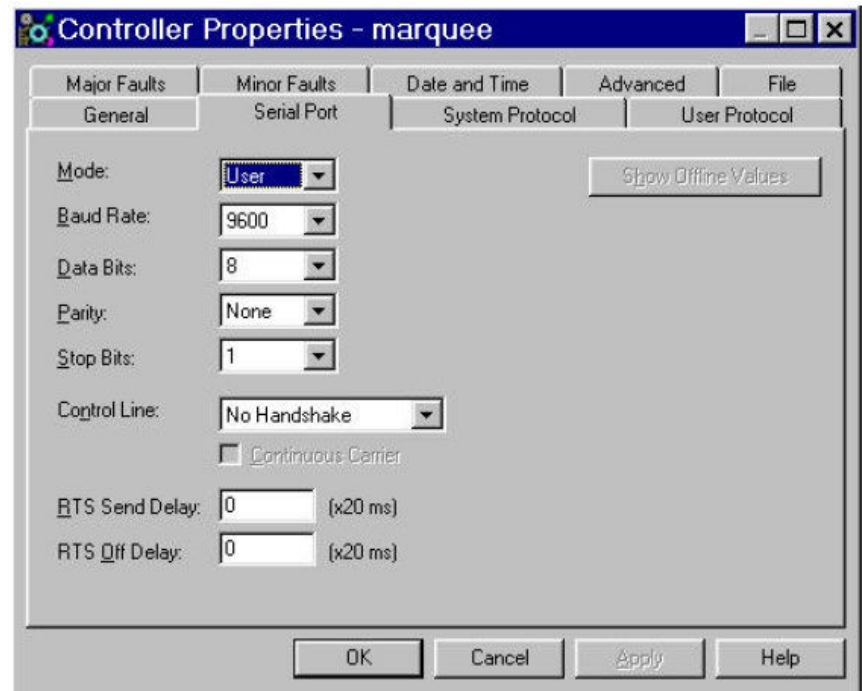

3. Set up ladder logic and controller tags:

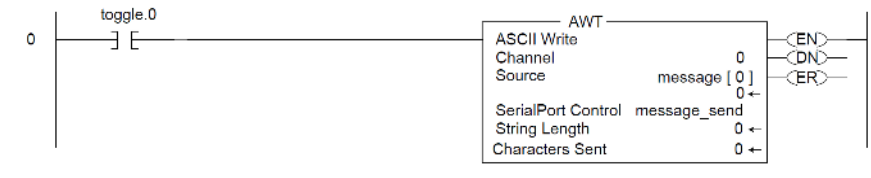

- 4. The tag setup for this example is:
	- Toggle is of type DINT.
	- Message\_send is of type SERIAL\_PORT\_CONTROL
	- Message is of type SINT[50]

# **Chapter 4 InView Protocol**

# **Section 4.1 Introduction**

The purpose of this chapter is to show the protocol that is required to trigger messages and update variables on InView displays with the InView protocol. In general, messages are downloaded through the software and stored within the display memory. Up to 4000 messages and 100 (0 to 99) variables can be created with the InView software.

Messages are displayed using the Control-T function or Modbus ASCII. One of three different methods can be used:

- Priority messaging.
- Add a message.
- Remove a displayed message.

Variables are updated using the Control-V function or Modbus ASCII.

# **Section 4.2 Trigger Message and Update Variables**

The two functions that are used to trigger messages and update variables are the Control-T (CRTL-T) and the Control-V (CTRL-V). The CTRL-T function allows for two different ways of displaying messages; priority messaging and add/remove messages. The CTRL-V function is used to update variables on all displays or a specific display.

Priority messaging displays the message number that was just transmitted to the display. Using this function has precedence over any priority levels that are used with add/remove messages. Add/remove messages allows for up to 64 concurrently running messages to be shown on the display. Messages are cleared one at a time or all at once. These messages have priority levels assigned to them that are used to determine how they are displayed.

# **The CTRL-T Function Frame**

The CTRL-T function is used to trigger messages. This function requires an ASCII decimal value to be used to trigger the desired message number. The CTRL-T function has the ability for priority messaging, add a message, or remove a message. Control-T Frame Format shows the format for the Control-T function and Control-T Frame Description shows the acceptable values.

# **Control-T Frame Format**

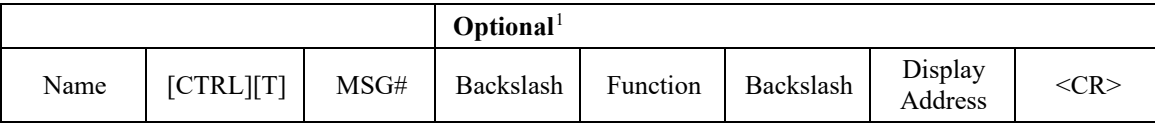

<span id="page-62-0"></span> $1$  If not used, the message is shown as a Priority Message on all displays.

| Data                      | <b>Acceptable Values</b>         |                     | <b>Description</b>                                   |
|---------------------------|----------------------------------|---------------------|------------------------------------------------------|
| [CTRL][T]                 | <b>ASCII</b>                     | Hex                 |                                                      |
|                           | 1  4000 (Decimal)                | \31 to \34\30\30\30 | Message number                                       |
| MSG#                      | 4095 (Decimal)                   | \34\30\39\35        | Background message number                            |
|                           | -1 (Decimal)                     | $2D\31$             |                                                      |
| Backslash                 |                                  | $\setminus$ 5C      | Backslash                                            |
|                           | $1$ (Decimal) = Priority message | $\setminus$ 31      |                                                      |
| Function                  | $2 (Decimal) = dd$ message       | $\backslash 32$     | Message Function                                     |
|                           | $3$ (Decimal) = Remove message   | $\setminus$ 33      |                                                      |
| Backslash                 |                                  | $\setminus$ 5C      | Backslash                                            |
| Display<br><b>Address</b> | 1255                             | \31 to \32\35\35    | Display address where 255 is a<br>broadcast address. |
| $<$ CR $>$ or<br>CTRL][M] | $^{\wedge}M$                     | $\overline{OD}$     | Carriage Return                                      |

**Control-T Frame Description**

Use a priority message to clear all concurrently running messages and display the message number just sent. This supersedes any message added to the queue regardless of priority levels assigned to them. Add/remove messages allows for the ability of up to 64 concurrently running messages to be displayed. Messages are added to the queue and are displayed for the length of time based on the message pause setting (1 to 5 seconds).

Messages have three different priority levels assigned to them; low, medium, and high. Messages with the highest priority level in the queue are displayed until they are cleared. When all messages are removed or cleared, the background message (message # 4095) is displayed.

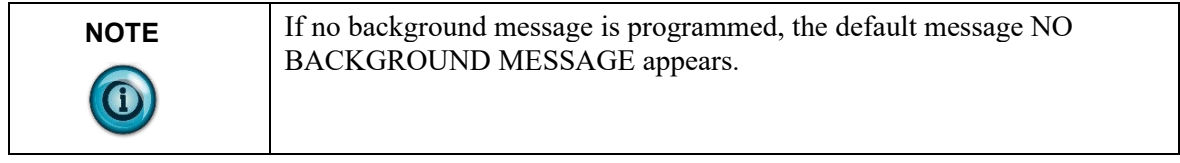

#### **The CTRL-V Function Frame - Numeric Variables**

The CTRL-V function is used to update variables that are embedded within messages. The value of the variable number determines which variable register is updated in the display. If no display address is used, it updates all displays with the variable data. The Control-V Frame Format shows the format for updating variables, and the Control-V Frame Description shows the acceptable values for the CTRL-V function.

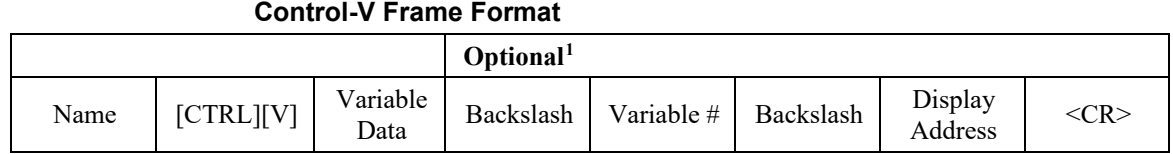

The following table indicates the values to use in the Control-V format, **Control-V Frame Description**

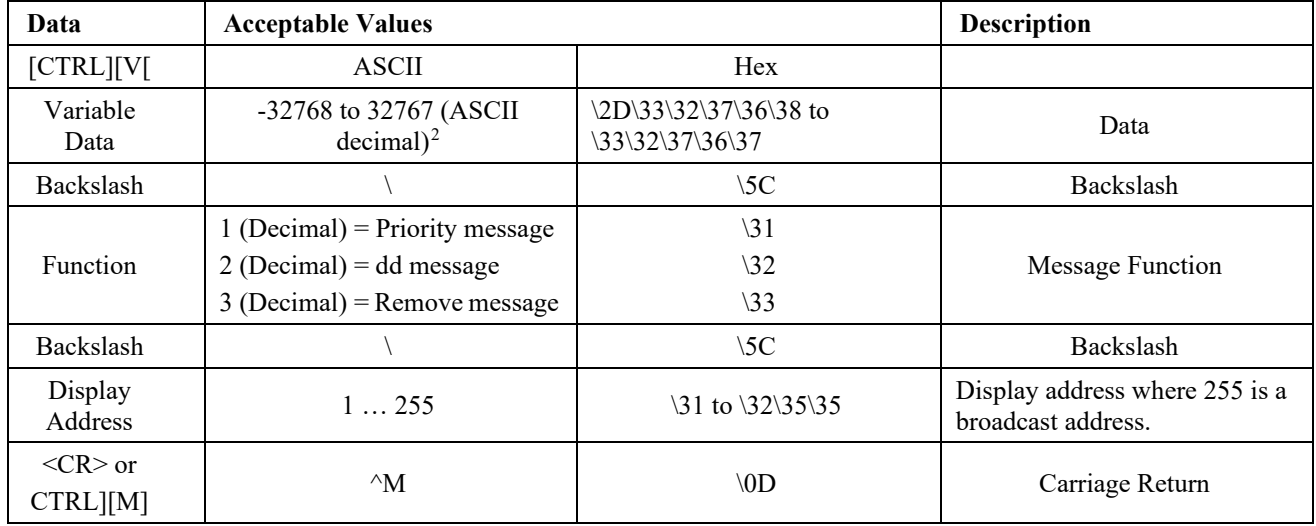

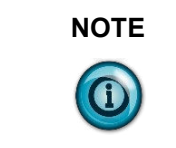

**NOTE** To send floating point numbers, you need to use 2 variables; one for the integer portion, and one for the decimal portion; that is, {var1;}.{var2;}.

# **The CTRL-V Function Frame - Alphanumeric Variables**

The Ctrl-V Function is used to update variables that are embedded within messages. The value of the variable number determines which register to update in the message display. If no variable number is used, only variable 0 is updated. In addition, you can flash or change the color of the variable data.

<span id="page-64-0"></span> $^1$  If the Variable # and Display address are not used; only variable 0 on all displays will be updated. If the Variable # is used and not the Display address, that variable number will be updated on all displays.

<span id="page-64-1"></span><sup>&</sup>lt;sup>2</sup> See previous footnote

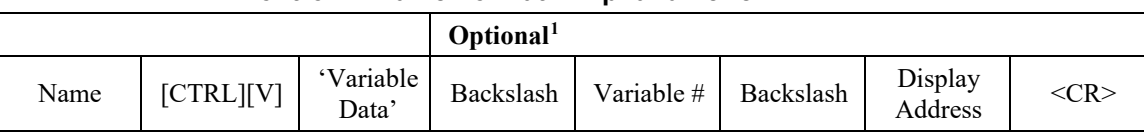

#### **Control-V Frame Format – Alphanumeric**

The following table indicates the values to use in the Control-V format, **Control-V Frame Description - Alphanumeric**

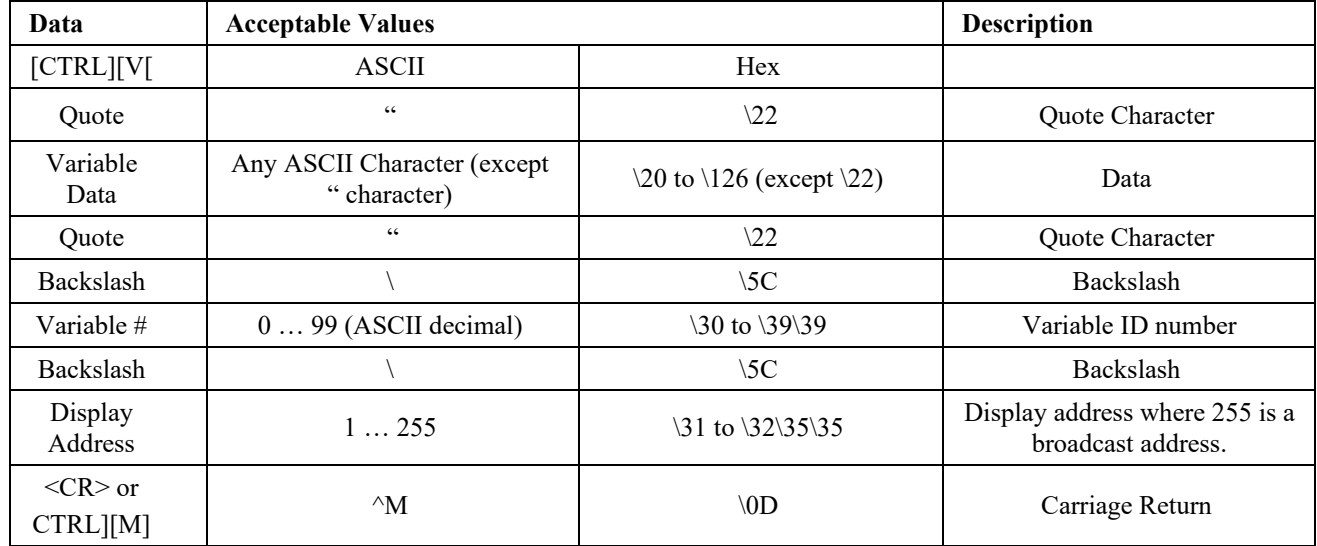

#### **Flash Variable Data**

You can enable/disable flashing for the variable data by using [Ctrl] G1 to turn the variable on and [Ctrl] G0 to turn the variable off. For example, to flash the word text in the variable data how to flash text, you must enter the variable data as:

how to flash [Ctrl]G[1]text[Ctrl]G[0]

#### **Change Color of Variable Data**

To change the color of variable data, you must add the following characters to the variable data for the specific color:

- \1C1 for red
- \1C2 for green
- \1C3 for yellow

For example, the variable data how to show the color is set to display as red. If you want to modify the variable data so the words to change the display as green with the remaining data red, you must set the variable data up as follows:

how \1C2 to change the \1C1 color

#### **Examples of the Control-T Function**

There are two basic ways in which messages are displayed: priority messaging or add/remove messages. When using either of these methods, the messages are shown on one or all displays.

<span id="page-65-0"></span>User's Manual 0300277-03 Rev. B1  $^1$  If the Variable # and Display address are not used; only variable 0 on all displays will be updated. If the Variable # is used and not the Display address, that variable number will be updated on all displays.

# **Trigger a Message on all Displays using Priority Messaging**

A message can be shown on all displays one of three different ways. These examples show the Control-T function being used to show message number 45 on all displays.

**Trigger a Message on All Displays**

| <b>Name</b>  | [CTRL][T]        | MSG#            | Return     |
|--------------|------------------|-----------------|------------|
| <b>ASCII</b> | $\wedge {\bf T}$ | 45              | $\wedge$ M |
| Hex          | 14               | $\frac{34}{35}$ |            |

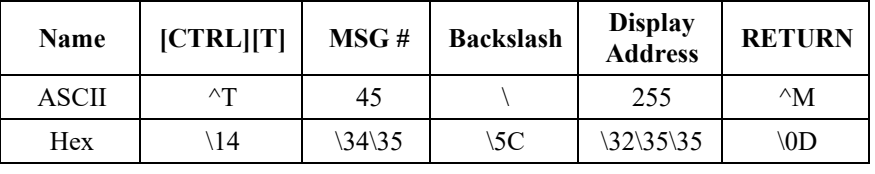

#### OR

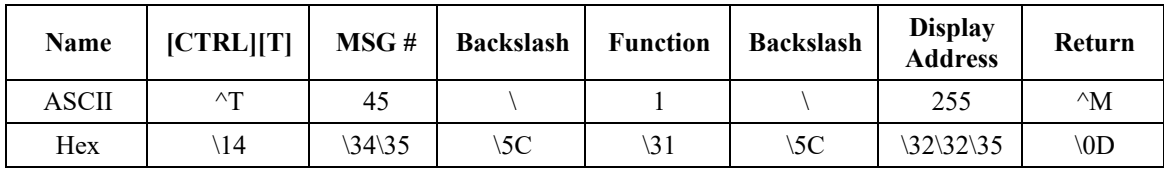

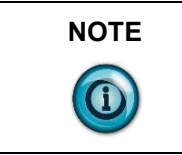

**NOTE** Allen-Bradley PLC processors require two backslashes (\\) to be used as a delimiter. Other PLC manufactures may only require one backslash (\).

# **Trigger a Message on a Specific Display using Priority Messaging**

The following are examples of triggering message 39 on display address 031. **Trigger a Message on a Specific Display**

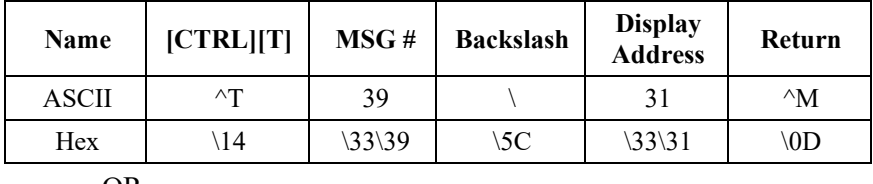

OR

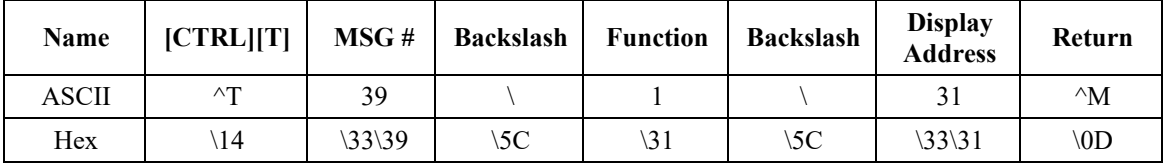

# **Add a Message to the Message Queue on all Displays**

This is an example of how to add message 2011 to the queue on all displays. **Add a Message to the Message Queue on all Displays**

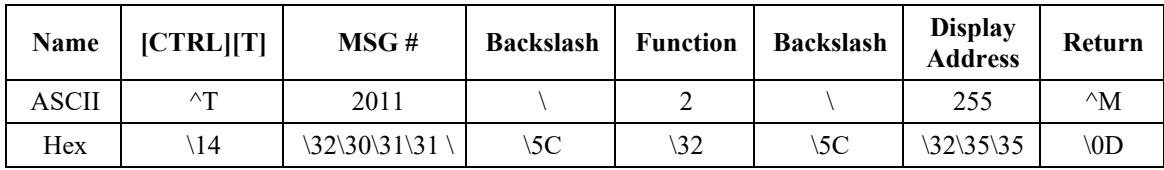

# **Adding a Message to the Message Queue on a Specific Display**

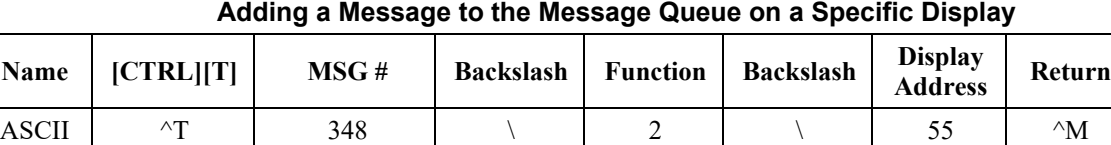

Hex \14 \33\34\38 \5C \32 \5C \35\35 \0D

The following adds message 348 to the queue to display address 055.

### **Remove all Messages from the Message Queue on all Displays**

The following removes all messages from the message queue on all displays and automatically displays the background message (4095) without adding the background message number to the message queue. The following removes all messages from the queue on all displays and adds the background message (4095) to the message queue using priority messaging.

**Remove a Message from the Message Queue on all Displays**

| Name  | [CTRL][T]  | MSG#  | <b>Backslash</b> | <b>Function</b> | <b>Backslash</b> | <b>Display</b><br><b>Address</b> | Return         |
|-------|------------|-------|------------------|-----------------|------------------|----------------------------------|----------------|
| ASCII | $\wedge$ T | - 1   |                  |                 |                  | 255                              | $^{\wedge}M$   |
| Hex   | 14         | 2D/31 | 5C               | 33              | 5C               | \32\35\35                        | $\setminus$ OD |

The following removes all messages from the message queue on all displays and adds the background message (4095) to the message queue using priority messaging.

#### **Remove a Message from the Message Queue on All Displays**

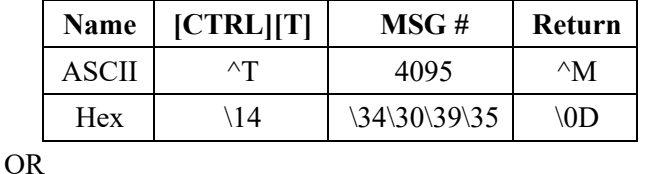

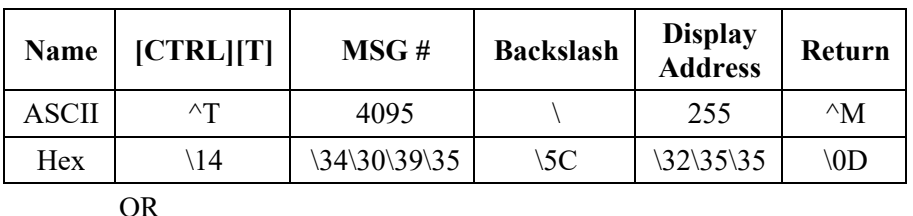

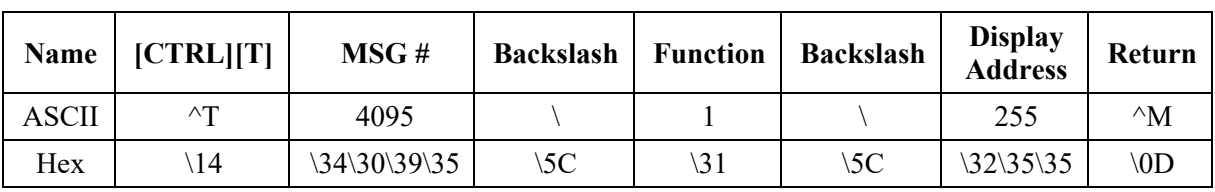

# **Remove all Messages on a Specific Display**

The following removes all currently running messages on a display address 024 and automatically displays the background message (4095) without adding the background message number to the message queue.

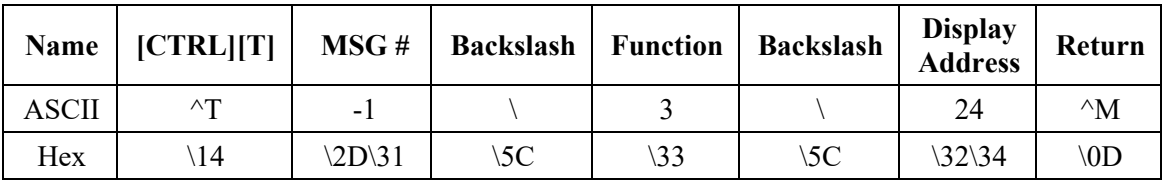

The following removes all messages on display address 024 and adds the background message (4095) to the message queue using priority messaging.

**Remove all Messages on a Specific Display**

| Name  | [CTRL][T]      | MSG#         | <b>Backslash</b> | <b>Display</b><br><b>Address</b> | Return         |
|-------|----------------|--------------|------------------|----------------------------------|----------------|
| ASCII | $\wedge$ T     | 4095         |                  | 24                               | $^{\wedge}M$   |
| Hex   | $\setminus 14$ | \34\30\39\35 | 5C               | \32\34                           | $\setminus$ 0D |

OR

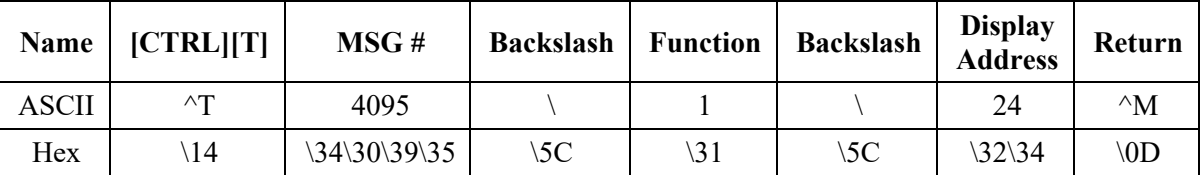

### **Remove a Message on a Specific Display**

The following removes message 367 on a display address 4.

**Remove a Message on a Specific Display**

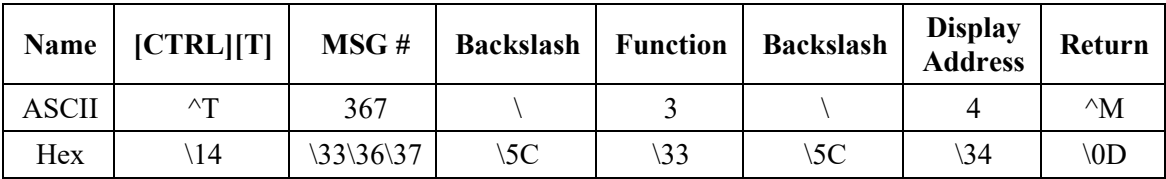

# **Section 4.3 Examples of the Control-V Function**

This function allows for the updating of variables that are embedded in messages. If no display address is used, it updates all displays with the variable data. The following example updates variable 0 in all displays.

#### **Update a Variable on all Displays**

Update variable 0 with the value of 2395 on all displays:

**Update a Variable on all Displays**

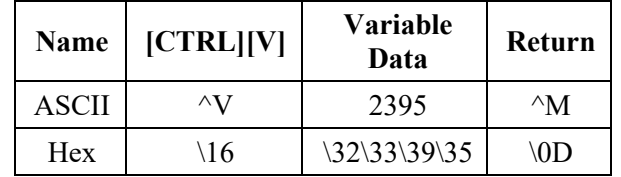

#### OR

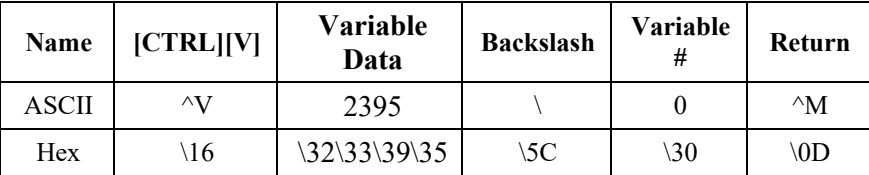

| Name         | CTRL  V    | Variable<br>Data | <b>Backslash</b> | Variable<br># | <b>Backslash</b> | <b>Display</b><br>Address | Return                     |
|--------------|------------|------------------|------------------|---------------|------------------|---------------------------|----------------------------|
| <b>ASCII</b> | $\wedge V$ | 2395             |                  |               |                  | 255                       | $^{\wedge}M$               |
| Hex          | 16         | 32\33\39\35      | $\setminus 5C$   | $\sqrt{30}$   | $\setminus 5C$   | 32\35\35                  | $\setminus$ <sub>0</sub> D |

OR

# **Section 4.4 Update Variable on a Specific Display**

Update variable 5 with the value of 87 on display address 006.

**Update a Variable on a Specific Display**

| Name         | [CTRL][V]  | Variable<br>Data | <b>Backslash</b> | Variable<br># | <b>Backslash</b> | <b>Display</b><br>Address | Return        |
|--------------|------------|------------------|------------------|---------------|------------------|---------------------------|---------------|
| <b>ASCII</b> | $\wedge V$ | 87               |                  |               |                  |                           | $^{\wedge}M$  |
| Hex          | 16         | 38\37            | 5C               | 35            | $\setminus$ 5C   | 36                        | $\setminus 0$ |

### **Section 4.5 Modbus ASCII Protocol to Download and Preview Messages**

Modbus ASCII is an industrial data communications protocol that has been implemented in Allen-Bradley's InView Protocol. It is a master and slave protocol providing for one master and up to 247 slaves. Each slave is assigned a unique address, because only the master can initiate a transaction. The protocol controls the query and response that takes place between master and slave devices as in the graphic below.

The Modbus ASCII protocol is incorporated into the InView Industrial Protocol that allows displays to connect to a Modbus ASCII communications network. These displays receive applicable Modbus ASCII protocol and limited InView Sign Communication protocol (used during the download and preview of messages). Messages are pre-loaded into the displays, and then triggered by writing Modbus ASCII instructions to specific registers in the display.

#### **Section 4.6 Master and Slave Query/Response Cycle**

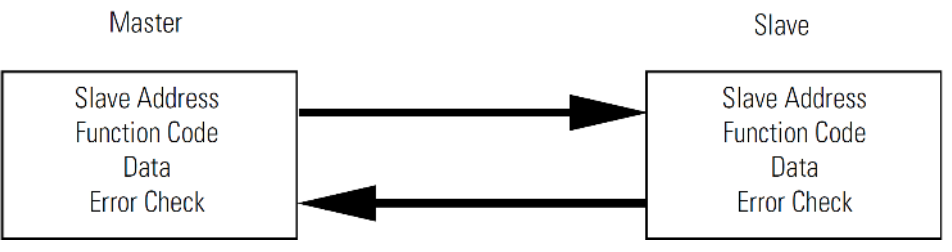

Below are several terms used throughout the Modbus ASCII section.

- ASCII–American Standard Code for Information Interchange.
- LRC–Longitudinal Redundancy Check used for error checking.
- RTU–Remote Terminal Unit.
- Query–Sending information to a node address where a response is expected.
- Response–A response is given to a Query.
- Transmission–Sending information to all node addresses where no response is expected.

# **Section 4.7 How InView Sign Communication Protocol is used with Modbus ASCII Protocol**

There are two different modes of transmission used with Modbus protocol, Modbus ASCII and Modbus RTU. In this case, Modbus ASCII is used. Modbus ASCII protocol is used to accomplish such functions as Priority Messaging, Add a Message, Remove a Message, Update Variables, and read a register in the Message Queue or Variable. The basic framing format that is used in the Modbus ASCII is shown in the section, Add a Message on all Displays.

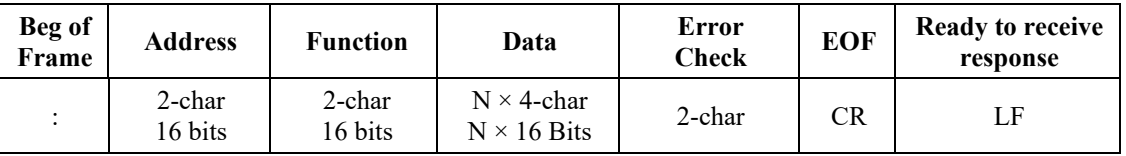

#### **ASCII Message Frame Format**

Downloading messages to the displays using Modbus ASCII protocol requires a special function in order to pass Allen-Bradley's InView industrial protocol to the displays. To accomplish this, a Modbus 01 function or frame is specifically used to encapsulate the InView protocol. The downloading of messages that are created using automation software automatically encapsulates the protocol in the Modbus ASCII string.

To encapsulate the InView protocol, a Modbus ASCII header and trailer are used. The automation software has message length range from 50 to 450 bytes. This is only the maximum length of the InView protocol that is encapsulated within the Modbus ASCII protocol. When downloading messages on a Modbus network, the maximum length of the Modbus ASCII and the InView protocol is 500 bytes. The following table shows the format of the 01 Frame used for the downloading of messages to the displays.

| Beg of<br>Frame | <b>Address</b>    | <b>Function</b>   | <b>Starting</b><br><b>Register</b><br>L0. | <b>Starting</b><br><b>Register</b><br>Hi | Data                                                   | Error<br><b>Check</b> | <b>EOF</b> | <b>Ready to</b><br>receive<br>response |
|-----------------|-------------------|-------------------|-------------------------------------------|------------------------------------------|--------------------------------------------------------|-----------------------|------------|----------------------------------------|
| $\ddot{\cdot}$  | 2-char<br>16 bits | 2-char<br>16 bits | 2-char<br>16 bits                         | 2-char<br>16 bits                        | $N \times 4$ -<br>char<br>$N \times 16$<br><b>Bits</b> | 2-char<br>16 bits     | CR         | LF                                     |

**Function 01 Used for Downloading of Messages**

Messages are downloaded to all displays on the Modbus ASCII display network. A broadcast address is used that requires no response from the displays. Modbus ASCII protocol uses address 00h for broadcasting information from one device to the next. This is generally reserved for PLC-to- PLC communications. For this reason, address 255 (0×ff) is used.

# **Mode of Transmission**

Mode of transmission is the format in which messages are transmitted over the network. Characteristics of the Modbus ASCII system are:

• Coding Systems – hexadecimal (uses ASCII printable characters: 0-9, A-F).

Modbus allows the format for data transmission.

- Communication rate: user selectable
- Format: Number of bits per character 1 start bit, 7 data, 1 (optional) parity bit, 1 or 2 stop bits.

For the products, the data communication rate and format are 9600 baud (maximum), 1 start bit, 7 data bits, even parity, 2 stop bits.

#### **InView Display Memory Map**

Information transmitted to the displays writes or reads information into holding registers. The holding registers used in the products are 40001 to 40167. Holding registers 40001 to 40103 can be written to. Registers 40001 to 40100, and 40103 to 40167 can be read from.

The product has three basic areas for registers, 100 registers for variables, 3 registers for message control, and 64 registers for the message queue. When referencing a holding register, Modbus ASCII requires that 40001 be subtracted from the holding register address.

For example, when using priority messaging, messages are sent to holding register 40103. The register number that is transmitted would be (40103- 40001=102) or 102 (0×66) would be transmitted at 100 (64h). The following shows the memory map for the displays.

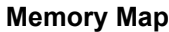

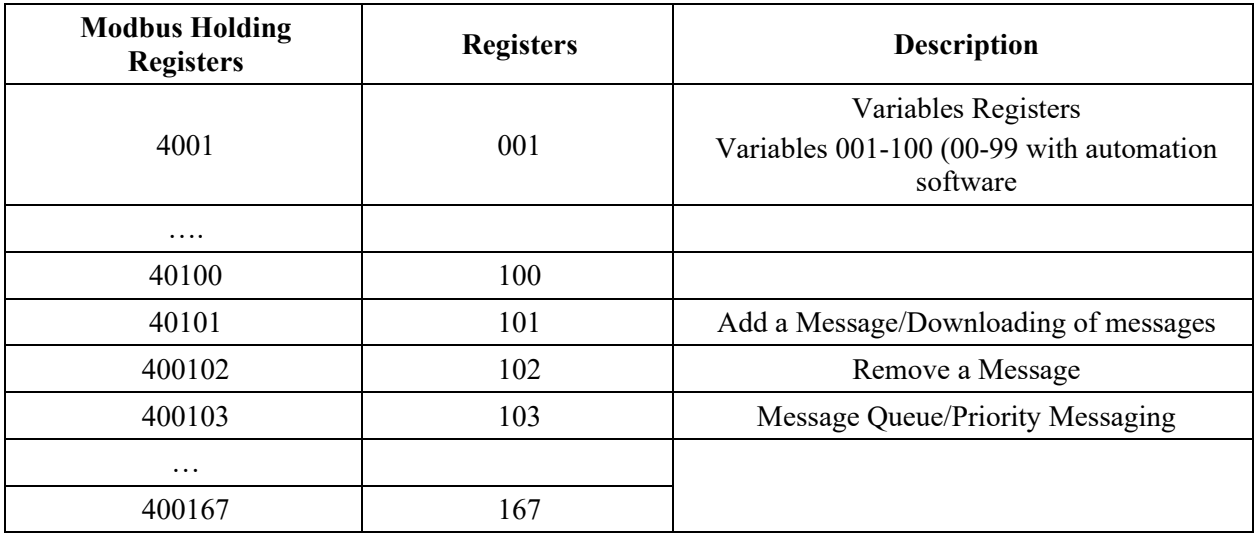

#### **Methods of Transmission**

There are eight different methods of transmission of data to and from the display. Each one of these uses 1 of 4 different Modbus function codes.

The table, Modbus Function Codes used in InView Products, explains each of the four Modbus ASCII function codes used. The table, Methods of Transportation, shows the eight methods of using these codes with the product.

**Modbus Function Codes Used in InView Products**

| <b>Function</b><br>Code | <b>Function</b><br><b>Code Hex</b> | <b>Modbus Meaning</b>                 | Action                                                                                                    |
|-------------------------|------------------------------------|---------------------------------------|----------------------------------------------------------------------------------------------------|
| 01                      | 01                                 | Read Coil Status                      | Used to signal the downloading of<br>messages to the display.                                                         |
| 03                      | 03                                 | Read Output<br><b>Registers Query</b> | Used to read registers in a display.                                                                                  |
| 06                      | 06                                 | Preset Single<br>Register             | Used to preset a single register in a<br>display (Priority Messaging, Update<br>Variables, and Add/Remove a Message). |
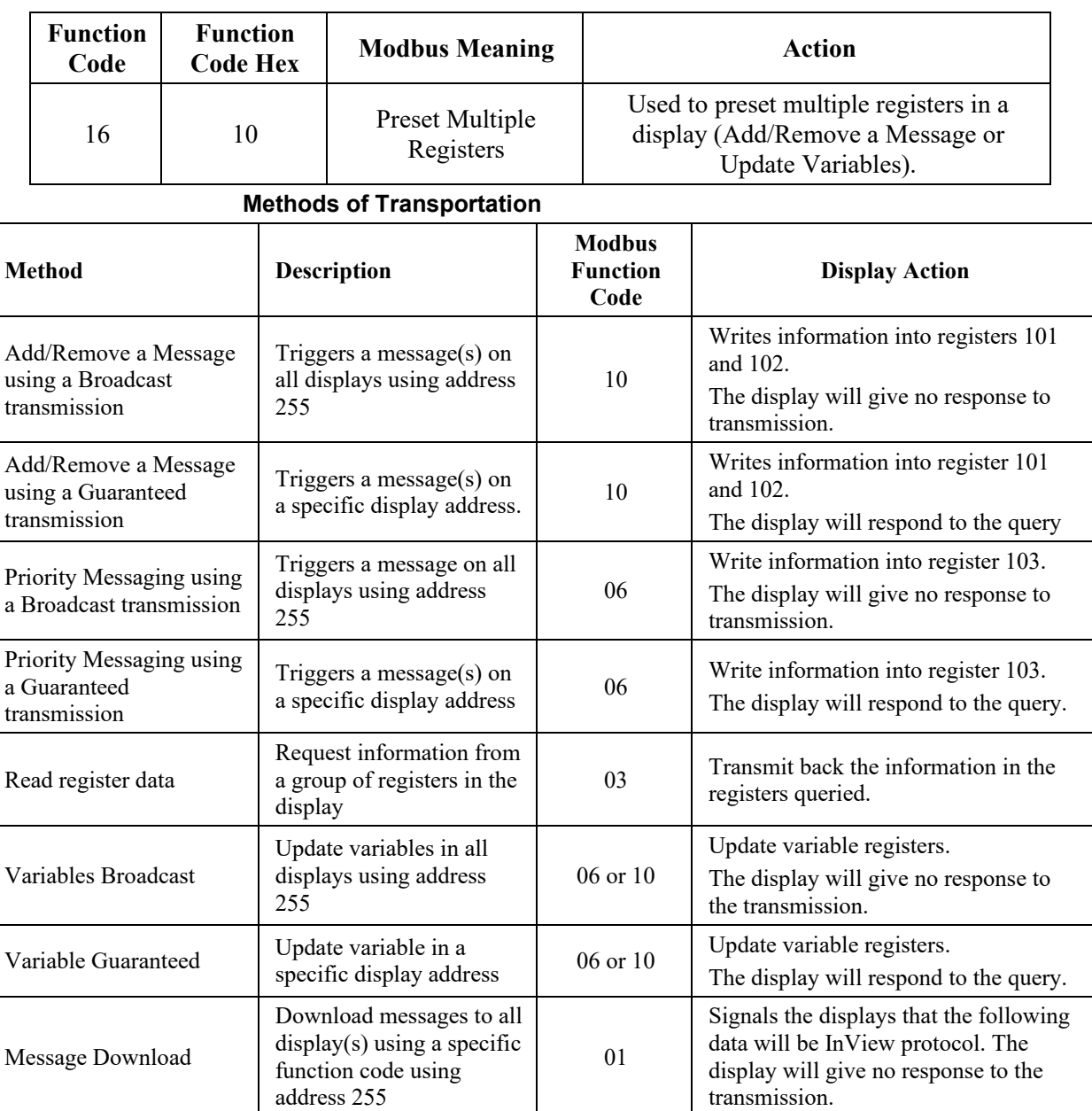

#### **Message Format**

Messages are transmitted at 9600 baud and start with a beginning of frame : and end with a carriage return (CR) line feed (LF) to indicate the end of frame. The line feed character also serves as a synchronizing character to indicate that the transmitting station is ready to receive an immediate reply.

The Modbus ASCII message frame format consists of an address field, a function field, a data field, an LRC or error check field, an end of frame field (EOF), and a ready to receive response field (LF). The EOF is a carriage return  $(0 \times 0d)$ , and the LF is a line feed  $(0\times 0a)$ .

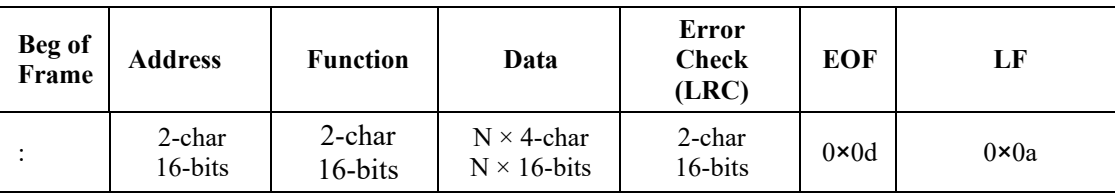

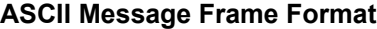

#### **Beginning of Frame Field**

Each transmission will start with a colon (:) and is used to signal the receiving device that message packet follows.

#### **Address Field**

Each slave must be assigned a unique address. When a master sends to a specific slave address (query), the slave sends a response (response) message back to the master. When a master sends a message to a specific display address (001 to 247), the slave will give a response if the message data is correct. All other slaves will ignore the data transmission.

When a master sends a broadcast message address of  $255$  (0×ff), then all slaves interpret this as an instruction to read and take action on the message. No response message is required.

Modbus allows 001 through 247 for unique addresses that are used on a network. The products allow for address 001 through 255, with 255 being the broadcast address. Since some networks may not support address 248 through 255, then the broadcast address may not be used, and message queries are always guaranteed. If Modbus message transmissions are being generated from a serial port, then addressing from 001 through 255 is valid.

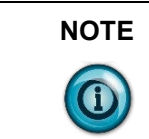

**NOTE** When a query/response is used for sending messages to the display, the display responds back to the host in less than 10 ms after receiving the LineFeed field  $(0\times 0a)$ .

#### **Function Field**

The function field tells the address slave what function to perform. There are only four functions that are applicable to the display application.

#### **Data Field**

The data field contains information on the specific action that the slave must perform.

#### **Error Check Field**

The error checking is the LRC of the message and allows for the master and slave to detect message errors. A response message is only sent, if the original message was received correctly. The following shows a simulated query and response.

#### **Simulated Query and Response**

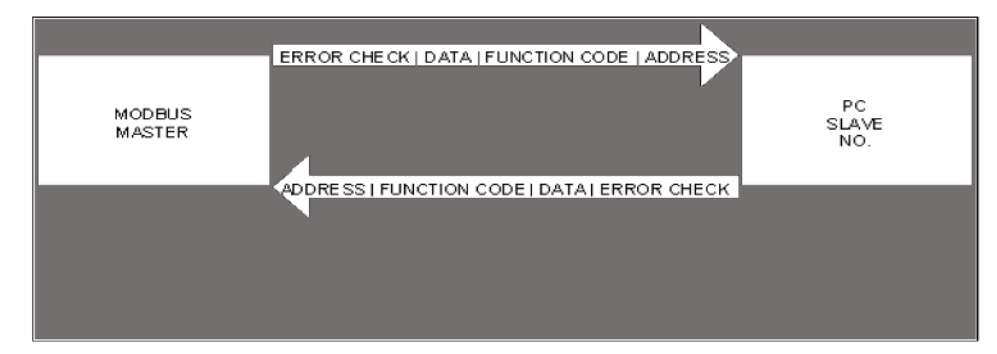

#### **End Of File Field**

This field is used to signify the end of file for the transmission. It uses a Carriage Return  $(0\times0d)$ .

#### **Line Feed Field**

This is the ready to respond field file (LF) and uses a line feed  $(0\times 0a)$ .

## **Longitudinal Redundancy Check (LRC) Error Detection and Calculation**

Some sort of error detection is needed, because communication errors can occur in an industrial environment due to machinery noise and electromagnetic interference. The method for error detection used with Modbus ASCII is Longitudinal Redundancy Check (LRC). The LRC is an 8-bit binary number represented and transmitted as two ASCII Hexadecimal characters. The LRC is produced by adding the message characters (ignoring the carry bit) and taking the two's compliment of the result. The error check byte is done from the address up to the data field.

The following is an example of how to calculate the LRC in a Modbus ASCII transmission.

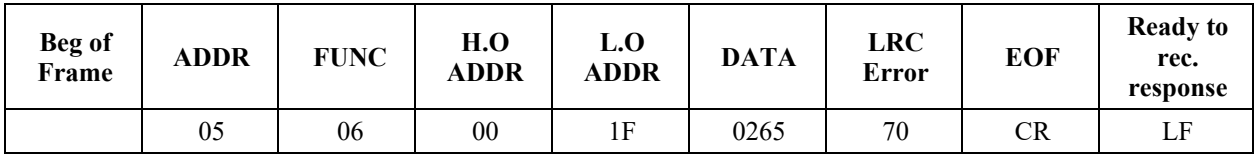

#### **Example of LRC Calculations**

**Modbus ASCII Transmission**

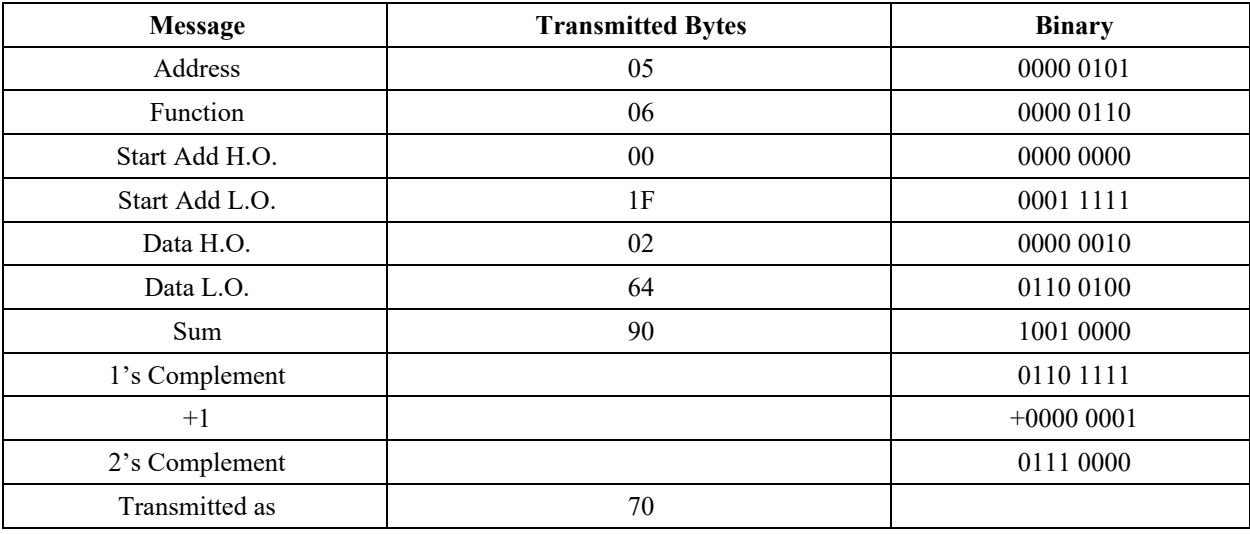

## **Examples of Modbus ASCII Functions**

The following sections show examples of Modbus ASCII protocol Query/Response transmissions to/from a display for each command instruction listed above. Modbus ASCII will write/read to the holding registers in the display. These registers are in the 40000 range. When writing to register 40101, 40001 is dropped from the address leaving 100 ( $0 \times 64$ ). The following example shows the transmission of data to holding register 40102 in all displays. The display adds 40001 to the starting address upon receiving the transmission before updating the appropriate holding register.

#### **Example of a Target Holding Register**

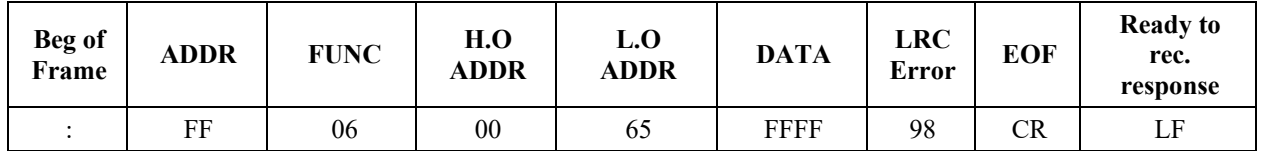

Target holding register  $40102 - 40001 = 101 (0 \times 65)$ 

Format for the following sections is the use of a query/response or a transmission. Each section shows the complete transmission and response (if applicable). In some examples, there are multiple steps that are needed to complete the function requested. Within these steps, there are pause or delay times that must be used in-between each step.

The data that is sent is ASCII information and the CR and LF represents  $0 \times 0d$ and  $0\times 0$ a respectively. The beginning of frame (:) represents (03a).

#### **Heartbeat Function**

The heartbeat function, when enabled, allows the display to determine if it is no longer on the network or if the host device is not functioning properly (not sending data or a heartbeat). Should the display not see any serial activity (valid or invalid) within 3 seconds, an error message No Network Activity is displayed. The heartbeat is either enabled or disabled via protocol or software. Factory Default: DISABLED.

#### **Enable the Heartbeat Function**

The displays are shipped with the heartbeat disabled. Should the heartbeat function be required, the following string of information enables the display to look for a heartbeat or serial activity.

Transmission is as follows:

#### **Transmission for Enabling the Heartbeat Function**

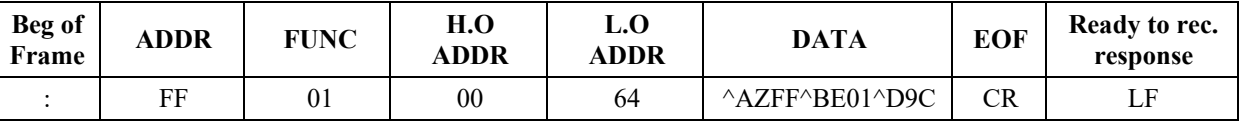

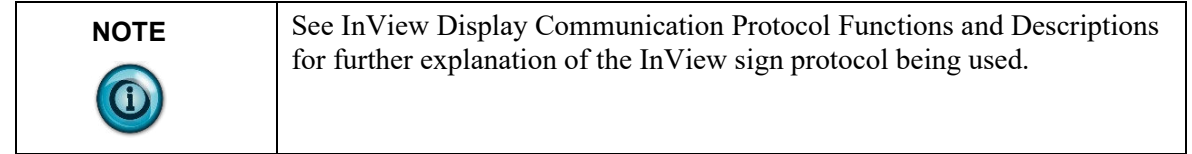

Response: NONE

#### **Disable the Heartbeat Function**

| Beg of<br>Frame | ADDR | <b>FUNC</b> | H.O<br>ADDR | L.O<br>ADDR | <b>DATA</b>    | <b>EOF</b> | Ready to rec.<br>response |
|-----------------|------|-------------|-------------|-------------|----------------|------------|---------------------------|
|                 | FF   |             | $00\,$      | 64          | ^AZFF^BE00^D9D | CR         |                           |

Transmission is as follows: **Transmission for Disabling the Heartbeat Function**

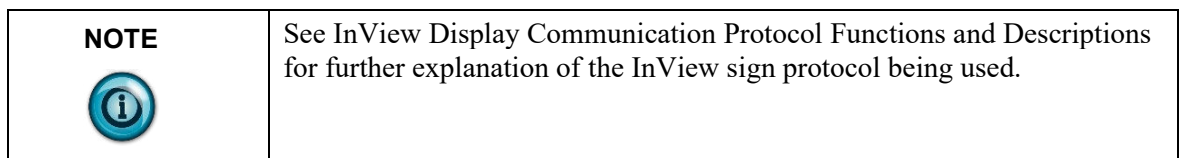

Response: NONE

#### **Heartbeat Transmission**

The following is the transmission for the heartbeat that is required for the display once the heartbeat function is enabled.

**Transmission for the Heartbeat**

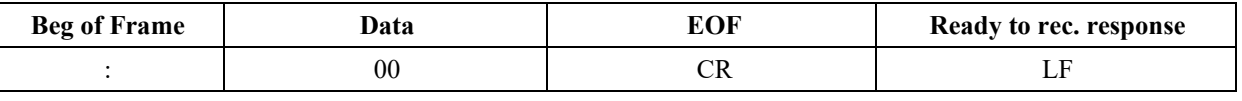

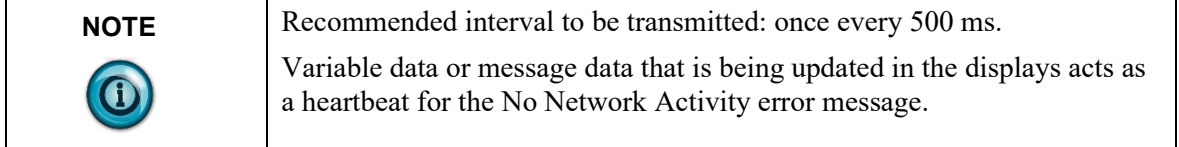

## Response: NONE

#### **Clear the Display Memory**

This command is used to clear all of the memory (messages) in the displays, resize the memory partitions to 100 bytes (2,000 messages), and load each memory slot with a default message number (for example, Message #0002)

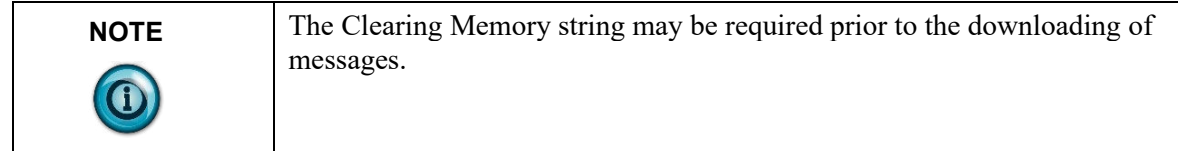

Transmission is as follows:

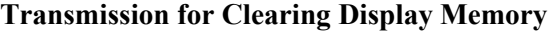

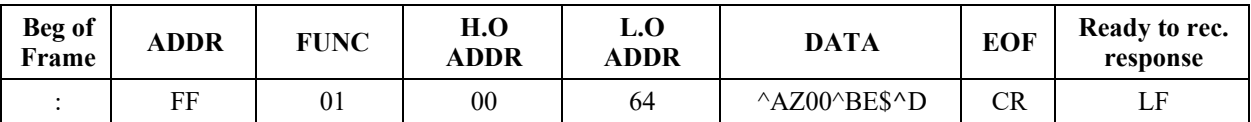

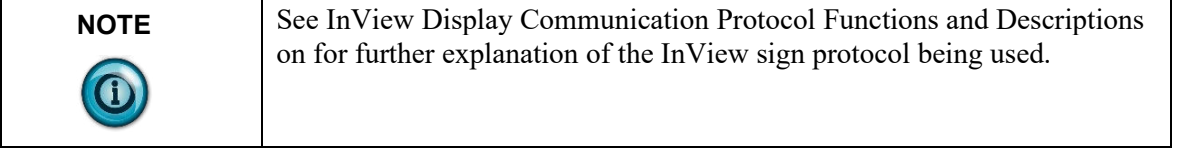

Response: NONE

## **Clear the Message Queue using Modbus ASCII in Broadcast Mode (Recommended)**

The display uses a message queue for all currently running messages on the display. This command is used to remove all currently running messages being displayed on all displays. This is also required when switching between priority messages and add/remove messages modes of operation.

Transmission is as follows:

#### **Transmission for Clearing the Message Queue with 06 Frame Broadcast**

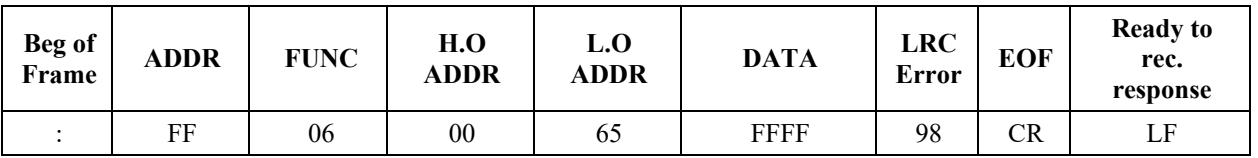

Response: NONE

## **Clear the Message Queue using Modbus ASCII in Guaranteed Mode**

The following transmission is used to remove all currently running messages on a specific display address. For example, clearing all messages being displayed for display address 001:

Transmission is as follows:

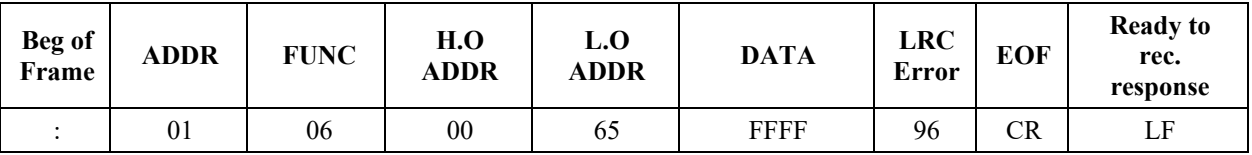

#### **Query for Clearing the Message Queue with 06 Frame Guaranteed**

Response: The normal response to a function 06 is to echo (or re-transmit) the query after the holding register is updated.

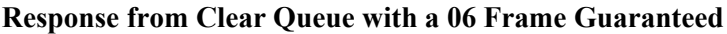

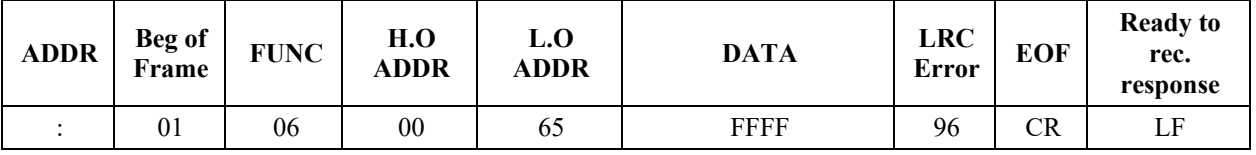

## **Set Time in Broadcast Mode with AM/PM Format**

The Set Time in Broadcast Mode with 24 Hour Format command is used to set the time and the format for the time in all displays. It is used primarily with the automation software to synchronize the time in the displays with the computer. This requires two separate transmissions. First, set the time and format for the

time. Second, clear the queue.

The following is an example of setting the time to 1034 and the format for the time to be AM/PM.

1. Set the time and time format. Transmission is as follows:

#### **Transmission for Setting Time with AM/PM Format**

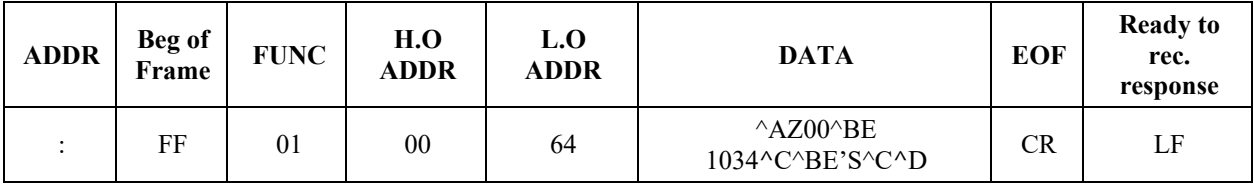

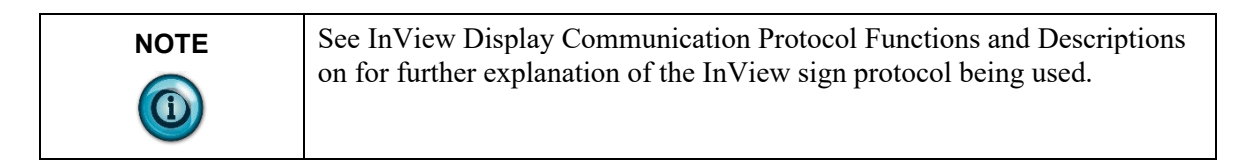

Response: NONE

300 ms pause.

2. Clear the message queue.

The following transmission is used to remove the time that was just loaded into the message queue.

Transmission is as follows:

#### **Transmission for Clearing the Message Queue**

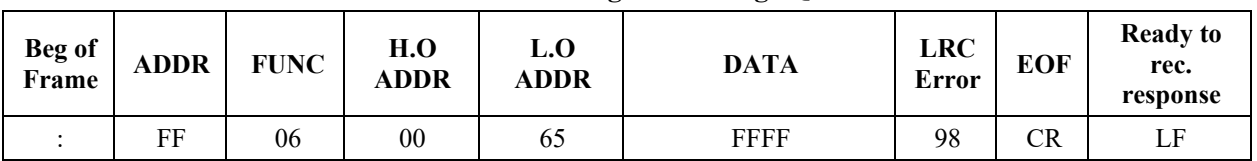

Response: NONE

#### **Set Time in Broadcast Mode with 24-Hour Format**

This command is used to set the time and the format for the time in all displays. This is primarily done using the automation software to synchronize the time in the displays with the computer. This requires two separate transmissions. First, set the time and format for the time. Second, clear the queue. The following is an example of setting the time to 1034 and the format for the time to be 24-hour (military) format:

1. Set the time and time format.

Transmission is as follows:

#### **Transmission for Setting Time with AM/PM Format**

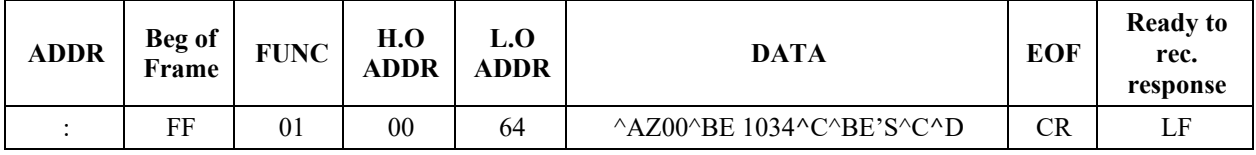

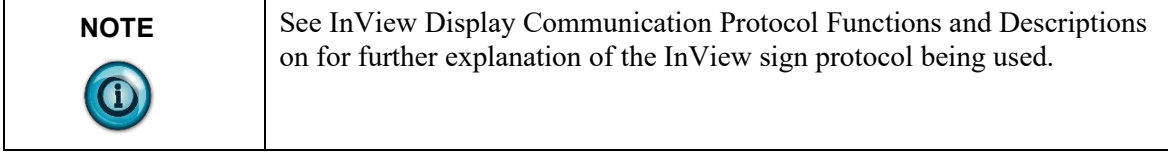

Response: NONE

300 ms pause.

2. Clear the message queue.

The following transmission is used to remove the time that was just loaded into the message queue.

Transmission is as follows:

#### **Transmission for Clearing the Message Queue**

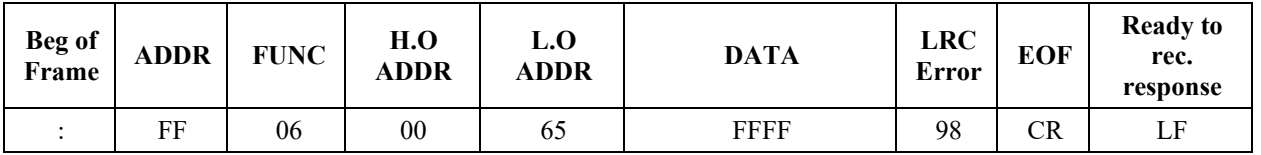

Response: NONE

## **Set Time in Broadcast Mode with 24-Hour Format**

This command is used to set the time and the format for the time in all displays. This is primarily done using the automation software to synchronize the time in the displays with the computer. This requires two separate transmissions. First, set the time and format for the time. Second, clear the queue. The following is an example of setting the time to 1035 and the format for the time to be 24-hour (military) format.

1. Set the time and time format.

Transmission is as follows:

#### **Transmission for Setting Time with 24 Hour Format**

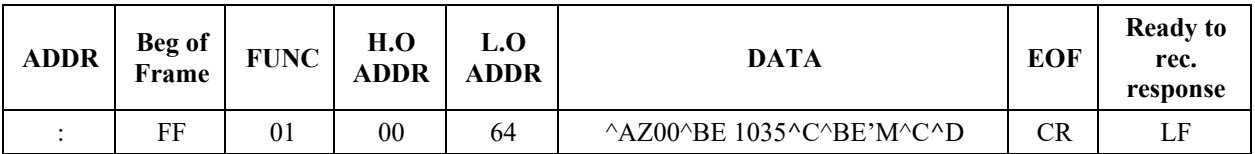

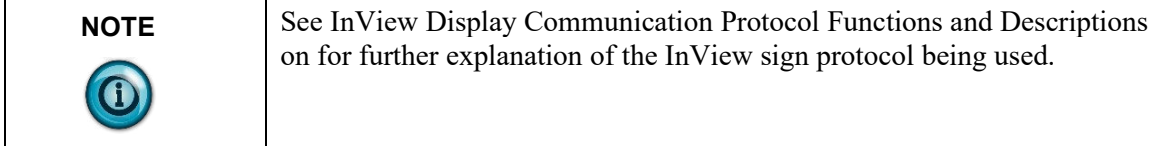

Response: NONE

300 ms pause.

2. Clear the message queue.

The following transmission is used to remove the time that was just loaded into the message queue.

Transmission is as follows:

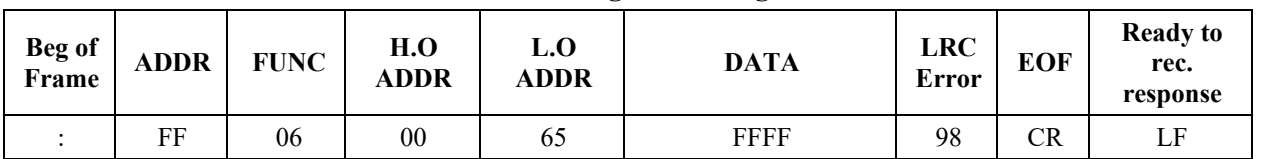

#### **Transmission for Clearing the Message Queue**

Response: NONE

## **Set Day and Date in Broadcast Mode**

This command is used to set the date in all displays. This is primarily done using the automation software to synchronize the date in the displays with the computer. This requires three separate transmissions. First, set the date. Second, set the day of week. Third, clear the queue. The following is an example of setting the day and date to Thursday, January 4, 2001.

1. Set the date.

Transmission is as follows:

#### **Transmission for Setting Date**

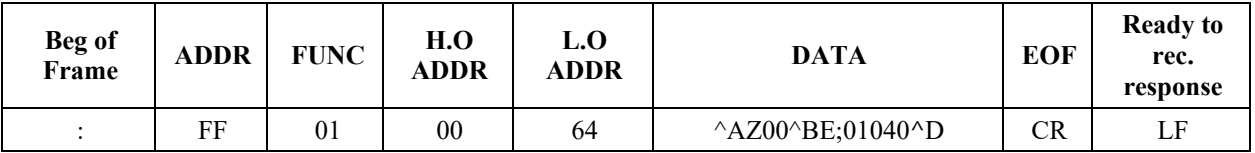

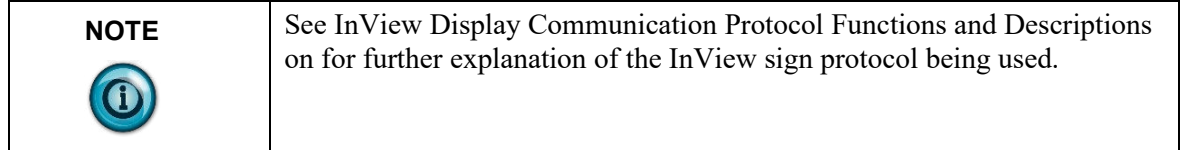

Response: NONE

300 ms pause.

2. Set the day of the week. The following transmission is used to remove the time that was just loaded into the message queue. Transmission is as follows:

#### **Transmission for Setting Day of Week**

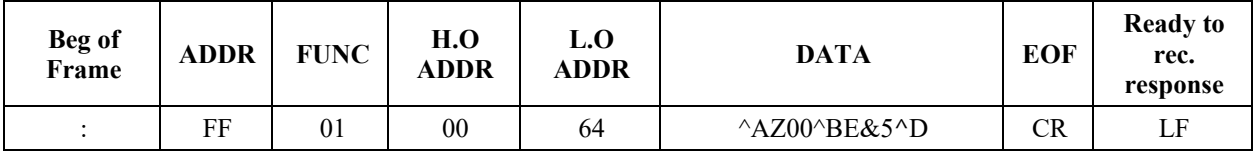

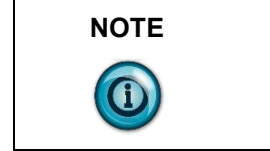

**NOTE** See InView Display Communication Protocol Functions and Descriptions on for further explanation of the InView sign protocol being used.

Response: NONE

300 ms pause.

3. Clear the message queue.

The following transmission is used to remove the date and day of week that was just loaded into the message queue.

Transmission is as follows:

## **Transmission for Clearing the Message Queue**

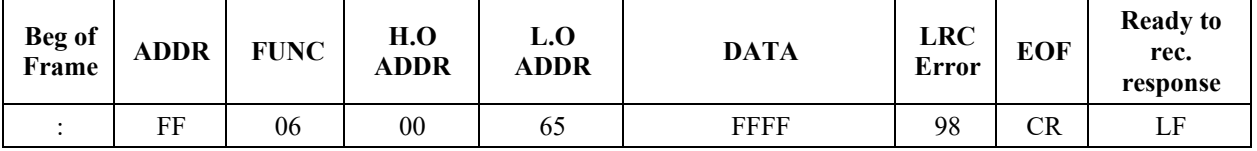

Response: NONE.

## **Preview a Message**

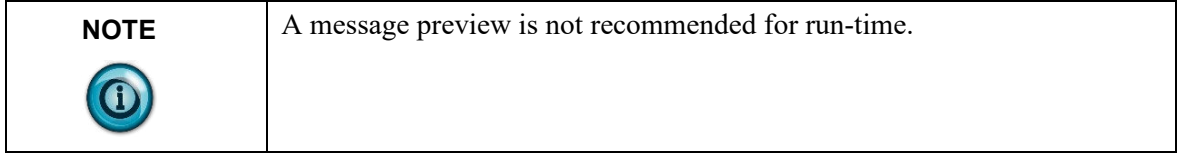

Four separate types of transmissions are required for message preview. This is primarily done using the automation software to preview a message. First, clear the Message Queue. Second, download the message to the appropriate memory partition. Third, trigger the message triggered for viewing. Fourth, generate a heartbeat (if enabled) so that there is some serial network activity allowing the message to be previewed. The software automatically performs these steps.

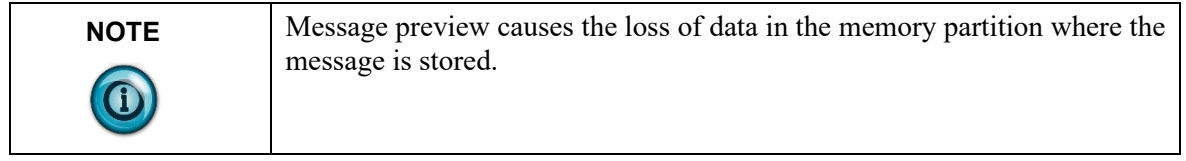

This is an example of previewing Message #0001 as a target memory position.

1. Clear the message queue. This transmission is used to remove all currently running messages on the display for all displays.

Transmission is as follows:

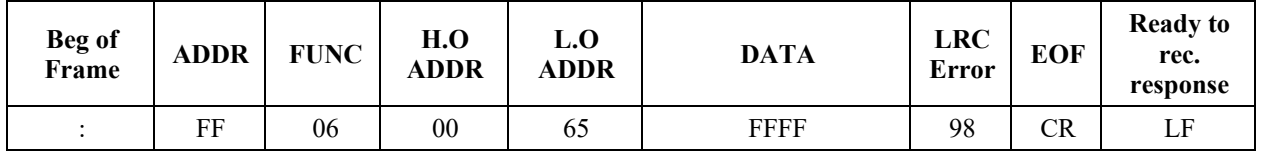

#### **Transmission for Clearing the Message Queue**

Response: NONE.

300 ms pause.

Download Message #0001 to the appropriate memory position. This stores the message in the message number used within the data field. It overwrites any data already stored in the memory position.

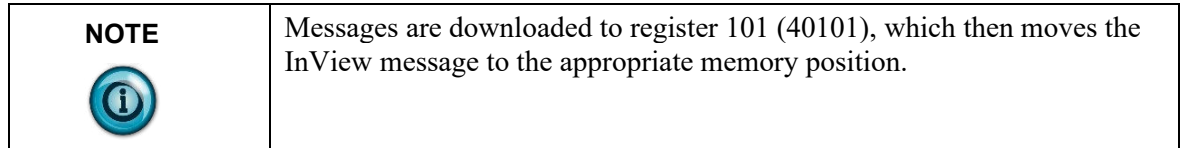

Transmission is as follows:

#### **Download Message 1 to be Previewed**

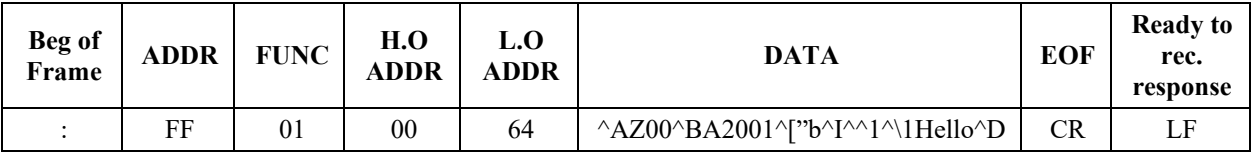

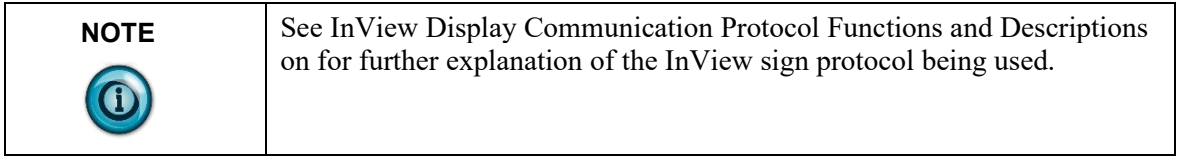

Response: NONE

300 ms pause.

2. Trigger the message that was just downloaded. Trigger the message that was just downloaded by activating the message number that you want to preview in the message queue.

#### **Trigger Message for Viewing**

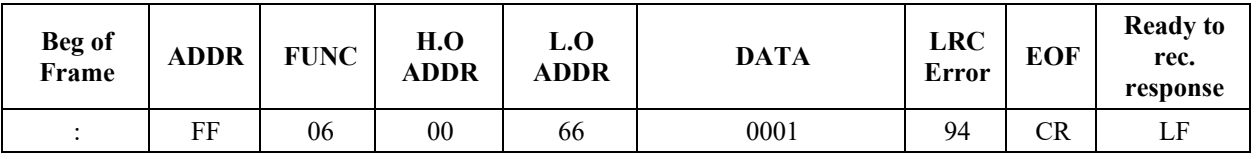

Response: NONE.

300 ms pause.

3. Generate a heartbeat to view the message that was downloaded (if the Heartbeat function has been enabled).

Use the heartbeat to provide serial activity so the message may be previewed. Disabling the heartbeat causes the previewed message to turn off after a 3-second internal time-out.

Transmission is as follows:

## **Transmission for Heartbeat**

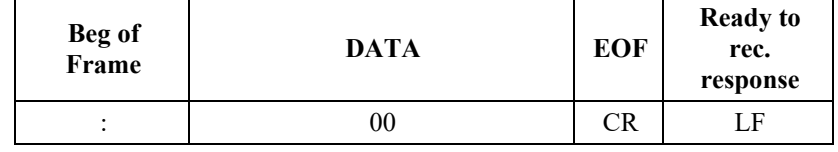

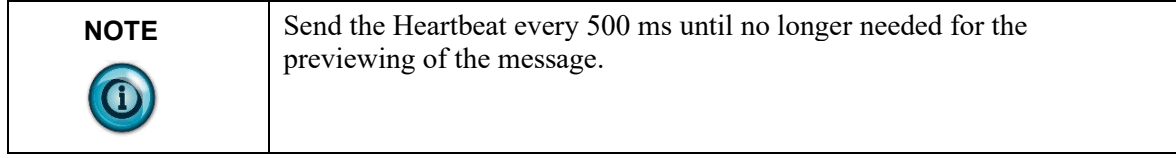

Response: NONE.

500 ms pause between heartbeat transmissions.

#### **Download Messages**

Messages can be downloaded to the display so that they can be triggered (or activated) at a later time. The download of messages is generally done using the InView messaging software but can be done from ladder logic using the instructions below. There are three basic steps that must be done to accomplish this.

- First, set the memory size.
- Second, messages are then downloaded.
- Third, clear the queue.

It may be necessary to clear the memory in the display prior to downloading of messages. This can be done either through a serial transmission from the InView messaging software (2706-PSW1-SC), or ladder logic commands.

#### **Download Three Messages Example**

This example shows the display downloading three messages (with three different priority levels). Setting the message size to 200 bytes  $(0 \times C8)$  for each message.

1. Set the message partition size in the display(s) to 200 bytes.

Transmission is as follows:

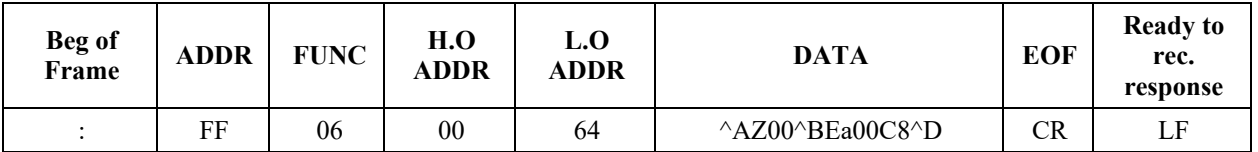

#### **Transmission for Setting Message size to 200 Bytes (Example 1)**

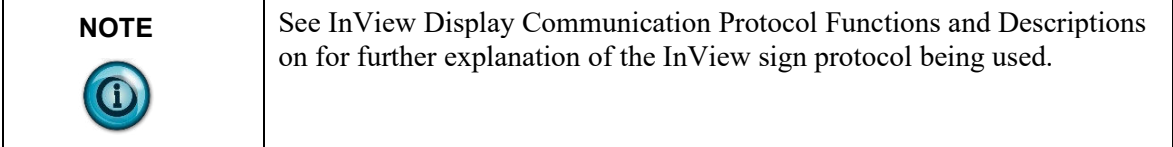

Response: NONE

2000 ms pause

2. Download three messages. This step is accomplished with three separate transmissions to the display, one for each message.

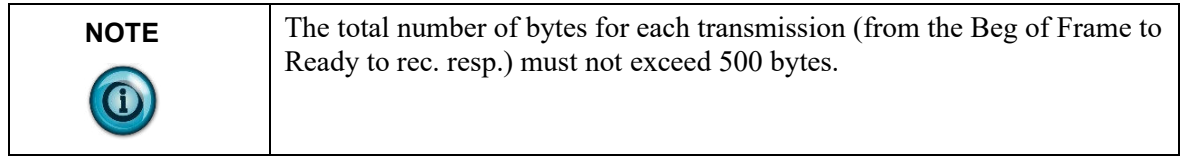

Download message file #001 Transmission is as follows:

## **Transmission for Downloading Message 1 (Example 1)**

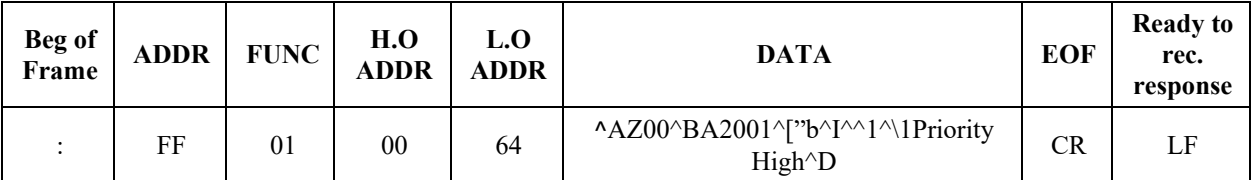

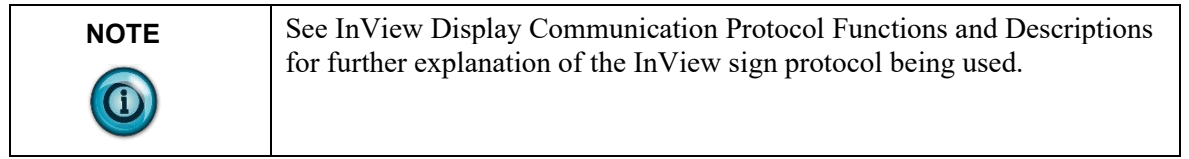

Response: NONE 300 ms pause Download message file #002 Transmission is as follows:

## **Transmission for Downloading Message 2 (Example 1)**

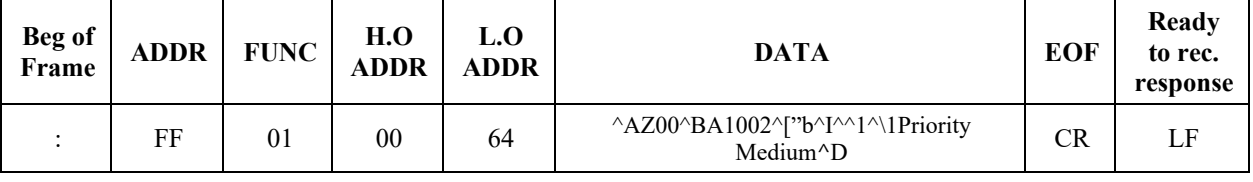

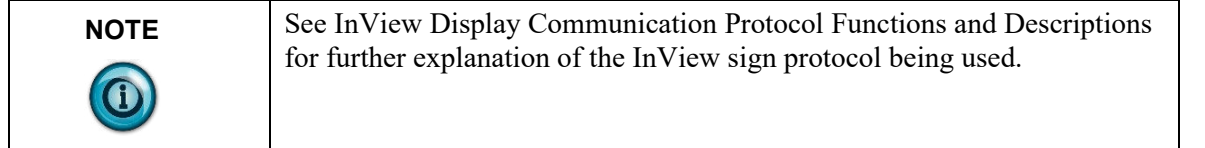

Response: NONE 300 ms pause Download message file #003 Transmission is as follows:

#### **Transmission for Downloading Message 3 (Example 1)**

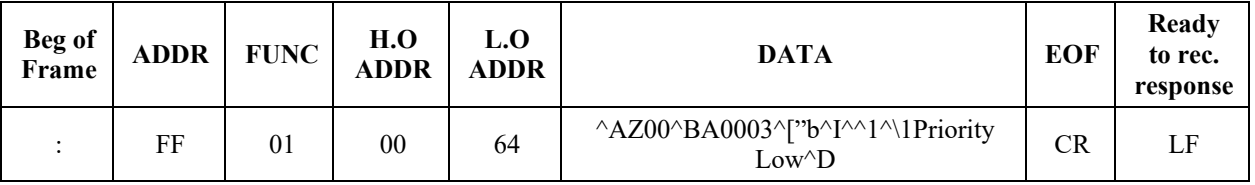

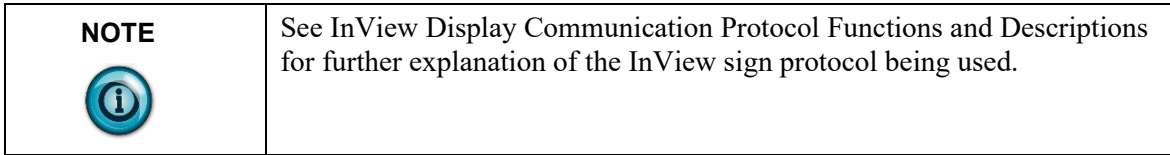

Response: NONE

300 ms pause

3. Clear the message queue.

This transmission is used to remove all currently running messages downloaded to the queue.

Transmission is as follows:

#### **Transmission for Clearing the Message Queue**

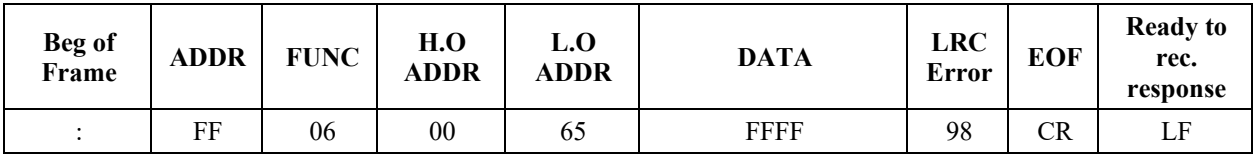

Response: NONE.

#### **Download Two Messages with a Variable Example**

This example shows downloading two messages (one with a variable). Set the message size to 60 bytes  $(0\times3C)$  for each message.

- 1. Set message partitions in the display(s) to 60 bytes.
	- Transmission is as follows:

#### **Transmission for Setting Message Size to 60 Bytes (Example 2)**

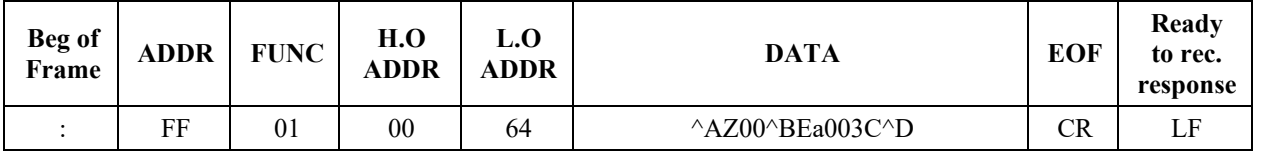

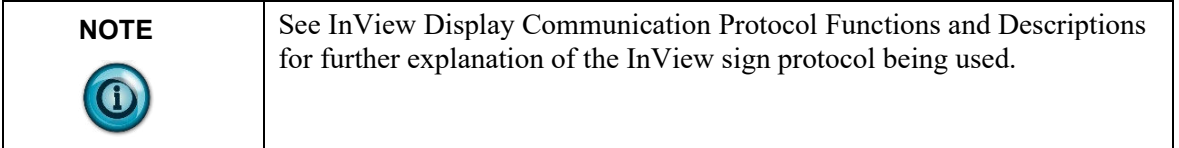

Response: NONE

2000 ms pause

1. Download two messages. This step is accomplished with two separate transmissions to the display, one for each message. Transmission is as follows:

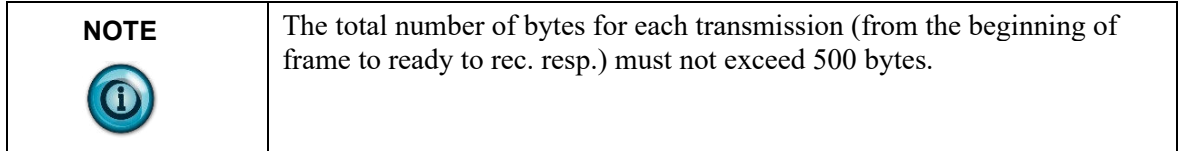

Download message file #0001

## **Transmission for Downloading Message 1 (Example 2)**

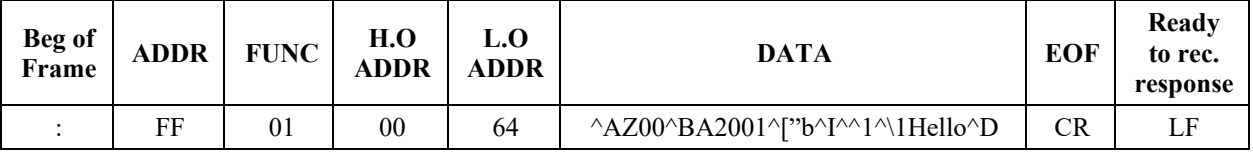

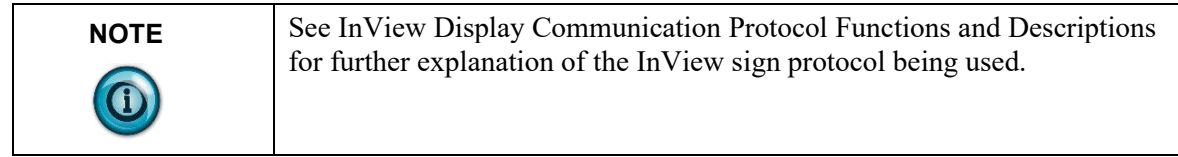

Response: NONE 300 ms pause Download message file #0002

## **Transmission for Downloading Message 2 (Example 2)**

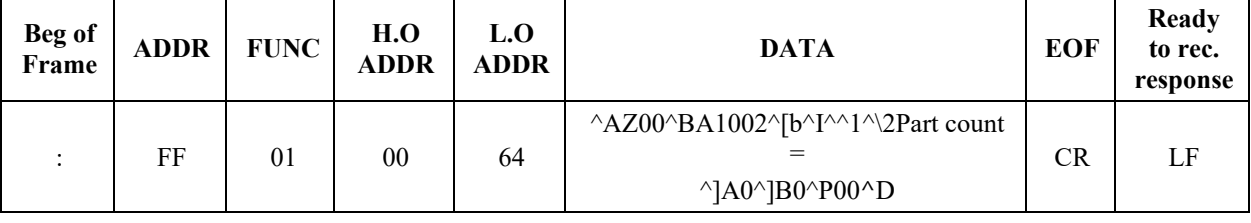

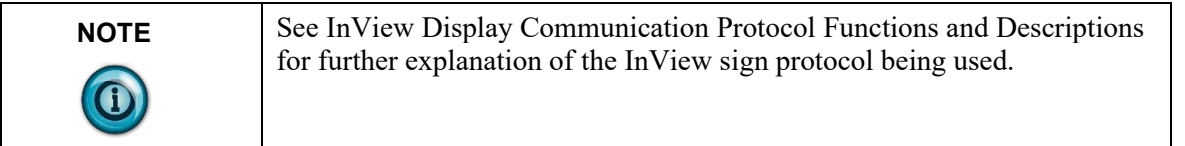

Response: NONE

300 ms pause

2. Clear the message queue. This transmission is used to remove all currently running messages downloaded to the queue. Transmission is as follows:

#### **Transmission for Clearing the Message Queue**

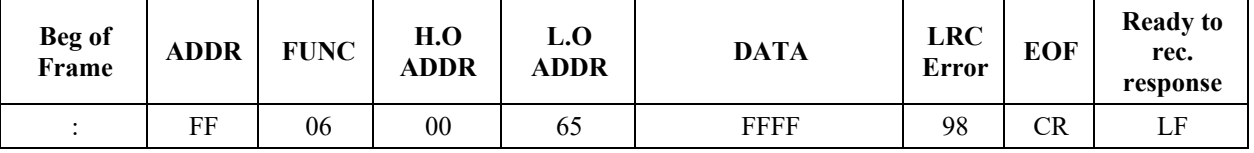

Response: NONE.

## **Add/Remove a Message using a Modbus ASCII 10 Frame Query (Recommended)**

This method uses both registers 40101 and 40102 in the display to add and remove a message from the message queue respectively. By using the Guaranteed mode, only the display that is addressed on the network accepts and processes the information it receives. The following is an example of adding message #0015 and removing message #0045 from the message queue on display number 019.

Transmission is as follows:

#### **Query to Add/Remove the Message Queue**

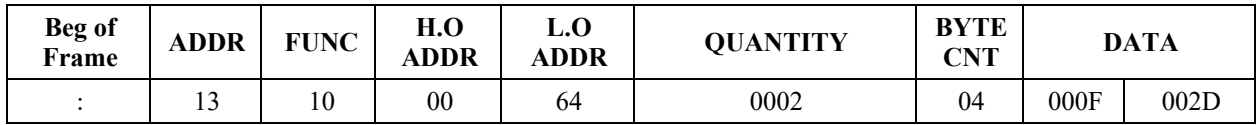

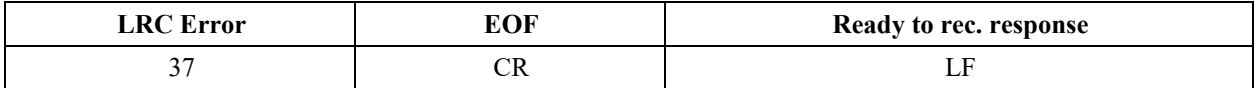

Response:

The normal response to a function 10 is to echo the address, function code, starting address, and the number of registers that were loaded.

**Response to Add/Remove the Message Queue**

| Beg of<br>Frame | ADDR | <b>FUNC</b> | H.O<br><b>ADDR</b> | L.O<br>ADDR | <b>QUANTITY</b> | <b>LRC</b><br>Error | EOF | <b>Ready to</b><br>rec.<br>response |
|-----------------|------|-------------|--------------------|-------------|-----------------|---------------------|-----|-------------------------------------|
|                 |      |             | $00\,$             | 64          | 0002            |                     | CR  | LF                                  |

## **Add/Remove a Message using Modbus ASCII 10 Frame Transmission**

This method uses both registers 40101 and 40102 in the display to activate and de-activate messages respectively. By using the Broadcast mode, all displays on the network will accept and process the information received. The following is an example of adding message #0003 and removing message #0002 from the

message queue.

Transmission is as follows:

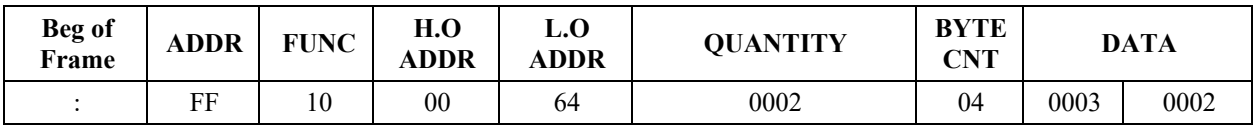

#### **Transmission for Add/Remove a Message**

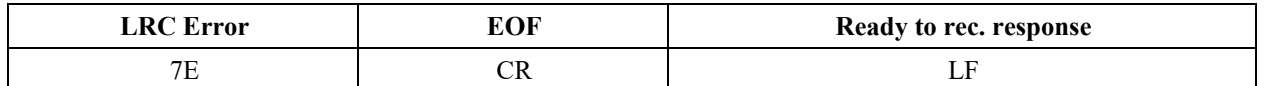

#### Response: NONE

## **Priority Messaging using a Modbus ASCII Query (Recommended)**

This method writes to the first register in the message queue (40103). When this happens, the previous message in the queue is replaced with the new message to be loaded.

This is an example of sending a Priority Message #0099 to display address 001. Transmission is as follows:

#### **Query for a Priority Message**

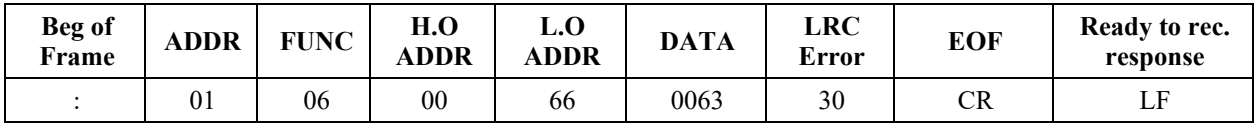

Response:

The normal response to a function 06 is to echo (or re-transmit) the query after the holding register is updated.

#### **Response for a Priority Message**

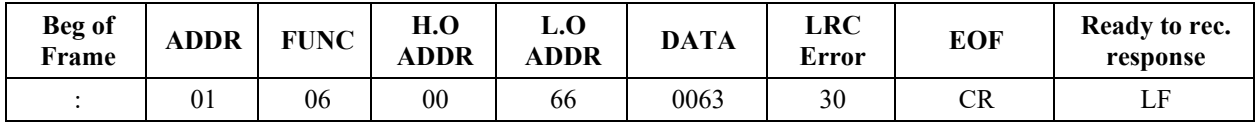

## **Priority Messaging using a Modbus ASCII Transmission**

This method writes to the first register in the message queue (40103). When this happens, the previous message in the queue is replaced with the new message to be activated. This is an example sending a Priority Message #0800 to all displays that are on the network.

Transmission is as follows:

#### **Transmission for Priority Messaging**

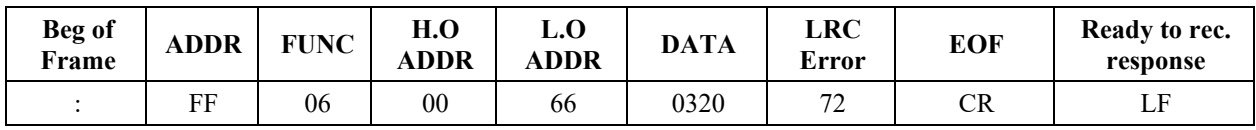

Response: NONE

## **Update a Variable using a Modbus ASCII 06 Frame in Broadcast Mode (Recommended)**

This method writes (or loads) variable data to the appropriate variable registers in all displays. The following is an example of loading variable 20 (register 40020) with the value of 3656 for all displays on the network.

Transmission is as follows:

#### **Query for Updating a Variable Register**

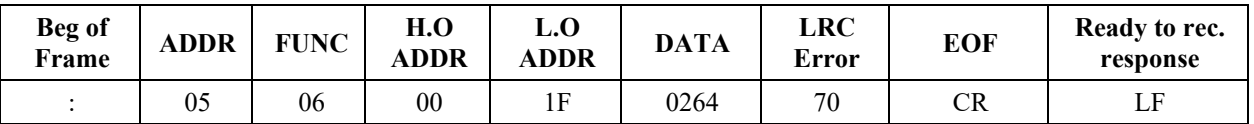

Response:

The normal response to a function 06 is to echo (or re-transmit) the query after the holding register is updated.

#### **Response for Updating a Variable Register**

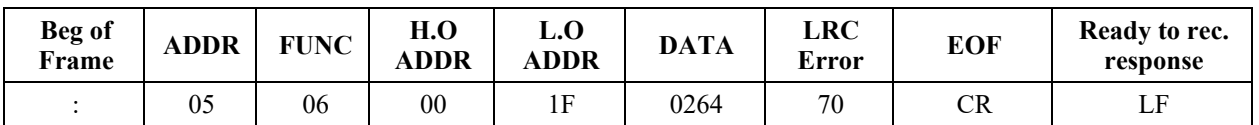

## **Update Variables using a Modbus ASCII 10 frame in Broadcast mode (Recommended)**

This method allows the ability to update more than one variable register in all displays. A maximum of 60 registers can be updated in one transmission. The following example shows how to update variables 1, 2, and 3 (registers 40001, 40002, and 40003) with values 24, 53, and 56 respectively in all displays. Transmission is as follows:

| <b>Beg of</b><br>Frame | <b>ADDR</b> | <b>FUNC</b> | <b>H.O</b><br>ADDR | L.O<br>ADDR | <b>QUANTITY</b> | <b>BYTE</b><br>CNT |       | <b>DATA</b> |      |
|------------------------|-------------|-------------|--------------------|-------------|-----------------|--------------------|-------|-------------|------|
|                        | FF          | 10          | $00\,$             | $_{00}$     | 0003            | 06                 | 00018 | 0035        | 0038 |

**Transmission for Updating Variable Registers with 10 Frame Broadcast**

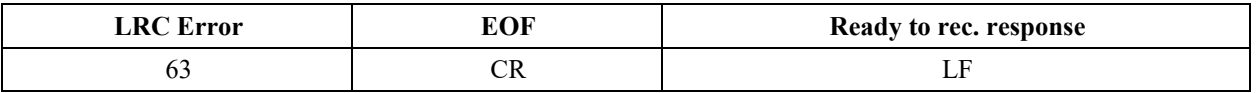

Response: NONE

## **Update Variables using a Modbus ASCII 10 frame in Guaranteed Mode**

This method allows the ability to update more than one variable in a specific display address. A maximum of 60 registers can be updated in one transmission. Unused high order bits must be set to zero. The following is an example of updating variables 1, 2, and 3 with values 23, 734, and 7 respectively in display address 003. Below is an example of a preset multiple register transmission.

Transmission is as follows:

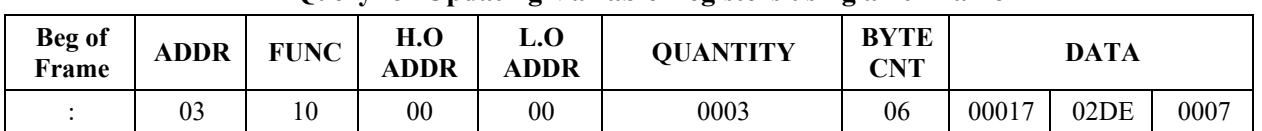

#### **Query for Updating Variable Registers using a 10 Frame**

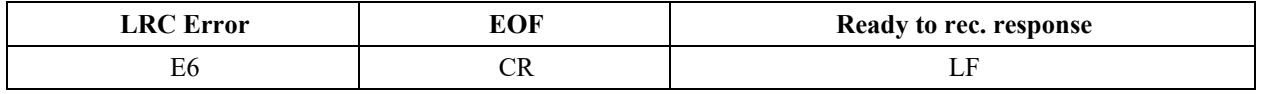

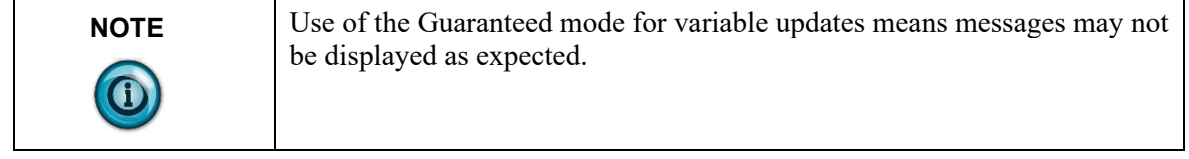

Response:

The normal response to a function 10 query is to echo the address, function code, starting address and the number of registers that were loaded.

## **Response for Updating Variable Registers using a 10 Frame**

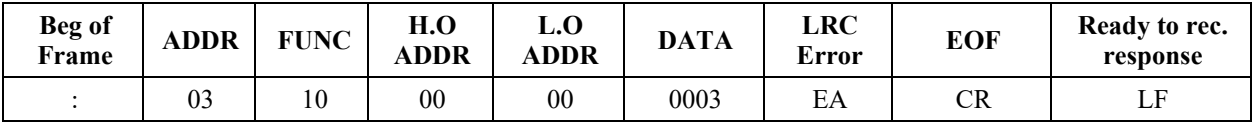

## **Read the Message Queue using a Modbus ASCII 03 frame**

This function allows the ability to read message numbers that are currently running in the message queue on a display. A maximum of 64 registers can be read since there is a maximum of 64 registers (or concurrently running messages) in the message queue. The following is an example of request for the first 3 registers in the message queue (Registers 40103 through 40105) which contain message data values 4, 6, and 11 respectively in display address 010. Transmission is as follows:

#### **Query for Requesting Message Data**

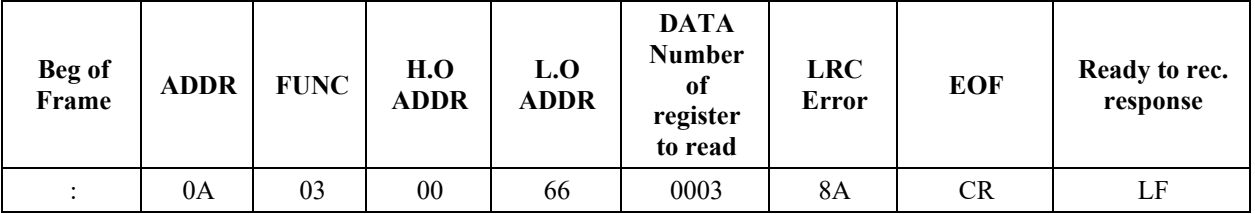

#### Response:

The addressed slave responds with its address and the function code, followed by the information field. The information field contains 2 bytes describing the quantity of data bytes to be returned. The contents of the registers requested (DATA) are two bytes each, with the binary content right justified within each pair of characters.

#### 4-30 Chapter 4: InView Protocol

The normal response to a function 03 query is to echo the address, function code, starting address and the data for the registers that were requested.

| <b>Beg of<br/>Frame</b> | <b>ADDR</b> | <b>FUNC</b> | <b>BYTE</b><br><b>COUNT</b> | <b>DATA</b><br><b>OUTPUT</b><br><b>REG</b><br>H.O. 0066 | <b>DATA</b><br><b>OUTPUT</b><br><b>REG L.O.</b><br>0066 | <b>DATA</b><br><b>OUTPUT</b><br><b>REG H.O.</b><br>0067 | <b>DATA OUTPUT</b><br><b>REG L.O. 0067</b> |
|-------------------------|-------------|-------------|-----------------------------|---------------------------------------------------------|---------------------------------------------------------|---------------------------------------------------------|--------------------------------------------|
|                         | 0Α          | 03          | $00\,$                      | 00                                                      | 0 <sub>4</sub>                                          | 00                                                      | 06                                         |

**Response for Requesting Message Data**

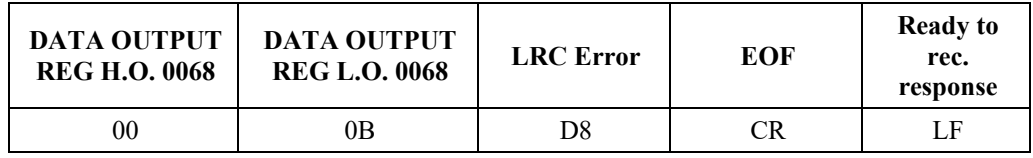

#### **Read Variables in a Display using a Modbus ASCII 03 frame**

This function allows the ability to read variable data stored in a display. A maximum of 100 registers can be read since there is a maximum of 100 registers of data. Below is an example of the request for registers 40002 through 40004 in display address 020.

Transmission as follows:

#### **Query for Requesting Variable Data**

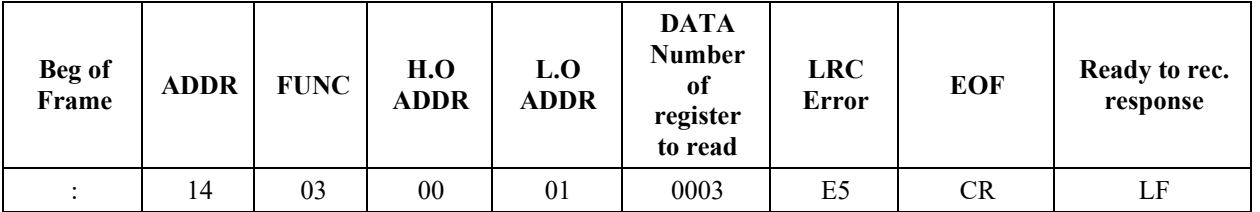

#### Response:

The addressed slave responds with its address and the function code, followed by the information field. The information field contains 2 bytes describing the quantity of data bytes to be returned. The contents of the registers requested (DATA) are two bytes each, with the binary content right justified within each pair of characters. Below shows the response to query for registers 40002 through 40004 having the decimal contents of 44, 63, and 1 respectively. The normal response to a function 03 query is to echo the address, function code, starting address and the data for the registers that were requested.

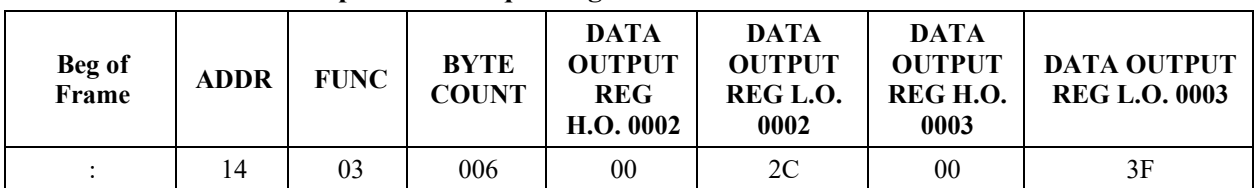

#### **Response for Requesting Variable Data**

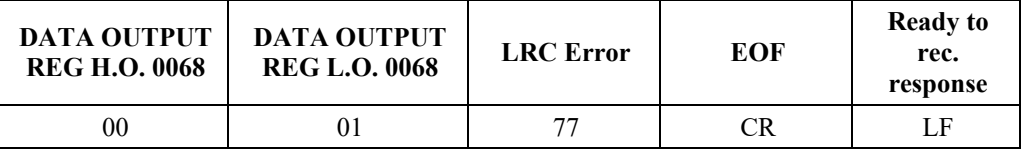

#### **Change the InView Display Address**

This function allows the ability to change the serial address in a display. For example, change display address 001 to address 020. When doing this, you need to know the address of the display you want to change. This is typically done using the automation software. The following is an example of changing a display (with the address of 005) to address 004.

Transmission is as follows:

#### **Transmission for Changing the Serial Address**

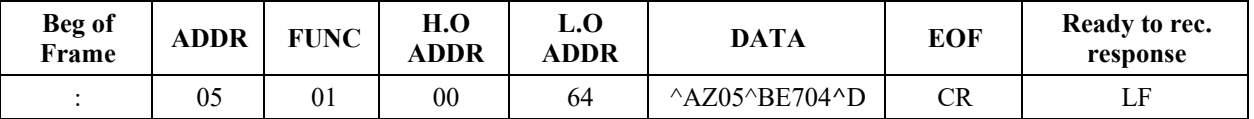

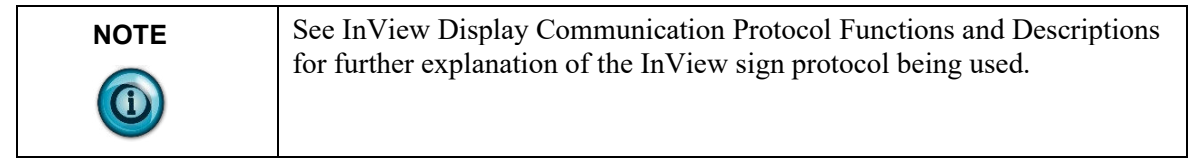

Response: NONE

## **InView Display Communication Protocol Functions and Descriptions**

The InView display communication protocol that is used in conjunction with the Modbus ASCII protocol is mostly limited due to the number of functions and features that required by the InView products. This Protocol can be used for downloading new messages of alphanumeric messages from an Allen-Bradley controller.

#### **InView Message Format used within Modbus ASCII Protocol**

Information that is used within the InView message is formatted differently than that of the standard protocol. The following table shows the basic message structure with a brief explanation of each part.

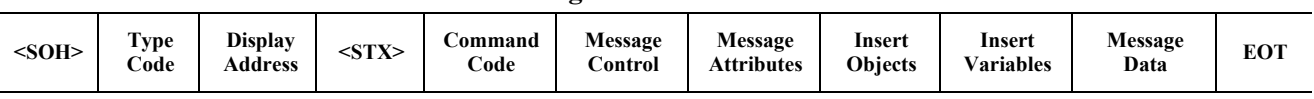

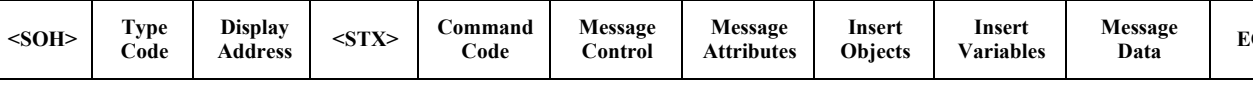

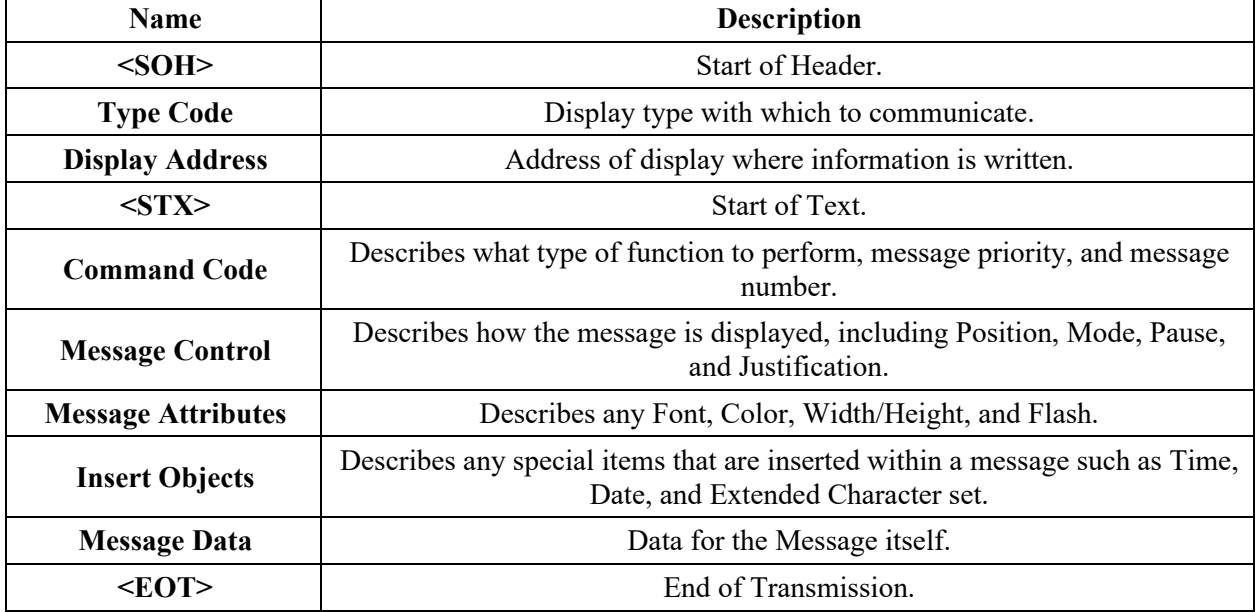

Items in Bold must be used in each transmission. The automation software will automatically put this information into the message that is transmitted. Some of these functions are modified from the InView protocol that is used in the standard product line, for example, message number versus file labels. Below is a list of the valid values for each of the fields shown above. Each of these are concatenated together to make up the InView message.

| $<$ SOH $>$        |               |     | <b>Type Code</b>   |              |    | <b>Display Address</b> |                |            |
|--------------------|---------------|-----|--------------------|--------------|----|------------------------|----------------|------------|
| <b>Description</b> | <b>ASCII</b>  | Hex | <b>Description</b> | <b>ASCII</b> |    | Hex   Description      | ASCII          | <b>Hex</b> |
| Start of<br>Header | $^{\wedge}$ A | 01  | All displays       |              | 5A | Display<br>Address     | 0 <sub>0</sub> | 3030       |

**InView Message Format**

**Basic InView Message Format**

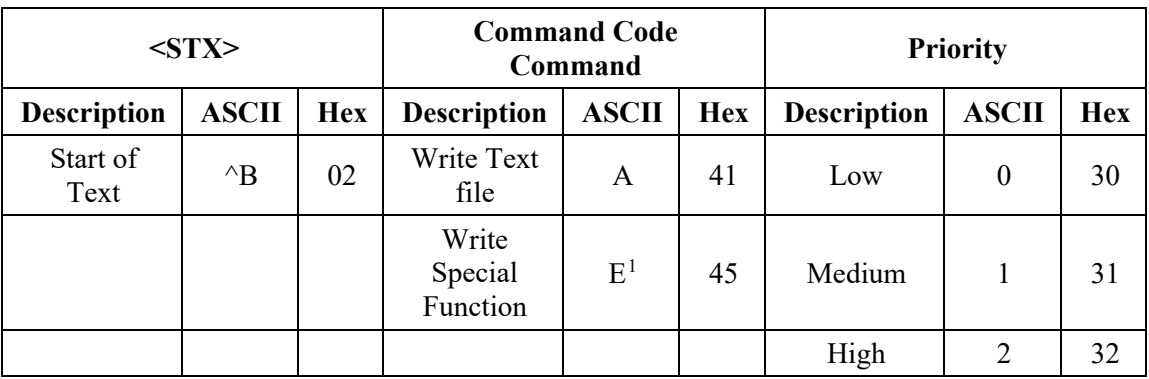

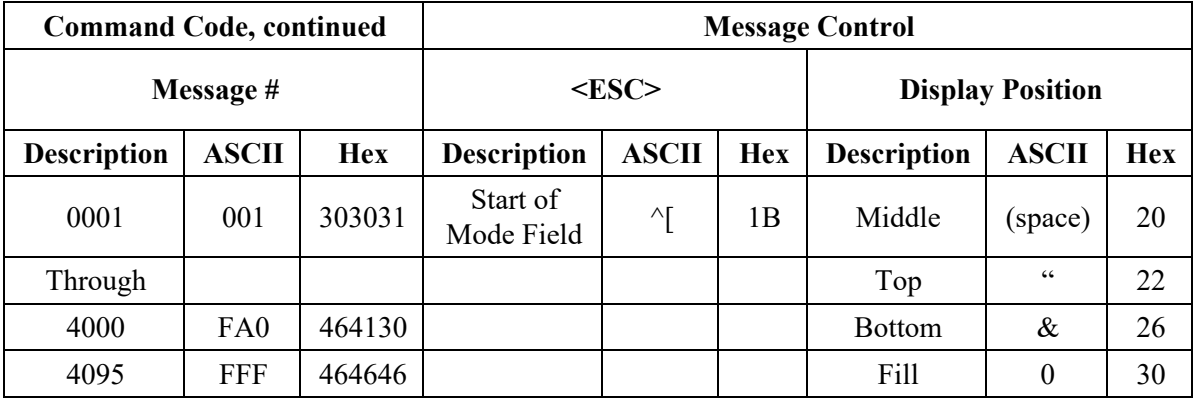

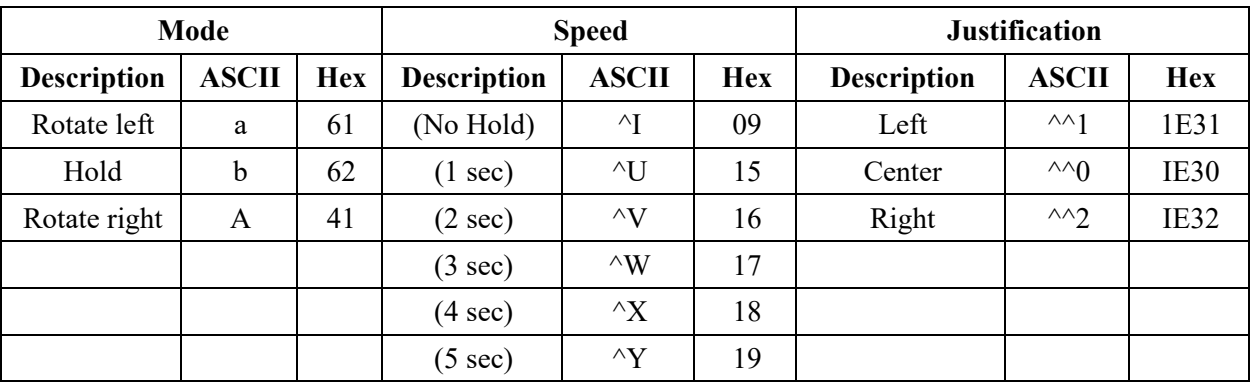

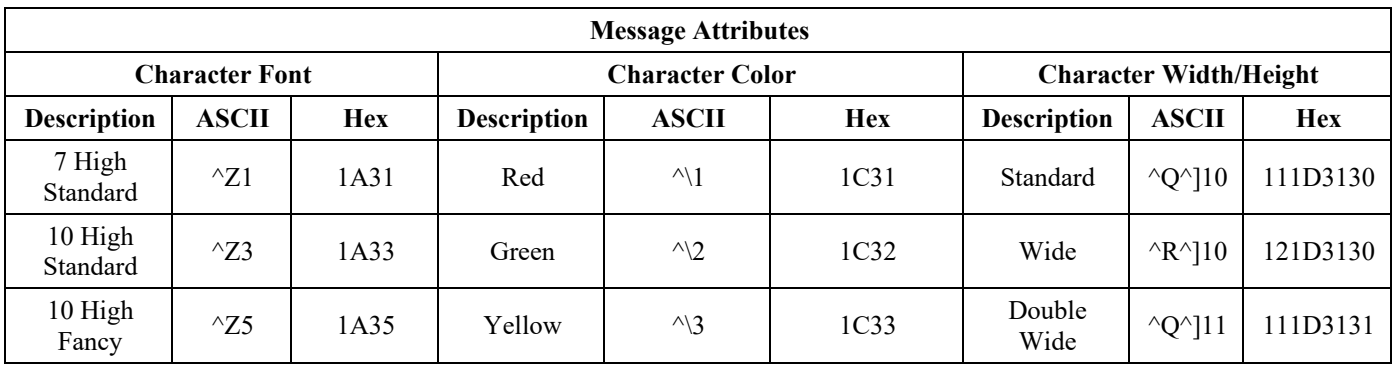

<span id="page-94-0"></span> $1$  Refer to Trigger a Message on a Specific Display using Priority Messaging for further explanation of the Special Function command

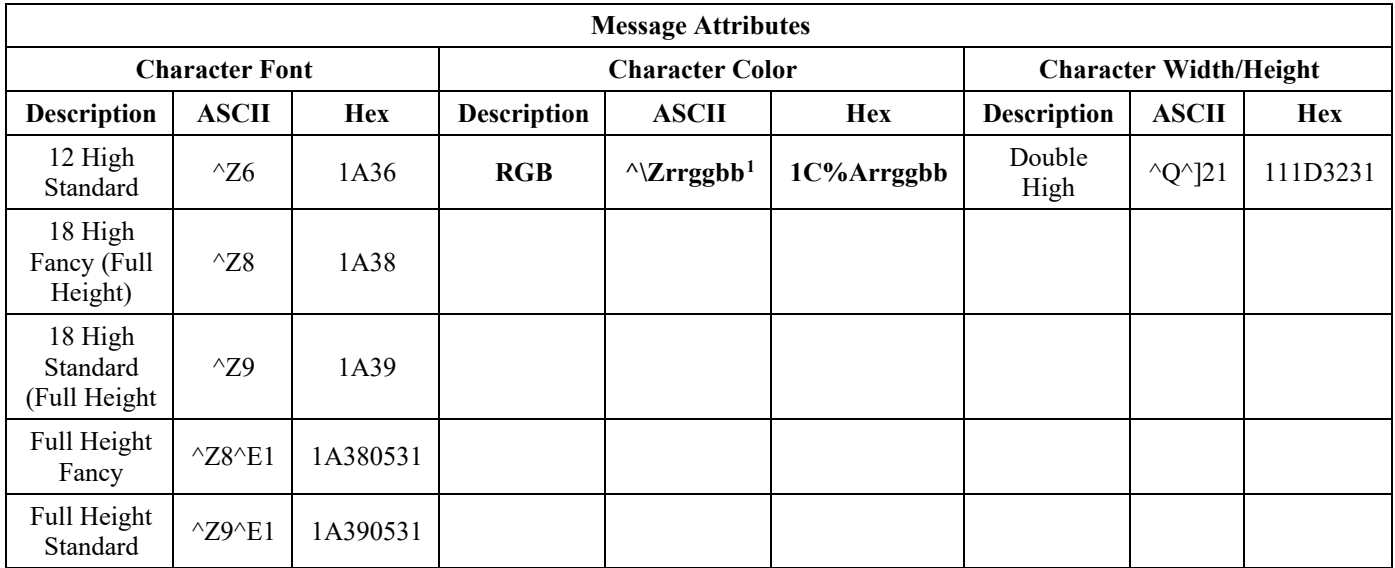

#### **P9***x***C2 Font Interpretations for the Character Fonts**

The font interpretations for the character font Z values listed in the Message Attributes table above are as follows:

- $\sqrt{Z1} 7$  high standard (5 lines of characters).
- $\sqrt{Z}3 9$  high standard (4 lines of characters).
- $\sqrt{25} 9$  high fancy (4 lines of characters).
- $\sqrt{26} 12$  high standard (3 lines of characters).
- $\sqrt{28} 18$  high standard (2 lines of characters).
- $\sqrt{29} 18$  high fancy (1 line of characters).
- $\triangle$ Z8 $\triangle$ E1 Full height fancy (1 line of characters).
- $\sqrt{29}$  E1 Full height standard (1 line of characters).

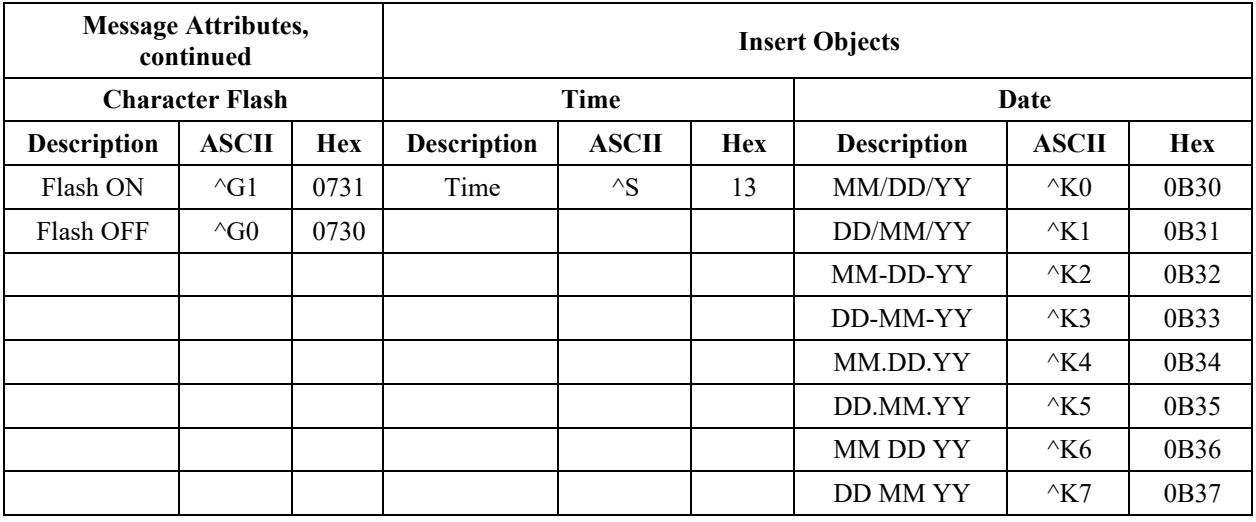

<span id="page-95-0"></span><sup>1</sup> RGB Colors are defined as follows: 1CH+'ZRRGGGBB". Definition of letters is as follows: rrggbb: where 'rr' is the ASCII hex intensity value of the red component of the RGB pixel, 'gg' is the green and 'bb' is the blue. Range of each is from "00" to "FF"

User's Manual 0300277-03 Rev. B1

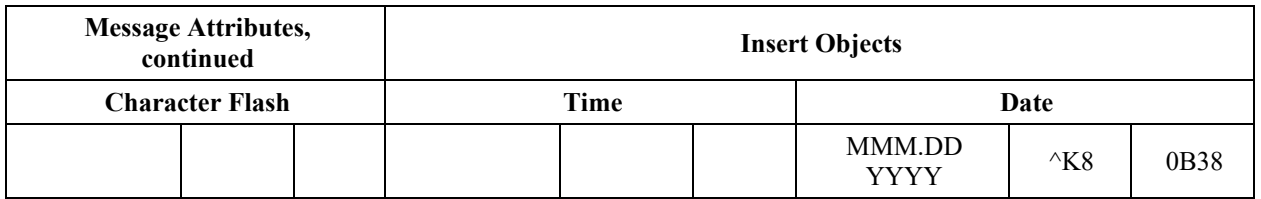

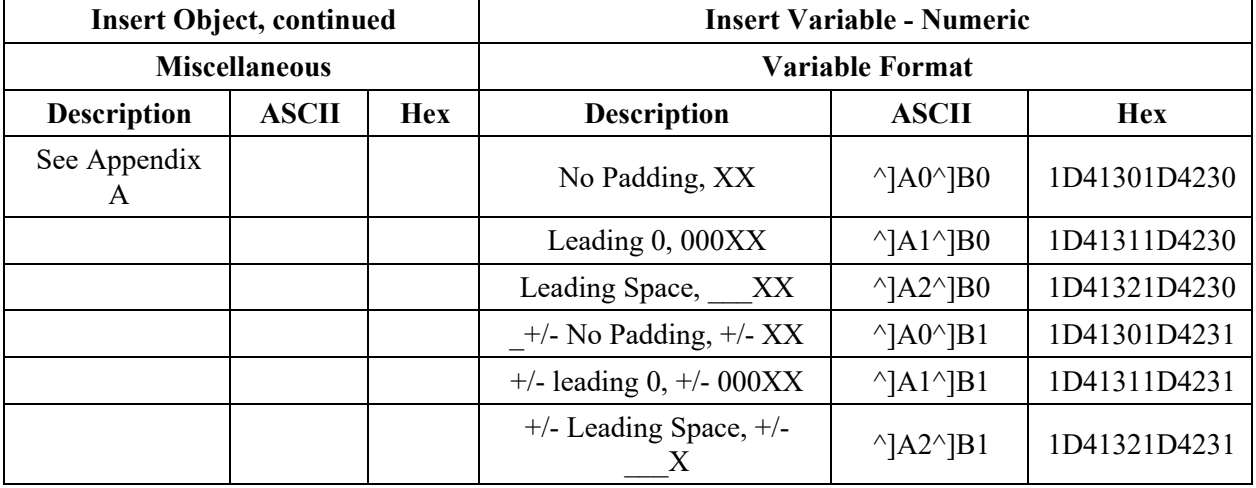

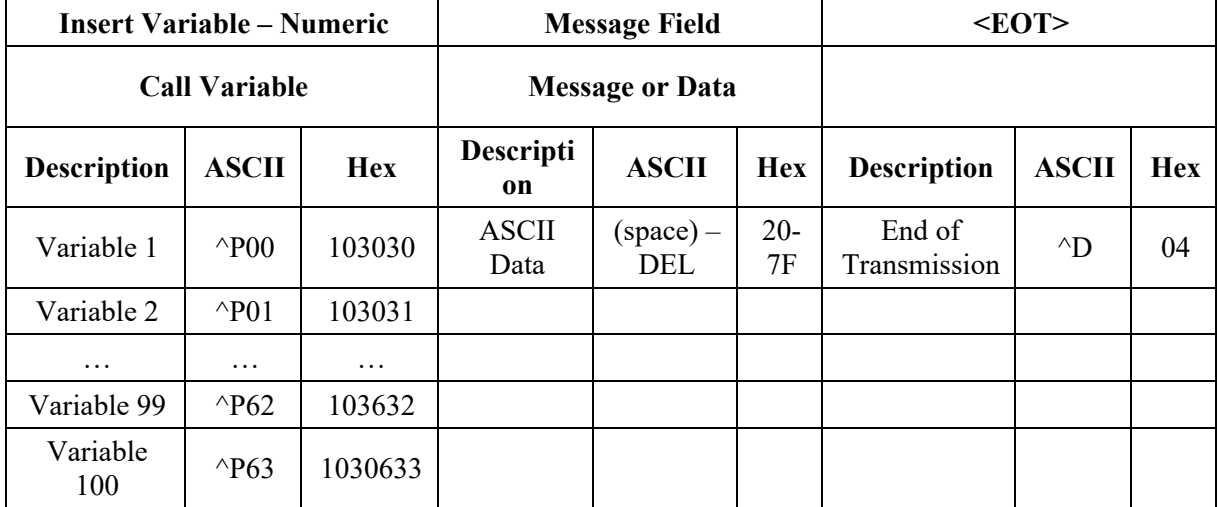

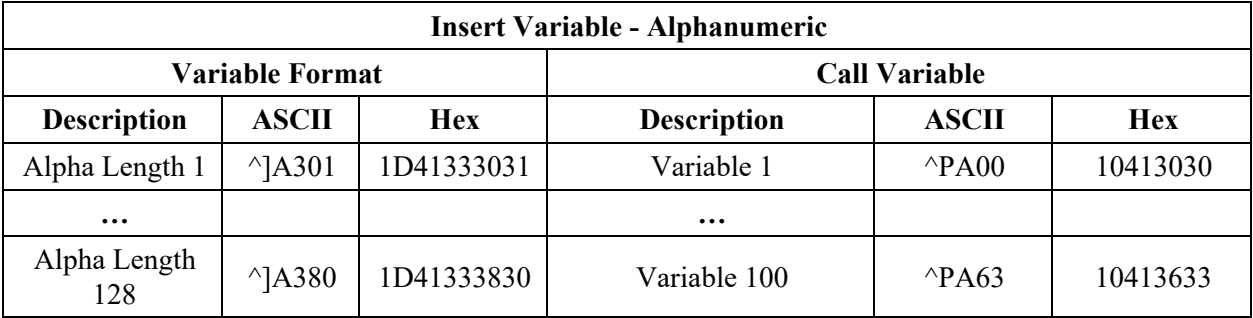

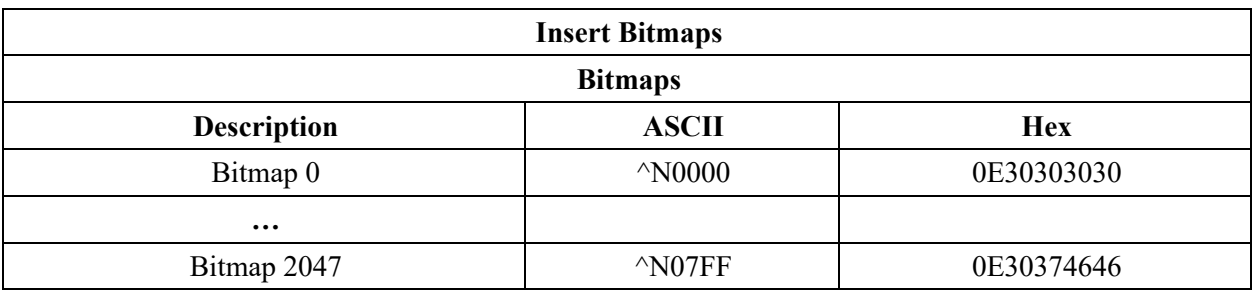

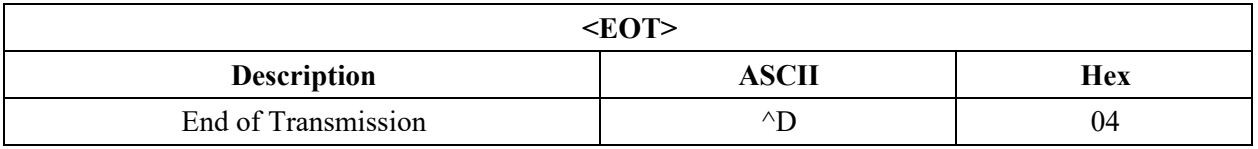

#### **Special Function Command**

The Special Function Command is used to; Clear the Display Memory, Set Message Size, Set Time and Date, Read Memory from a display on the network, and set the serial address.

The following tables show the valid information to perform on each the commands.

#### **Clear the Display Memory**

#### **Special Function Command to Clear Display Memory**

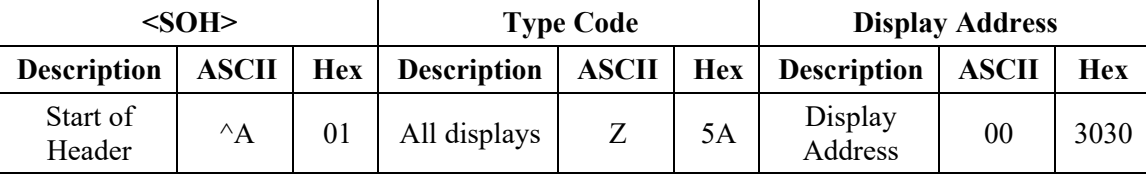

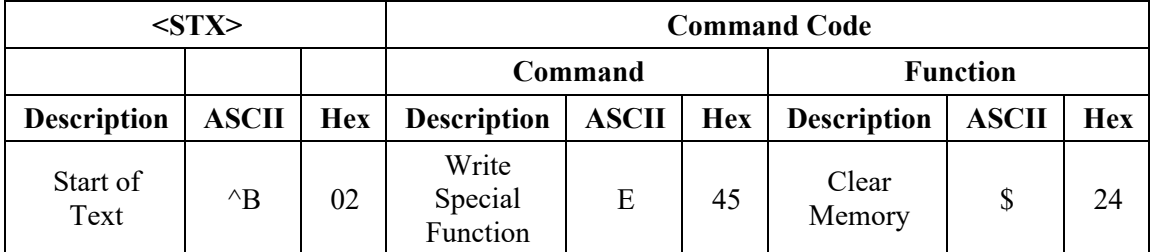

#### **Special Function Command to Clear Display Memory**

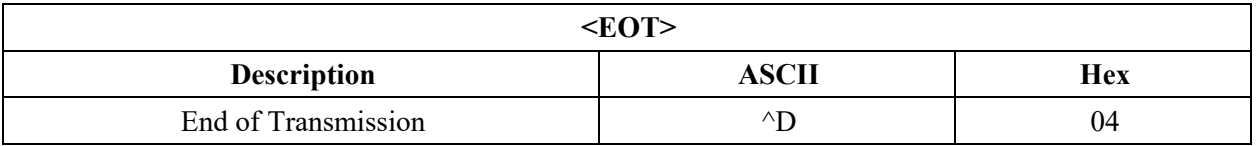

#### **Set Message Size**

The message size is the number of bytes that each message can be stored in. This message size will partition the display's memory based on the number of bytes used in the message size. When this command is used, it (generally, based on model of display) takes 200,000 bytes and divides it by the number of bytes used for the message size. For example, 2,000 message partitions would be available if the message size was set to 100 bytes  $(200,000 \text{ bytes}/100 \text{ bytes/message} = 2,000$ messages).

The number of bytes used in each message is the number of bytes used from the <SOH> to the <EOT> inclusive. Therefore, care must be used to ensure that the number of bytes sent does not exceed the Message Size. The range for the message size is 50 bytes to 450 bytes. The following is the message data used to set the message size:

|                    | $<$ SOH $>$   |    |                                  | <b>Type Code</b> |            | <b>Display Address</b> |       |            |  |
|--------------------|---------------|----|----------------------------------|------------------|------------|------------------------|-------|------------|--|
| <b>Description</b> |               |    | <b>ASCII</b>   Hex   Description | ASCII            | <b>Hex</b> | <b>Description</b>     | ASCII | <b>Hex</b> |  |
| Start of<br>Header | $^{\wedge}$ A | 01 | All displays                     |                  | 5A         | Display<br>Address     | 00    | 3030       |  |

**Special Function Command to Set Memory Size**

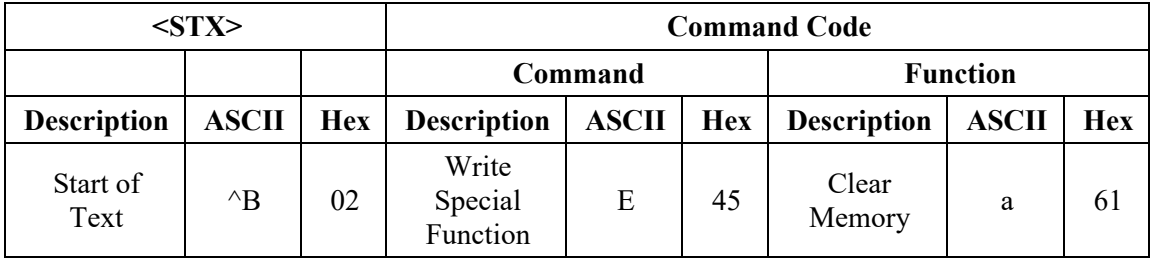

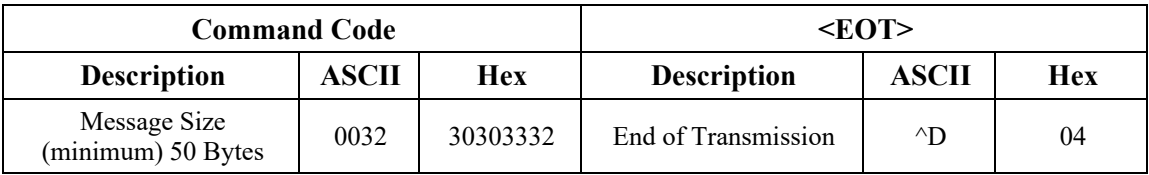

## **Set Time**

Time can be set in either AM/PM format or 24-hour (military) format. The following shows the valid values for this command:

#### **Special Function Command to Set Time and Time Format**

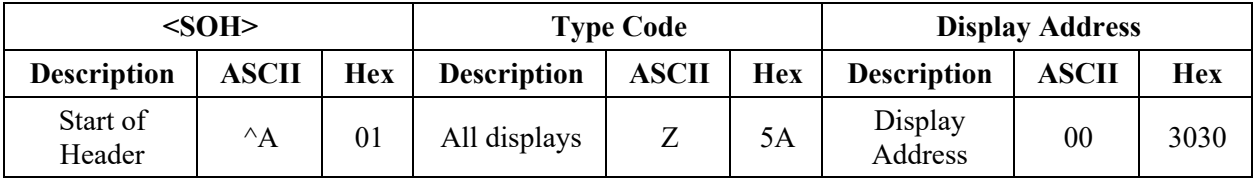

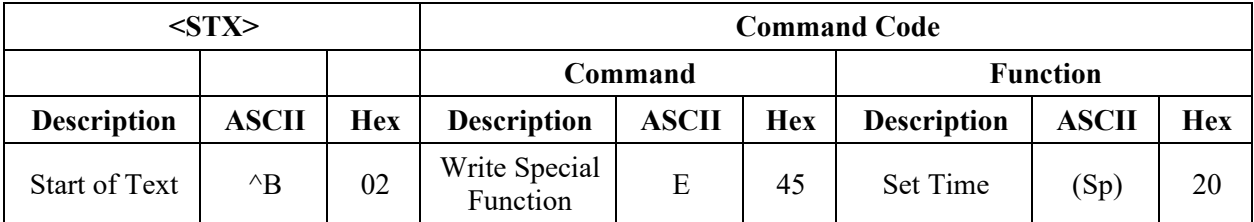

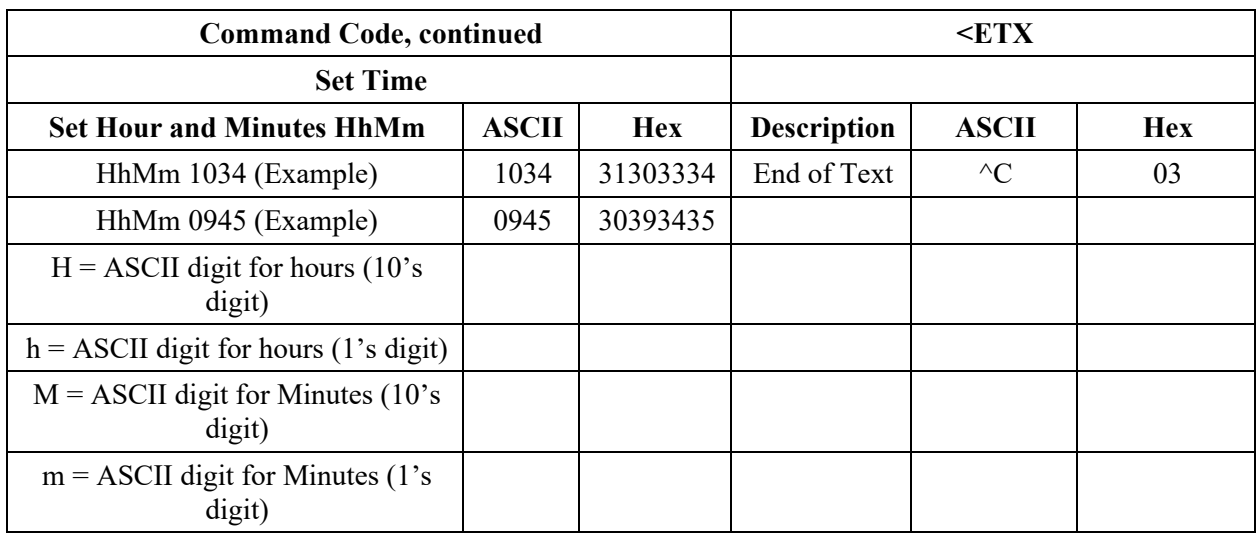

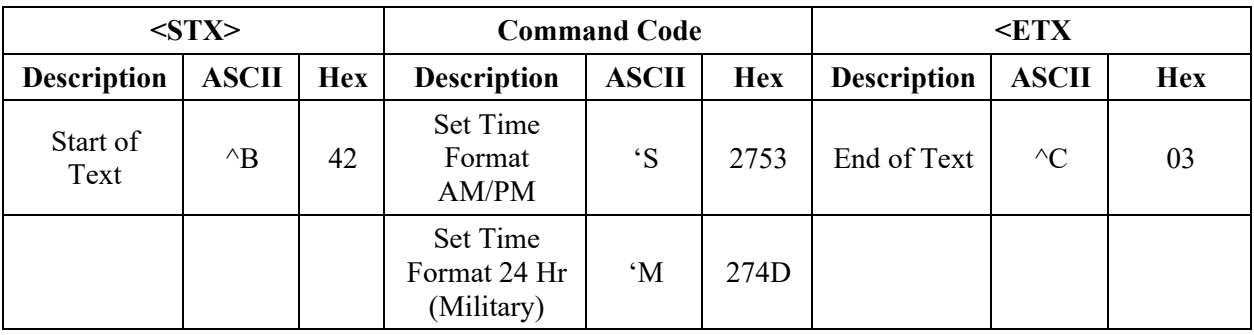

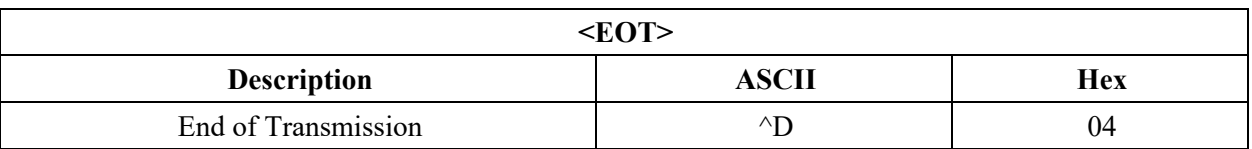

#### **Set Date**

This command is used to set the date.

Format for displaying the date is shown under Insert Object later in this section.

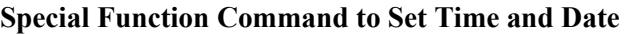

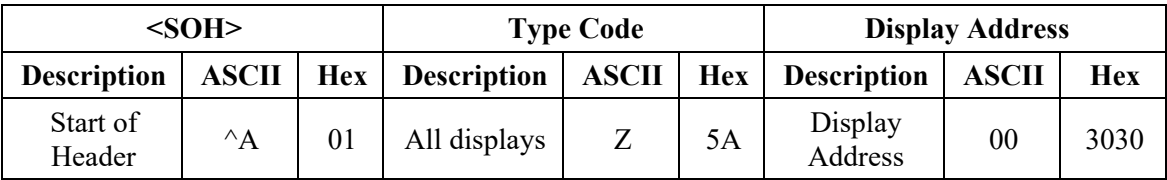

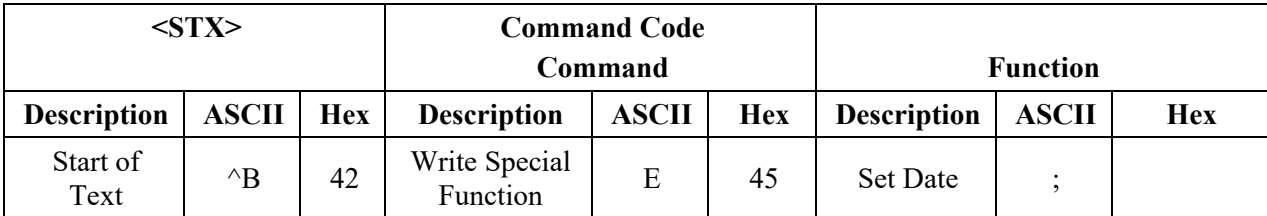

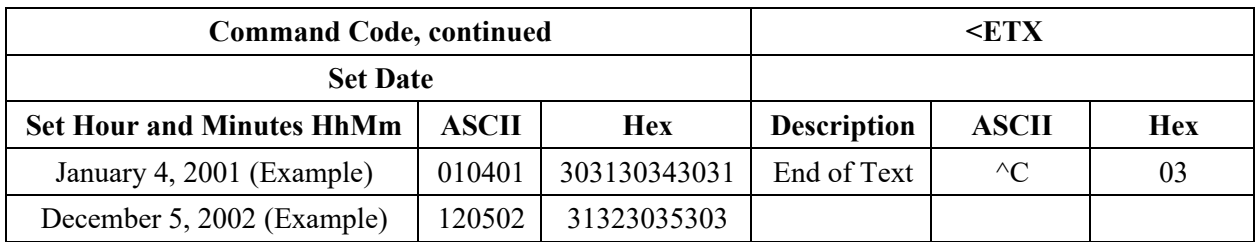

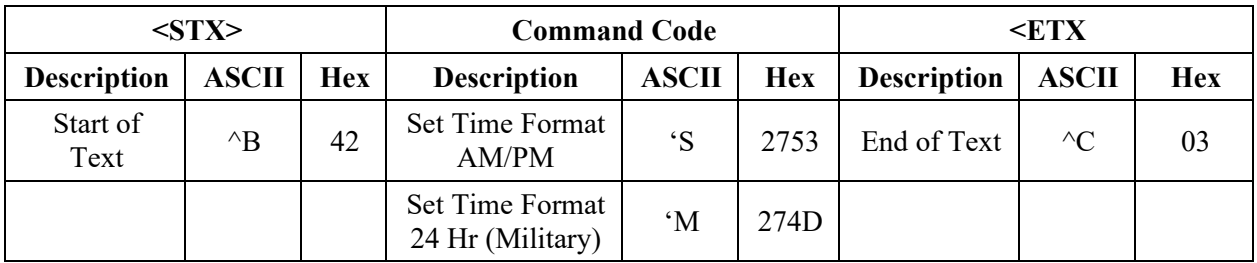

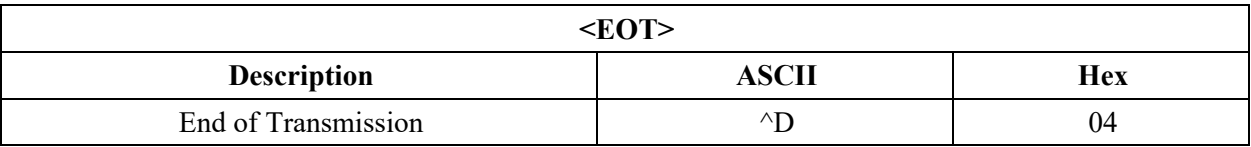

## **Set Day of Week**

This command sets the day of the week once the date is set.

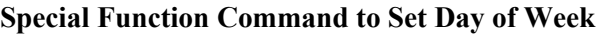

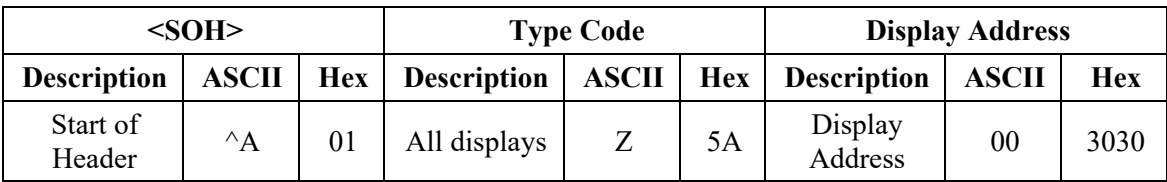

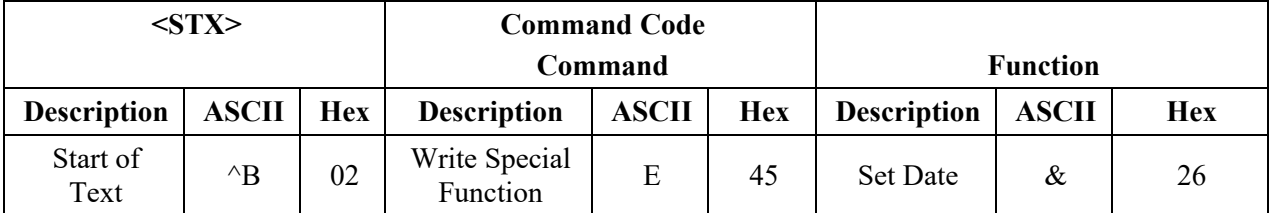

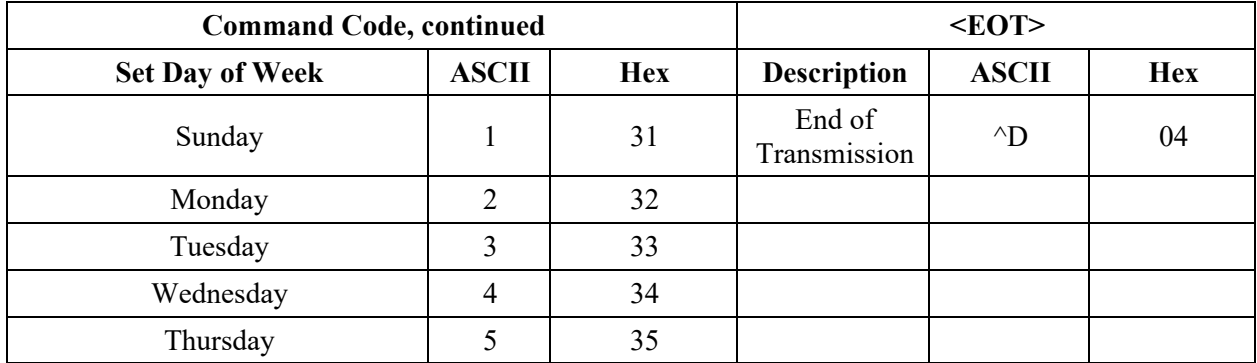

4-40 Chapter 4: InView Protocol

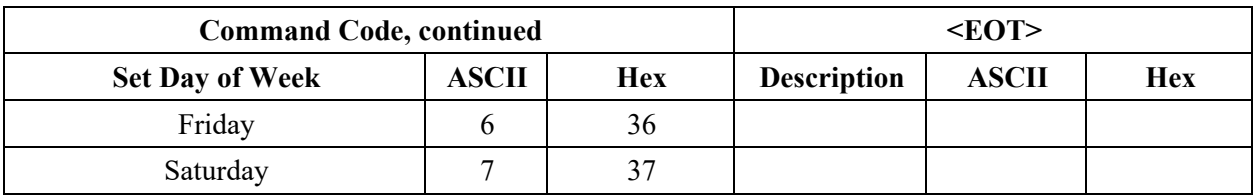

#### **Set Serial Address**

This command changes a serial address for a display.

#### **Special Function Command to Set Serial Address**

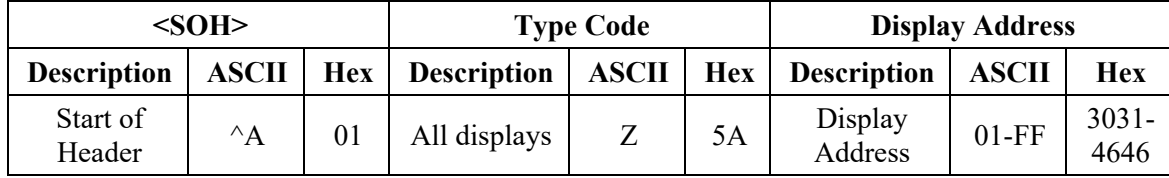

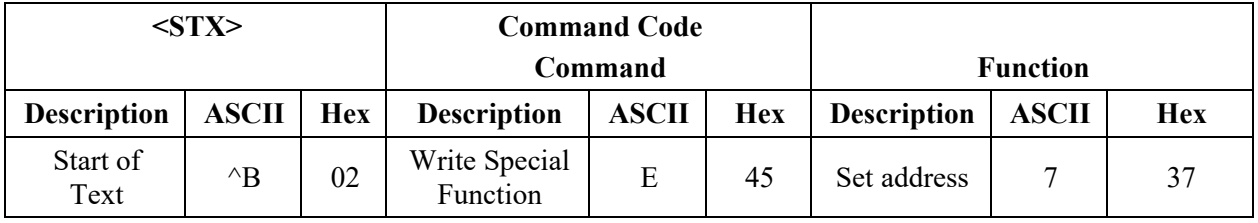

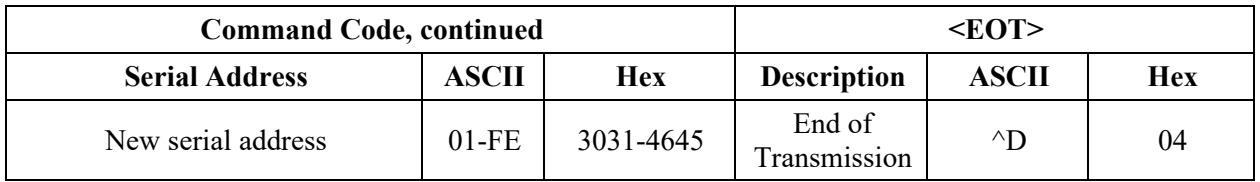

#### **Text Position Placement**

Allen-Bradley uses the 2706-P42-SC, 2706-P44-SC, and 2706-P72-SC series displays with InView industrial protocol. The displays can be single line, twoline, or 3-line. Displaying of messages using protocol is slightly different based on which display is being used. Below are some rules for the 2706-P44-SC and 2706-P72-SC display. The 2706-P42-SC display ignores the display position and shows (displays) the text.

**Valid Modes used in P44-SC Series Displays**

| <b>P44 Series</b>       |                                                                   |  |  |  |  |
|-------------------------|-------------------------------------------------------------------|--|--|--|--|
| <b>Display Position</b> | <b>Description</b>                                                |  |  |  |  |
| Top                     | Displays text on top line only.                                   |  |  |  |  |
| <b>Bottom</b>           | Displays text on bottom line only.                                |  |  |  |  |
| Middle                  | Used to display full height text (Fancy 16 Pixel or<br>16 Pixel). |  |  |  |  |
| Fill                    | Displays two lines of 7 pixel characters.                         |  |  |  |  |

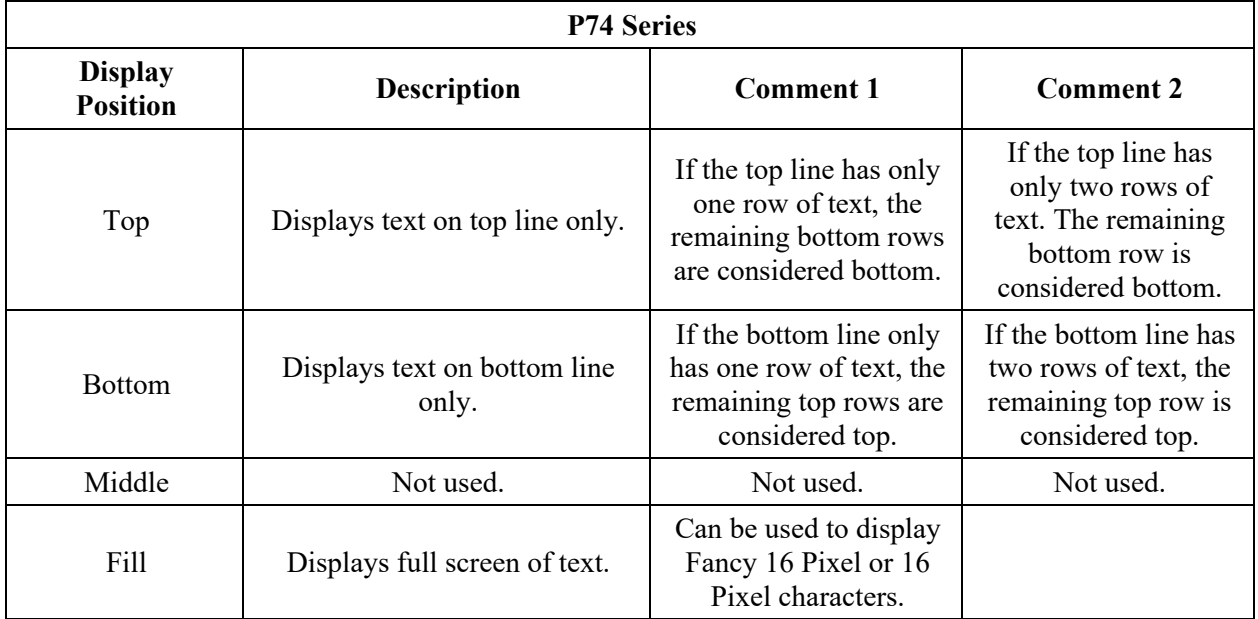

## **Valid Modes used in P72 Series Displays**

## **ASCII Characters**

You can enter extended ASCII characters directly within the text of a message. Some of the characters may not show up depending on the fonts on your PC. Please refer to the software help, 2706-PSW1-SC, for a complete listing of the extended ASCII character set.

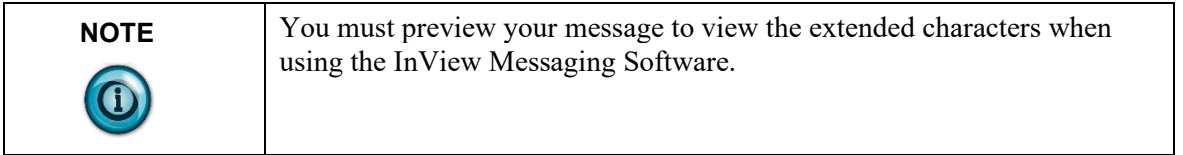

## **Reference Material**

For additional information refer to, Modicon Modbus Protocol Reference Guide, PI-MBUS-300 Rev C.

# **Chapter 5 InView Control and InView Control API**

#### **Section 5.1 Introduction**

The purpose of this chapter is to describe the API for the InView control. The chapter is divided into two sections. The first section is a quick overview on how to use the control. It highlights the basic steps needed to get the control up and running. The second section is a detailed reference of the properties and methods available in the control. Each property and method are listed in a table with a brief description and a link to a more complete description.

## **Section 5.2 Quick Overview**

The InView control is designed primarily for use with the InView messaging software. The InView messaging software is used to create and download messages to the display, and the InView control is used to trigger the messages and update variables within those messages. Assuming that the InView messaging software has already been used to load the display with messages, there are five basic steps to using the control to trigger a message:

- 1. Add the control to your project. It appears as InView control under Project|Components… in Visual Basic.
- 2. Call the Initialize method to open a connection to the display.
- 3. Set the heartbeat property to 2 to disable the display's heartbeat requirement.
- 4. Call the AddMessage method to trigger a message on the display.
- 5. Call the UpdateVariable method to change the value of a variable.

Following is a snapshot of a Visual Basic form and its associated code that illustrates these five steps. This code assumes that the display contains a message in slot number 1, and that the message contains variable 0 within its body. It also uses the controls default communications settings of serial on COM1 to connect with the display:

```
Private Sub Command1_Click()
 InViewCtrl1.UpdateVariable 0, Text1.Text 'Update variable 
 0 with 
End Sub 'number in edit box 
Private Sub Form_Load() 
   InViewCtrl1.Initialize 'Open COM1 
    InViewCtrl1.Heartbeat = 2 'Disable heartbeat 
    InViewCtrl1.AddMessage 1 'Trigger message #1 
End Sub
```

```
Section 5.3 Reference
```

```
Name: InView Control
ProgID: Invwctrl.InView
Interface: InViewCtrl SupportErrorInfo
```
## **Section 5.4 Properties**

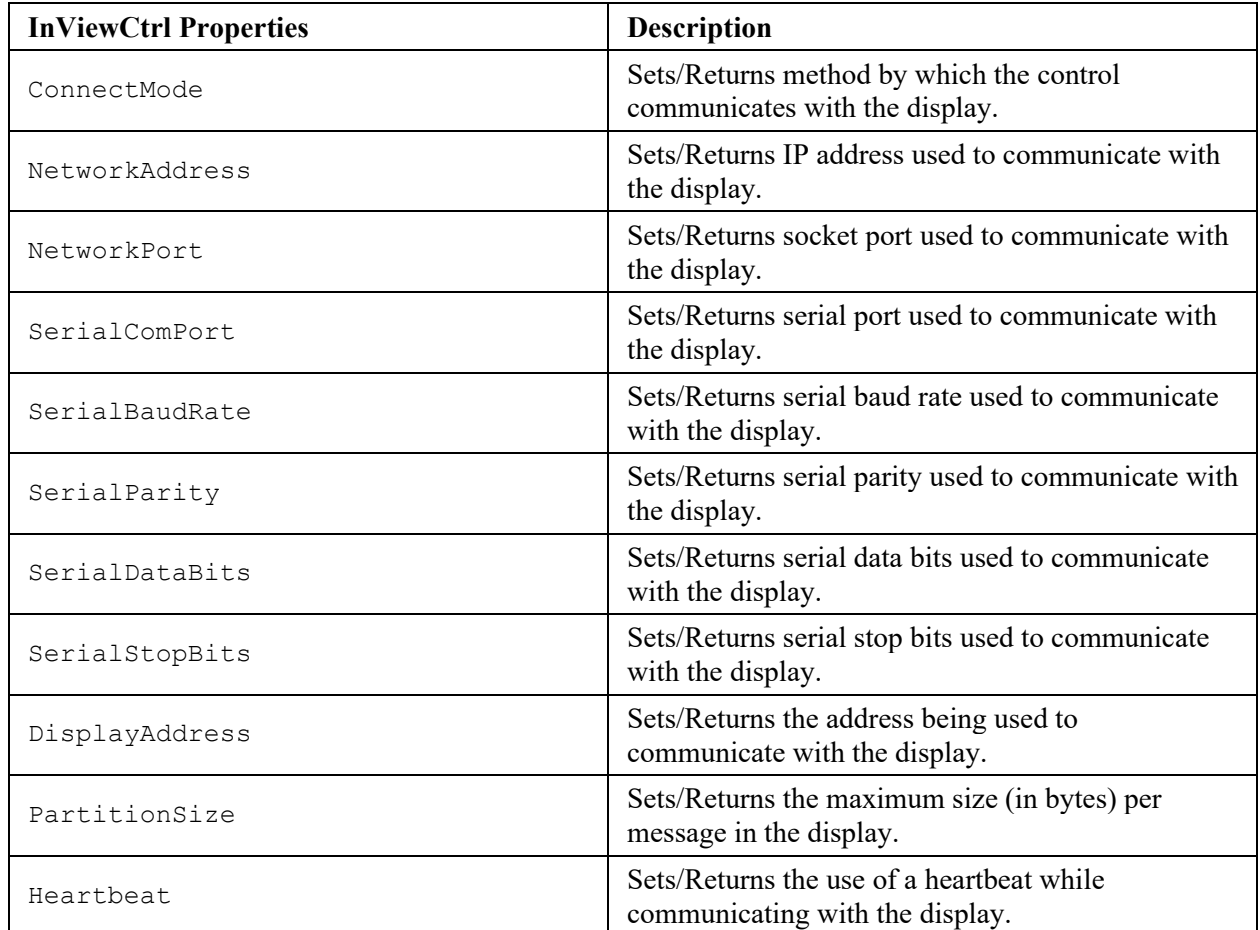

## **Section 5.5 Methods**

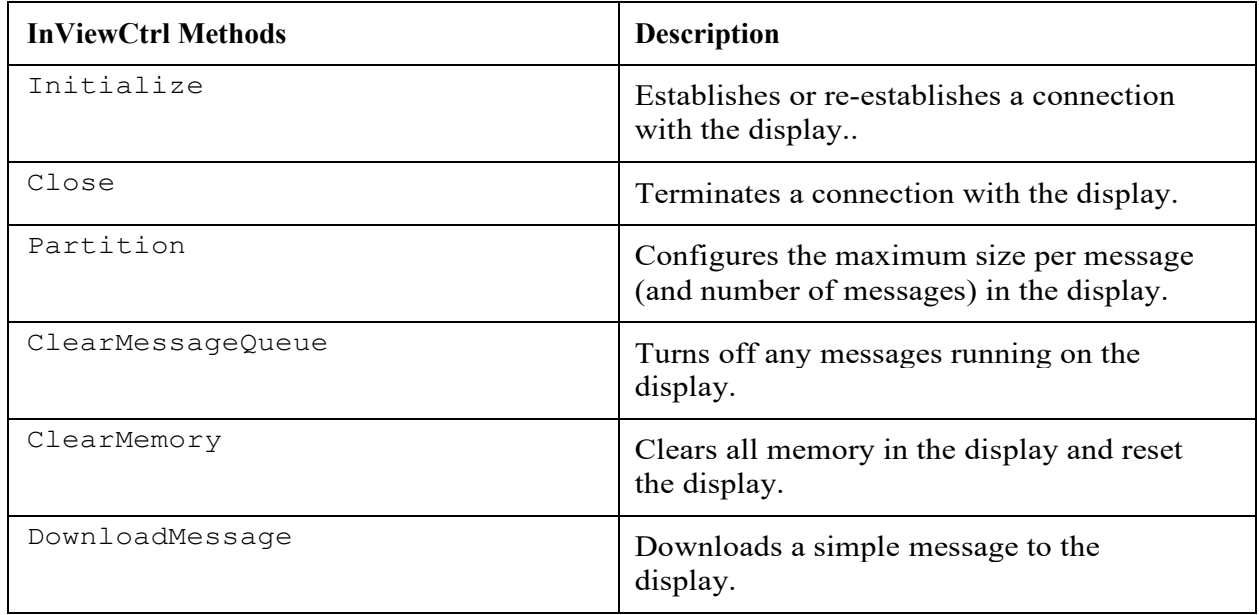

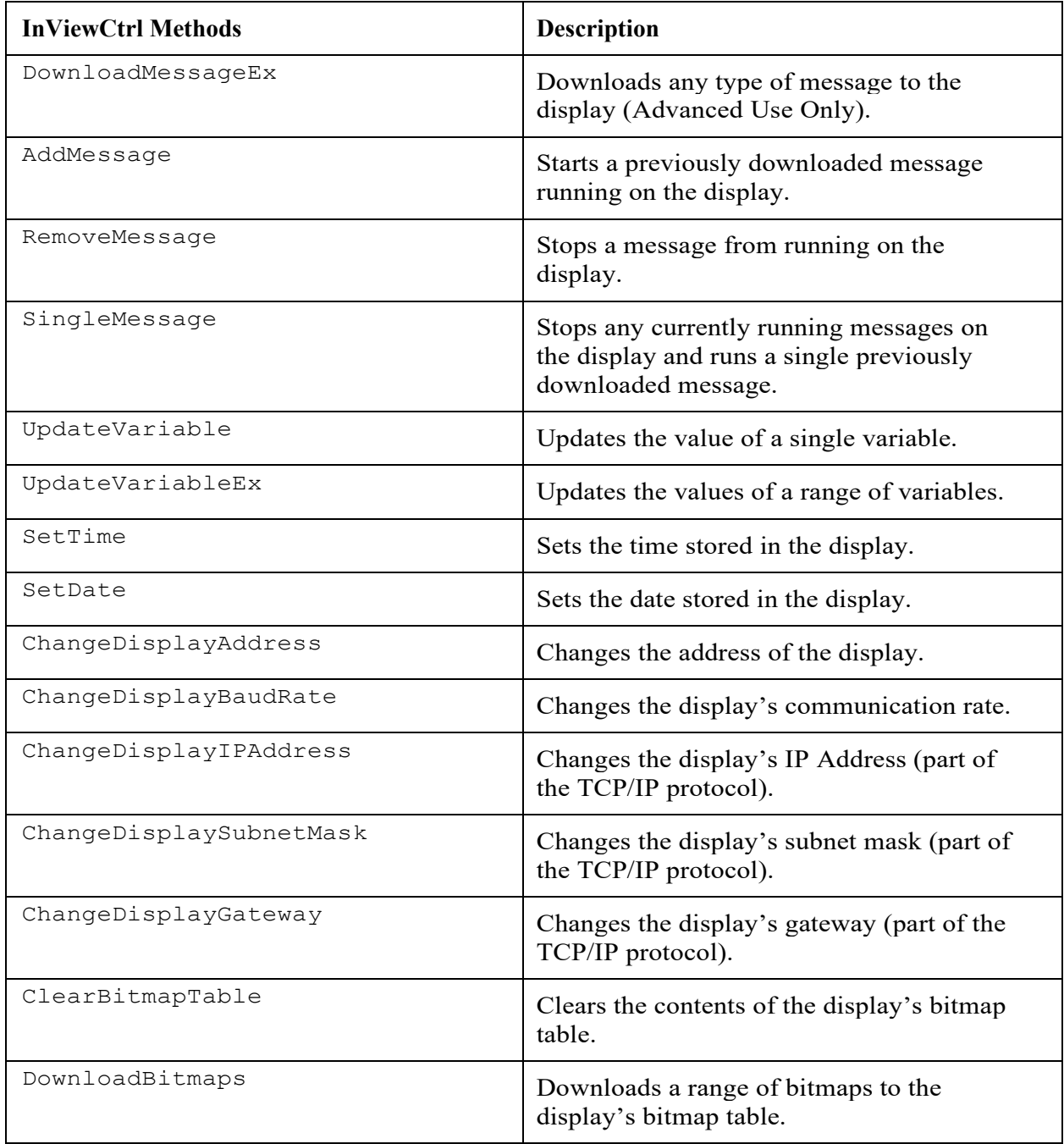

# **Section 5.6 Properties**

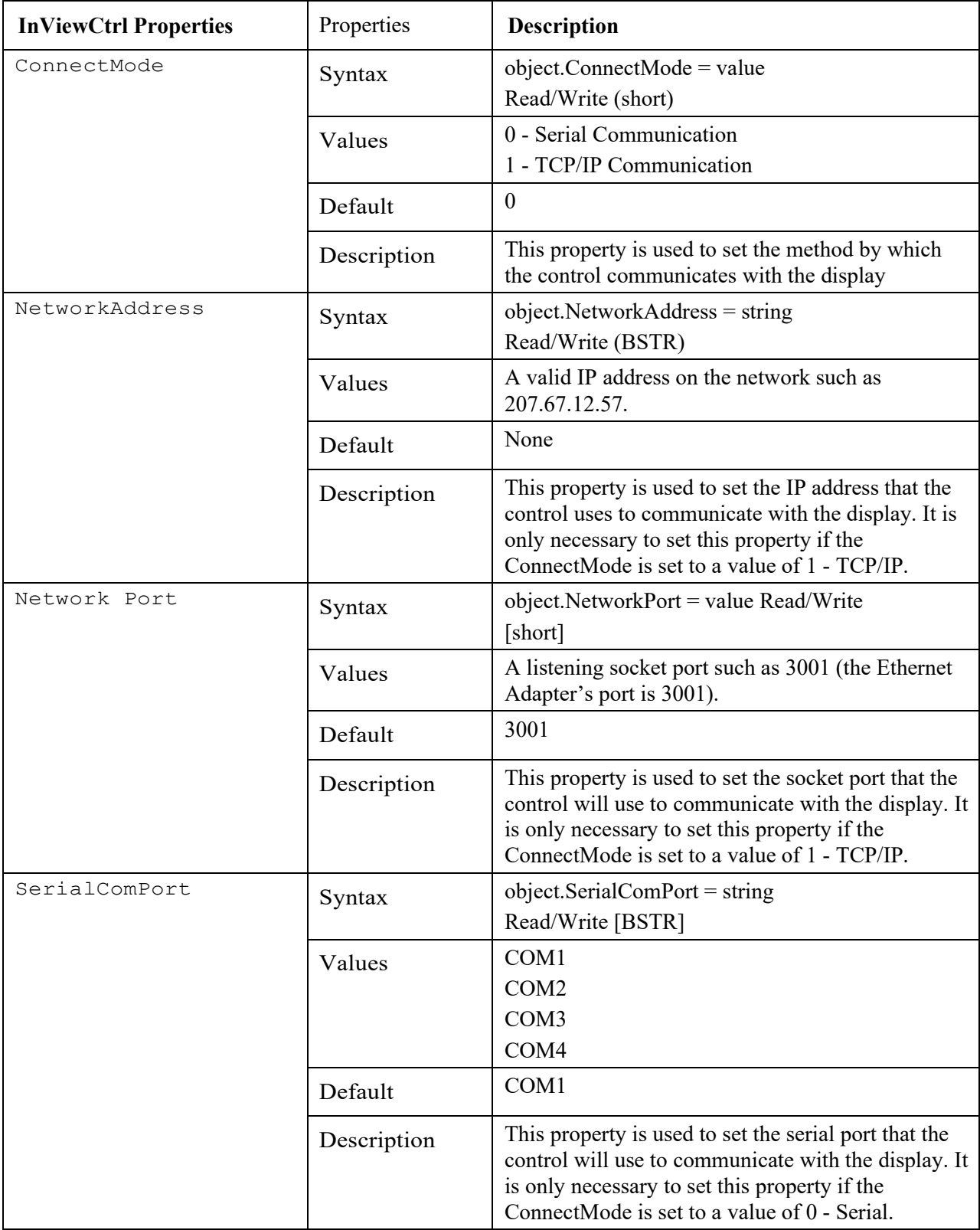
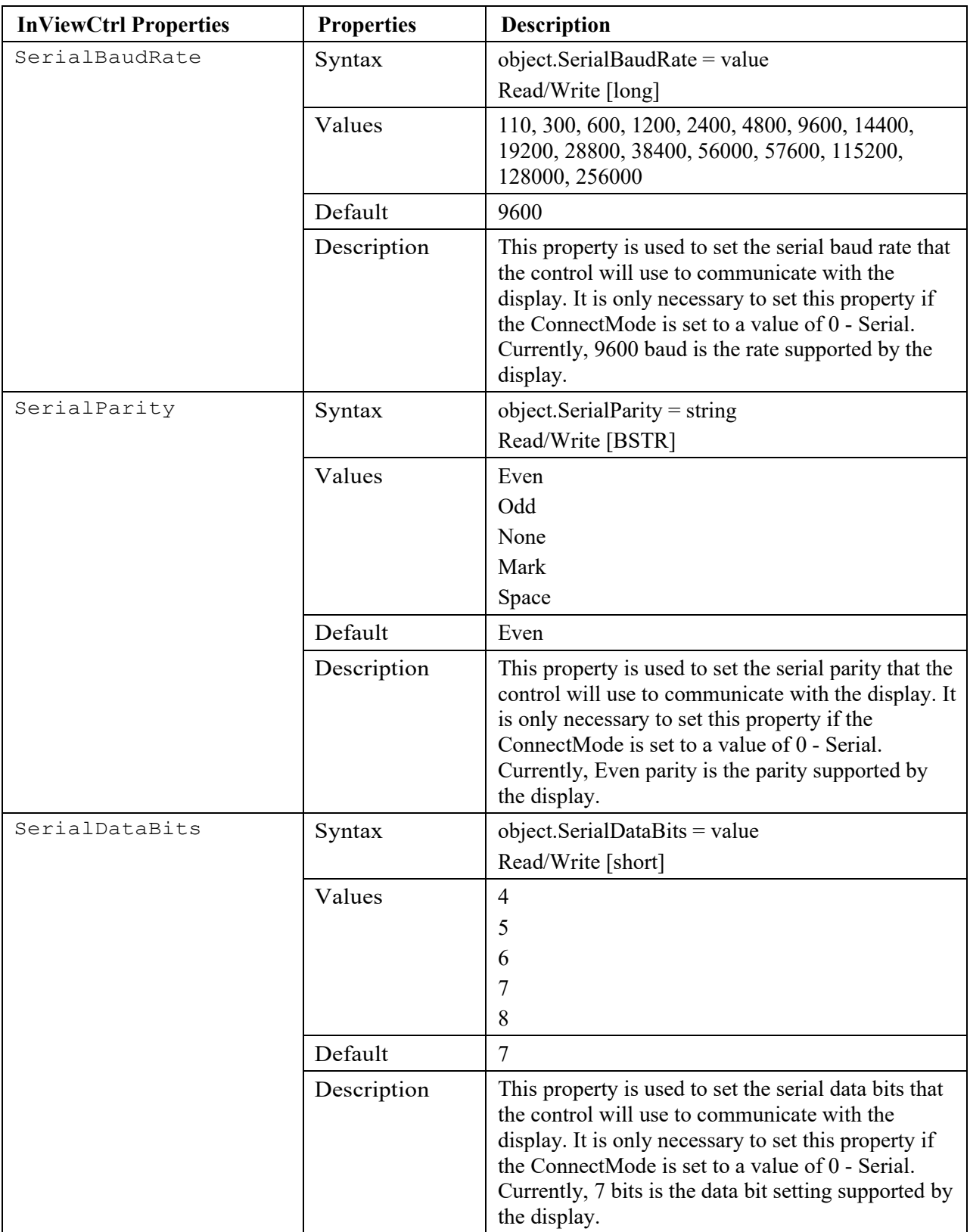

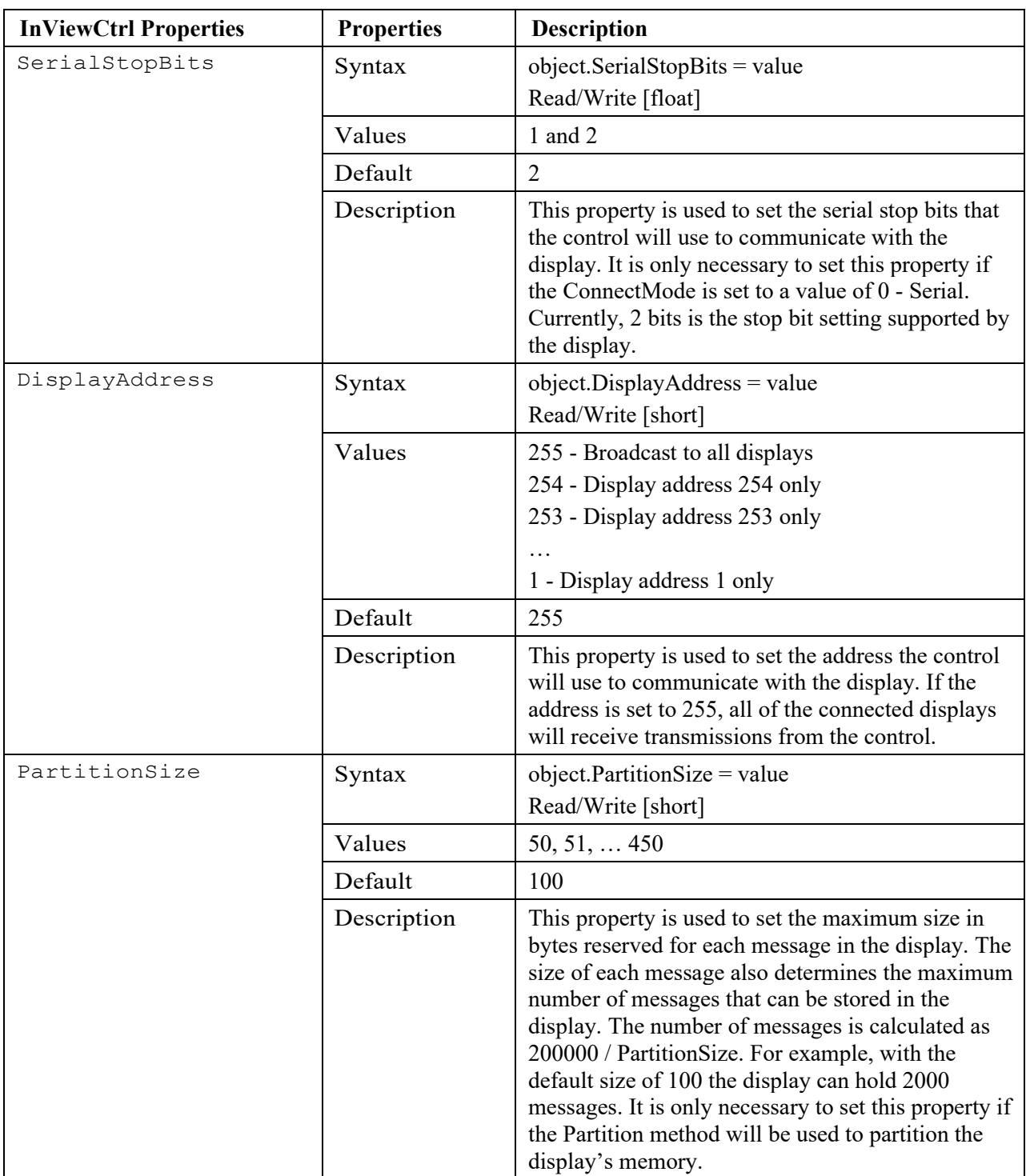

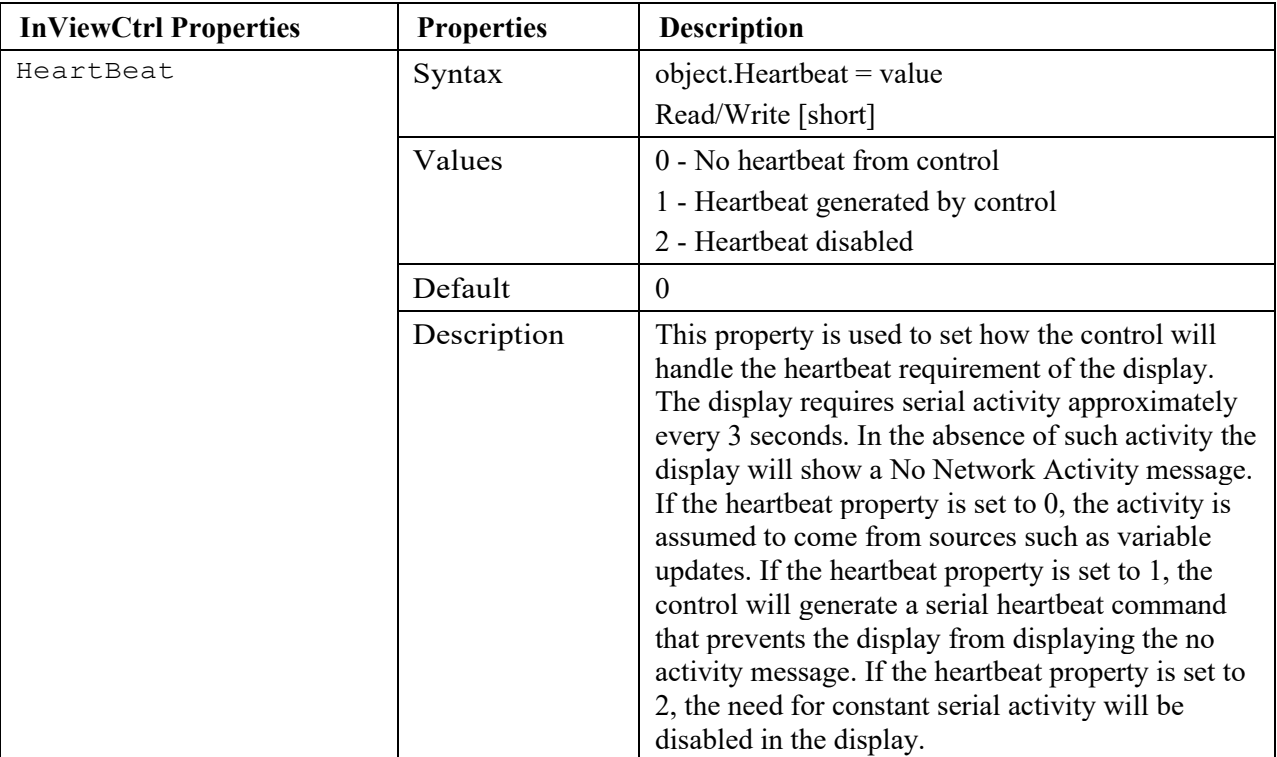

# **Section 5.7 Methods**

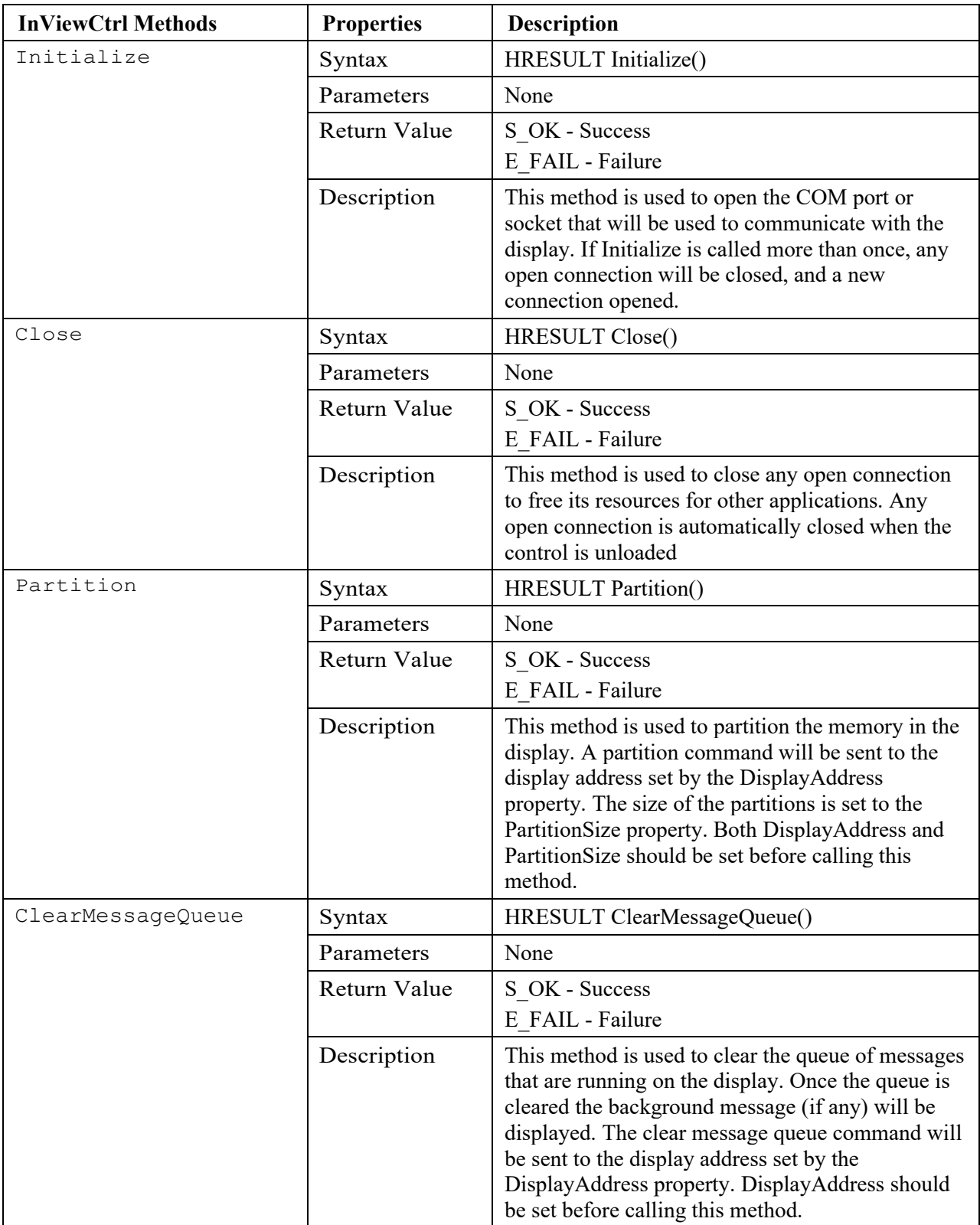

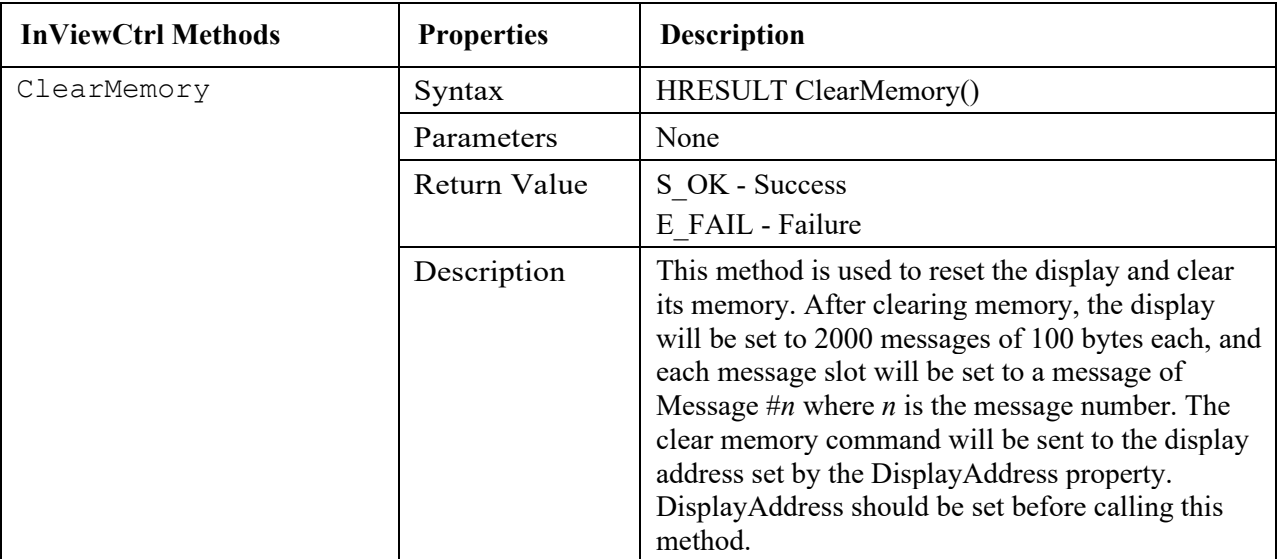

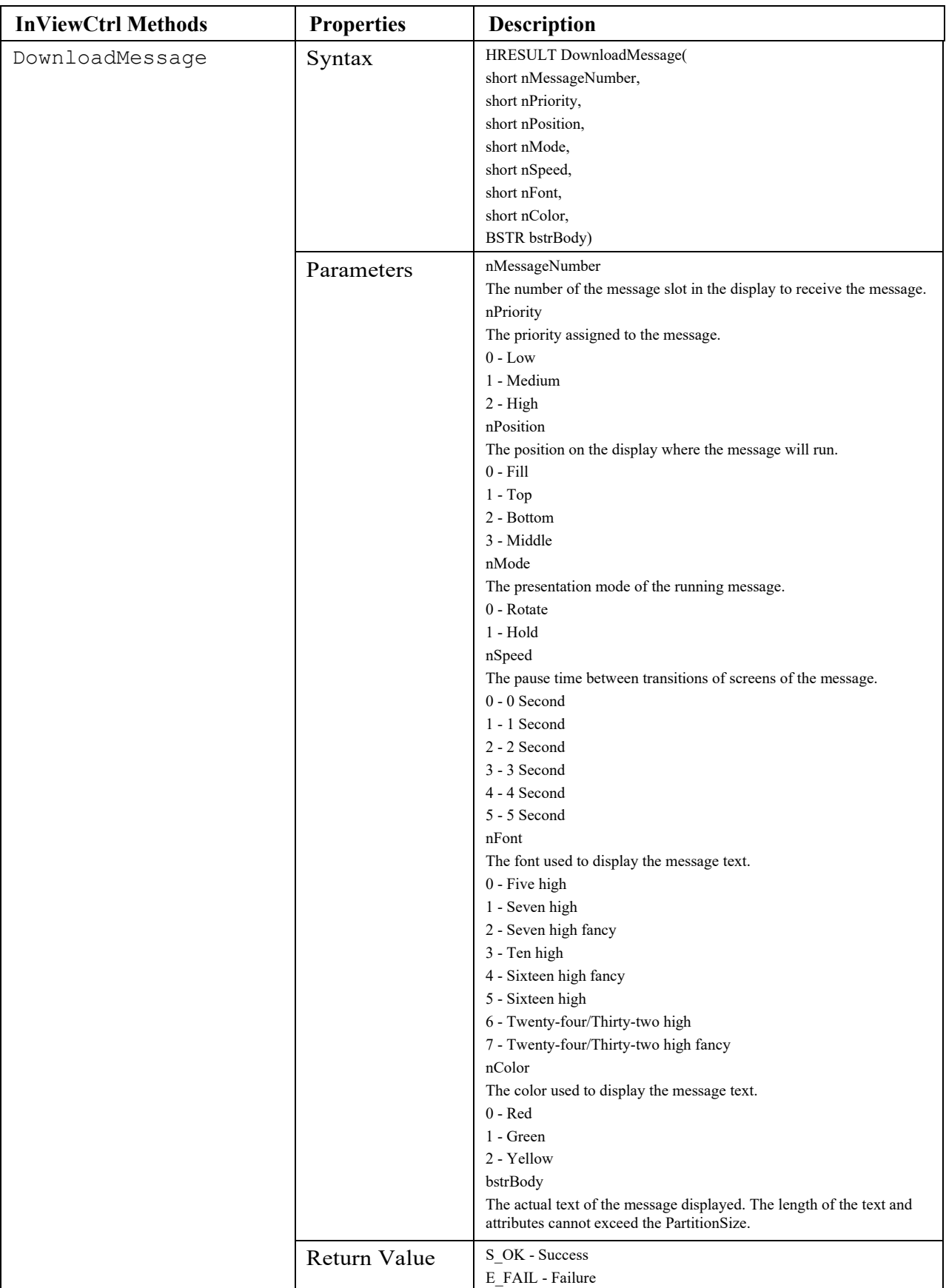

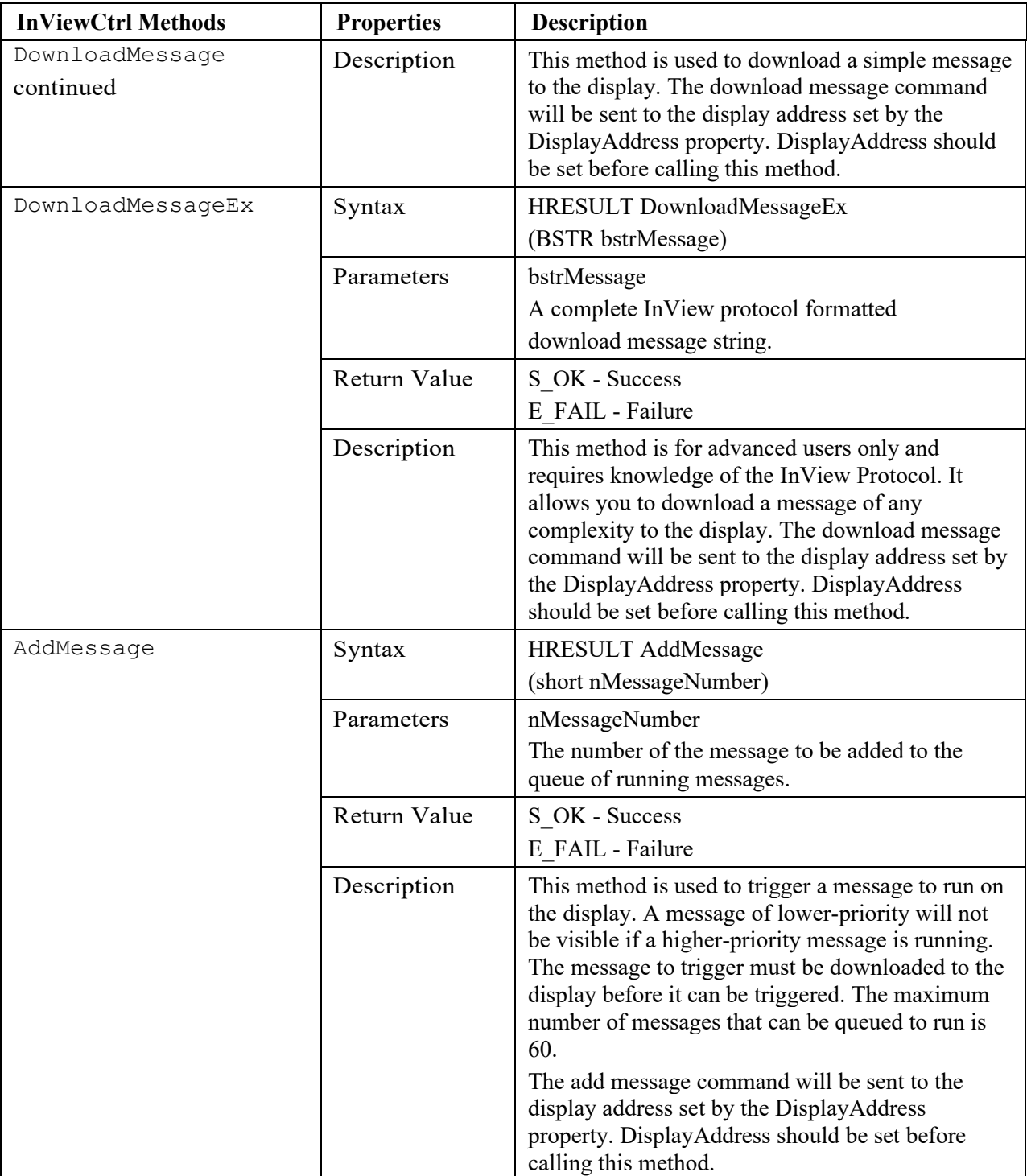

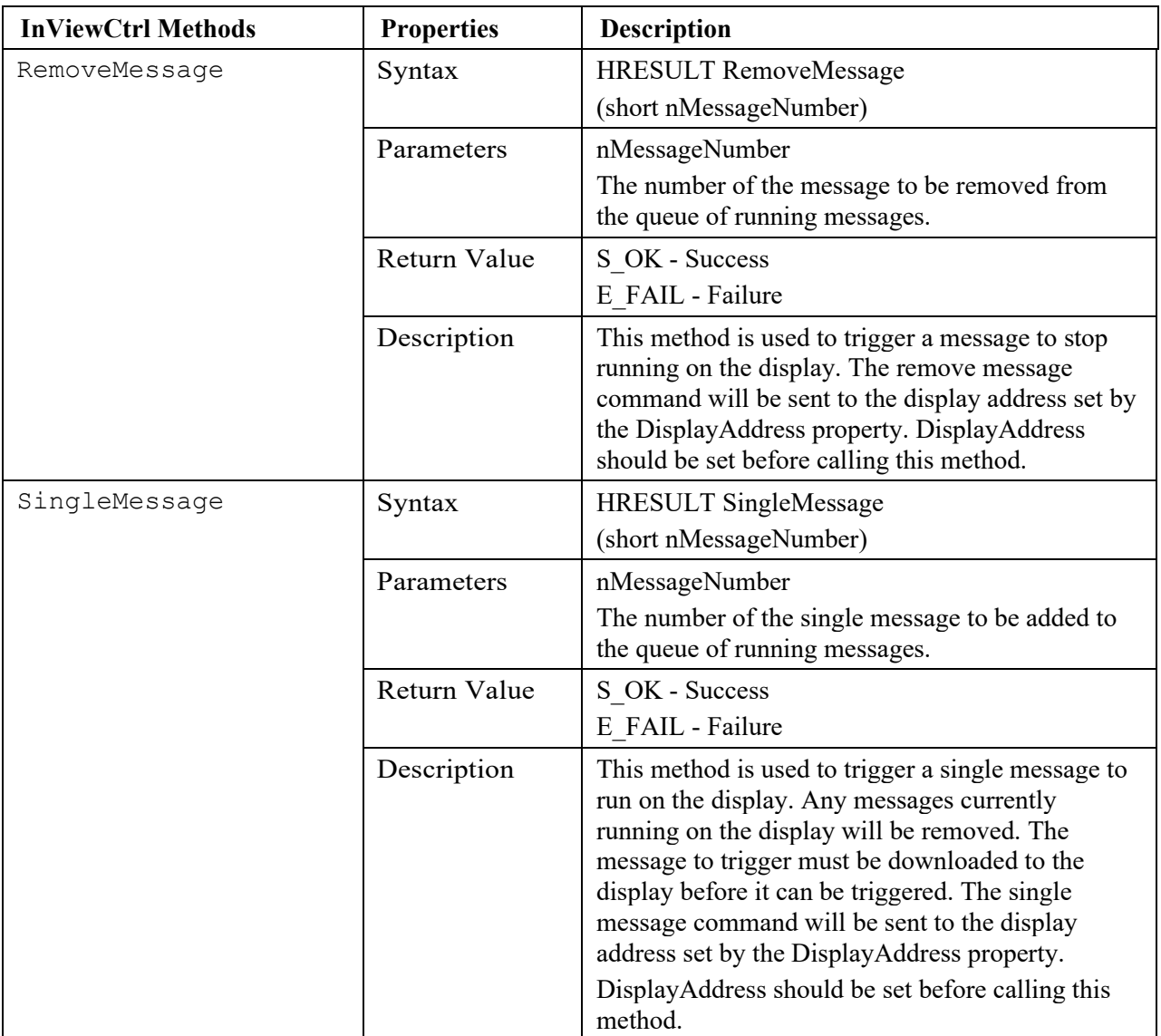

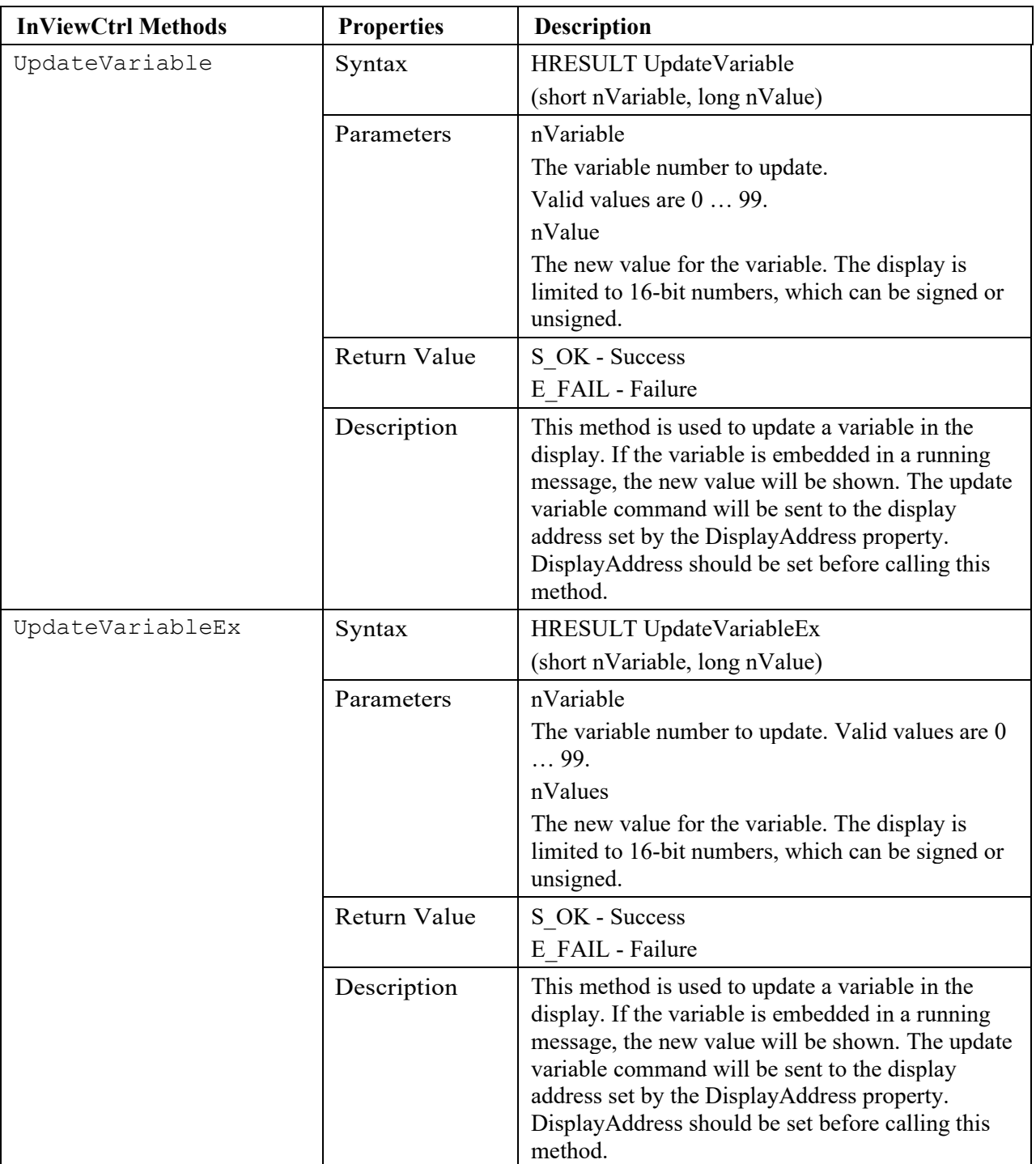

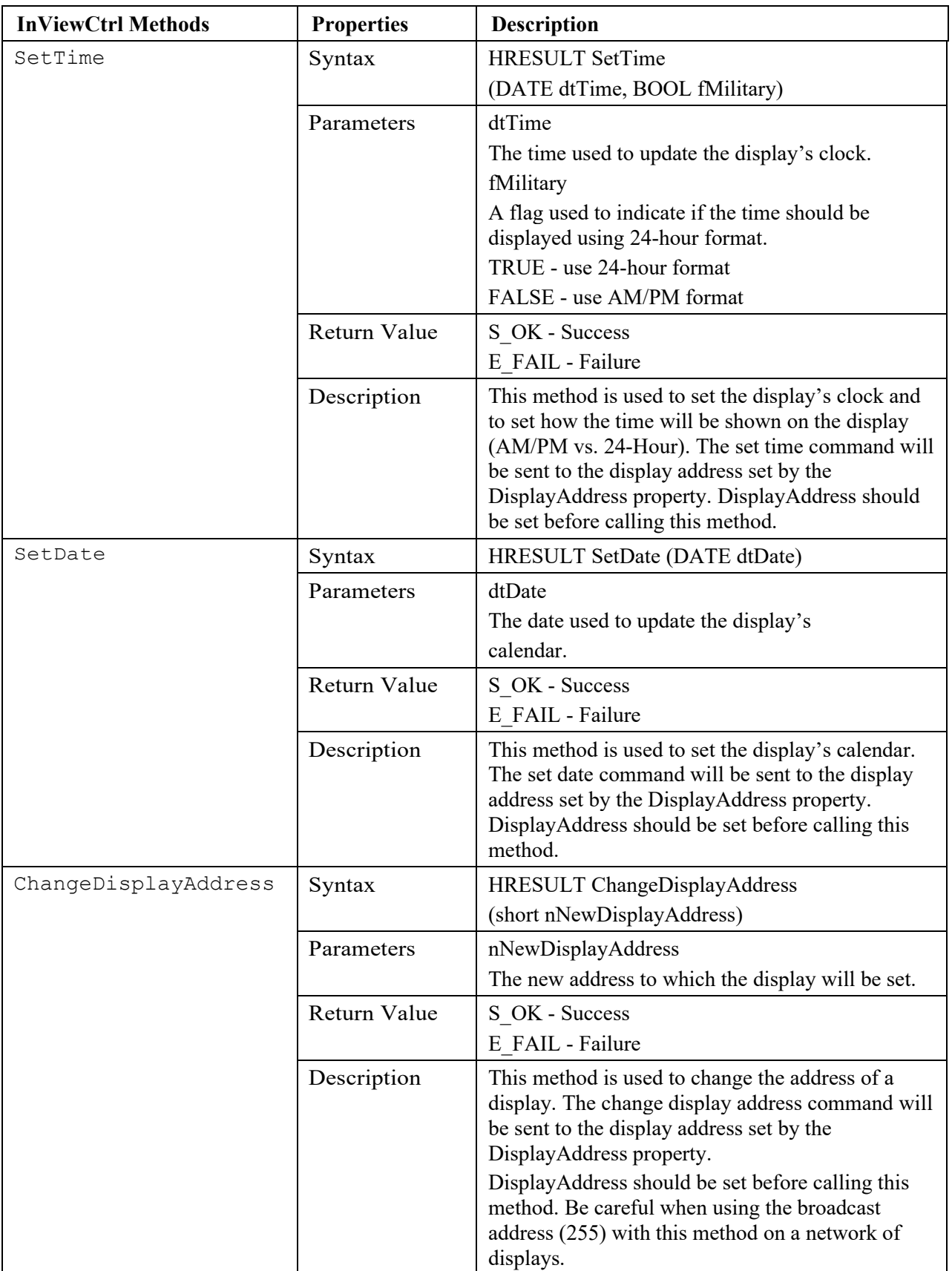

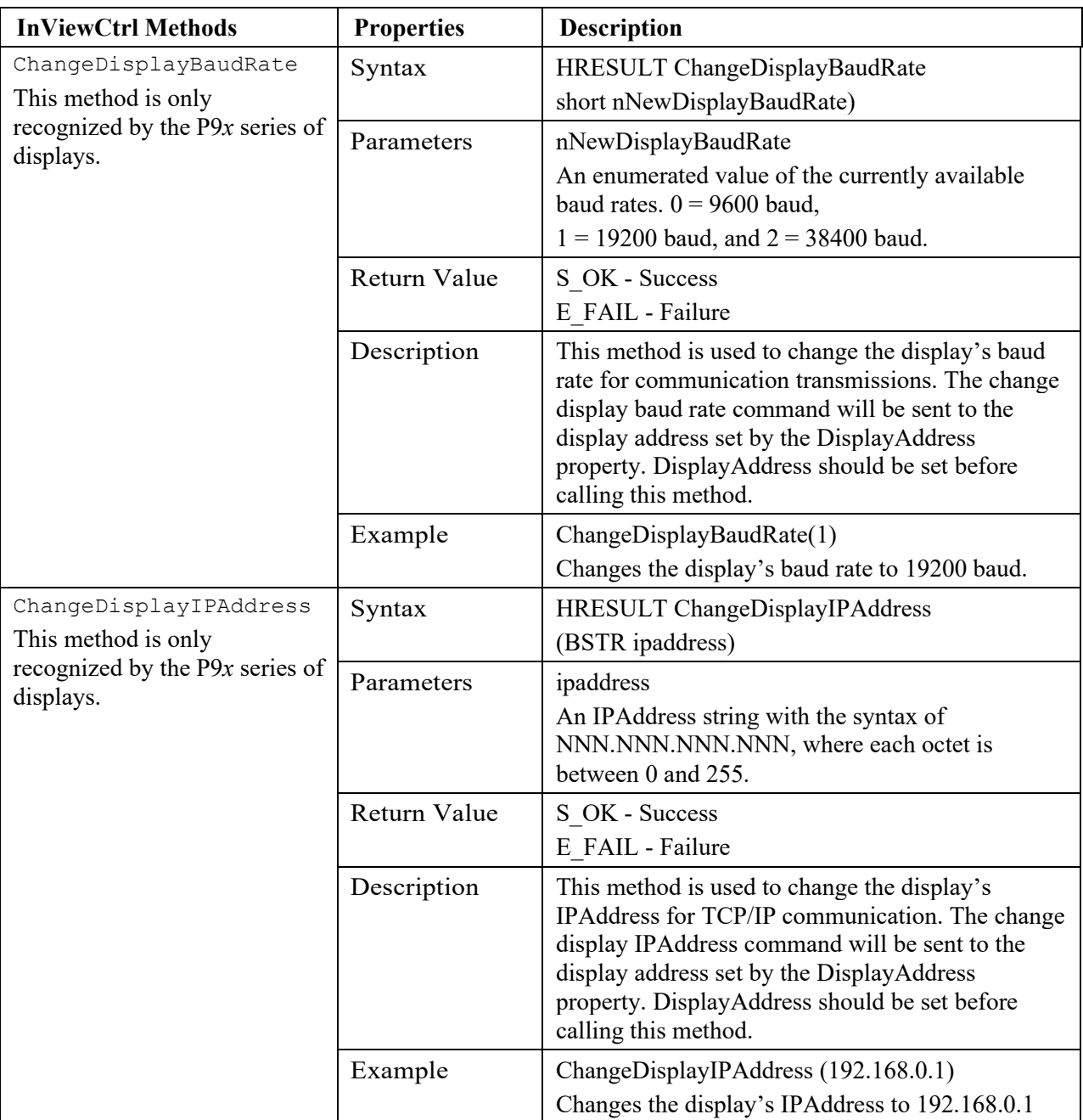

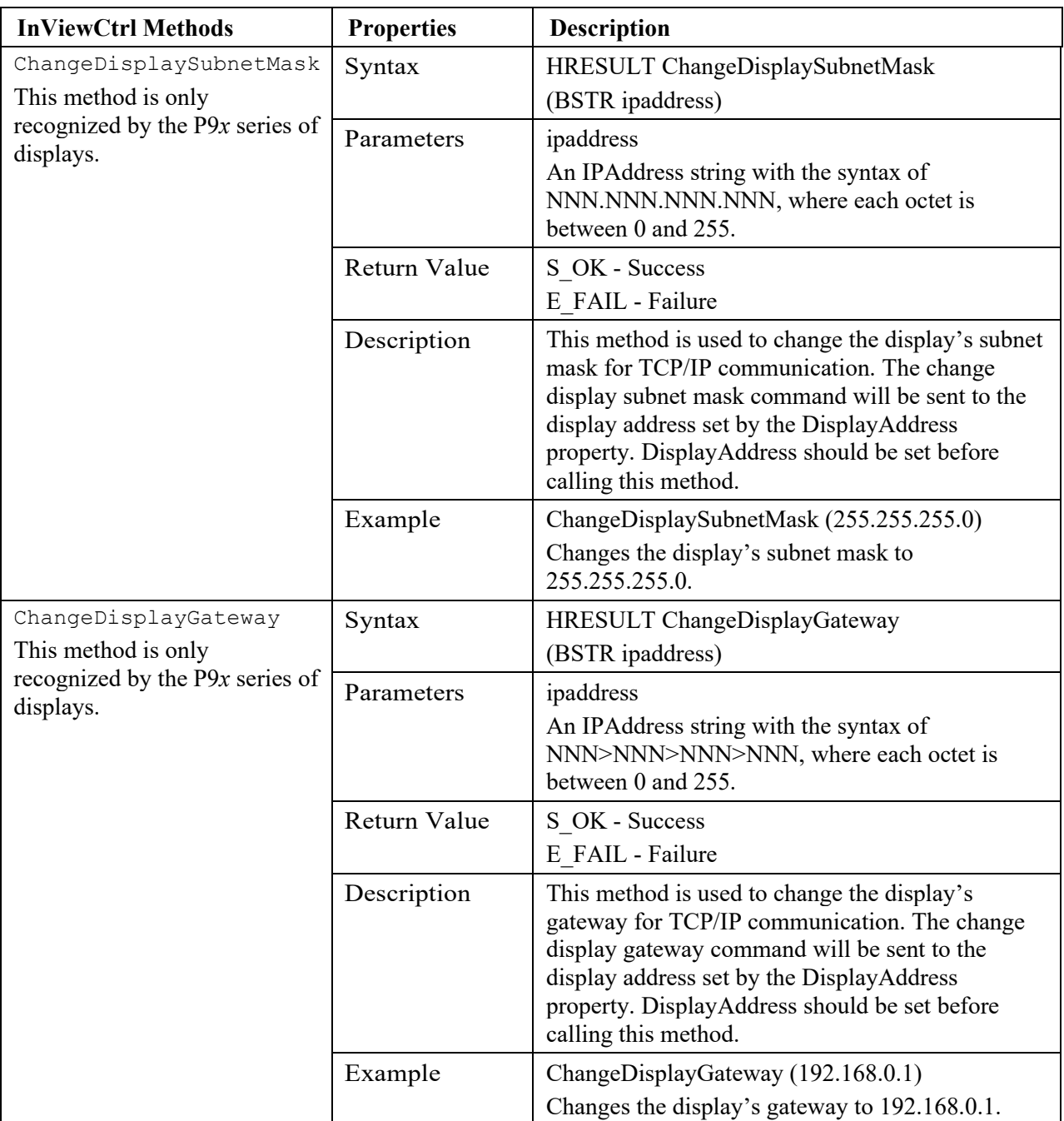

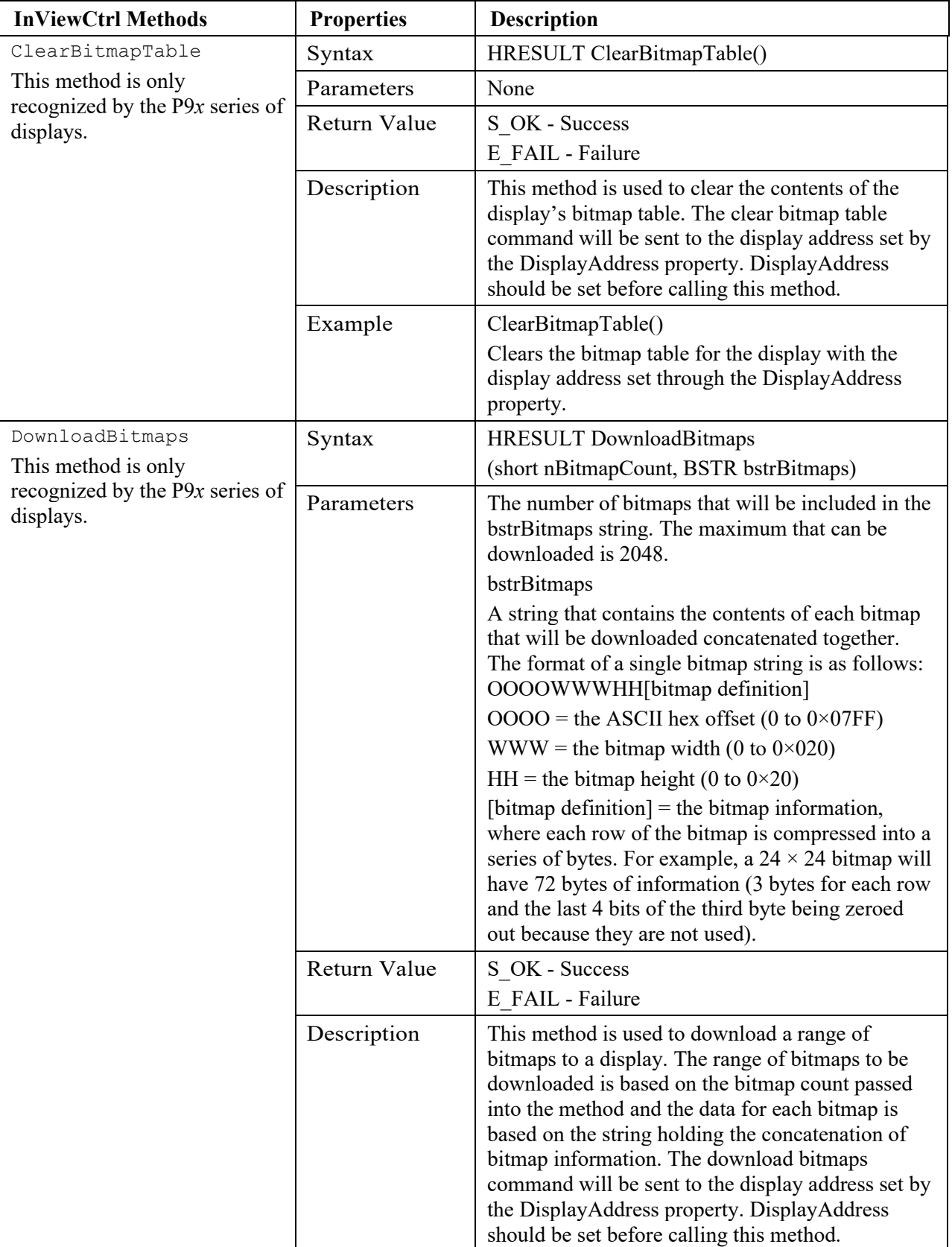

# **Section 5.8 Temperature Protection in NEMA-Rated Enclosures**

Some InView signs in NEMA-rated enclosures have automatic temperature controls that help to protect the sign from damage when the internal temperature of the sign is too hot to continue normal operation.

If the internal temperature of the sign reaches a pre-determined dimming point, the LED output from the sign is forced into a 50-percent reduced-power mode, effectively dimming the brightness of LED output by about 50 percent.

If the internal temperature of the sign continues to increase, another sensing circuit will execute an automatic shutdown to protect the sign from damage. The LED output from the sign is turned off.

The dimming and shutdown points are listed in the table below. Once the temperature drops below the auto-shutdown threshold, the LED output is turned on at the dimming level. Once the temperature drops below the dimming threshold, auto-dimming is disabled, and the LED brightness is back to 100 percent.

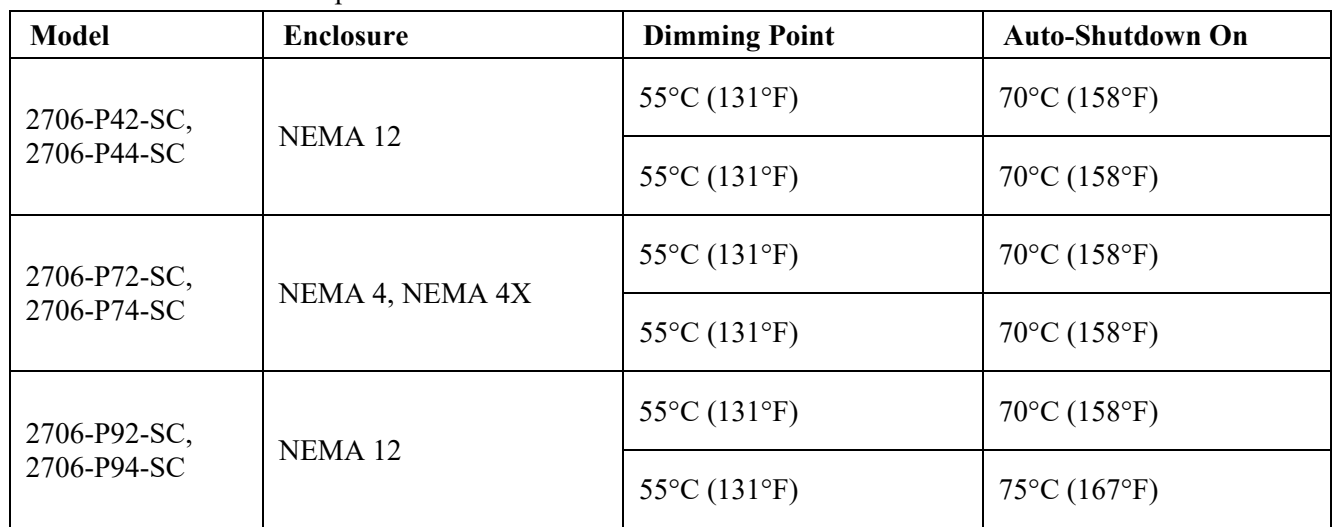

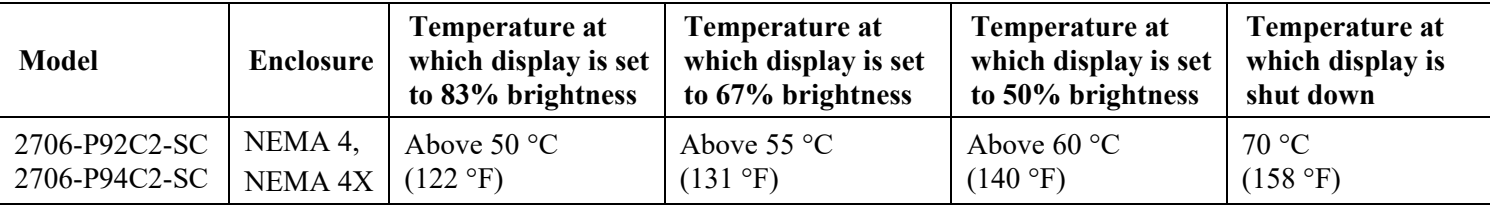

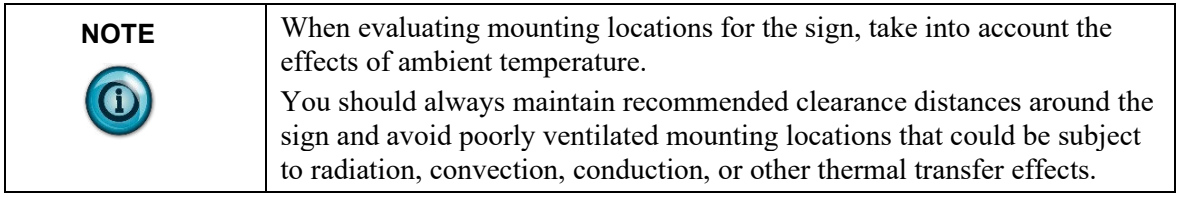

# **Section 5.9 Additional Resources**

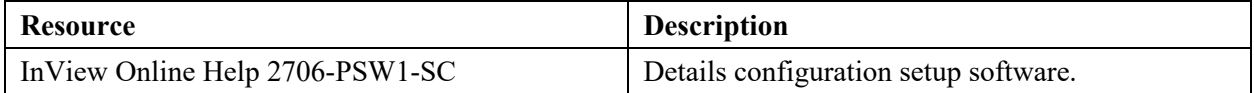

You can view or download publications at http://www.spectrumcontrols.com

# **Section 5.10 Getting Technical Assistance**

Note that your display contains electrostatic components that are susceptible to damage from electrostatic discharge (ESD). An electrostatic charge can accumulate on the surface of ordinary wrapping or cushioning material. **In the unlikely event that the module should need to be returned to Spectrum Controls, Inc., please ensure that the unit is enclosed in approved ESD packaging (such as static-shielding/metallized bag or black conductive container).** Spectrum Controls, Inc. reserves the right to void the warranty on any unit that is improperly packaged for shipment.

RMA (Return Material Authorization) form required for all product returns.

Please note that Spectrum Controls, Inc. contracts with Rockwell Automation TechConnect telephone support. There is no cost to Spectrum Controls, Inc. customers to use this technical support as the service is funded by Spectrum Controls, Inc. for all InView customers.

For further information or assistance, please contact your local distributor, or call the Spectrum Controls, Inc. technical support at:

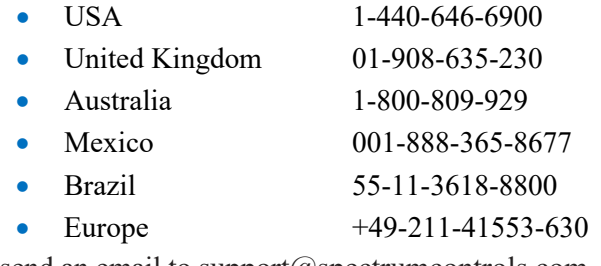

or send an email to support $(a)$ spectrumcontrols.com

#### **Section 5.11 Documentation**

If you would like a manual, you can download a free electronic version from the Internet at https://www.spectrumcontrols.com.

# **Section 5.12 Declaration of Conformity**

Available upon request

User's Manual 0300277-03 Rev. B1

# **Appendix A: Installing InView Marquee 2706-P9***x***C2-SC Message Displays**

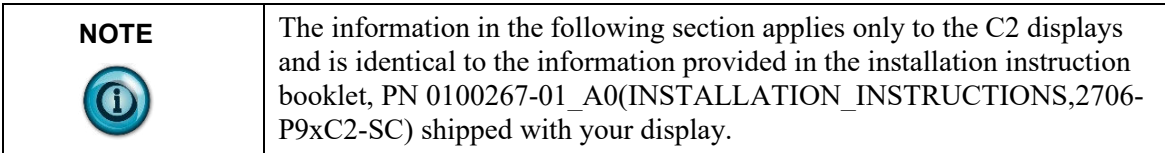

# **Overview**

These instructions show you how to mount InView 2706-92C2-SC and 2706- 94C2-SC signs with NEMA Types 4, and 4X enclosures. These signs are intended for indoor use.

- Type 4 enclosures are intended to provide a degree of protection against windblown dust and rain, splashing water, and hose-directed water.
- Type 4X enclosures are intended to provide a degree of protection against corrosion, windblown dust and rain, splashing water, and hosedirected water.

# **Wire and Safety Guidelines**

Install the InView display conforming to all locally in effect, Electrical Safety Requirements for Employee Workplaces. In addition to the NFPA general guidelines, refer to the following:

- Careful cable routing helps minimize electrical noise. Route incoming power to the module by a separate path from the communication cables.
- Wire used for installation must be rated higher than  $75^{\circ}$  C (167 $^{\circ}$  F) or 15° C (59° F) above ambient temperature.

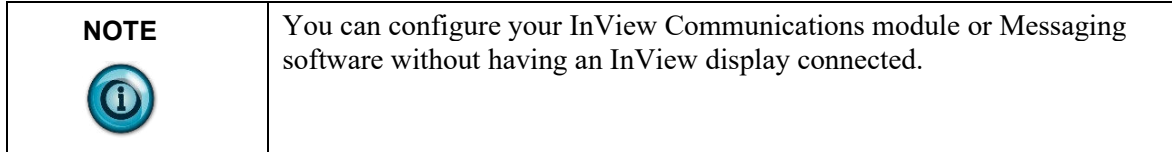

# **Description of the 2706-P92C2-SC and 2706-P94C2-SC Displays**

There are two InView C2 models, 2706-92C2-SC and 2706-94C2-SC. These displays provide 10, user-selectable colors for fonts and bitmaps. The displays provide an 1800 NITs brightness level. Power consumption is also much lower than the previous models of P9 InView displays. The resolution is 6.25 mm versus 7.5 mm. You may scroll images and characters from right-to-left, or leftto-right, depending on the language. The displays comply with NEMA 4 and IP66 housing standards.

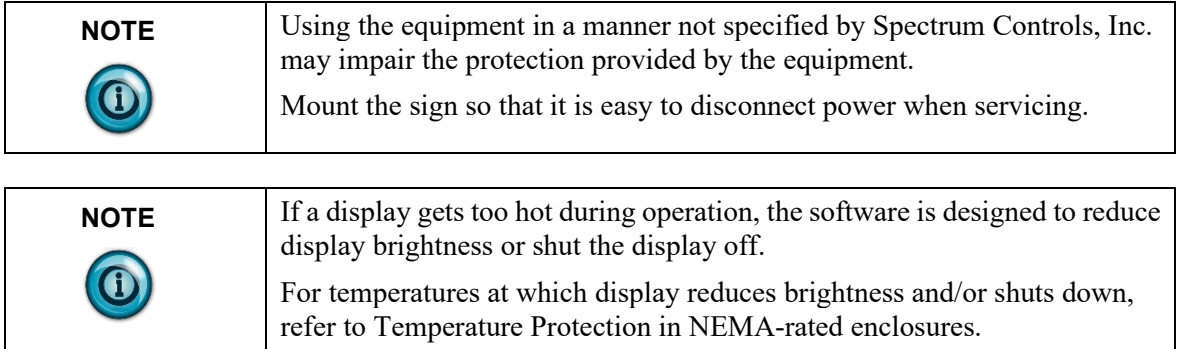

# **Mounting the 2706-P92C2-SC and 2706-P94C2-SC Displays**

To mount the sign:

- 1. Attach the two sign brackets to a metal post, wall, ceiling, or other surface with sufficient weight bearing rating. It is preferable that you install the display on metal posts attached directly to studs. Never install the brackets only on sheetrock with toggle bolts:
	- If installing directly onto a wall or ceiling, use two  $5/16$ -inch lug bolts and washers per bracket, screwed at least one-inch into the center of wood studs. The washer must be snug against the bracket. The bracket must be snug against the sheetrock or other wall surface.
	- If a wooden stud is not available in the correct spot, use 3/4-inch thick plywood or a 3/4-inch metal backing plate attached to studs to secure the bracket.
- 2. Be sure to place the brackets so the bracket flanges face appropriately as shown below. Mount the brackets the following distance apart (measured from the center of the mounting holes in each bracket):

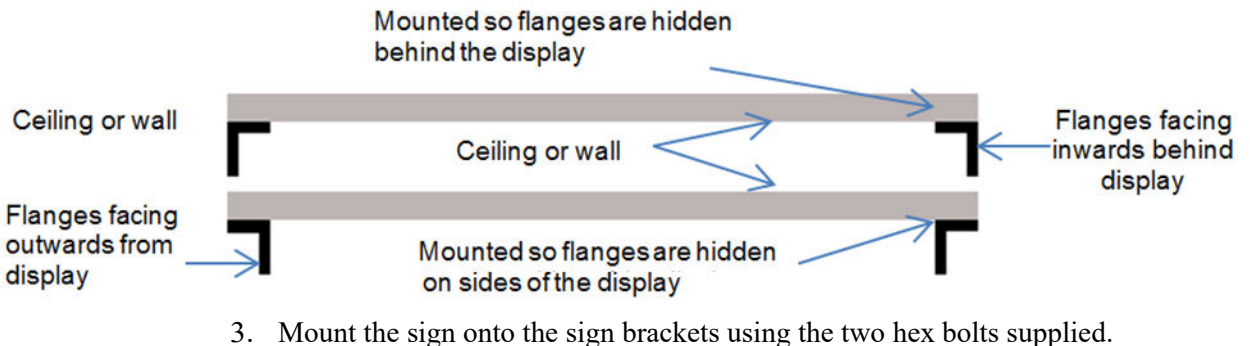

4. Insert the bolts into the far single holes first, until the desired viewing angle is determined. Dimensions are shown in mm (in) approximately.

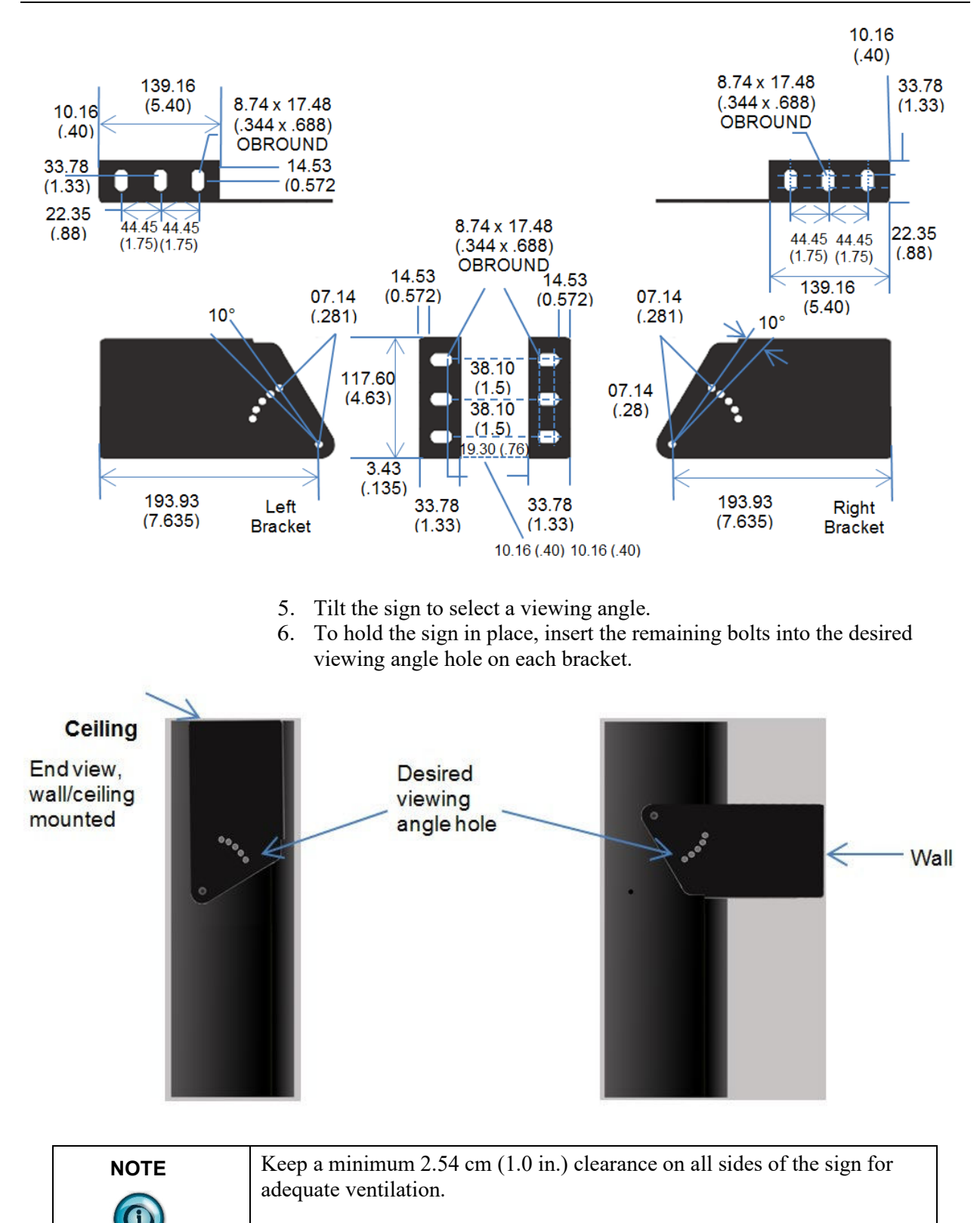

## **Back-to-Back Mount**

To connect the sign:

1. Attach the brackets to the sign in the ceiling mount position with the hex bolts supplied:

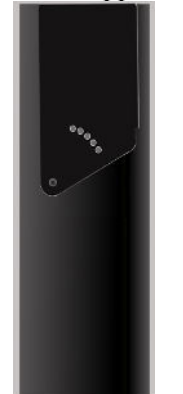

- 2. Match the signs together back-to-back and connect them together using a total of six 5/16" bolts and nuts (not supplied).
- 3. Attach chains (not supplied) to the top mounting holes of the bracket to hang the signs from the ceiling.

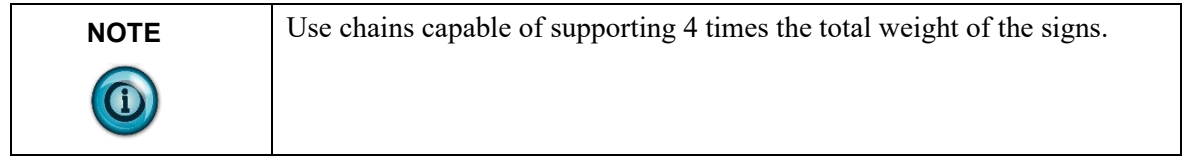

# **Wiring the 2706-P92C2-SC and 2706-P94-SC Displays**

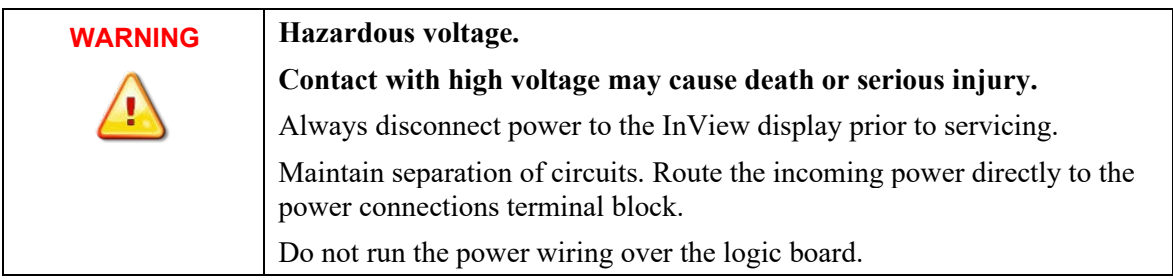

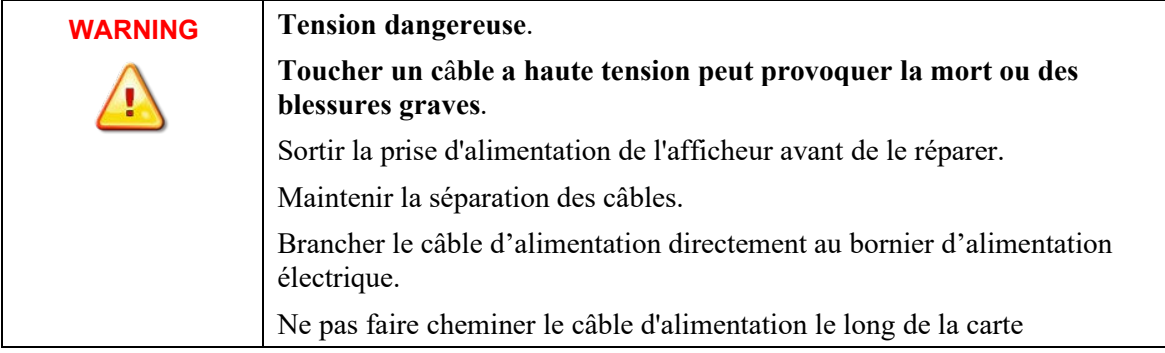

Wiring method must be in accordance with:

- In the United States, the National Electrical Code, NFPA 70, and the National Fire Alarm and signaling Code, NFPA 72.
- In Canada, CSA C22.1, Canadian Electrical Code, Part I, Safety Standard for Electrical Installations, Section 32.

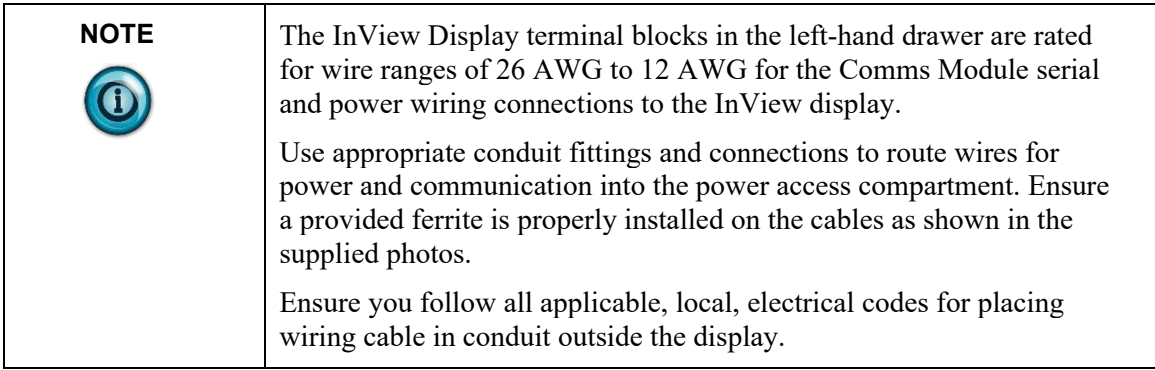

- 1. If necessary, disconnect power to the InView display.
- 2. Loosen the right-hand drawer by unscrewing its 4 screws until you can pull the drawer out. Set the screws aside for later step.

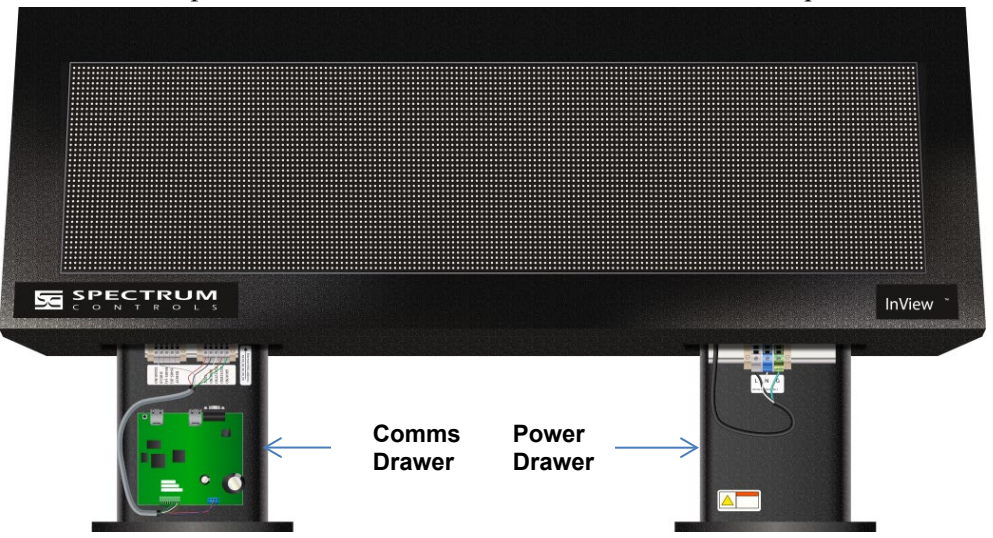

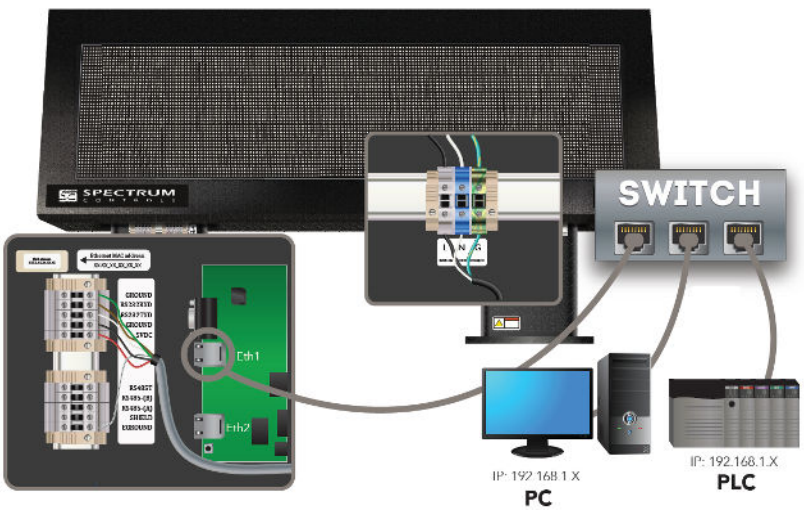

- 3. Connect power conduit through the power drawer conduit opening on the left side of the drawer. Pull wires through the conduit and wire as shown below. Ensure you follow all applicable, local, electrical codes for completion of the wiring.
- 4. The InView Display power terminal block in the right-hand drawer is rated for wire ranges of 20 to 6 AWG for the power wiring. Strip the electrical wires back 6.35 mm (0.25 in).
- 5. Insert the wires into the appropriate terminal connection as shown below and tighten the screw to 1.47 to 1.7 N-m (13 to 15 in-lbs). Enlarged label is shown following image below:

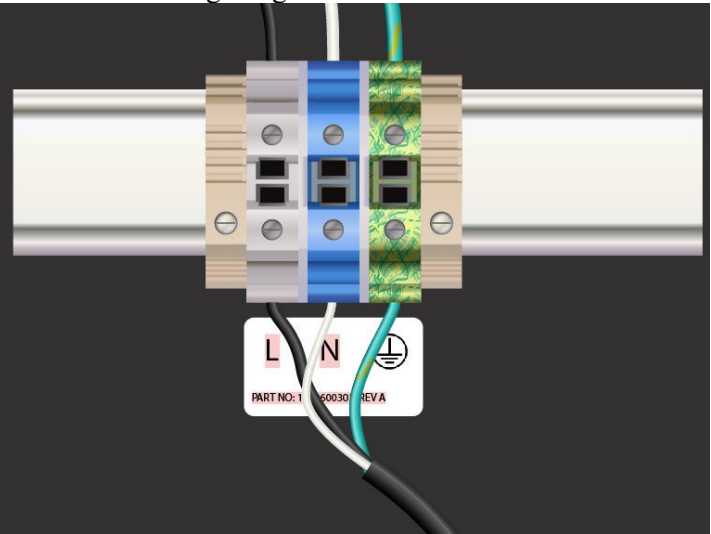

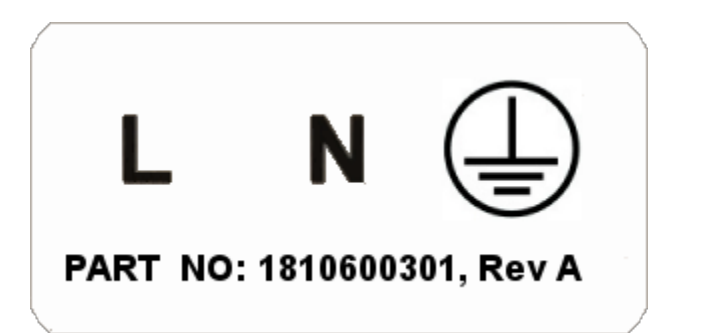

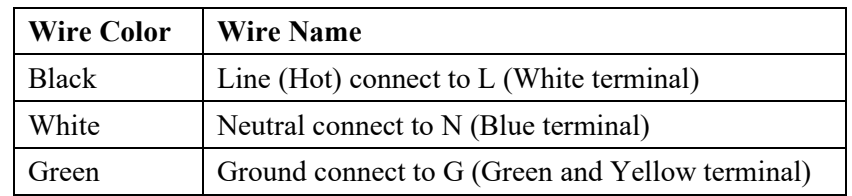

6. If you are installing a Communications Module in the display drawer, use the following procedure to install, wire, and set up either RS-232 or RS-485 serial communications between the Comms module and the display. (Refer to 0300289-0*n*\_*nn*(Users\_Guide\_InView\_COMMS\_MODULE) manual) for full documentation on all Comms Modules, including these displays:

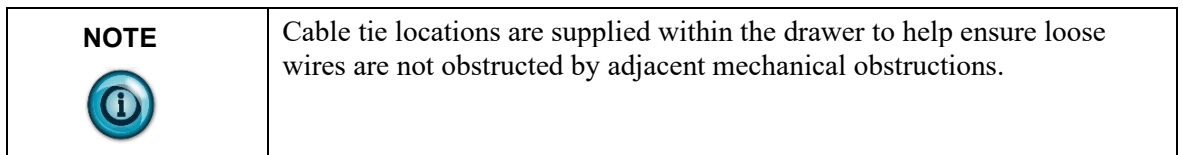

- 7. Unscrew the four screws on the front of the two drawers located on the bottom panel of the InView display. The padding on the inside of the drawer fronts may allow you to leave the screws in the drawer front.
- 8. Pull out both drawers to their fullest extent.
- 9. If necessary, remove the previous Comms module and set aside.
- 10. In the left-hand drawer (as you face the display), install the Comms module on the mounting stands located at the front of the drawer, using the supplied standoffs and screws.
- 11. Torque the screws to 0.68 Nm (6 in-lb.).

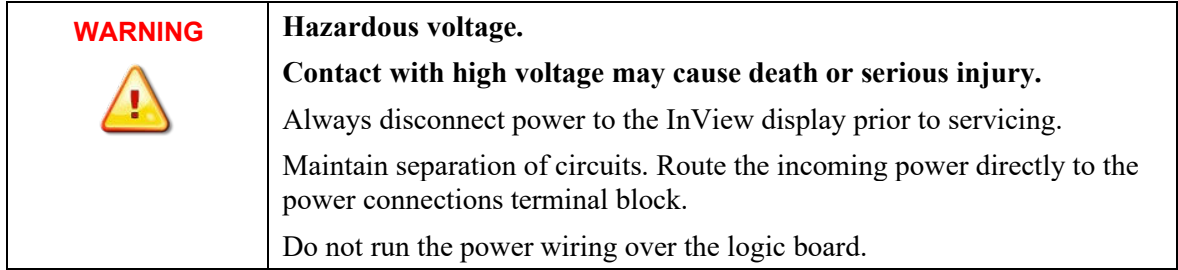

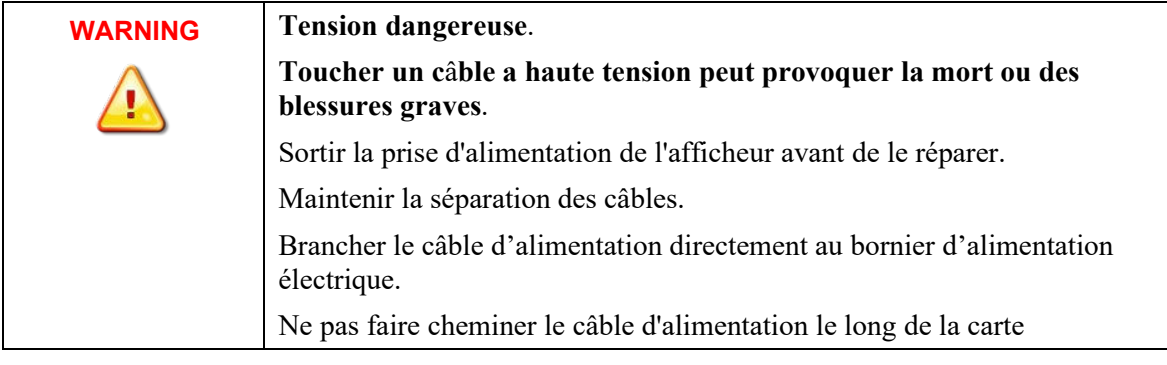

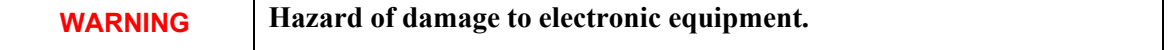

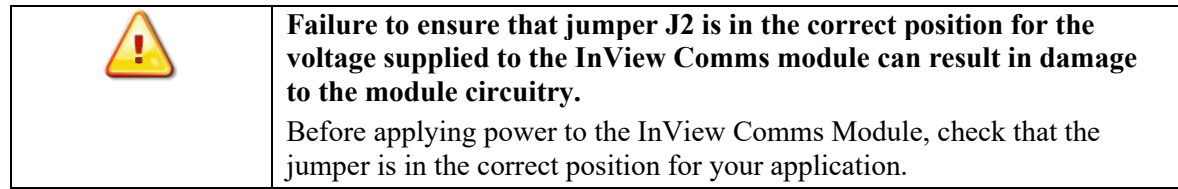

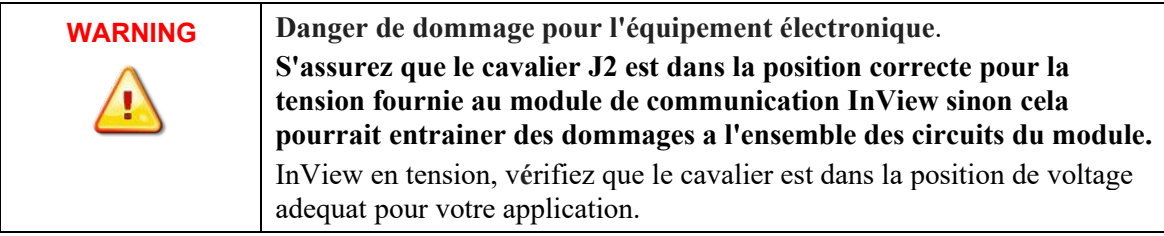

12. Jumper J2 settings on the Comms module board are shown as labeled, and in 24 VDC or 5 VDC positions.

Check jumper J2 on the Comms Module is correctly positioned in the default jumper setting of 5 VDC:

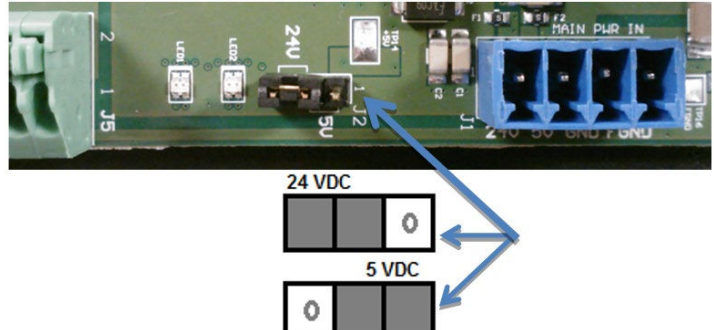

13. In the same drawer in which you install the Comms module board, route a user-supplied CAT5 network cable through the cable grip and locknut that is provided. Connect the CAT5 cable to the Comms module by plugging in the Ethernet cable to the Ethernet1 RJ-45 connector as shown. Connect the other end of the cable to an unmanaged switch.

# **Connecting Power Wiring Between Comms Module and Display**

- 1. Use the images and tables provided next, along with the supplied Comms Module cable, to connect the display terminal power in the left-hand drawer to the installed Comms module.
- 2. The InView Display terminal blocks in the left-hand drawer are rated for wire ranges of 26 AWG to 12 AWG for the Comms Module power connections to the InView display.
- 3. Ensure you follow all applicable, local, electrical codes for placing wiring cable in conduit outside the display.
- 4. Connect the Comms Module power wiring to the display using the diagram and table below:

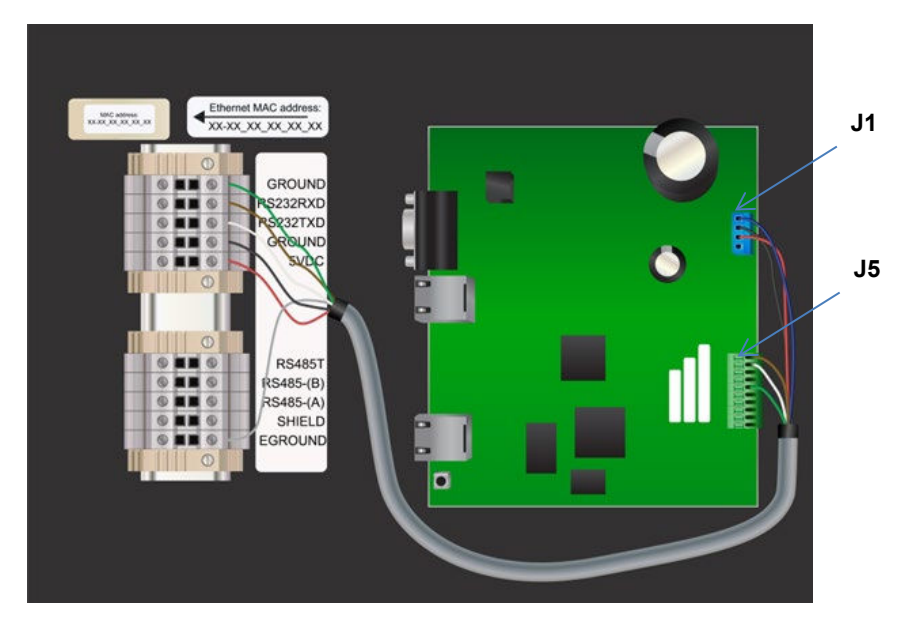

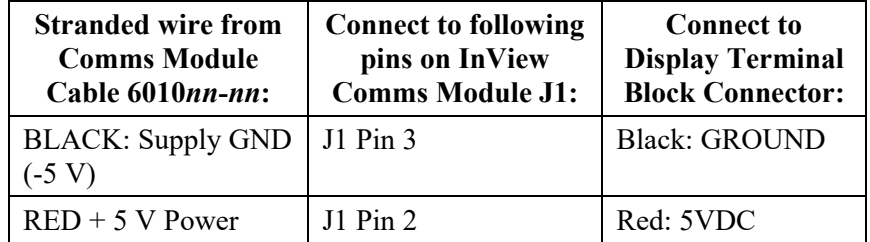

#### **Connecting RS-232 Wiring Between Comms Module and Display**

- 5. Use the table provided, along with the supplied Comms Module cable, to connect the display RS-232 serial wiring in the left-hand drawer to the installed Comms module.
- 6. The InView Display terminal blocks in the left-hand drawer are rated for wire ranges of 26 AWG to 12 AWG for the Comms Module serial wiring connections to the InView display. Ensure you follow all applicable, local, electrical codes for placing wiring cable in conduit outside the display.

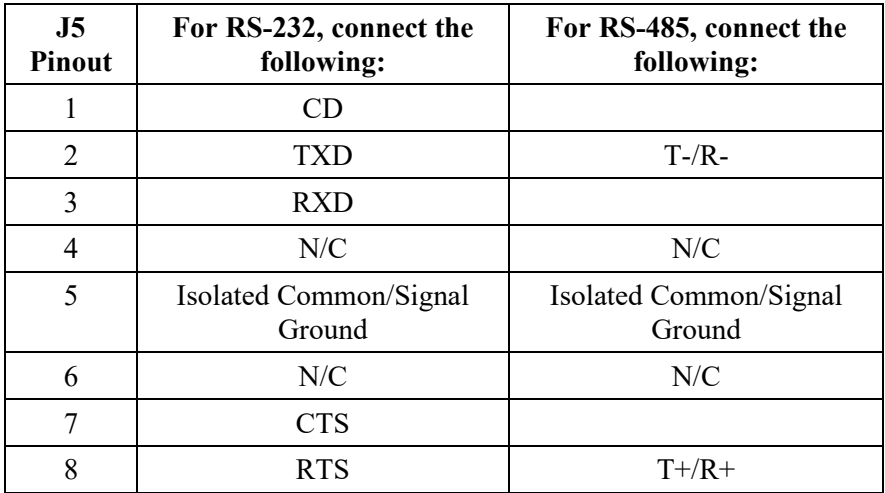

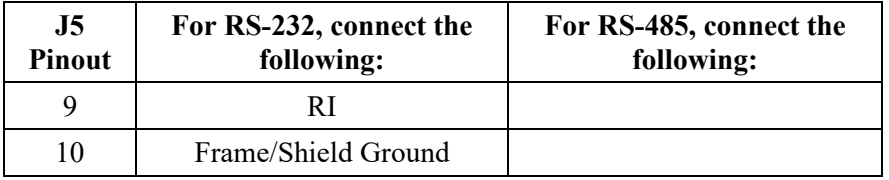

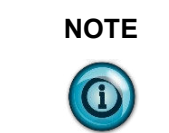

The 2706-PxK-SC Comms modules are powered through the serial cable by the display (series A).

# **Connecting RS-485 Wiring Between Comms Module and Display**

7. Connect the Comms Module power and RS-232 communications wiring to the display using the image provided below and the table provided above:

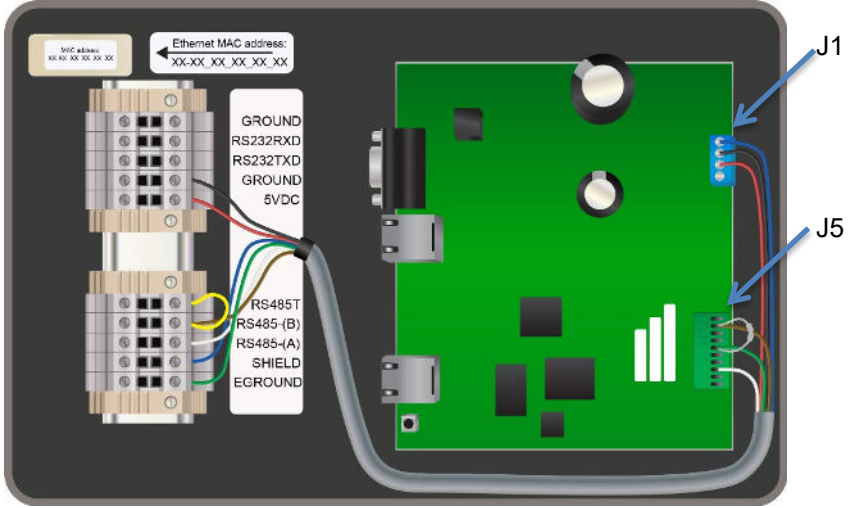

2. Terminate both ends of all RS-485 buses. The last sign in an RS-485 bus should be terminated by placing a jumper between the RS-485T and RS-485-(B) terminals. The jumper wire (yellow) is not included. The Comms Module should be terminated with a 120 ohm resistor between RS-485-(A) and RS-485-(B) as shown in the photos above.

# **Completing Comms Module Installation**

- 1. Route the Comms cable and tie down the cable as shown below. The cable must be kept above the board until it is past the slots in the drawer. Individual wires must also be kept clear of the slots. The InView Comms Module screws must be torqued to  $0.68$  N-m  $(6.0 \text{ in-lbs} \pm 0.100)$ .
- 2. Route sixteen inches of the Ethernet cable inside the closure and between the two terminal blocks as shown. This avoids a tight curve in the cable.

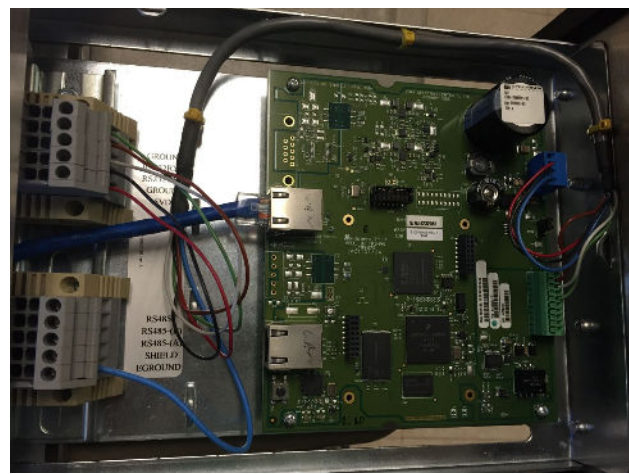

- 3. Replace the drawers using the 4 screws. Torque the screws to 1.8 N-m (16 in-lbs) for NEMA 4 models, and 3 N-m (26.5 in-lbs) for NEMA 4X models.
- 4. Connect the InView display to a power source.

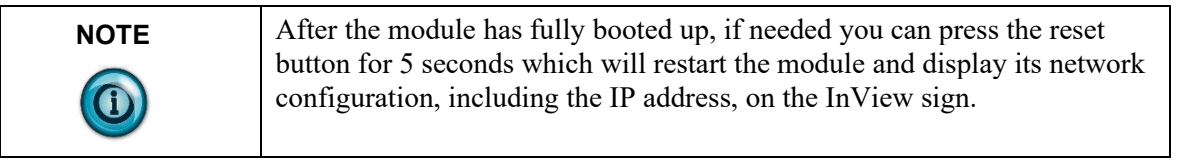

- 5. Write down the values. Example: 192.168.1.100
- 6. Connect your PC and PLC to the unmanaged switch with a CAT5 cable and start an Internet browser.
- 7. In the Browser Address field, type the IP address you obtained from the display to which the Comms Module is connected.
- 8. Example entry only. Your address may be different: 192.168.1.100
- 9. The InView User Interface software starts up and provides you with a login screen. Enter the default password: **spectrum**
- 10. The main InView User Interface View window appears.
- 11. Use the online help to finish setting up your InView and display.
- 12. Follow directions. If needed, click the Help button for specific instructions:

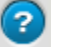

# **Sign Specifications**

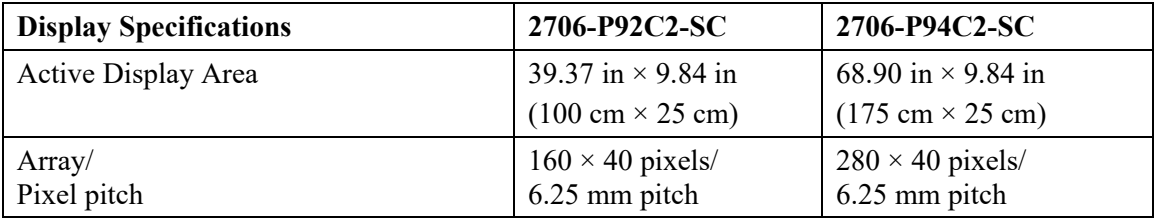

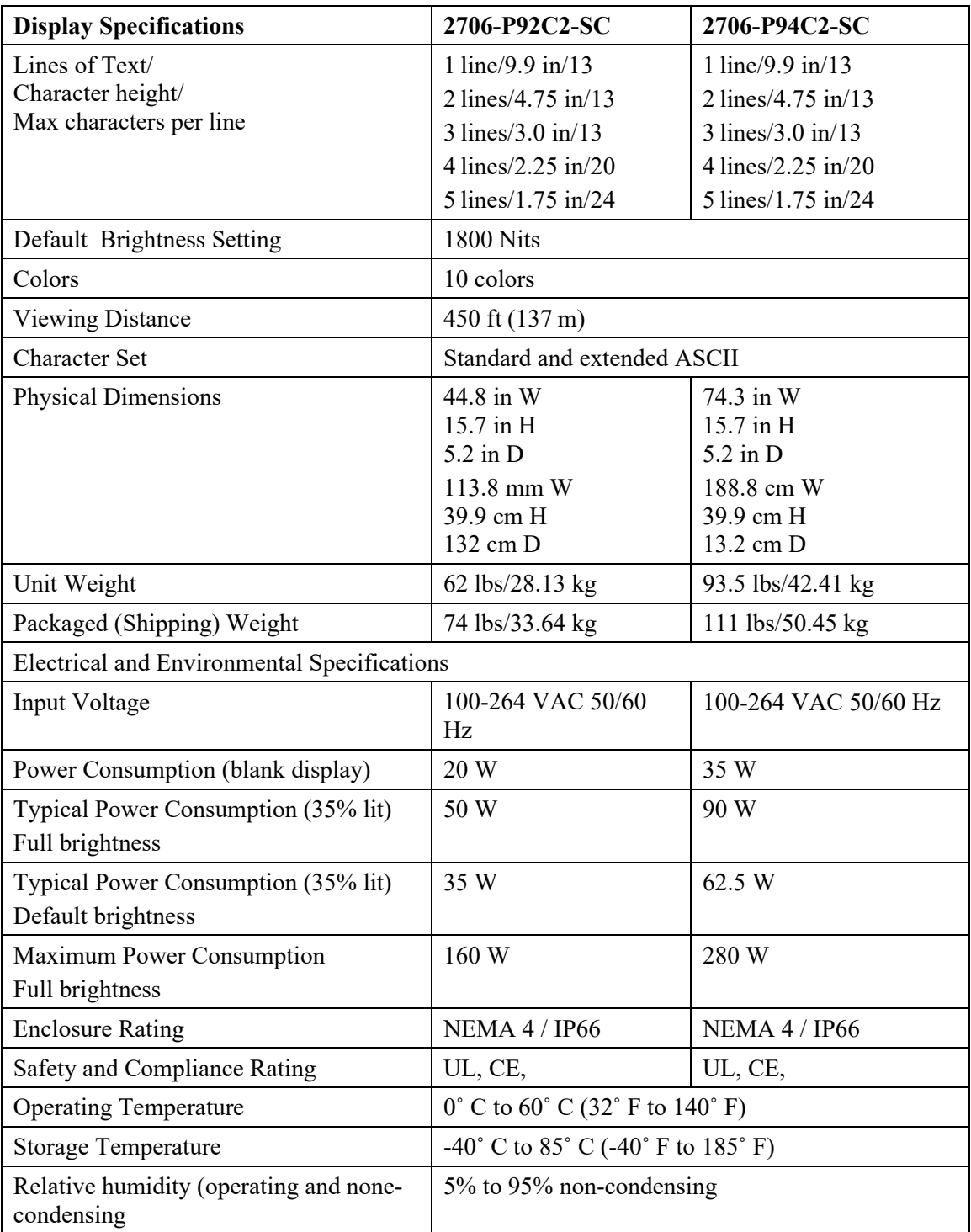

# **EMI Compliance for the 2706-P92C2-SC and 2706-P94C2-SC Displays**

This equipment has been tested and found to comply with the limits for a Class A digital device, pursuant to Part 15 of the FCC Rules. These limits are designed to provide reasonable protection against harmful interference when the equipment is operated in a commercial environment.

This equipment generates, uses, and can radiate radio frequency energy and, if not installed and used in accordance with installation guidelines, may cause harmful interference to radio communications. Operation of this equipment in a residential area is likely to cause harmful interference, in which case the user will be required to correct the interference at his own expense.

Changes or modifications not expressly approved by the party responsible for compliance could void the user's authority to operate the equipment.

# **Certifications:**

Г

North American Certifications:

- UL 61010-2-201
- UL 12.12.01 (Class I, Div 2, Groups ABCD).
- CSA C22.2 No. 213-**15**
- CSA C22.2 No. 61010-1-12
- CSA 61010-2-201:
- FCC Part 15 Class A compliance

CE compliance to:

- EMC:
	- EN 61131-2:2007
		- EN 61000-6-4:2007+A1:2011
	- EN 61000-6-2:2005
	- EN 55022:2010
	- EN55024:2010
	- EN61000-3-2:2006
	- EN 61000-3-3:2013
- LVD:
	- EN 61010-201:2013
	- EN61131-2:2007

UKCA compliance to:

- EMC:
	- BS EN 61131-2:2007
	- BS EN 61000-6-2:2005+AC:2005
	- BS EN 61000-6-4:2007+A1:2011
	- BS EN 61000-3-2:2014
	- BS EN 55032:2015
	- BS EN55035:2017
- LVD:
	- EN IEC 61010-2-201:2018 EN 55022:2010

CMIM compliance to:

- NM EN 61000-6-4:2014
- NM EN 61000-6-2:2014
- NM EN 55022:2015
- NM EN 55024:2015
- NM EN 61000-3-2:2015
- NM EN 61000-3-3:2015

# **2706-P9***x***C2 Display Language Message Formatting Codes**

The following message formatting codes have been added for the C2 displays:

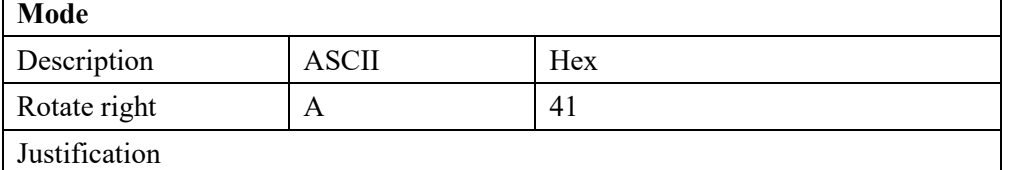

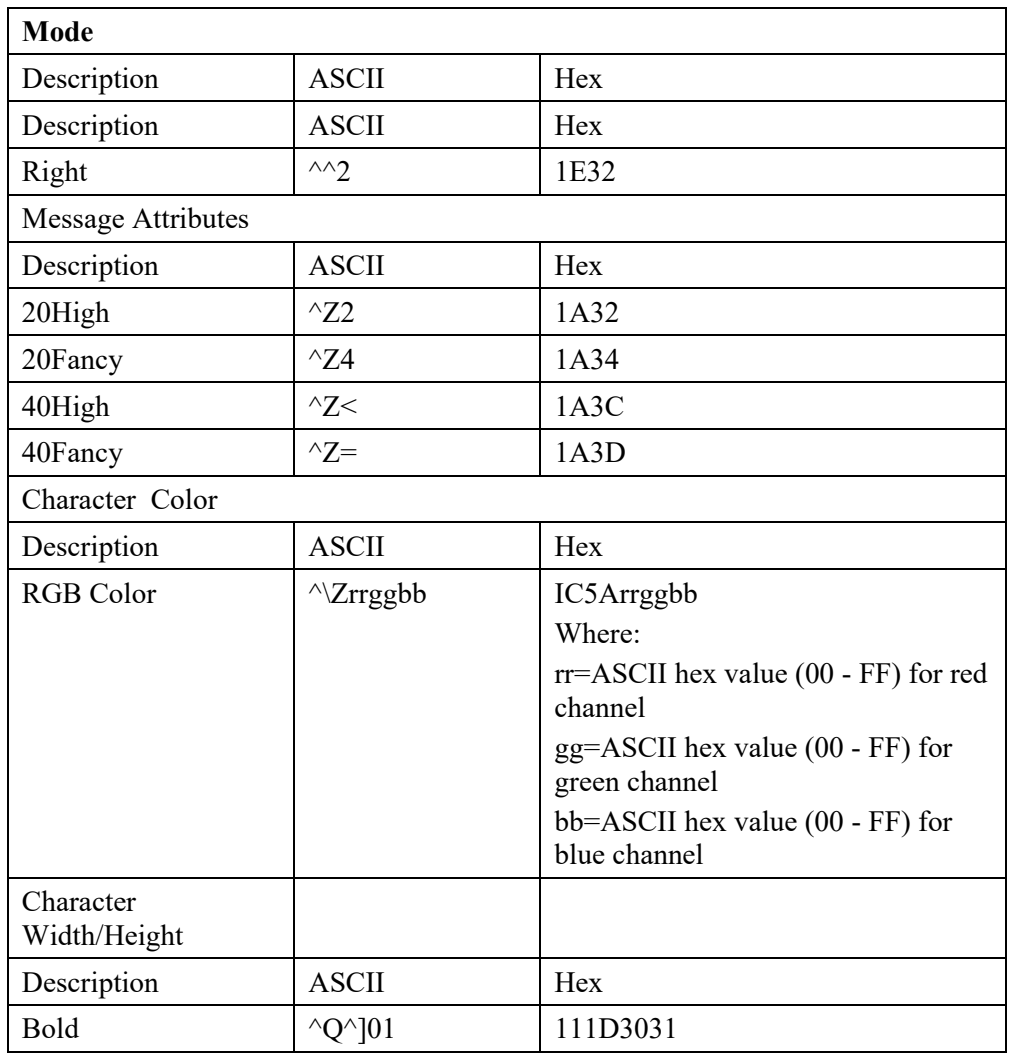

# **Appendix B: Installing InView Marquee 2706-P4***x***C2-SC Message Displays**

# **Overview**

These instructions show you how to mount InView 2706-P42C2-SC and 2706- P44C2-SC signs with NEMA Type 12 enclosures.

# **Environment Requirements**

Observe the following requirements:

- These displays are for indoor use only. They should not be exposed continuously to sunlight.
- They must not be hung in windows. Placing a sign in a window invalidates the warranty.
- Signs are suitable only for environments that are between 0 °C and 55 °C (32 ºF and 131 ºF).
- Displays must only be used in an environment where the humidity (noncondensing) does not exceed 95%.
- Install displays with at least 2.5 cm (1 inch) clearance on each end of the case, and at least 5.1 cm (2 inches) clearance above the case.
- Misuse of the product will void the warranty.

# **Wire and Safety Guidelines**

Install the InView display conforming to all Electrical Safety Requirements for Employee Workplaces in effect locally. In addition to the NFPA general guidelines, use the following guidelines:

- Careful cable routing helps minimize electrical noise. Route incoming power to the module by a separate path from the communication cables. Do not run the power and communication wires in the same conduit, or directly next to each other.
- Where power and series communications wires must cross, the intersection should be perpendicular.
- Shield all serial communication wires. Connect the shield to ground at only one point.

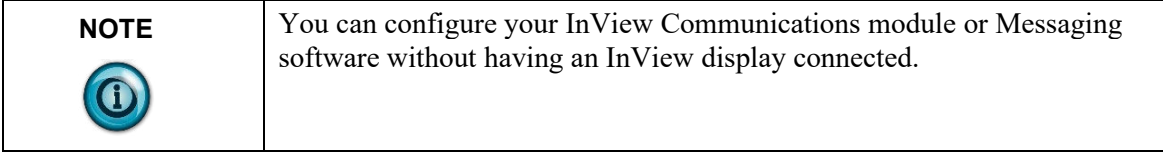

### **Description of the 2706-P42C2-SC and 2706-P44C2-SC Displays**

InView 2706-P42C2-SC Display:

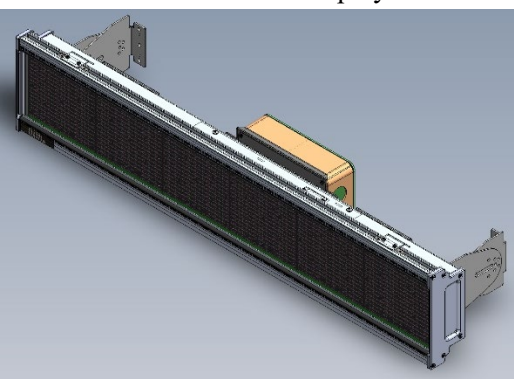

InView 2706-P44C2-SC Display:

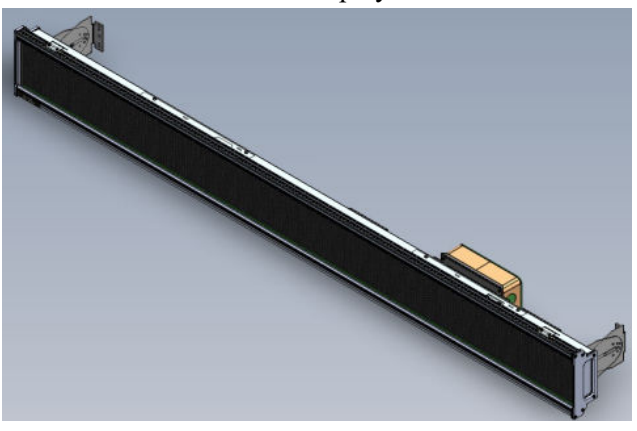

InView 2706-P42C2-SC and 2706-P44C2-SC displays both provide 1200 NITs brightness level. Power consumption is also much lower than the previous models of 2706-P4*x*C InView displays. The resolution for both displays is 7.6 mm (0.3 in). The displays provide 10, user-selectable colors for fonts and bitmaps. You may scroll images and characters from right-to-left, or left-to-right, depending on the language. The displays comply with NEMA 12 housing standards.

2706-P42C2-SC Top View

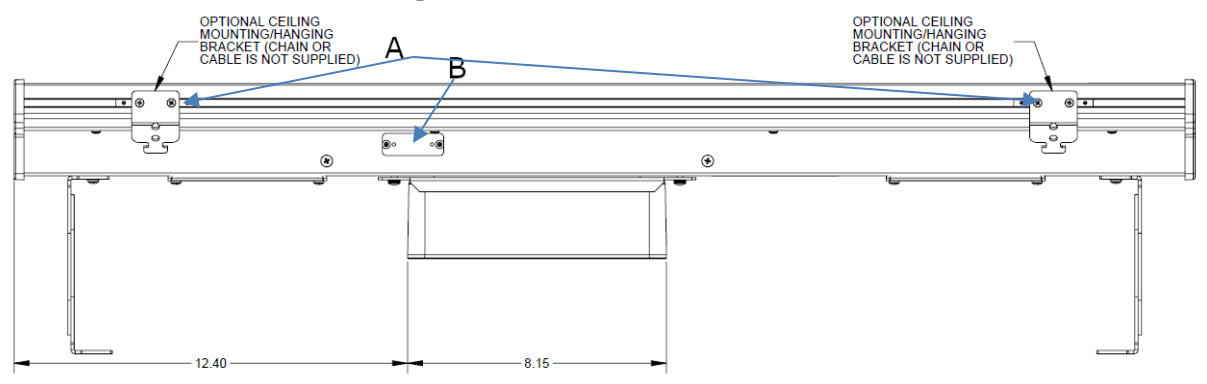

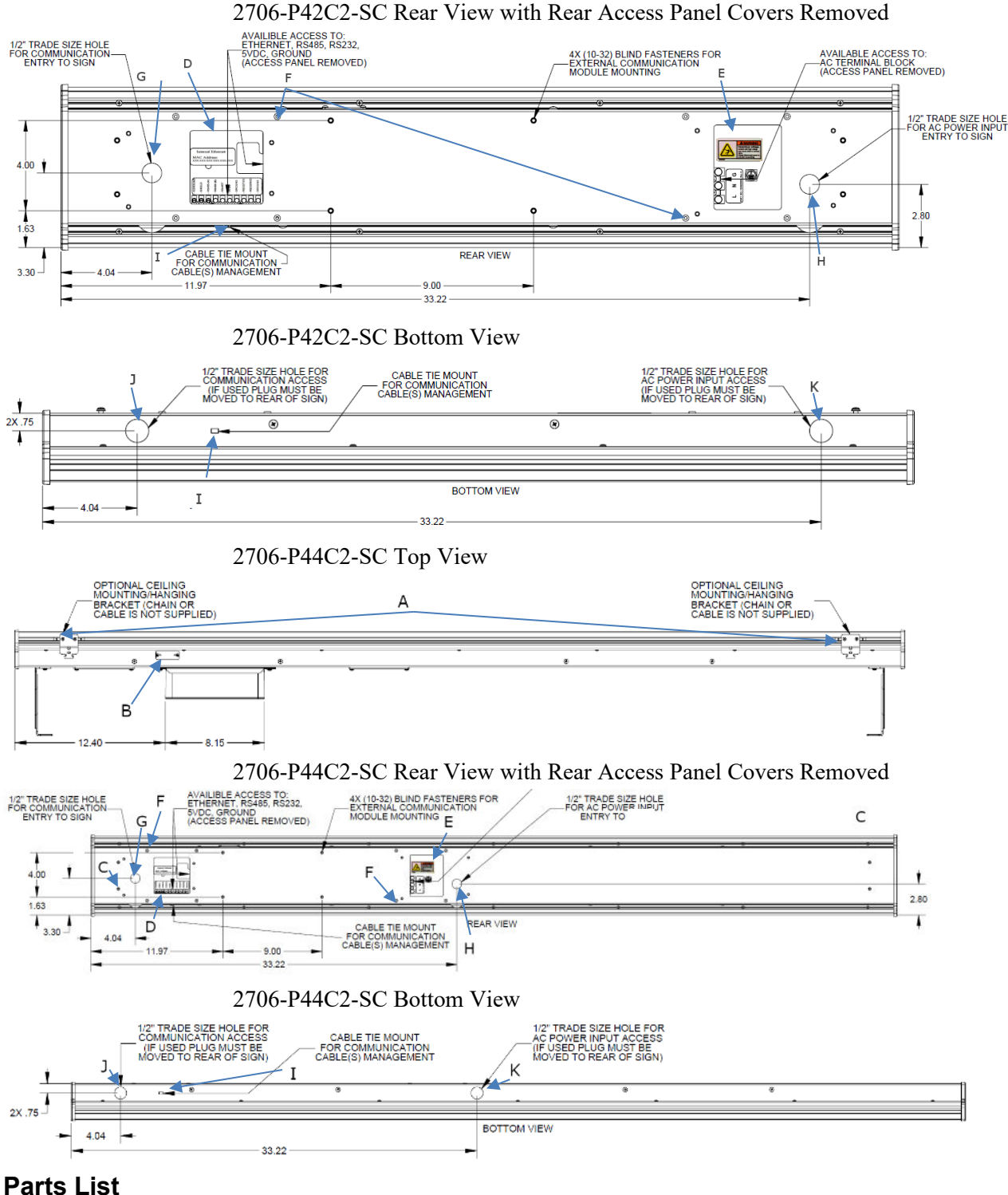

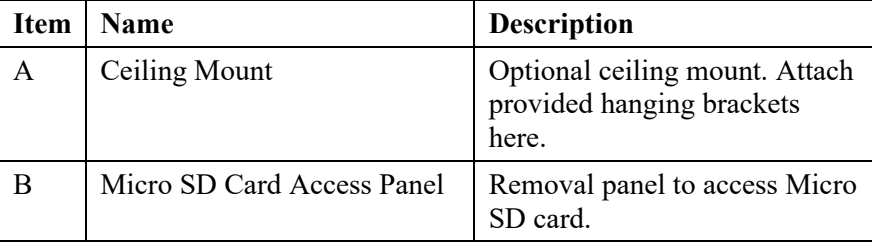

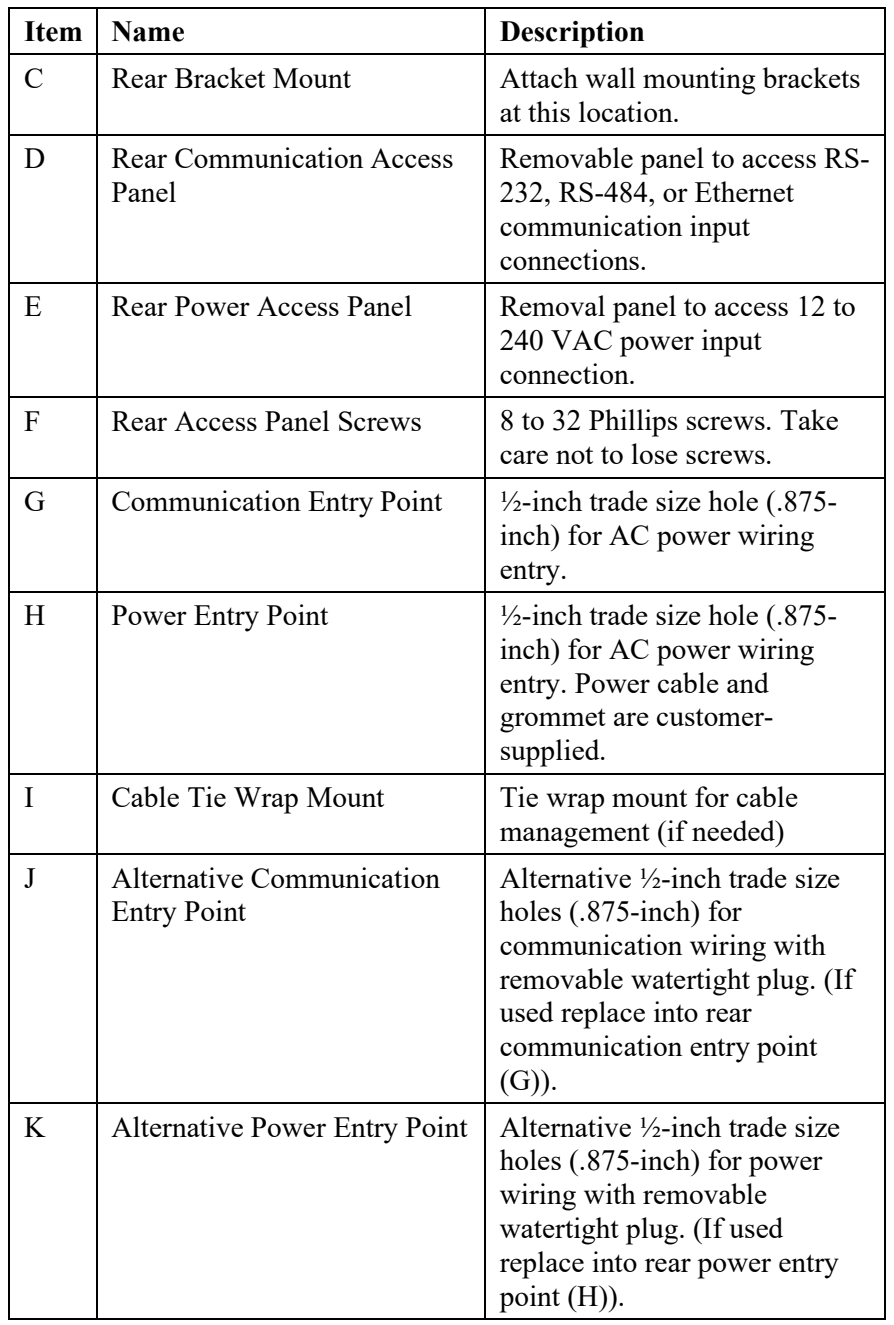

# **Sign Specifications**

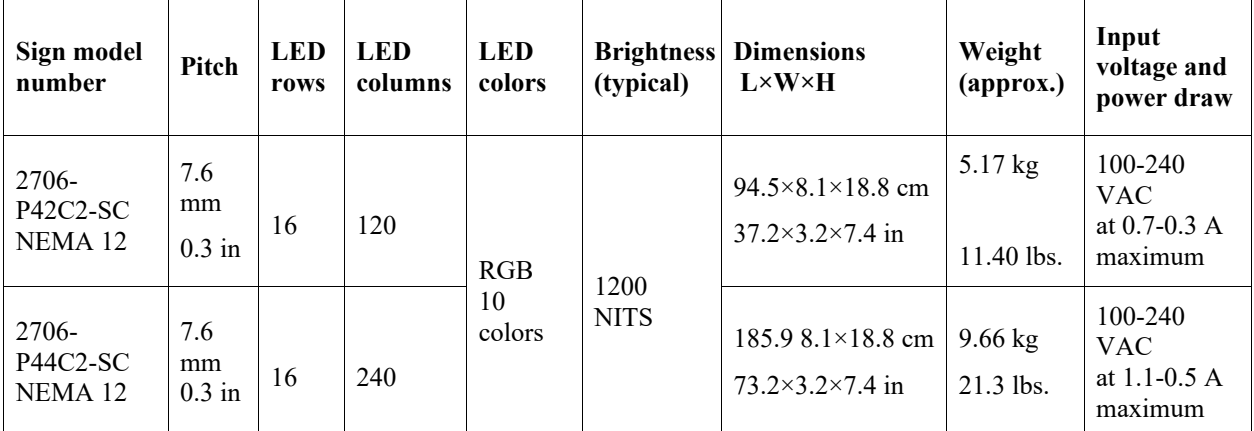

# **EMI Compliance for the 2706-P42C2-SC and 2706-P44C2-SC Displays**

This equipment has been tested and found to comply with the limits for a Class A digital device, pursuant to Part 15 of the FCC Rules. These limits are designed to provide reasonable protection against harmful interference when the equipment is operated in a commercial environment.

This equipment generates, uses, and can radiate radio frequency energy and, if not installed and used in accordance with installation guidelines, may cause harmful interference to radio communications. Operation of this equipment in a residential area is likely to cause harmful interference, in which case the user will be required to correct the interference at his own expense.

Changes or modifications not expressly approved by the party responsible for compliance could void the user's authority to operate the equipment.

# **Certifications**

Certifications are:

North American Certifications:

- UL 60950-1
- CSA C22.2 No. 60950-1
- EN 60950-1:2006/A11:2009/A1:2010/A12:2011/A2:2013
- IEC  $60950 1:2005 + Am 1:2009 + Am 2:2013$
- FCC Part 15 Class A compliance

CE compliance to:

- EMC:
	- EN 55032:2015
	- EN 55024:2010+A1:2015
- LVD:
	- EN 60950-1:2006+A2:2013

UKCA compliance to:

- EMC:
	- BS EN 55032:2015
	- BS EN 55035:2017
- LVD:

- BS EN 62638-1:2014+AC:2015

CMIM compliance to:

- EMC:
	- NM EN 55022:2015
	- NM EN 55024:2015
- LVD:
	- NM EN 60950-1:2014

### **Wiring the 2706-P42C2-SC and 2706-P44C2-SC Displays**

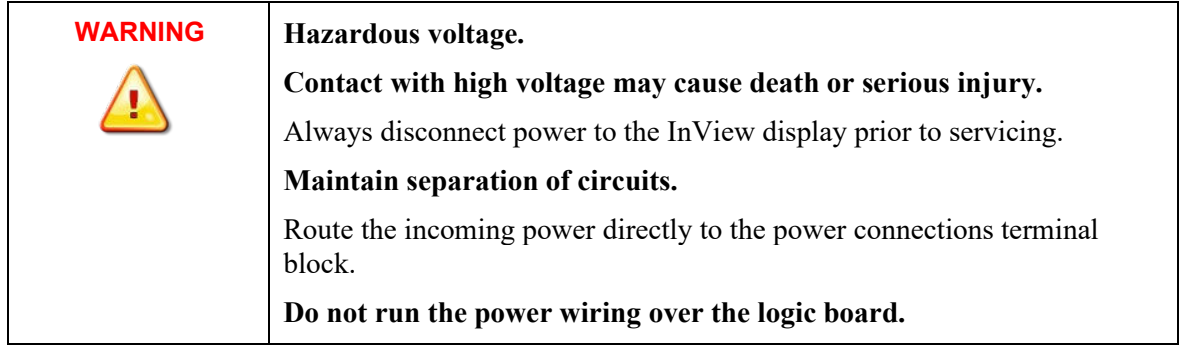

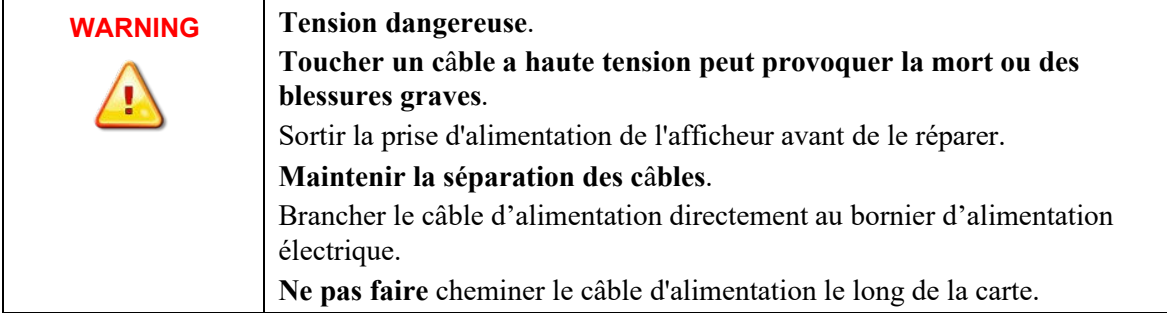

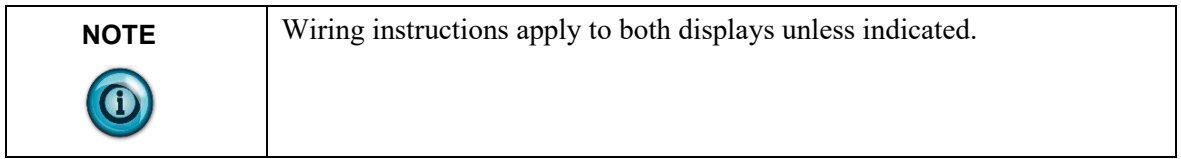

# **Wiring Power to the Display**

Wiring method must be in accordance with:

- In the United States, the National Electrical Code, NFPA 70, and the National Fire Alarm and signaling Code, NFPA 72.
- In Canada, CSA C22.1, Canadian Electrical Code, Part I, Safety Standard for Electrical Installations, Section 32.

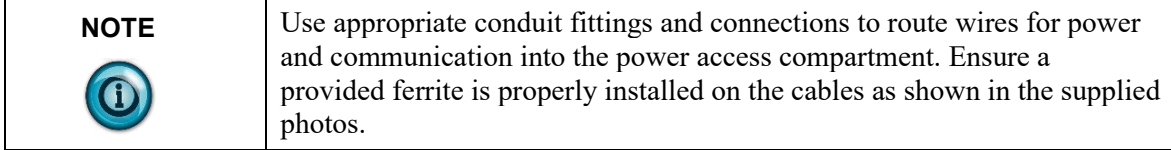
1. If necessary, disconnect power to the InView P42*x*C2 display.

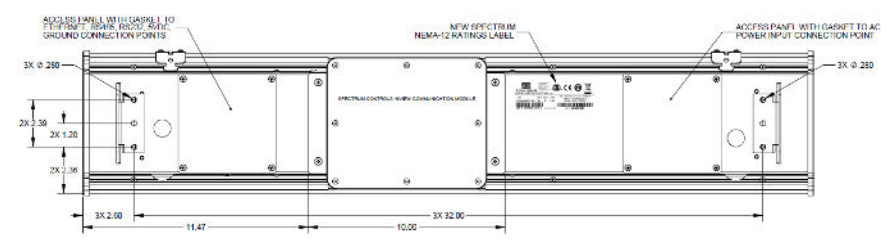

- 2. To access the display's rear power access panel, remove the 4, 8-32 Phillips screws holding the panel in place, and remove the cover.
- 3. Retain the screws in a safe place.

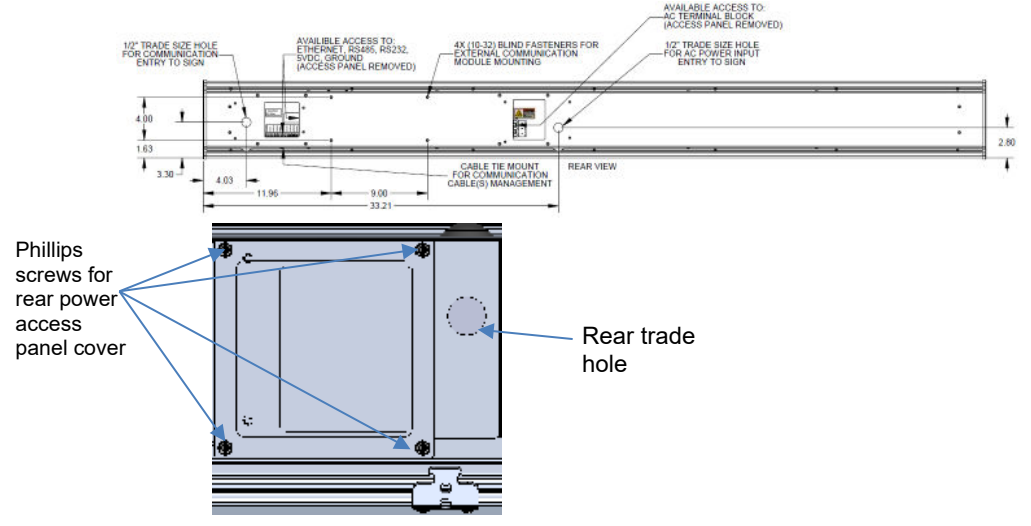

- 4. The InView Display power terminal block is rated for wire ranges of 20 to 6 AWG for the power wiring. Two trade holes are provided for wiring (on rear and underneath of display). Choose the appropriate entry point for your installation location. If you choose to use the trade hole underneath the display, make sure you transfer the watertight hole plug and re-install it in the rear trade hole. Pull the electrical wires through the trade hole. Ensure you follow all applicable, local, electrical codes for completion of the wiring.
- 5. Wire the external power to the rear access power panel as shown. Strip the electrical wires back 6.35 mm (0.25 in), or as needed. Insert the wires into the appropriate terminal connection using the image and table provided.
- 6. Tighten the screws to a maximum of 0.79 N-m (7 in-lbs):

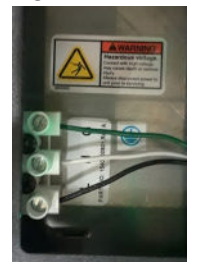

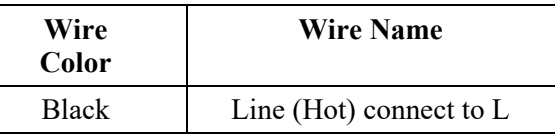

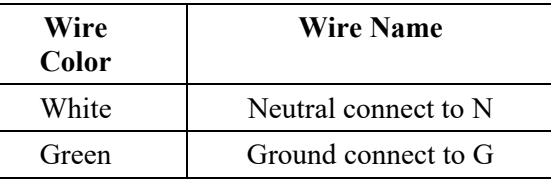

- 7. In order to comply with Part 15 of FCC Rules, attach one of the provided ferrites around the incoming power wiring. Secure with one of the provided tie wraps to the tie wrap anchor.
- 8. Replace the rear access power panel by inserting the 4 8-32 Phillips screws. Tighten to a maximum of 1.13 N-m (10.00 in-lbs).

## **Wiring Communications to the Displays**

Wire the Comms module power and communications into the displays as follows:

1. Remove the 4, 8-32 Phillips screws holding the rear communication access panel. Retain the screws in a safe place.

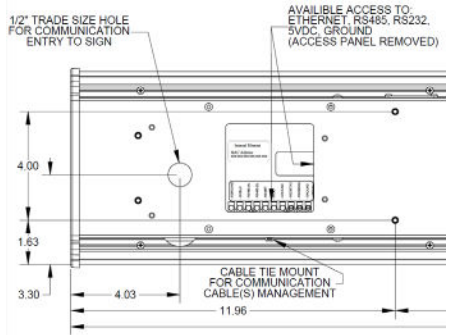

- 2. Choose the  $\frac{1}{2}$ -inch trade hole to remove for your installation location. Two are provided.
- 3. Route wiring provided in the two-part cable installed inside the Comms module for power and communication through one of the cable glands provided on the Comms module and through the trade hole in the display that provides the most convenient access to the communication terminal block.
- 4. If the bottom  $\frac{1}{2}$  inch trade hole is to be used, remove the watertight hole plug and reinstall it in to the rear ½ inch trade hole.

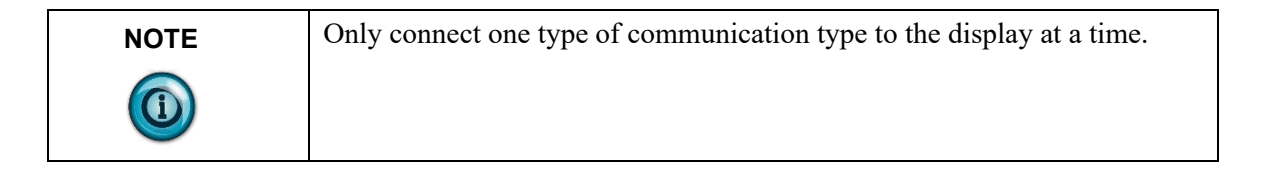

5. Connect the incoming communication wire(s) to the appropriate terminals or connection point within the Rear Access Panel Communications terminal compartment. Terminal connection points are shown below:

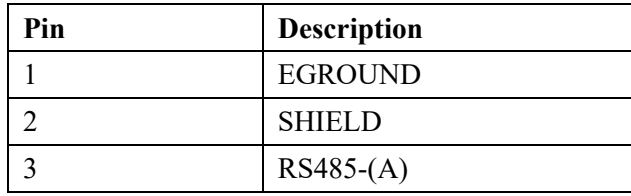

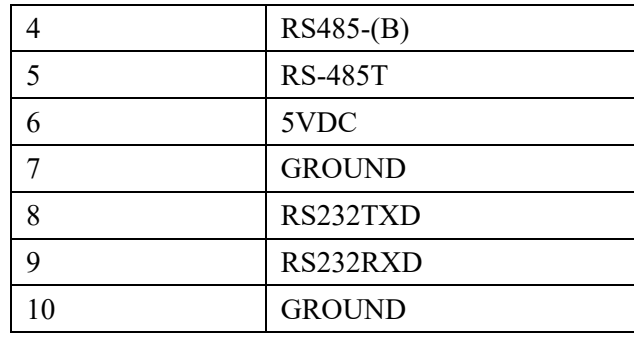

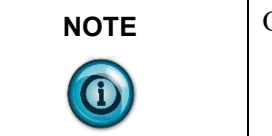

**NOTE** Only connect one type of communication type to the display at a time.

Terminal connection points for communication types are listed below.

## **RS-232 Communication:**

Comms Module with power and RS-232 communications wiring

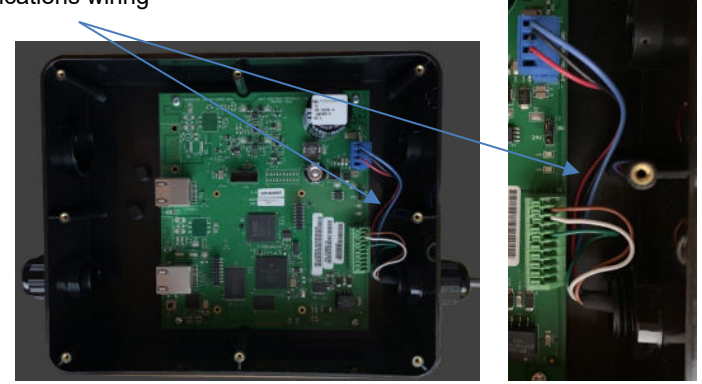

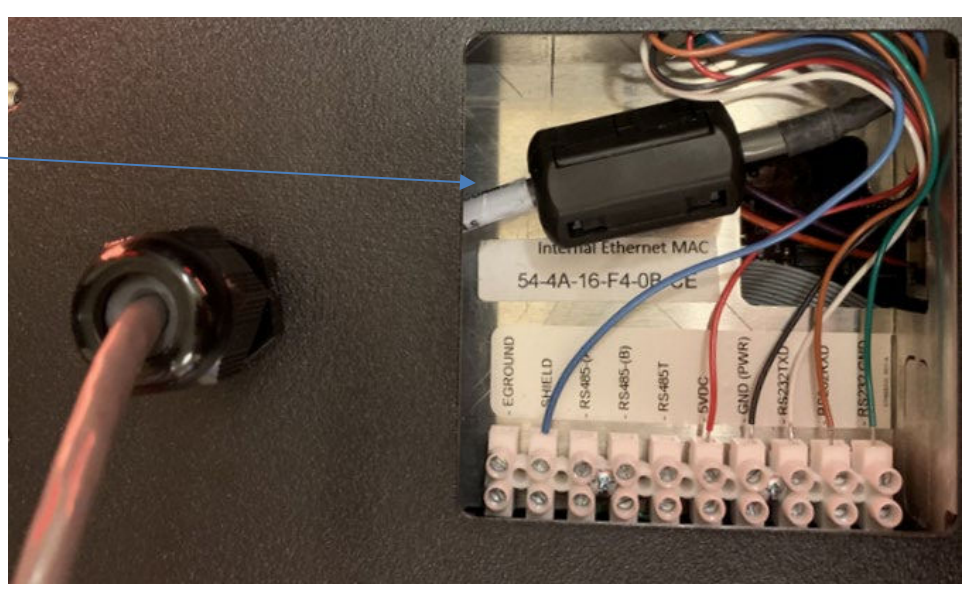

Display with power and RS-232 communications wiring from Comms Module (serial)

> 1. Connect the incoming serial wires from the Comms module to the following terminal connection points:

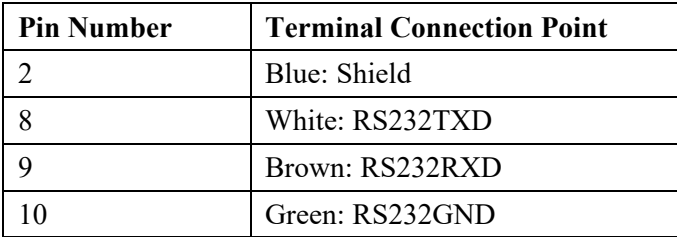

- 2. For the RS-232 connection, a wire gage between 24 AWG (minimum) and 18 AWG (maximum) is required. Tighten the terminal connection points to a maximum of 0.56 N-m (5.00 in-lbs).
- 3. To comply with Part 15 of the FCC rules attach one of the provided ferrites around the incoming RS-232 wire(s), and secure with one of the provided tie wraps to the tie wrap anchor. The ferrite must be attached to the sign.

#### **RS-485 Communication:**

Comms Module with power and RS-485 communications wiring

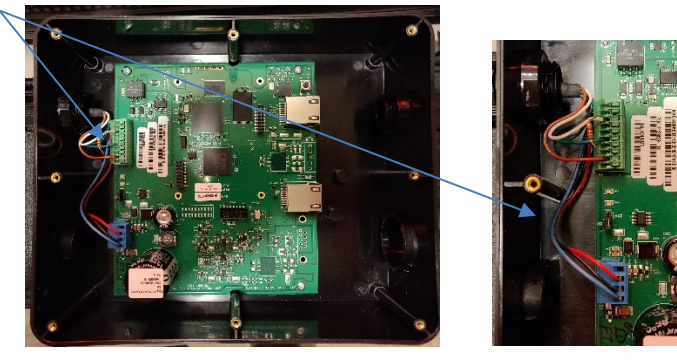

Display with power and RS-485 communications wiring from Comms Module (serial)

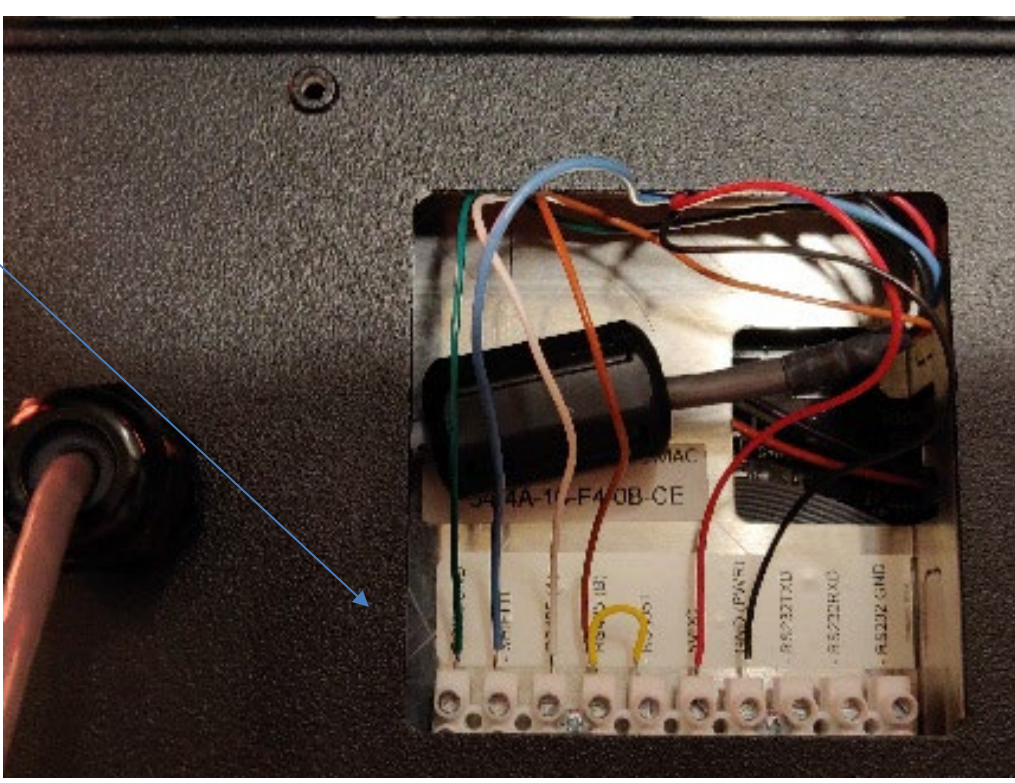

1. Connect the incoming serial wires from the Comms module to the following terminal connection points:

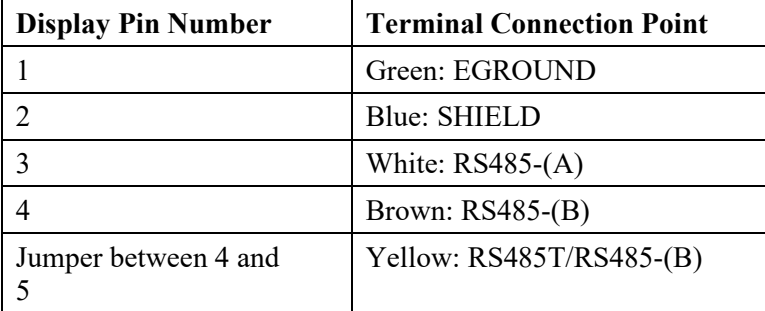

- 2. Shielded RS-485 cable is recommended. Connect the shield of the cable to the SHIELD terminal.
- 3. Terminate both ends of all RS-485 buses. The last sign in an RS-485 bus should be terminated by placing a jumper between the RS-485T and RS-485-(B) terminals. The jumper

#### B-12 Appendix B: Installing InView Marquee 2706-P4*x*C2-SC Message Displays

wire (yellow) is not included. The Comms Module should be terminated with a 120-ohm resistor between RS-485(A) and RS-485(B) as shown in the photo above.

4. For the RS-485 connection, a wire gage between 24 AWG (minimum) and 18 AWG (maximum) is required. Tighten the terminal connection points to a maximum of .056 N-m (5.00 in-lbs).

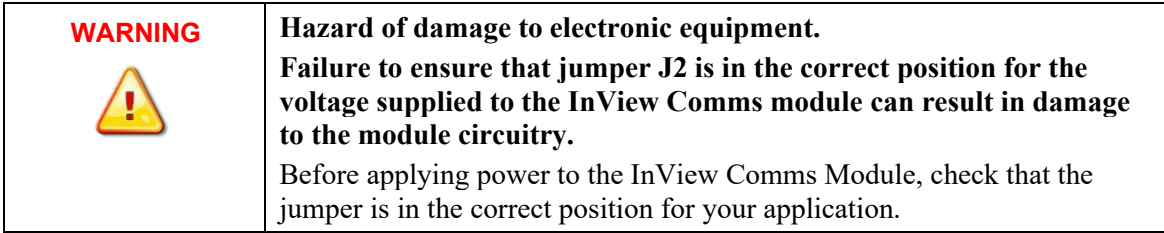

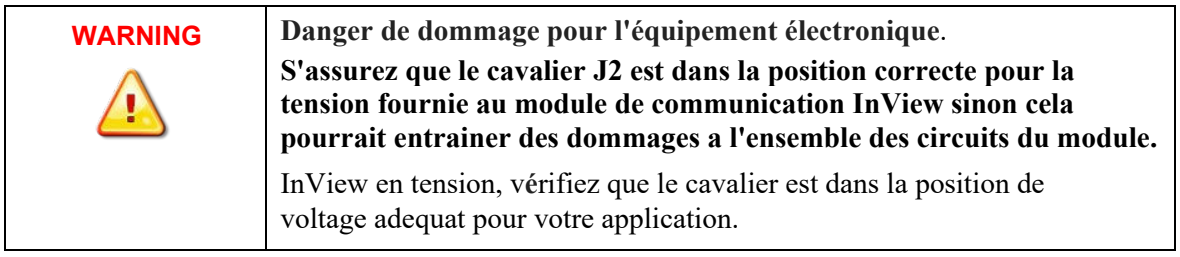

## **Power Connections in Comms Module:**

- 1. Jumper J2 settings are shown as labeled on the Comms Module board and in 24 VDC or 5 VDC positions.
- 2. Check jumper J2 is correctly positioned for your application:

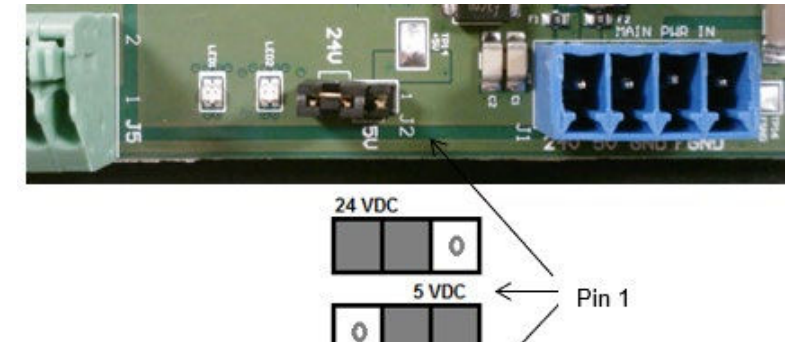

3. Connect the incoming power (Black and Red), serial (White and Brown), and GND (Green) wires from the Comms module to the terminal block as shown:

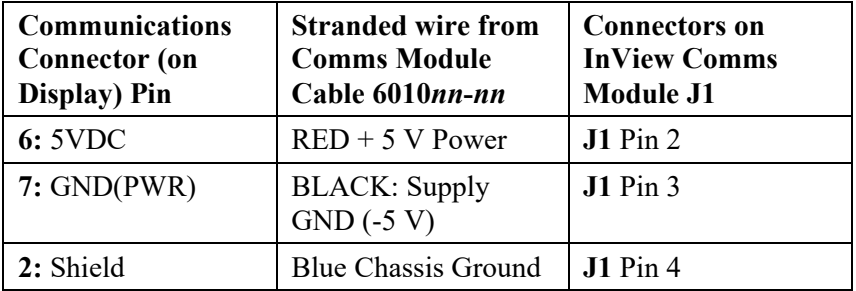

4. Mount the cable grip to the InView display housing, tighten the locknut finger-tight, and rotate an additional 1/2 turn.

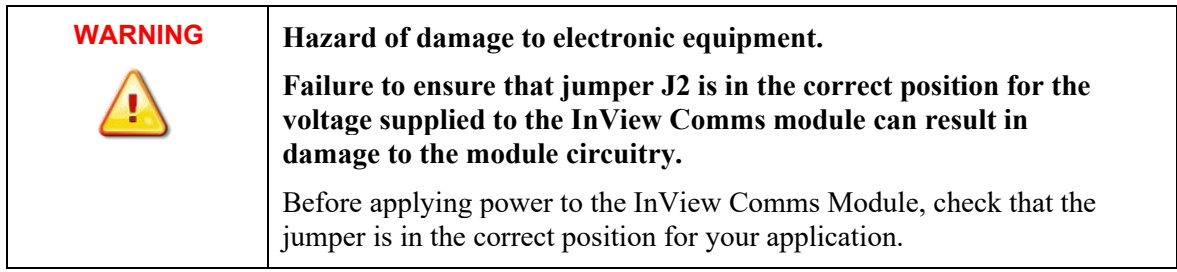

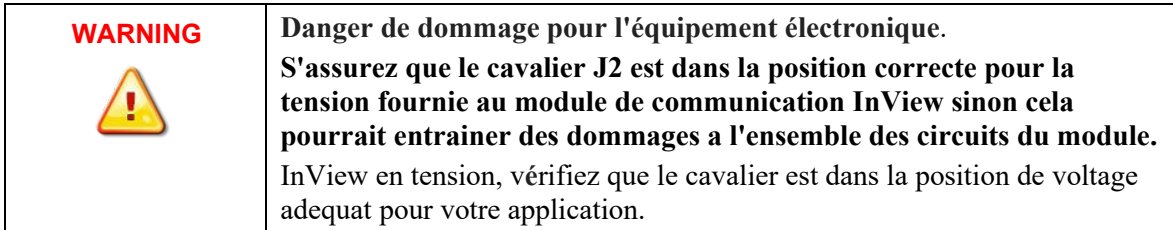

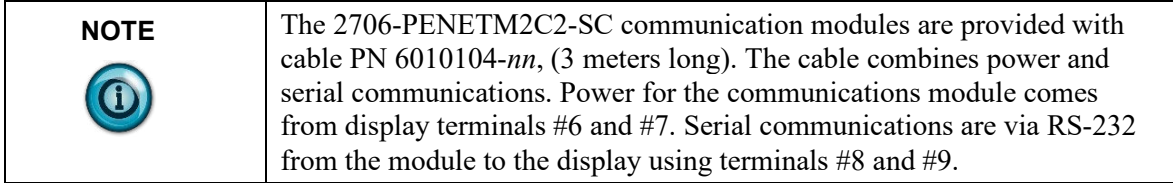

- 5. Tighten the cable grip cap until the cable is securely fastened.
- 6. Replace the rear panel power cover with the 4 screws and tighten the screws to 2.7 N-m (24 in-lb).
- 7. Connect the power supply to a power source.
- 8. If you press the reset button in the module, the module restarts, initializes, and displays the Communications Module's MAC address, its Ethernet IP address, and its Gateway IP addresses as part of the associated InView display.
- 9. Write down the values. Example: **192.168.1.100**
- 10. Connect your PC to the other end of the Ethernet network cable installed in **ETH1** on the Comms module and start an Internet browser.
- 11. In the Address field, type in the IP address you obtained from the display to which the Comms Module is connected.
- 12. Example entry only. Your address may be different: **192.168.1.100**
- 13. The InView User Interface software starts up and provides you with a login screen. Enter the default password: **spectrum**

The main InView User Interface View window appears.

- 14. Use the online help to finish setting up your InView and display.
- 15. Follow directions. If needed, click **Help** button for specific instructions:

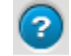

## **Mounting the 2706-P42C2-SC and 2706-P44C2-SC Displays**

Sign installation must be performed by qualified personnel. Wall mounting brackets and fasteners are provided with the display. Hardware to fasten the display to the wall or ceiling is not provided as the appropriate fasteners must be used for brick, stone, or wood etc.

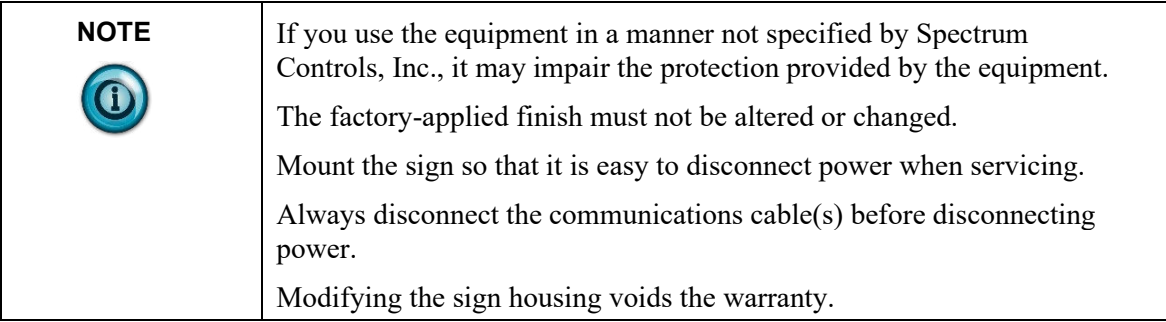

## **Mounting Displays on a Wall**

Wall mount brackets dimensions are as follows:

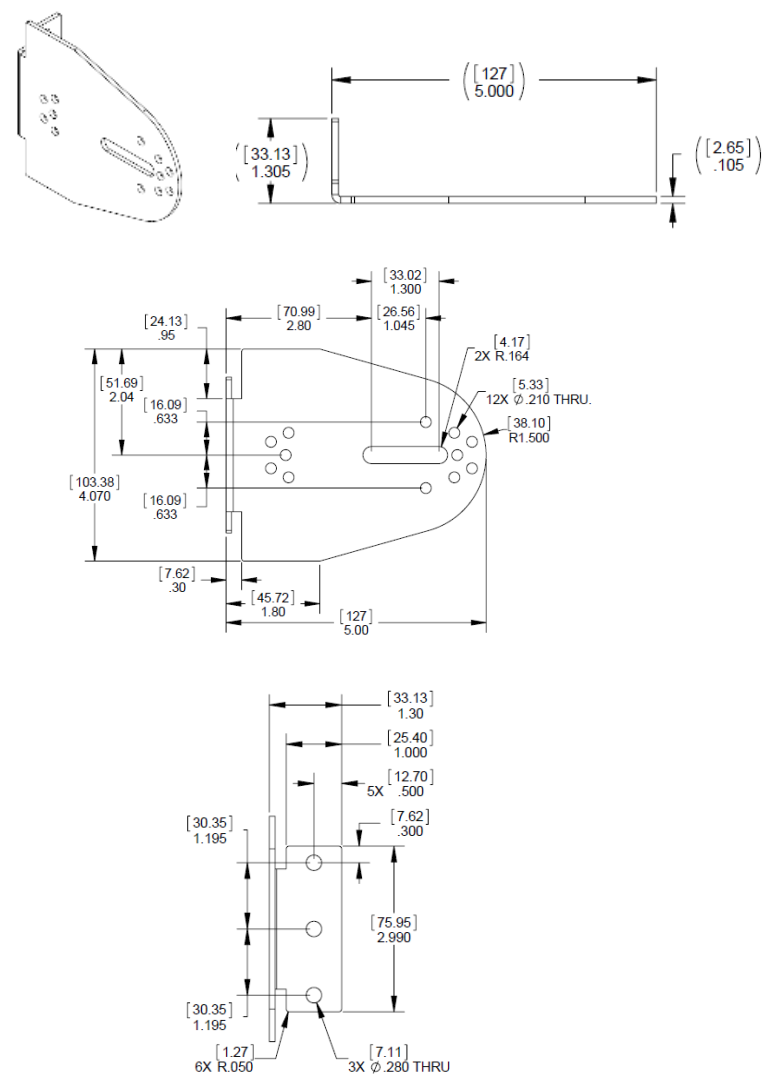

To mount the sign:

1. Attach the wall mounting brackets to the sign using  $4 \frac{10-32 \times 3}{8}$ -in Phillips screws. Tighten to 2.71 N-m (24.00 in-lb):

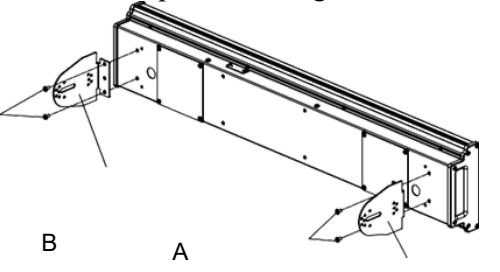

- 2. Attach the two remaining sign brackets to a metal post, wall, ceiling, or other surface with sufficient weight bearing rating. It is preferable that you install the display on metal posts attached directly to studs. N**ever** install the brackets only on sheetrock with toggle bolts.
	- If installing directly onto a wall or ceiling, use two 5/16-inch lug bolts and washers per bracket, screwed at least one inch into the center of wood studs. The washer must be snug against the bracket. The bracket must be snug against the sheetrock or other wall surface.
	- If a wooden stud is not available in the correct spot, use 3/4-inch thick plywood or a 3/4-inch metal backing plate attached to studs to secure the bracket.
- 3. Ensure the wall brackets align with the brackets on the sign.
- 4. Attach the mounting brackets on each end of the sign to each other as shown below:

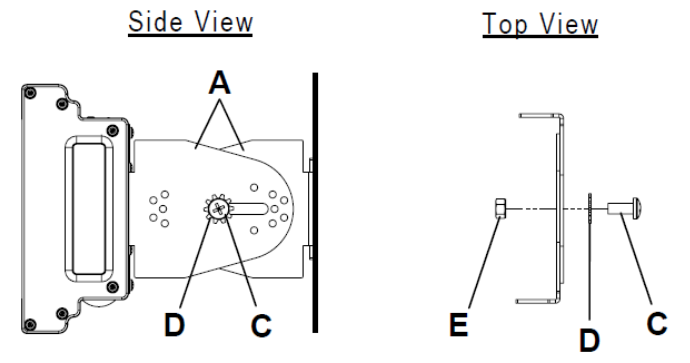

- 5. Use 2,  $5/16$ -18×3/4-in Phillips screws (C), and the 2,  $5/16$  lock washers (D) through the mounting holes as shown below. Secure with the 2, 5/16- 18 nuts (E).
- 6. DO NOT tighten the nuts at this time.
- 7. Match the alignment holes of the brackets on the sign with the holes of the brackets on the wall so that the sign is at the desired viewing angle.
- 8. Fasten the mounting brackets together using the 4,  $10-32\times3/4$ -inch Phillips screws (F), the four #10 lock washers (G), and the 4 10-32 lock nuts (H) through the selected alignment holes on each end of the sign.
- 9. Tighten to 2.71 N-m (24.00 in-lb).

A

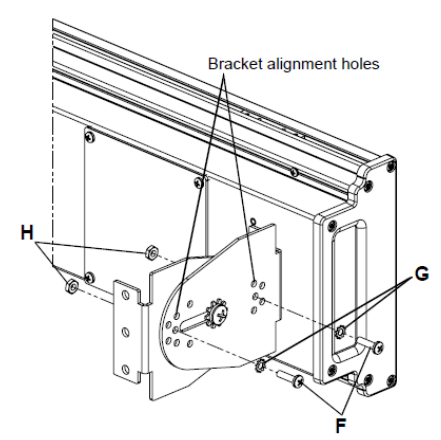

10. Tighten the two 5/16 nuts (E). See step 5 for reference. Tighten to 2.71 N-m (24 in-lb).

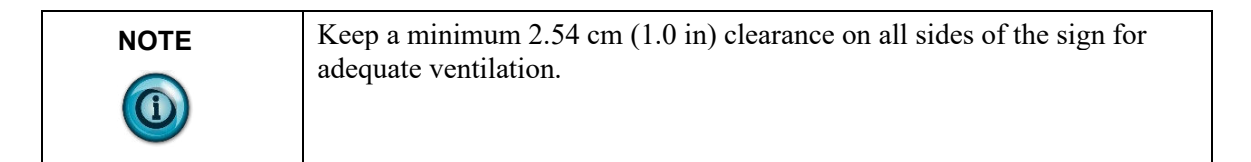

## **Mounting Displays on a Ceiling**

Sign installation must be performed by qualified personnel. Ceiling mounting brackets and fasteners are provided with the display. These brackets allow the customer to hang the sign with the appropriate braided wire or chain or rope, etc. Hardware to fasten the display to the wall or ceiling is not provided as the appropriate fasteners must be used for brick, stone, or wood etc.

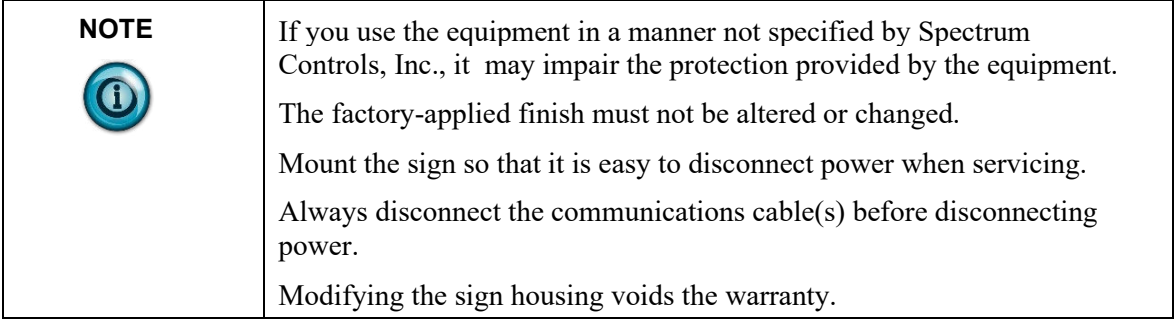

The maximum weight of the displays is 5.17 kg (11.40 lbs) for the 2706-P42C2- SC, and 9.66 kg (21.30 lbs) for the 2706-P44C2-SC. This is the weight of the displays only, without the attached 2706-PENETM2C2-SC Comms Module. The module, with its attached bracket adds 1.32 kg (2.6 lbs) to the weight of the display.

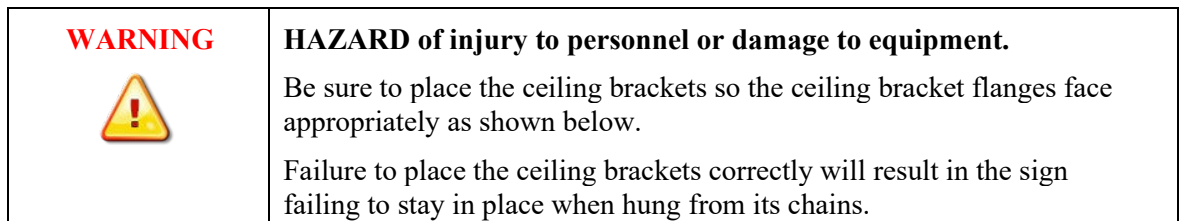

- A indicates bracket(s).
- B indicates bracket screws.

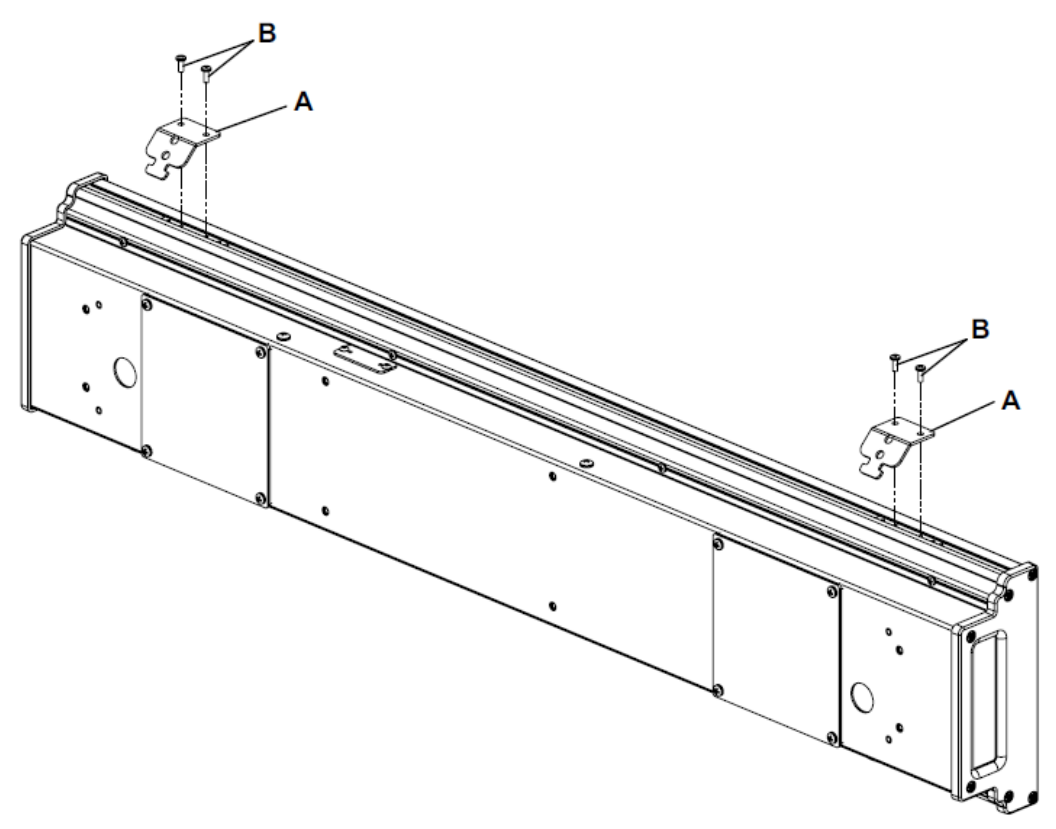

Hardware to attach the sign to the ceiling varies based on the type of material (concrete, brick, wood) and is not included.

Installers must use the following guidelines:

- The hardware for attaching to the mounting surface must be rated for the mounting surface.
- Hardware for attaching to the mounting surface, including hanging chains, must be capable of supporting the weight of the sign.
- The display cannot be installed directly to drywall, plasterboard, or any other fragile supports.
- The ceiling, or the ceiling-mounted support system must be capable of supporting at least four times the weight of the sign.
- 1. Attach the ceiling mounting brackets (A) to the sign using the 4 6-  $32\times3/8$ -inch Phillips screws (B) as shown. Tighten to 1.3 N-m (10 in-lb).

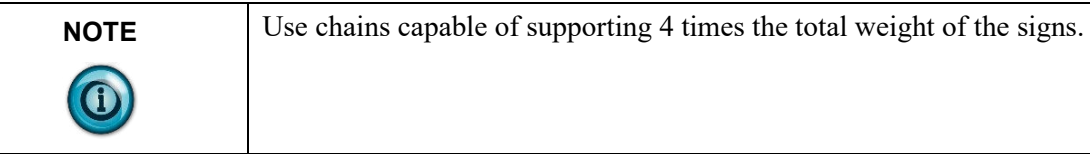

## **2706-P4***x***C2 Display Language Message Formatting Codes**

The following message formatting codes have been added for the displays:

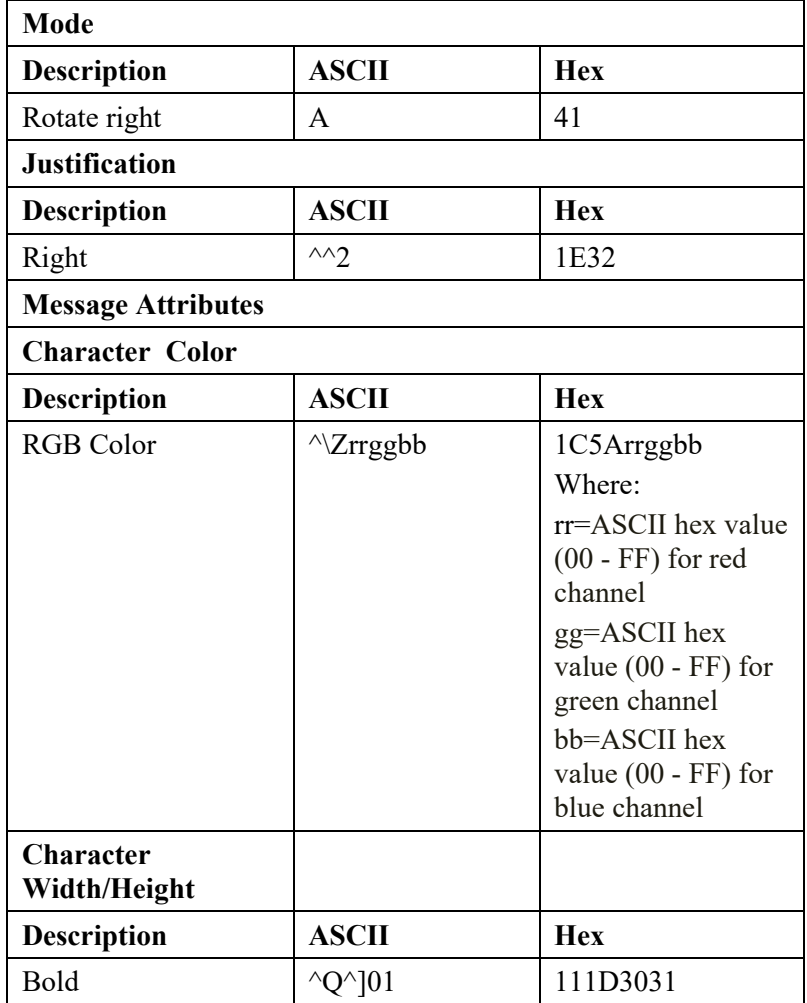

## **Additional Resources**

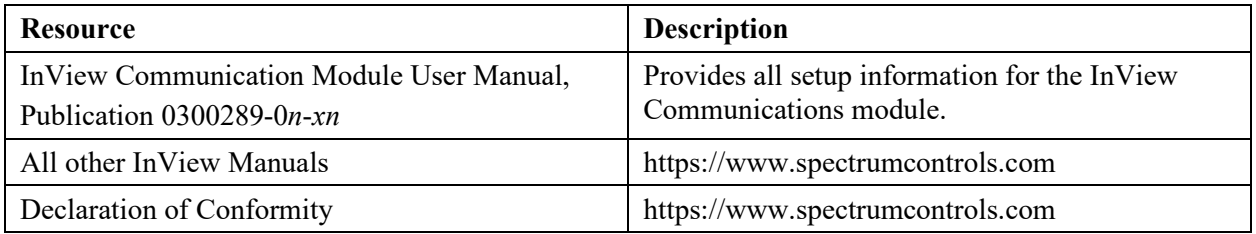

You can view or download publications at https://www.spectrumcontrols.com

# B-20 Appendix B: Installing InView Marquee 2706-P4*x*C2-SC Message Displays

# **Index**

1761-NET-AIC (AIC+) 1-30 2706-P22R-SC Display Communication Connections 2-3 2706-P22-SC 2-9 2706-P22-SC Display 2-2 2706-P22-SC Display Dip Switch Settings 2-4 2706-P42-SC, 2706-P44-SC, 2706-P72-SC, and 2706-P74-SC Displays 2-1 2706-P92C2-SC and 2706-P94C2-SC Displays description A-1 2706-P9*x*C2-SC installation A-1 2706-P9*x*-SC Dip Switch 2-4 About This Publication, ii Add a Message on all Displays 4-5 Add/Remove a Message 4-26 Adding a Message on a Specific Display 4-6 **Address** change display 4-31 ASCII Characters 4-41 Attach a Note to a Message 2-15 Back-to-Back Mount 1-13 Back-To-Back-Mount 1-21 Category 3-15 Ceiling Mount 1-11 Change Color of Variable Data 4-4 Change the Serial Address 1-2 Checkout Procedure 1-2 Clear Memory/Message Queue 3-18 Communication Connections for 2706-P22-SC Display 1-27 Communication Protocol 4-31 Communications Board Kits 2-6 Compact Flash Card 2-6 Control-T Function Examples, 4-4 Control-V Frame Description 4-3 Control-V Frame Format – Alphanumeric 4-4 Control-V Frame Format 4-3 Control-V Function Examples, 4-7 Create the Message File 2-14 CTRL-T Function Frame 4-1 CTRL-V Function Frame - Numeric Variables 4-2 Date, Time and Variables 3-15 Dip Switch Information for the 2706-P9*x*-SC 2-4 DIP Switch Settings 1-29 DIP Switch Settings 2-4 DIP Switch Settings for 2706-P22-SC Display 1-28 Display Memory Clear 4-15 Download a Message Application 1-30 Download Message 3-17 Download Message File and Broadcast Download 3- 17 Download Messages 3-17 Download Messages 4-22 Download Port (RJ12) 1-24

Electrical Connections for 2706-P22-SC Display 1-26 Electrical Connections for 2706-P92-SC and 2706- P94-SC Signs 1-3, 1-21 Ethernet (RJ45) 1-24 Features 2-1 Flash Programmable Firmware 2-9 Flash Variable Data 4-4 Frame Field beginning of 4-12 Gateway Address and Subnet Mask Setup 2-13 Global Addressing 1-31 Ground and Terminate the RS-485 Network 1-32 Heartbeat Function 4-14 How InView Sign Communication Protocol is used with Modbus ASCII Protocol 4-9 Important User Information, ii Introduction 1-1 Inview Control API 5-1 Isolated Communication Ports 2-8 Longitudinal Redundancy Check (LRC) Error Detection and Calculation 4-13 Master and Slave Query/Response Cycle 4-8 Memory Map 4-10 Message File Additional Information 2-15 Message Format 4-11, 4-31 Message Header 3-16 Message Priorities 3-15 Message Queue Clear, Modbus ASCII in broadcast mode 4-16 Clear, Modbus ASCII in guaranteed mode 4-16 read, 4-29 Modbus ASCII Functions Examples 4-14 Modbus ASCII Protocol to Download and Preview Messages 4-8 **Mount** 2706-P42-SC and 2706-P44-SC Displays 1-7 2706-P72-SC and 2706-P74-SC Displays 1-15 2706-P92-SC and 2706-P94-SC Displays 1-19 Mount the 2706-P22-SC Display 1-25 Multiple Communication Rate Support 2-7 Panel Cutout Dimensions for 2706-P22-SC Display 1- 26 Pause 3-16 Power-Up Messages 2-9 Preview a Message 4-20 Preview Messages 3-16 Reference Material 4-41 Remove a Message on a Specific Display 4-7 Remove all Messages on a Specific Display 4-6 Remove all Messages on all Displays 4-6 RJ11 Connections 2-3 RJ12 Connections 1-28 RS-232 Connection 1-28 RS-232 to RS-485 Networking 1-30 RS-485 Connections 1-28 RS-485 Echo 1-31

Serial ASCII Communications 2-1 Set Day and Date in Broadcast Mode 4-19 Set the Display Address 3-16 Set Time broadcast mode 4-16 Set Time in Broadcast Mode with 24-Hour Format 4- 18 Spacer Location 2-6 Special Function Command 4-36 Stack Mount 1-12 Switch 1 2-4 Switch 2 2-5 TB1 Connections 2-2 TB1 Full 1-17 TB1-Full 1-5 TB1-FULL 2-2 TB1-RS-232 1-6, 1-18 TB1-RS-485 1-6, 1-18, 1-23 TB2-AUX +5 V 1-24 TB3-RS-232 1-24 Temperature Protection 5-18 Text Color 2-15 Text Position Placement 4-40 The CTRL-V Function Frame - Alphanumeric Variables 4-3

Transmission methods 4-10 Transmission mode 4-9 Trigger a Message on a Specific Display using Priority Messaging 4-5 Trigger a Message on all Displays using Priority Messaging 4-5 Trigger Message and Broadcast Trigger Message 3- 18 Trigger Message and Update Variables 4-1 Update a Variable on all Displays 4-7 Update Variable on a Specific Display 4-8 Update Variables 4-28 Use a MicroLogix Out Channel Zero or One 3-3 Use a PLC5 Out Channel Zero 3-1 Use an SLC 5/03, 5/04, or 5/05 Out Channel Zero 3-2 Use ControlLogix Processor Out Channel Zero 3-4 Use FlexLogix Processor Out Channel Zero 3-6 Use the CompactLogix Processor Out Channel Zero or One 3-5 Variables read 4-30 Wall Mount 1-8 Wire and Safety 1-1

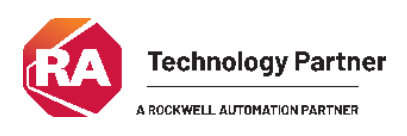

©2009-2025 Spectrum Controls, Inc. All rights reserved. Specifications subject to change without notice. All product names, logos, brands, trademarks and registered trademarks are property of their respective owners.

## **Corporate Headquarters**

Spectrum Controls Inc. 1705 132nd Ave NE, Bellevue, WA 98005 USA Fax: 425-641-9473 **Tel: 425-746-9481** 

> **Web Site: www.spectrumcontrols.com E-mail: spectrum@spectrumcontrols**

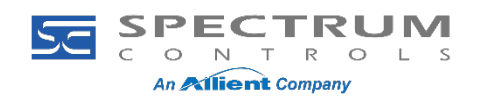